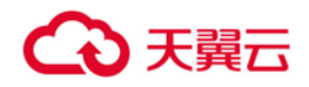

# 镜像服务

用户使用指南

天翼云科技有限公司

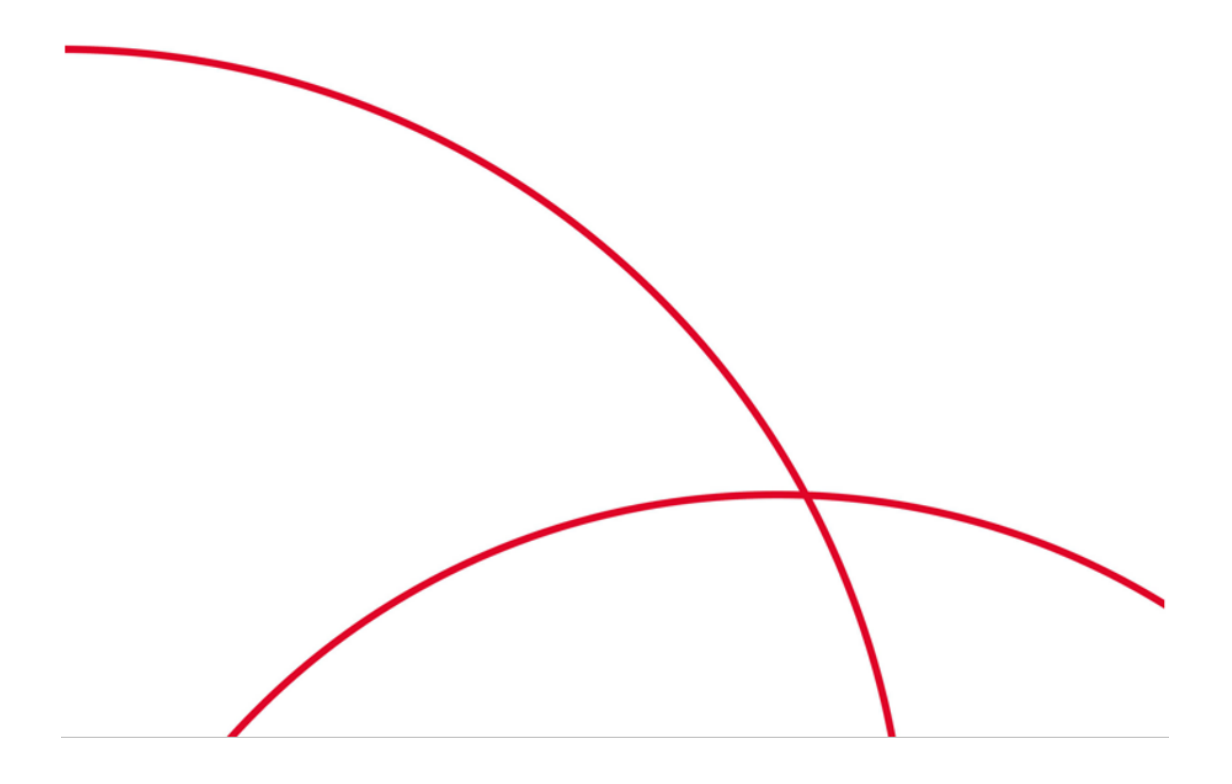

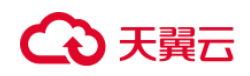

目录

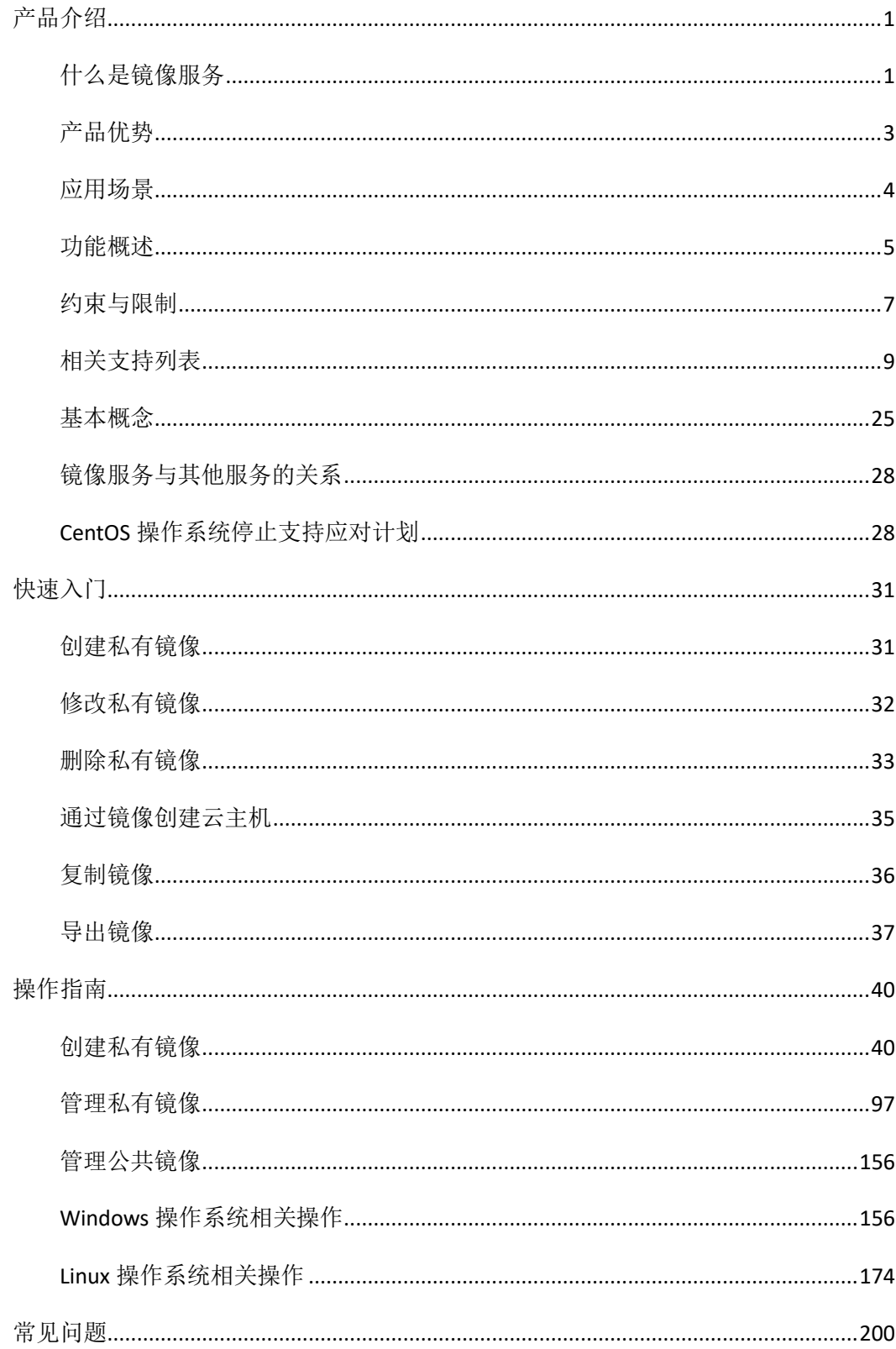

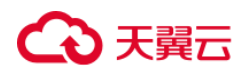

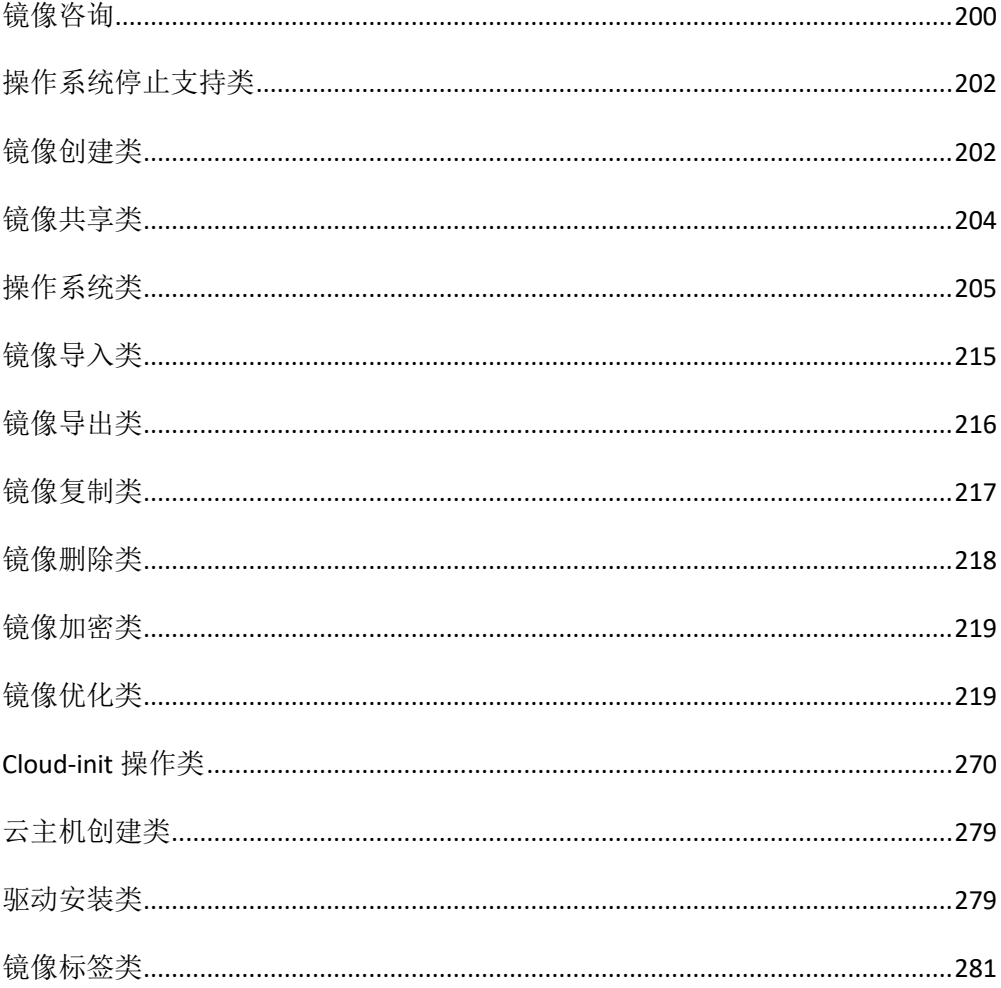

目录

<span id="page-3-0"></span>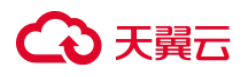

# <span id="page-3-1"></span>**什么是镜像服务**

# **镜像与镜像服务**

镜像是一个包含了软件及必要配置的云主机或物理机模版,包含操作系统或业务数据,还 可以包含应用软件(例如, 数据库软件)和私有软件。镜像分为公共镜像、私有镜像、共 享镜像。

镜像服务(CT-IMS, Image Management Service)提供镜像的生命周期管理能力。用户可以灵 活地使用公共镜像、私有镜像或共享镜像申请弹性云主机和物理机。同时,用户还能通过 已有的云主机或使用外部镜像文件创建私有镜像,实现业务上云或云上迁移。

# **镜像类型**

镜像分为公共镜像、私有镜像、共享镜像,公共镜像为系统默认提供的镜像,私有镜像为 用户自己创建的镜像,共享镜像为其他用户共享的私有镜像。

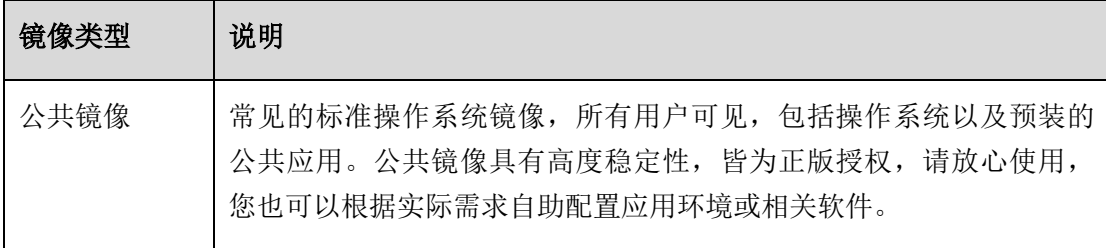

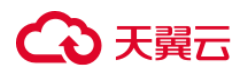

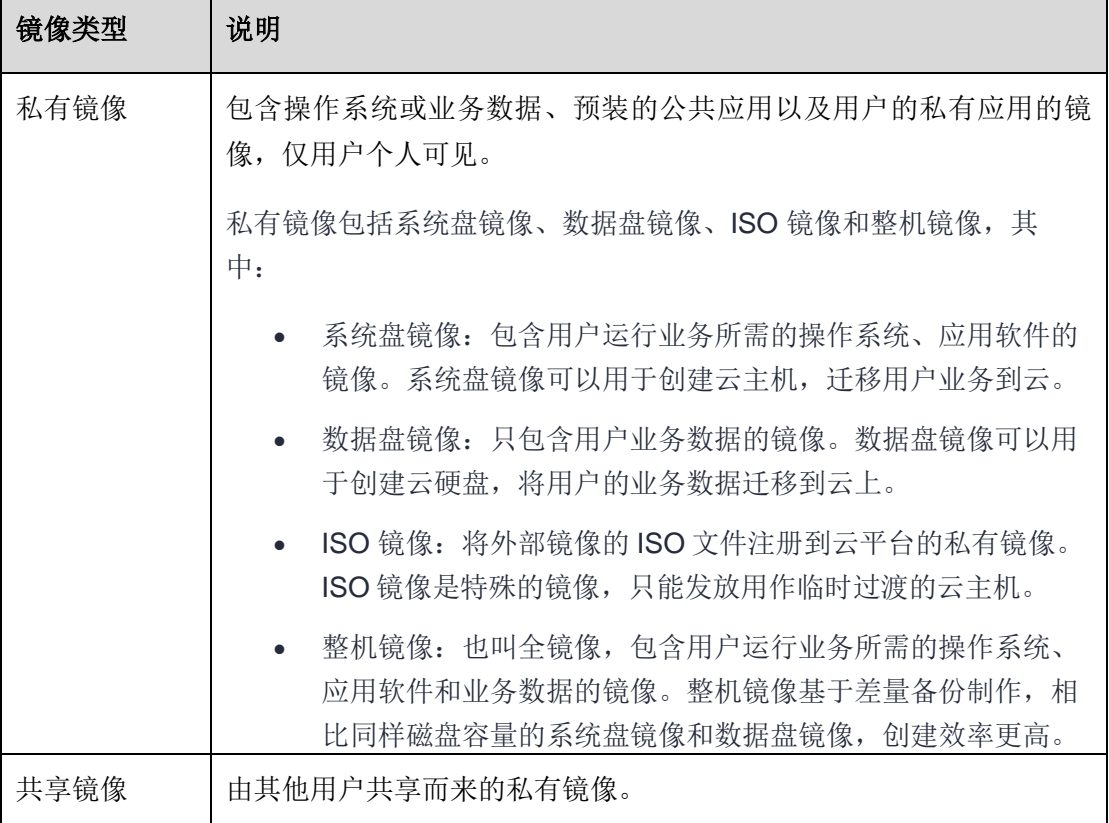

# **镜像服务的功能**

镜像服务主要有以下功能:

- ⚫ 提供常见的主流操作系统公共镜像。
- ⚫ 由现有运行的云主机,或由外部导入的方式来创建私有镜像。
- ⚫ 管理公共镜像,例如:按操作系统类型/名称/ID 搜索,查看镜像 ID、系统盘大小等详 情,查看镜像支持的特性(一键式重置密码等)。
- 管理私有镜像,例如:修改镜像属性,共享镜像,复制镜像等。
- ⚫ 通过镜像创建云主机。

# **访问方式**

公有云提供了 Web 化的服务管理平台(即管理控制台)和基于 HTTPS 请求的 API (Application programming interface)管理方式。

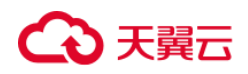

● API 方式

如果用户需要将镜像服务集成到第三方系统,用于二次开发,请使用 API 方式访问镜像服 务,如有需求,请联系天翼云客户经理。。

⚫ 管理控制台方式

其他相关操作,请使用管理控制台方式访问镜像服务。

# <span id="page-5-0"></span>**产品优势**

镜像服务提供镜像的全生命周期管理能力,具有便捷、安全、灵活、统一的优势。镜像部 署相比手工部署, 在部署时长、复杂度、安全性等方面均可胜出, 详见本文描述。

# **便捷**

- 使用公共镜像或者您自建的私有镜像均可批量创建云主机,降低部署难度。
- 支持通过多种方法创建私有镜像,比如弹性云主机、物理机、外部镜像文件;私有镜 像类型可覆盖系统盘、数据盘、ISO 镜像和整机镜像,满足您的多样化部署需求。
- 通过镜像服务提供的共享、复制、导出等功能, 轻松实现私有镜像在不同账号、不同 区域,甚至不同云平台间的迁移。

# **安全**

- 公共镜像覆盖 Windows Server、Ubuntu、CentOS 等多款主流操作系统, 皆以正版授权, 均经过严格测试,能够保证镜像安全、稳定。
- ⚫ 镜像后端对应的镜像文件使用天翼云对象存储服务进行多份冗余存储,具有高数据可 靠性和持久性。

# **灵活**

- 通过管理控制台或 API 方式均能完成镜像的生命周期管理,用户可以按照需求灵活选 择。
- ⚫ 您可以使用公共镜像部署基本的云主机运行环境,也可以使用自建的私有镜像搭建个 性化应用环境。

# 4 天翼云

● 不管是服务器上云、服务器运行环境备份,还是云上迁移,镜像服务都能满足您的需 求。

**统一**

- ⚫ 镜像服务提供统一的镜像自助管理平台,简化维护的复杂度。
- ⚫ 通过镜像,实现应用系统的统一部署与升级,提高运维效率,保证应用环境的一致性。
- 公共镜像遵守业界统一规范,除了预装了初始化组件外,内核能力均由第三方厂商提 供,便于镜像在不同云平台之间迁移。

# **镜像部署与手工部署对比**

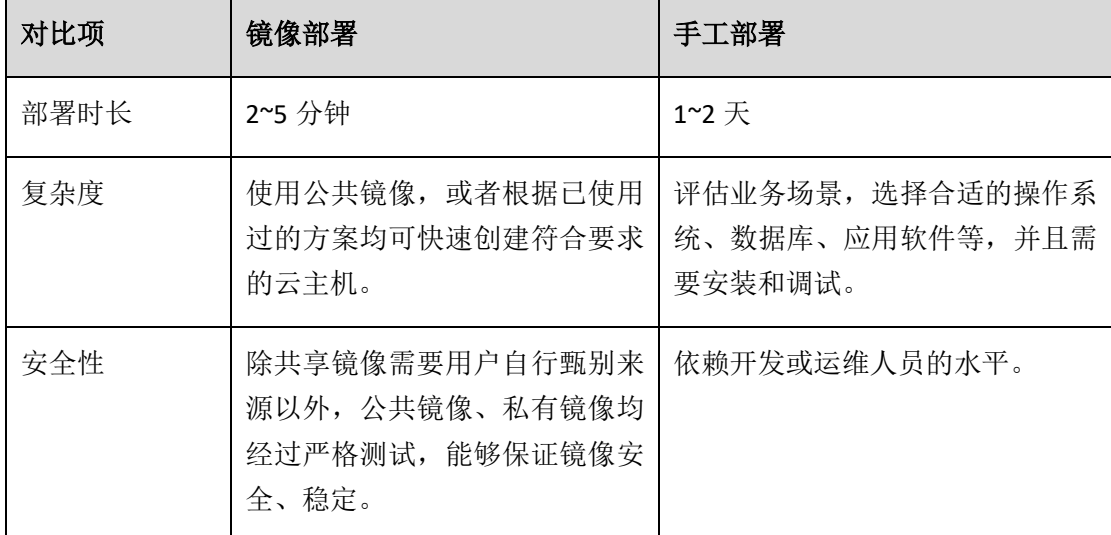

#### 表 1 镜像部署与手工部署对比

# <span id="page-6-0"></span>**应用场景**

⚫ 服务器上云或云上迁移

利用镜像导入功能,将已有的业务服务器制作成镜像后导入到云平台(当前支持 vhd、 vmdk、qcow2、raw 等多种格式), 方便企业业务上云。

使用镜像共享功能,实现云主机在不同账号之间迁移。

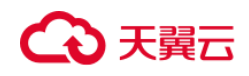

⚫ 部署特定软件环境

使用共享镜像均可帮助企业快速搭建特定的软件环境,免去了自行配置环境、安装软 件等耗时费力的工作,特别适合互联网初创型公司使用。

⚫ 批量部署软件环境

将已经部署好的云主机的操作系统、分区和软件等信息打包,用以制作私有镜像,然 后使用该镜像批量创建云主机实例,新实例将拥有一样的环境信息,从而达到批量部 署的目的。

⚫ 主机运行环境备份

对一台云主机实例制作镜像以备份环境。当该实例的软件环境出现故障而无法正常运 行时,可以使用镜像进行恢复。

# <span id="page-7-0"></span>**功能概述**

# **私有镜像生命周期**

当您成功创建私有镜像后,镜像的状态为"正常",您可以使用该镜像创建云主机实例或云 硬盘,也可以将镜像共享给其他帐号。

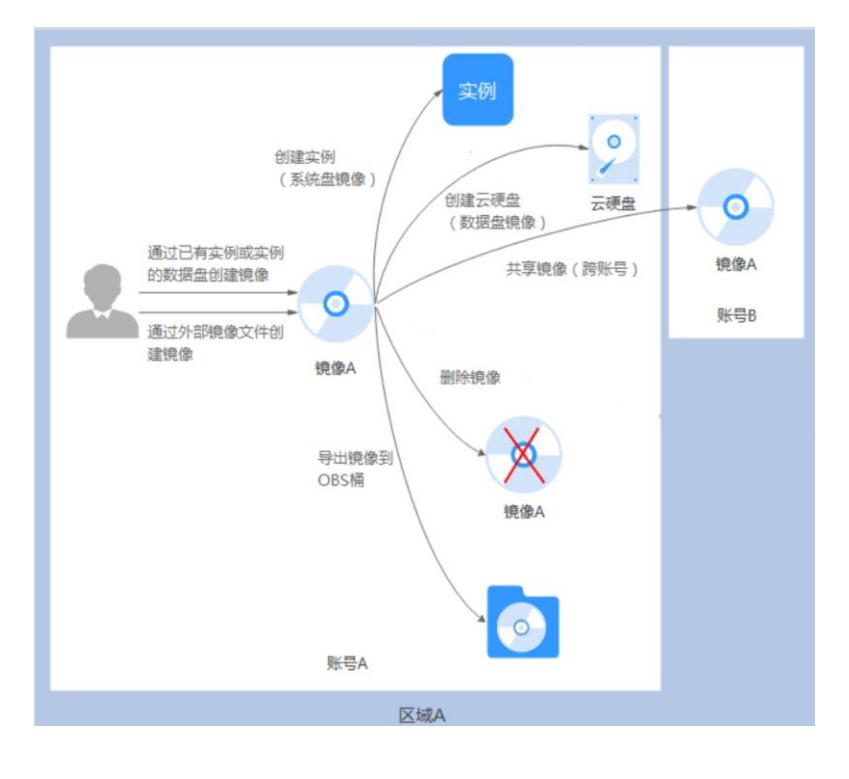

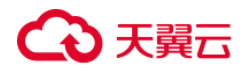

# **特性列表**

## 表 2 创建私有镜像类

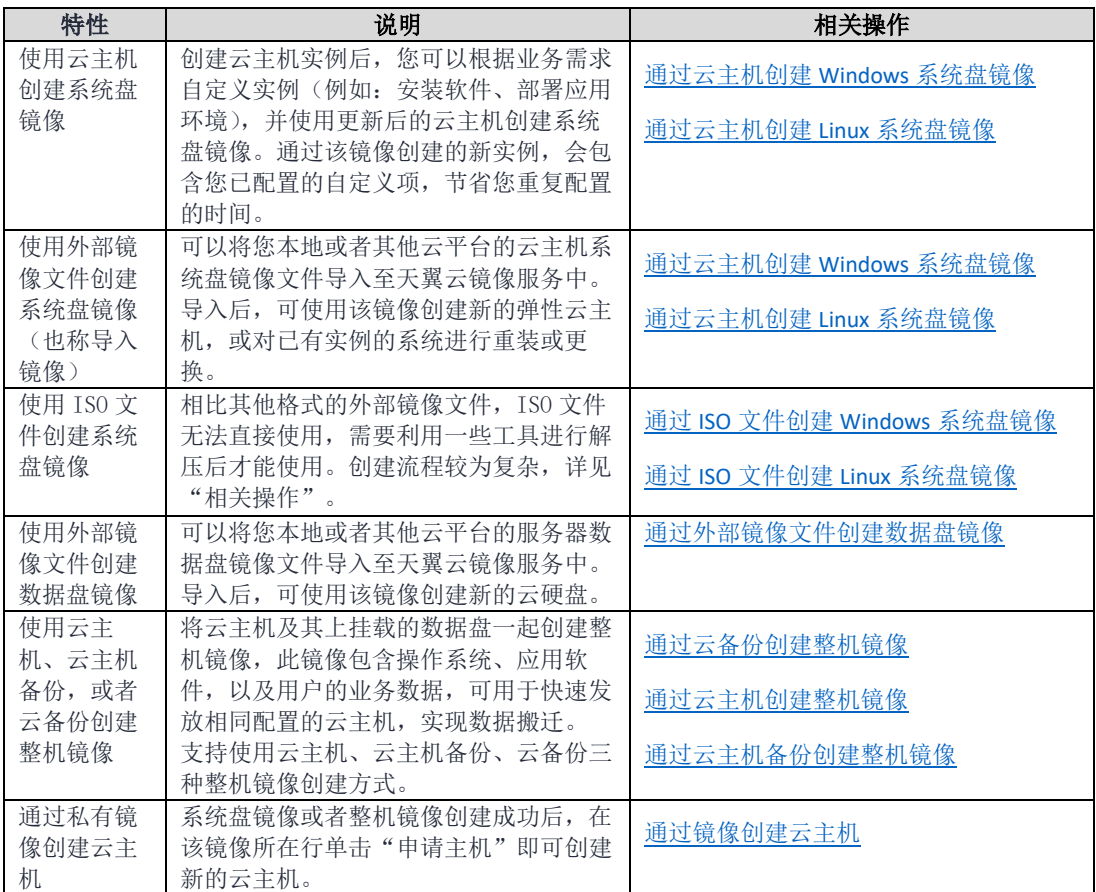

#### 表 3 管理私有镜像类

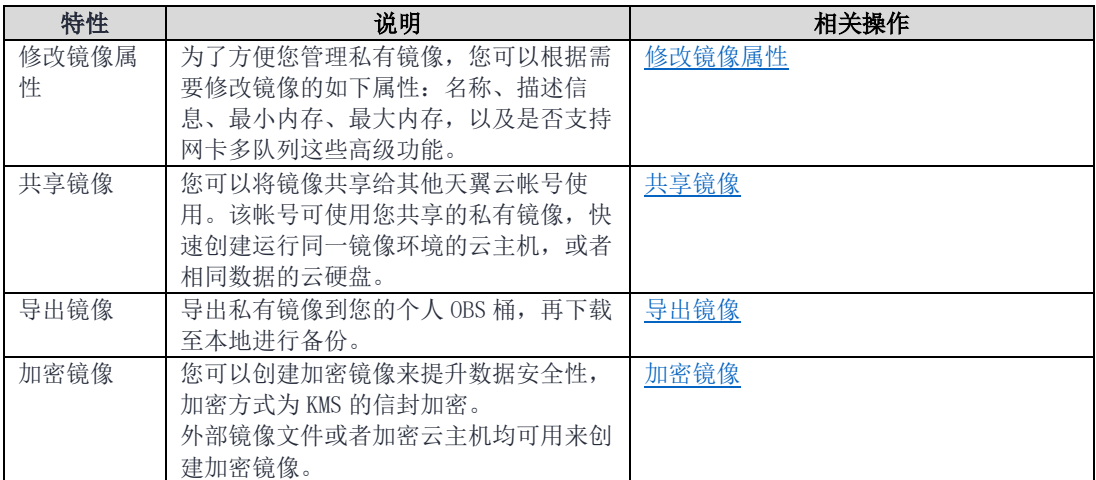

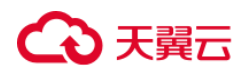

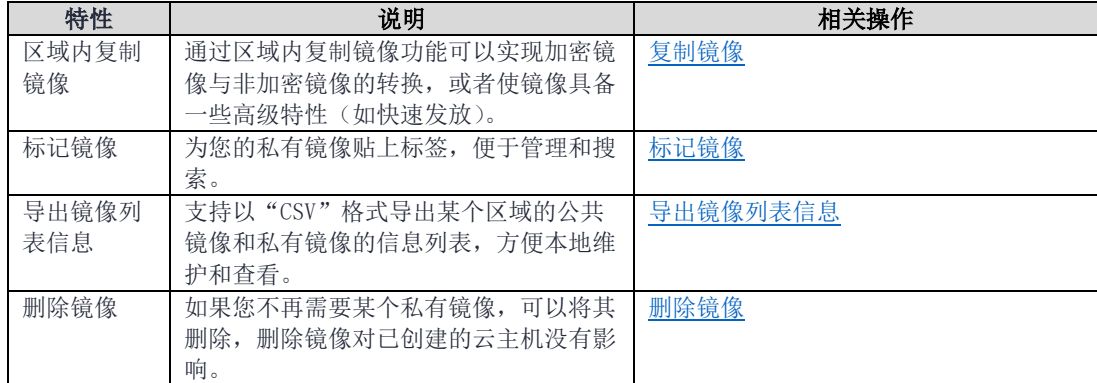

# <span id="page-9-0"></span>**约束与限制**

本章节介绍镜像服务产品以下功能的使用约束、配额约束:

- ⚫ 创建私有镜像
- ⚫ 共享镜像
- ⚫ 复制镜像
- ⚫ 导出镜像
- ⚫ 删除镜像
- ⚫ 创建云主机
- 标签

## 表 4 创建镜像使用限制

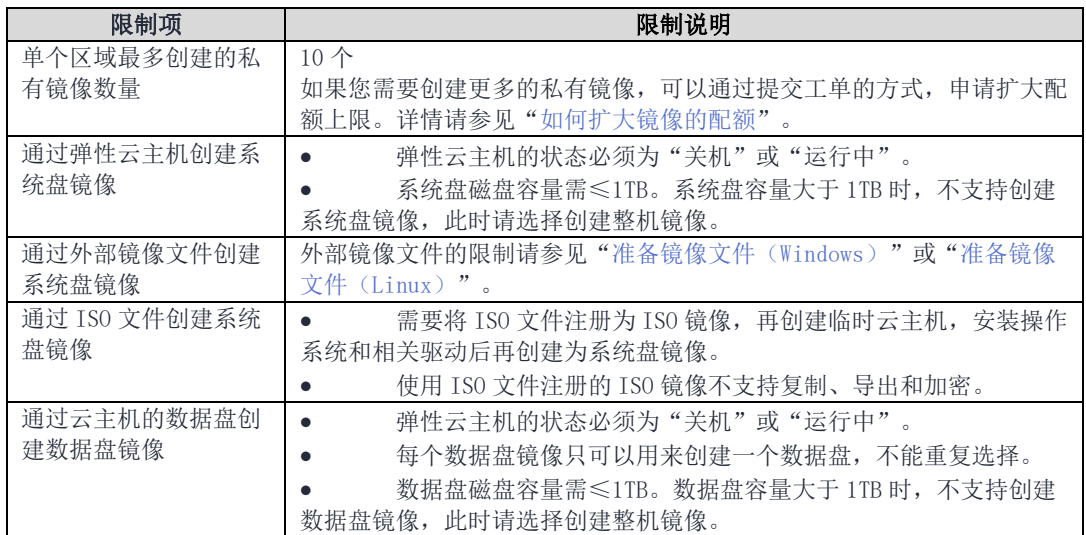

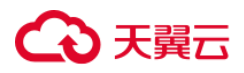

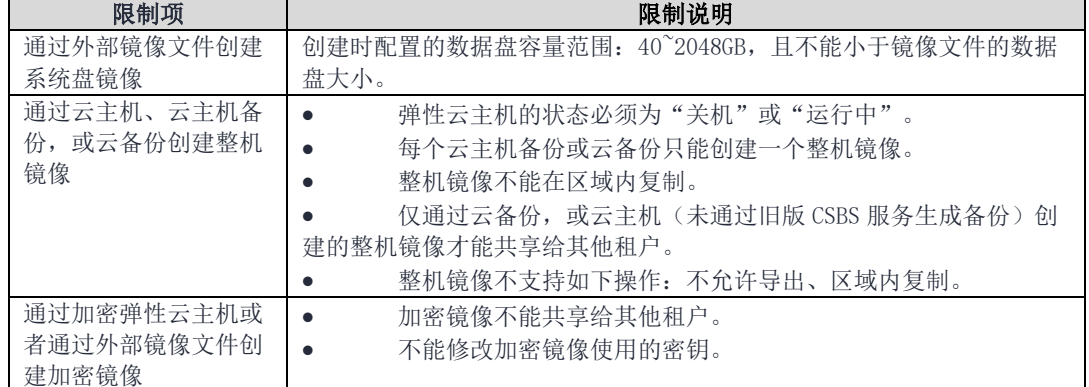

# 表 5 共享镜像使用限制

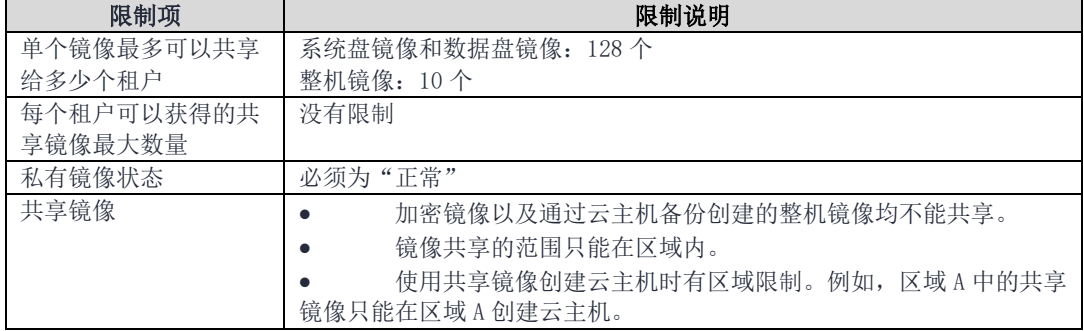

## 表 6 复制镜像使用限制

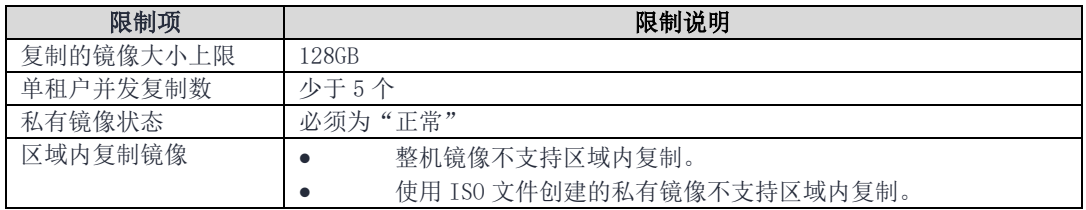

# 表 7 导出镜像使用限制

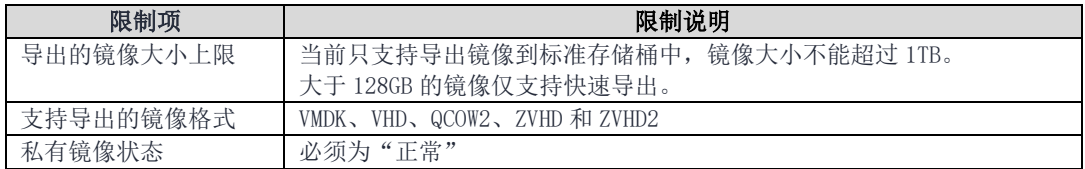

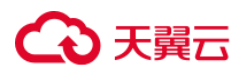

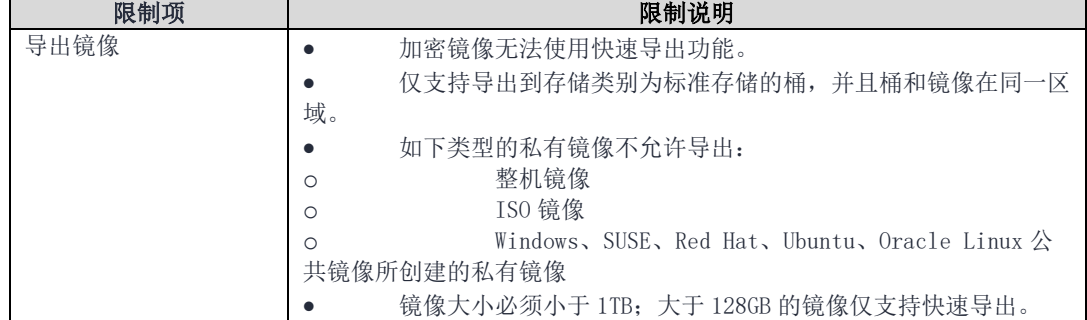

#### 表 8 其他镜像使用限制

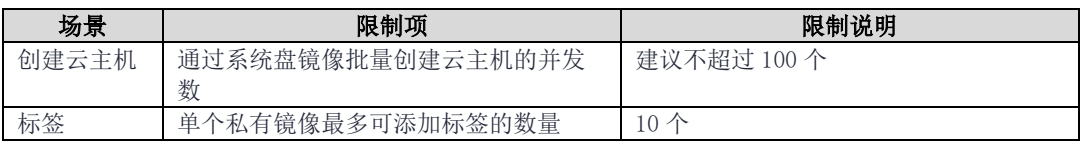

# 其他限制

- 云主机因欠费而处于冻结状态,此时无法创建私有镜像,您必须先续费,解冻资源后 再进行创建。
- 通过 x86 CPU 架构的云主机创建的私有镜像, 不能用于创建鲲鹏 CPU 架构的云主机, 也不能在鲲鹏 CPU 架构云主机切换操作系统时使用。
- 32 位操作系统的私有镜像不能创建超过 4G 内存规格的云主机。因为 32 位系统的内存 寻址空间最大为 4GB。

# <span id="page-11-0"></span>**相关支持列表**

# **弹性云主机类型与支持的操作系统版本**

弹性云主机类型与支持的操作系统版本如下所述。

#### **x86 系统架构云主机系列**

⚫ 以下云主机支持的操作系统请参考表 OS-支持版本-01。

通用入门型: t6

通用型: s3、s6、s7n

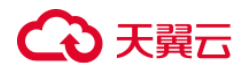

通用计算增强型:c3、c6、c6s、c7n

内存优化型:m3、m6、m7n

高性能计算型: h3

磁盘增强型: d6、d7

⚫ 以下云主机支持的操作系统请参考表 OS-支持版本-02。

通用计算增强型:c6、c6s

● 以下云主机支持的操作系统请参考表 OS-支持版本-03。

超大内存型:e7

● 以下云主机支持的操作系统请参考表 OS-支持版本-04。

超高 I/O 型: i3、ir3

● 其他 GPU 加速型实例参考 GPU 产品说明。

#### □说明

建议您使用操作系统官方发行版本进行系统构建,避免对发行版本进行裁剪及高度定制,以减少问题 发生概率。

操作系统发行版本由操作系统厂商进行不定期版本更迭,部分系统版本厂商已停止维护,不再发布问 题修复及安全补丁,建议及时关注厂商公告进行系统升级更新,保证您系统的健壮性。

| OS 发行系列 | 支持版本                                                      |
|---------|-----------------------------------------------------------|
| Windows | Windows Server 2008 R2 Standard/Enterprise/Datacenter/Web |
|         | Windows Server 2012 Standard/Datacenter                   |
|         | Windows Server 2012 R2 Standard/Datacenter                |
|         | Windows Server 2016 Standard/Datacenter                   |
|         | Windows Server 2019 Standard/Datacenter                   |
|         | Windows Server Core Version 1709                          |
| CentOS  | 64bit: CentOS 6: 6.10/6.9/6.8/6.7/6.6/6.5/6.4/6.3         |
|         | 64bit: CentOS 7: 7.6/7.5/7.4/7.3/7.2/7.1/7.0              |
|         | 64bit: CentOS 8: 8.0                                      |

表 9 OS-支持版本-01

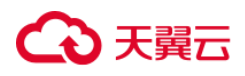

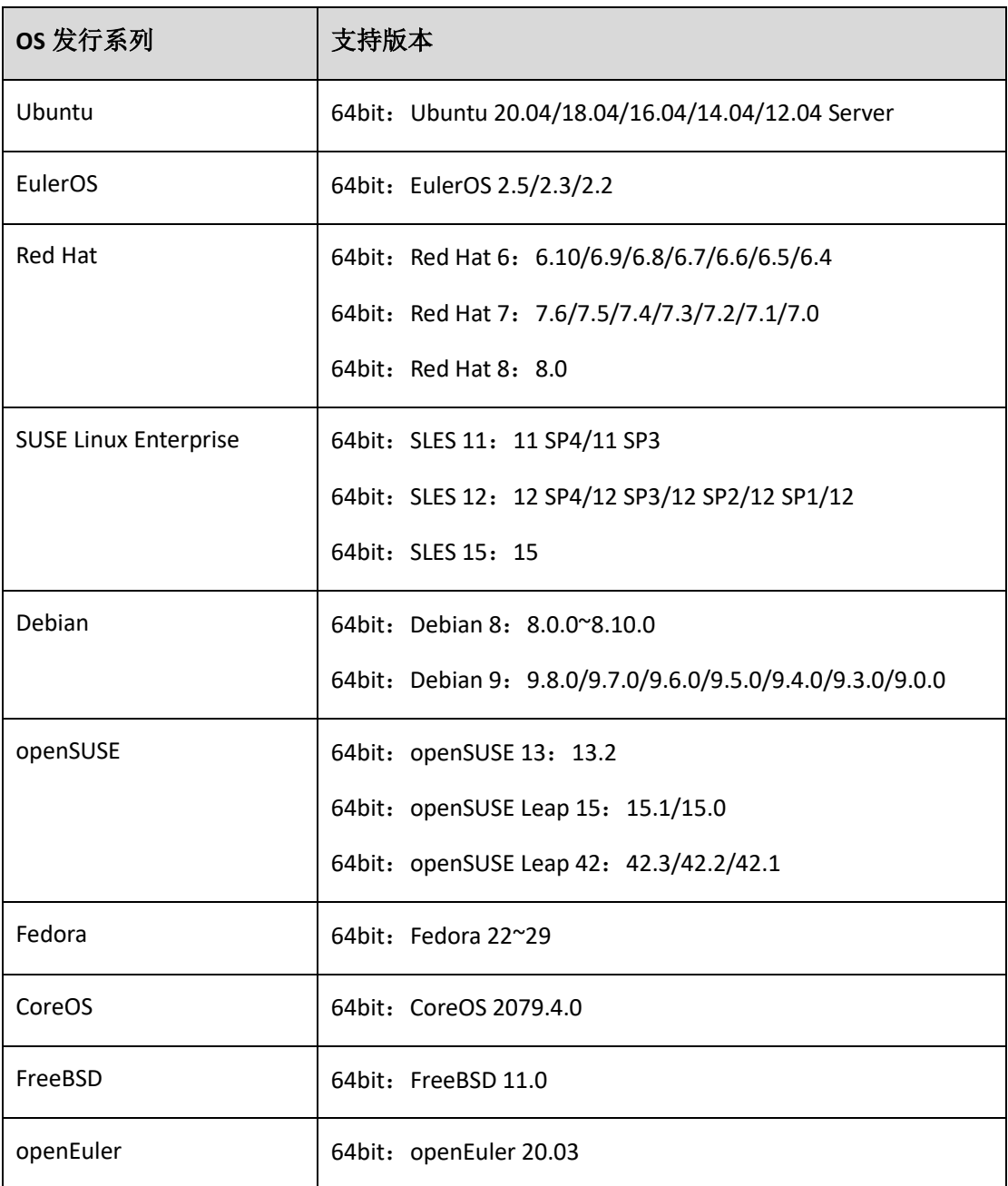

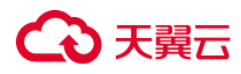

# 表 10 OS-支持版本-02

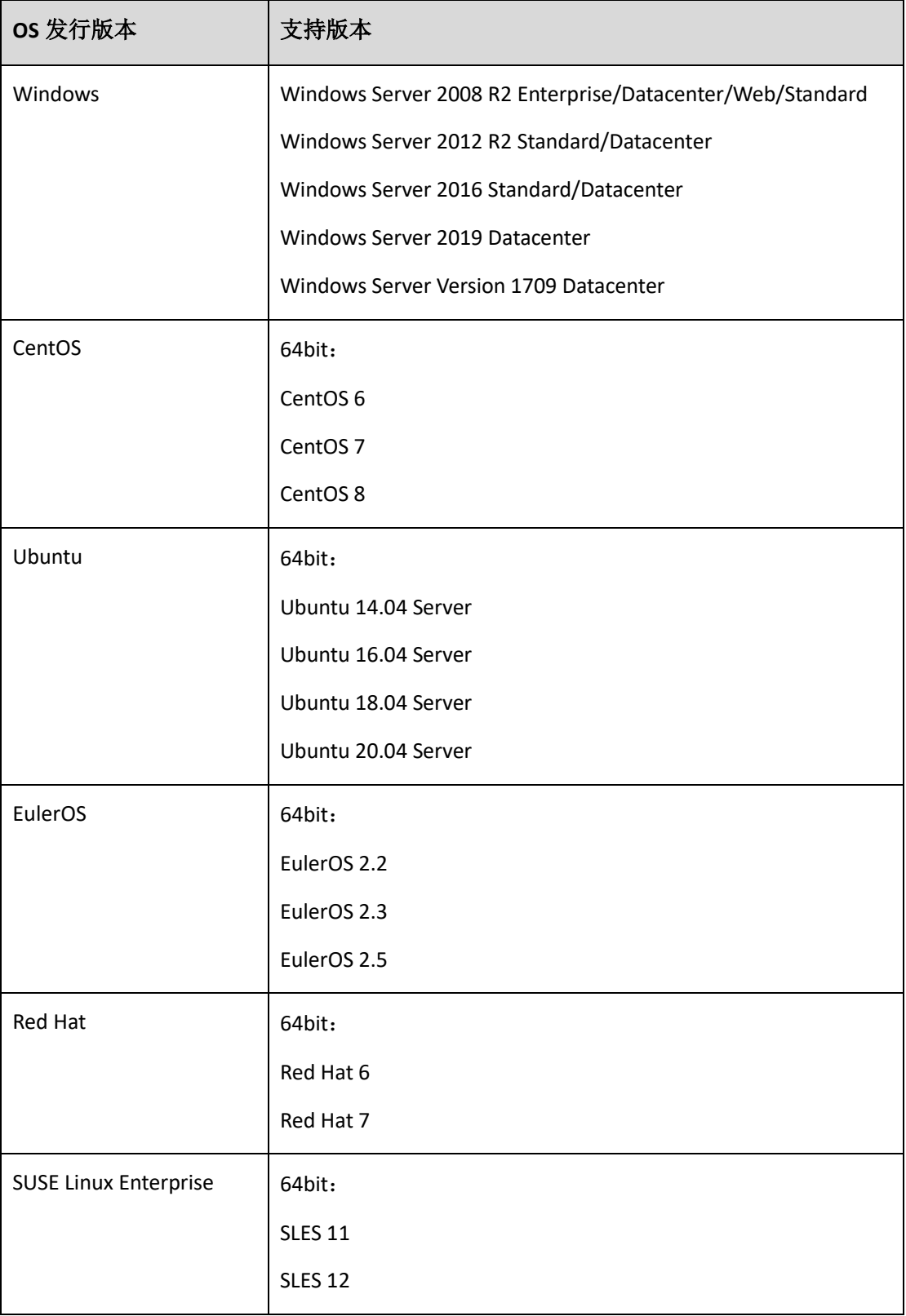

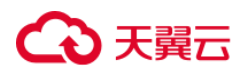

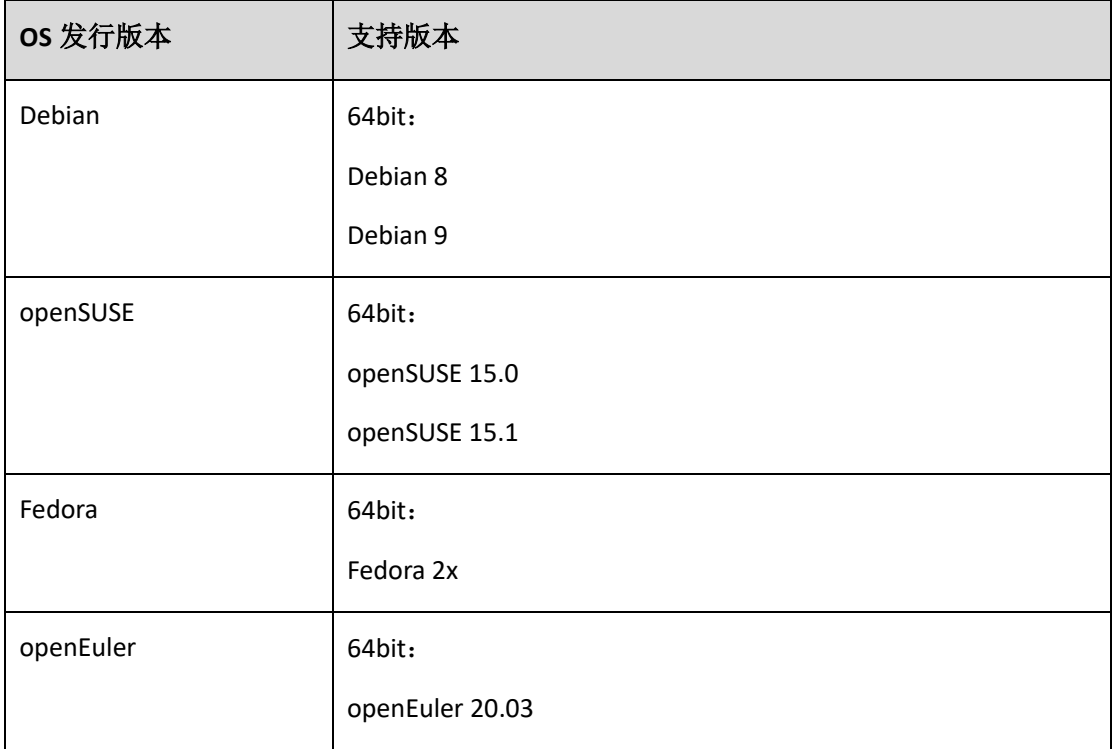

# 表 11 OS-支持版本-03

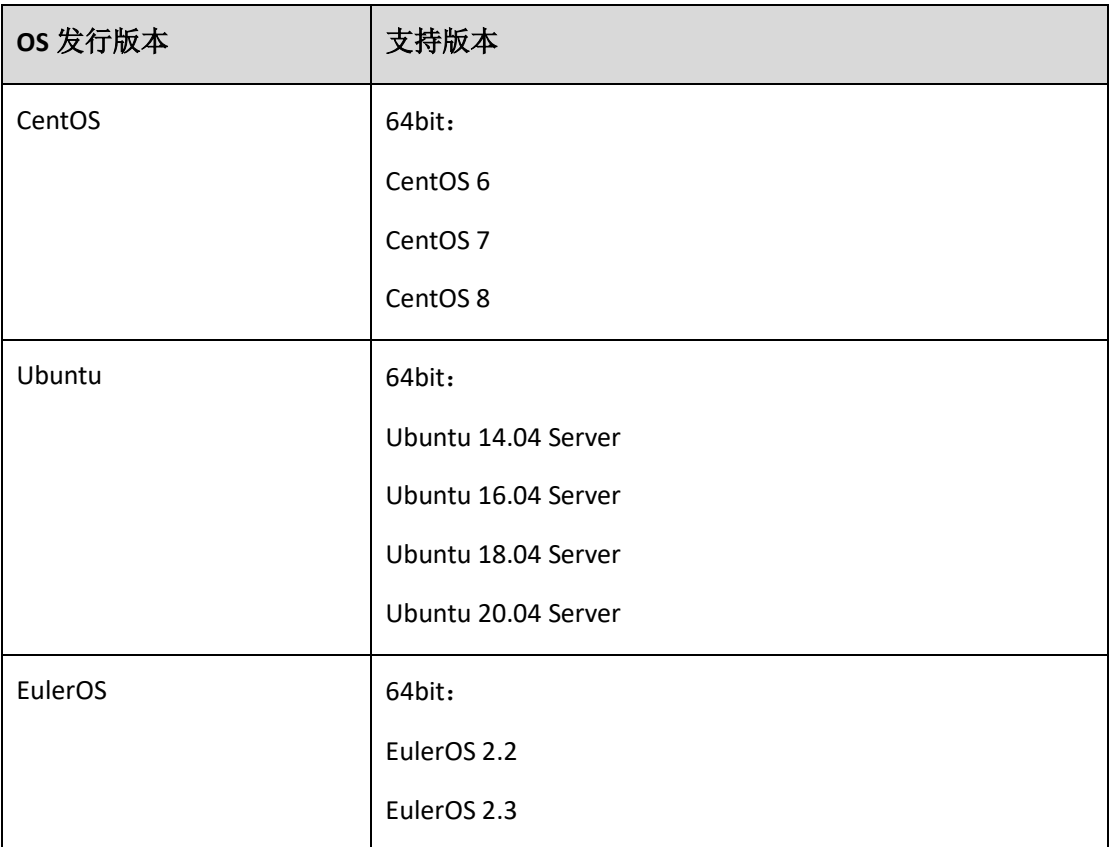

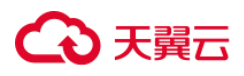

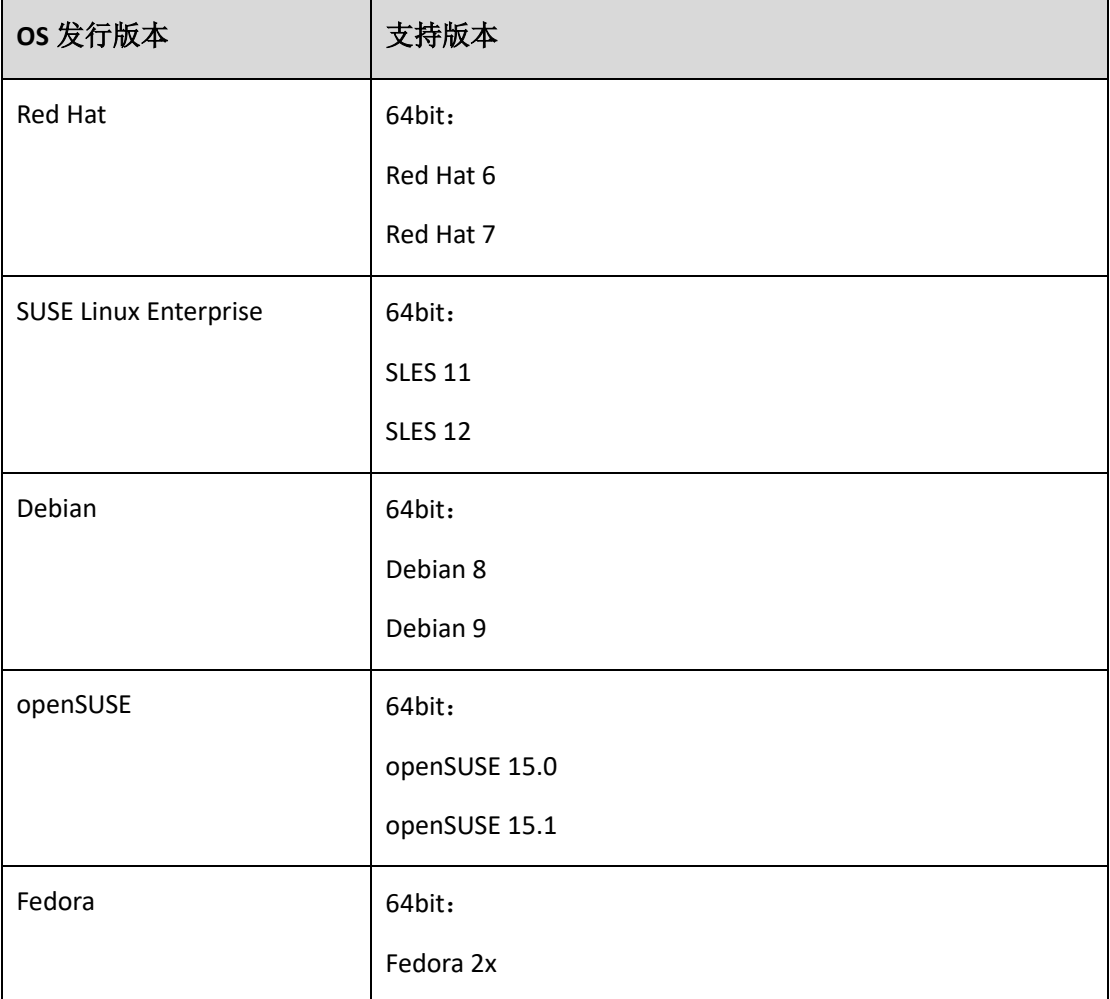

## 表 12 OS-支持版本-04

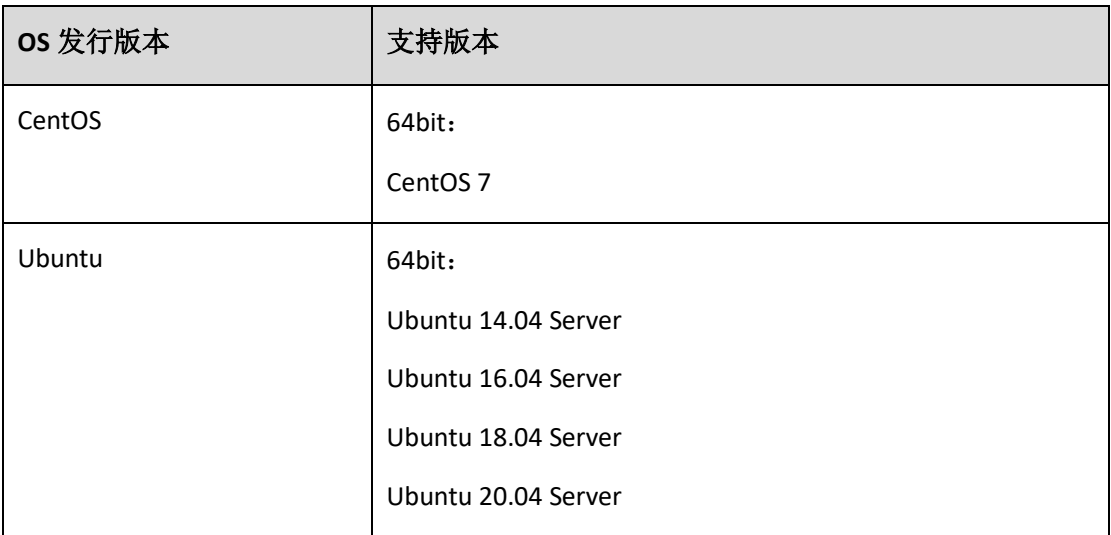

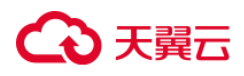

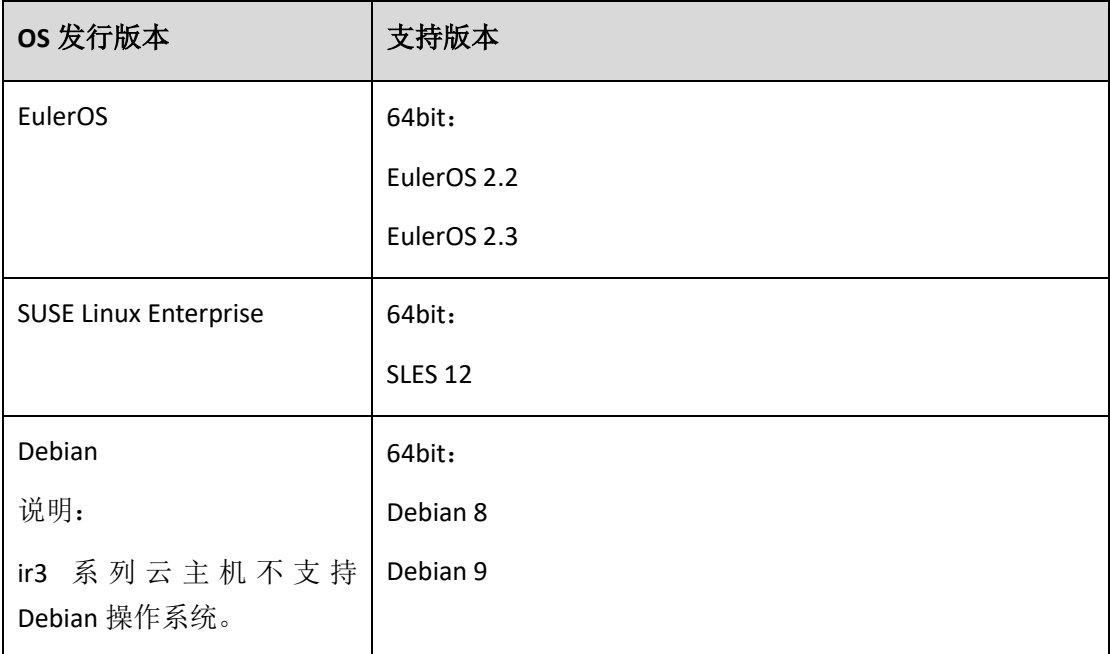

# **鲲鹏系统架构云主机系列**

以下云主机支持的操作系统请参考下表。

- 鲲鹏通用计算增强型: kc1s
- 鲲鹏内存优化型: km1s
- 鲲鹏超高 IO 型: ki1s

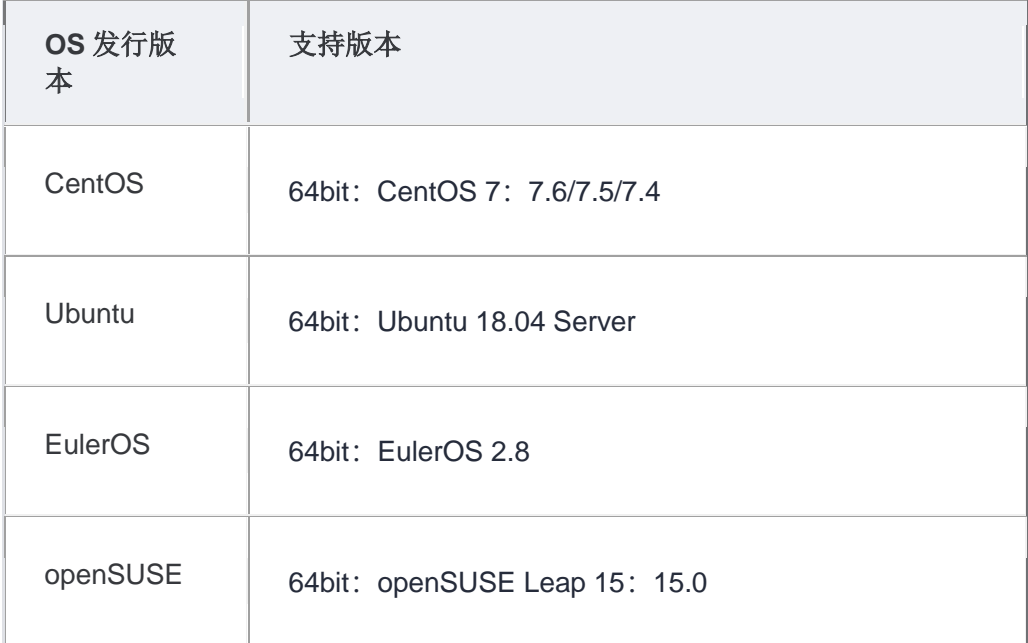

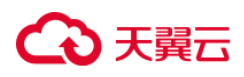

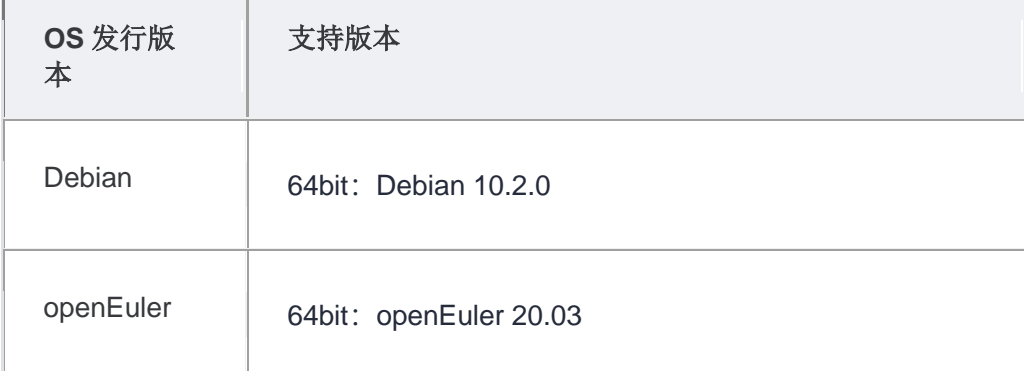

# **外部镜像文件支持的格式和操作系统类型**

## **支持的文件格式**

通过外部镜像文件创建私有镜像时,支持的镜像文件格式包括 VMDK、VHD、QCOW2、 RAW、VHDX、QED、VDI、QCOW、ZVHD2 和 ZVHD。请按需选择不同格式的镜像文件。

## **支持的操作系统类型**

在管理控制台上传外部镜像文件时,系统会自动对镜像的操作系统进行识别。

#### □说明

未包含在下表中的操作系统类型有可能不支持镜像上传功能,建议咨询客户服务确认。

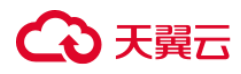

# 表 13 外部镜像文件支持的操作系统类型

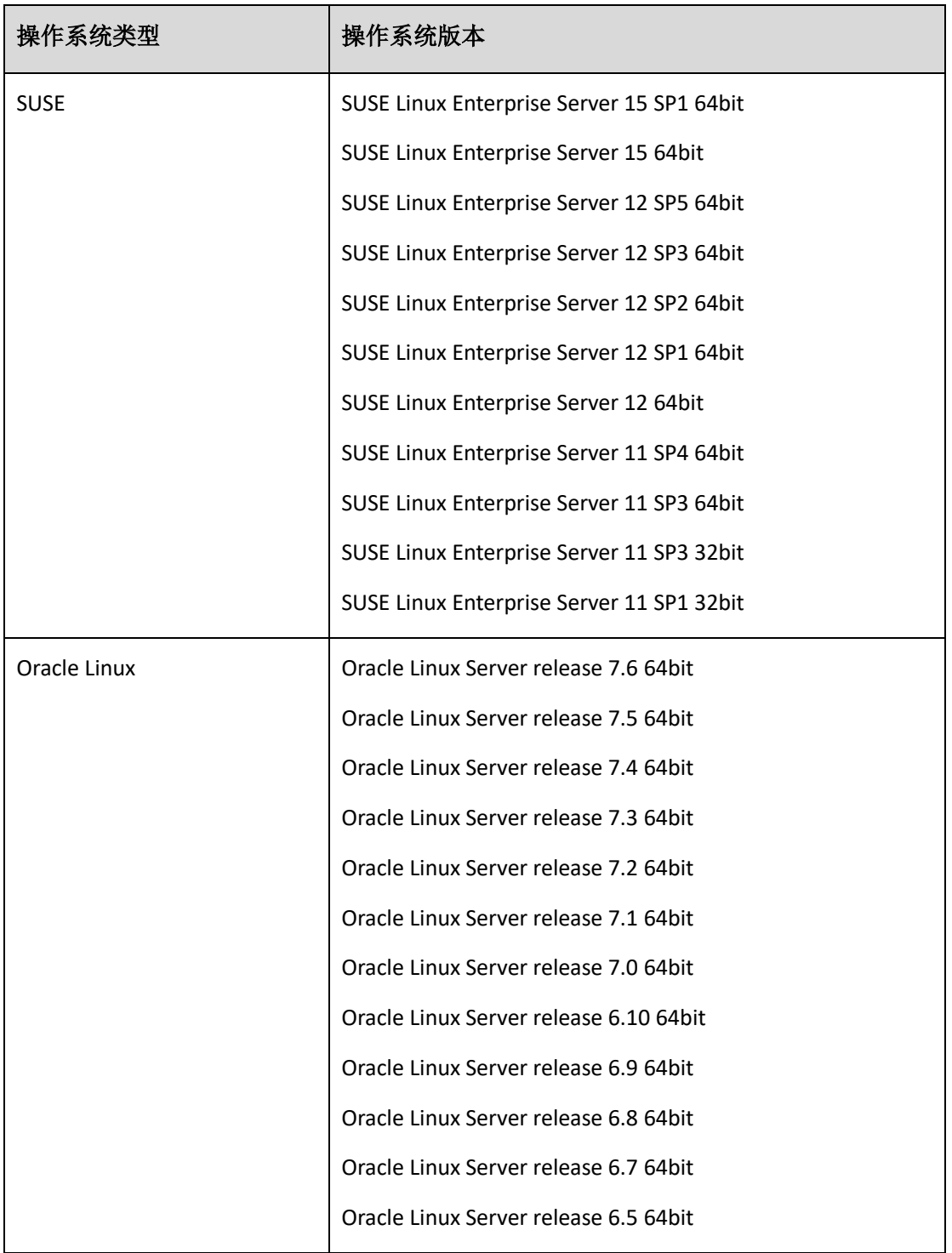

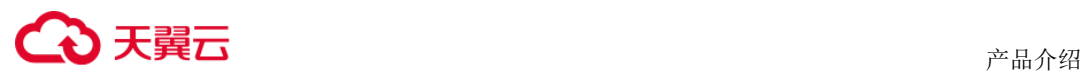

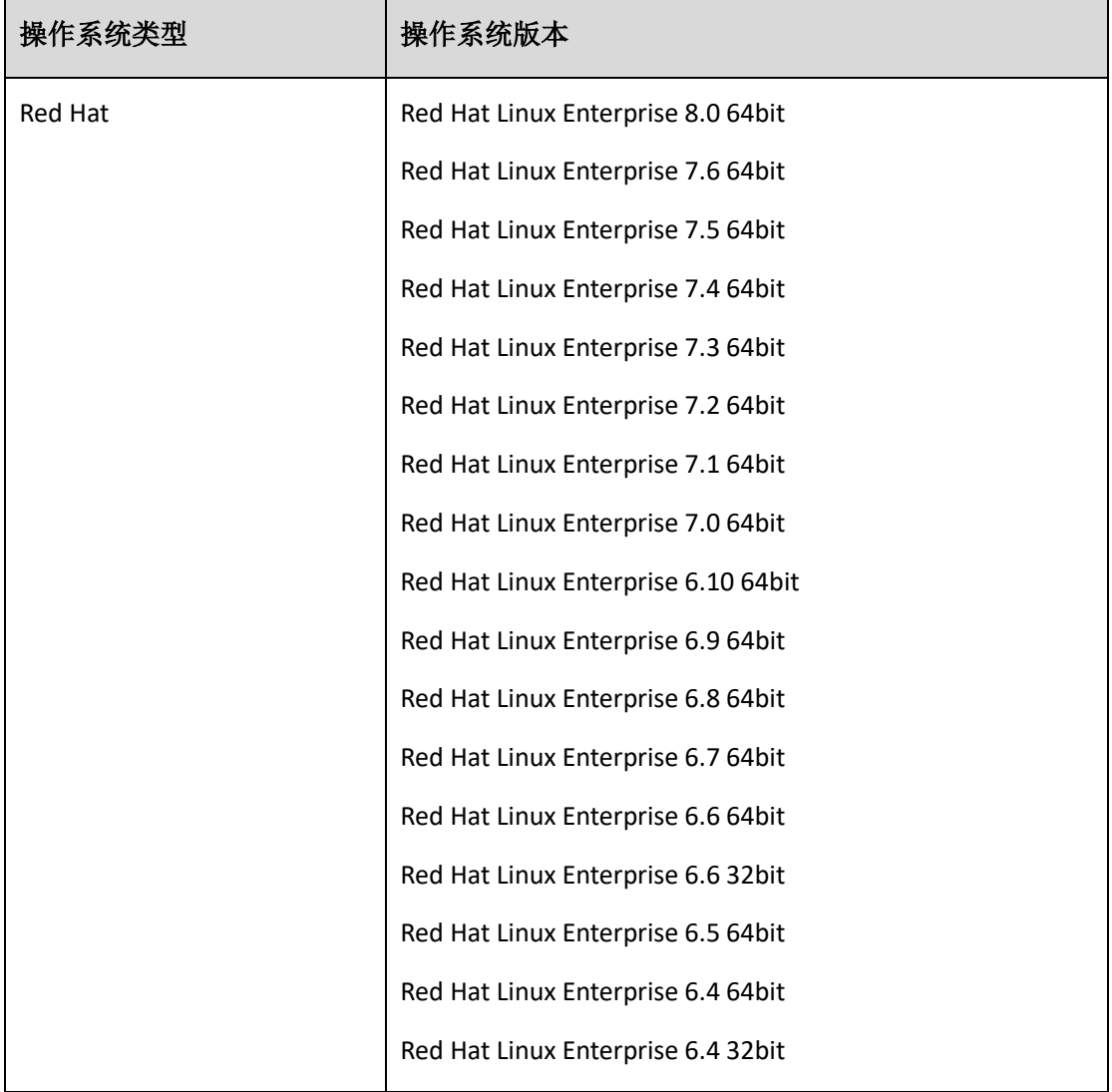

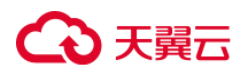

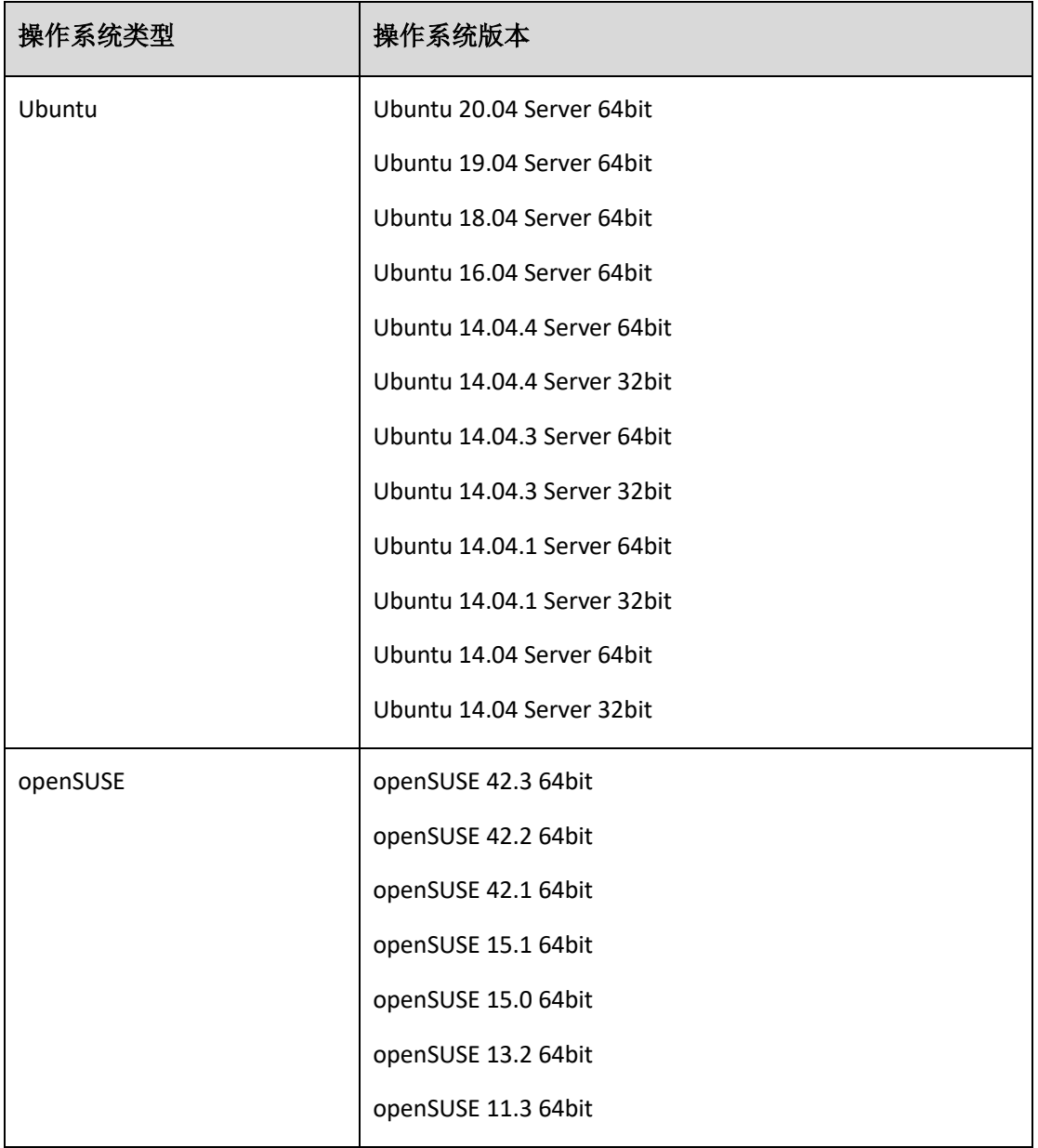

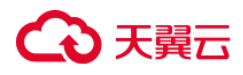

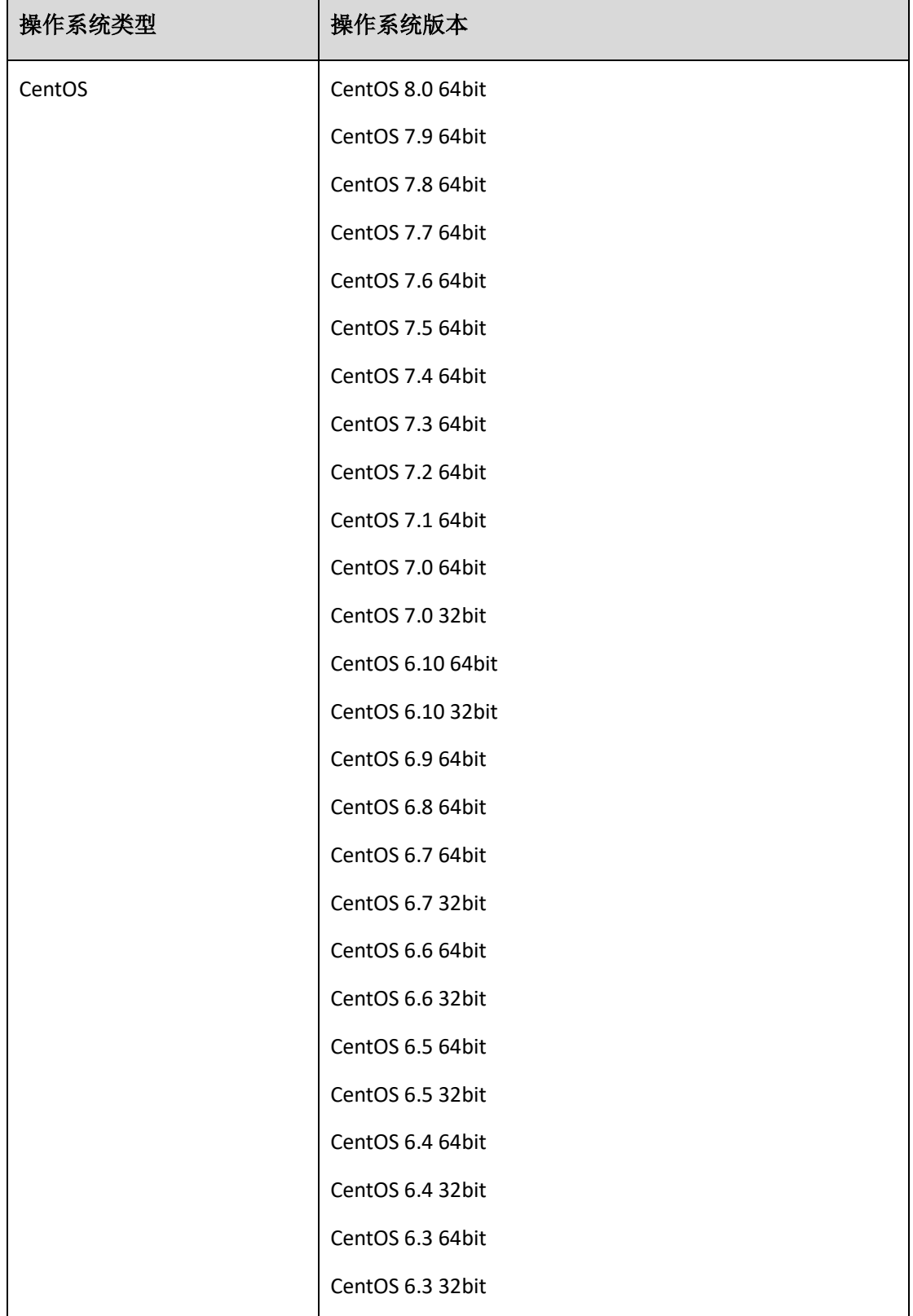

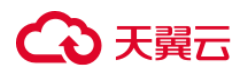

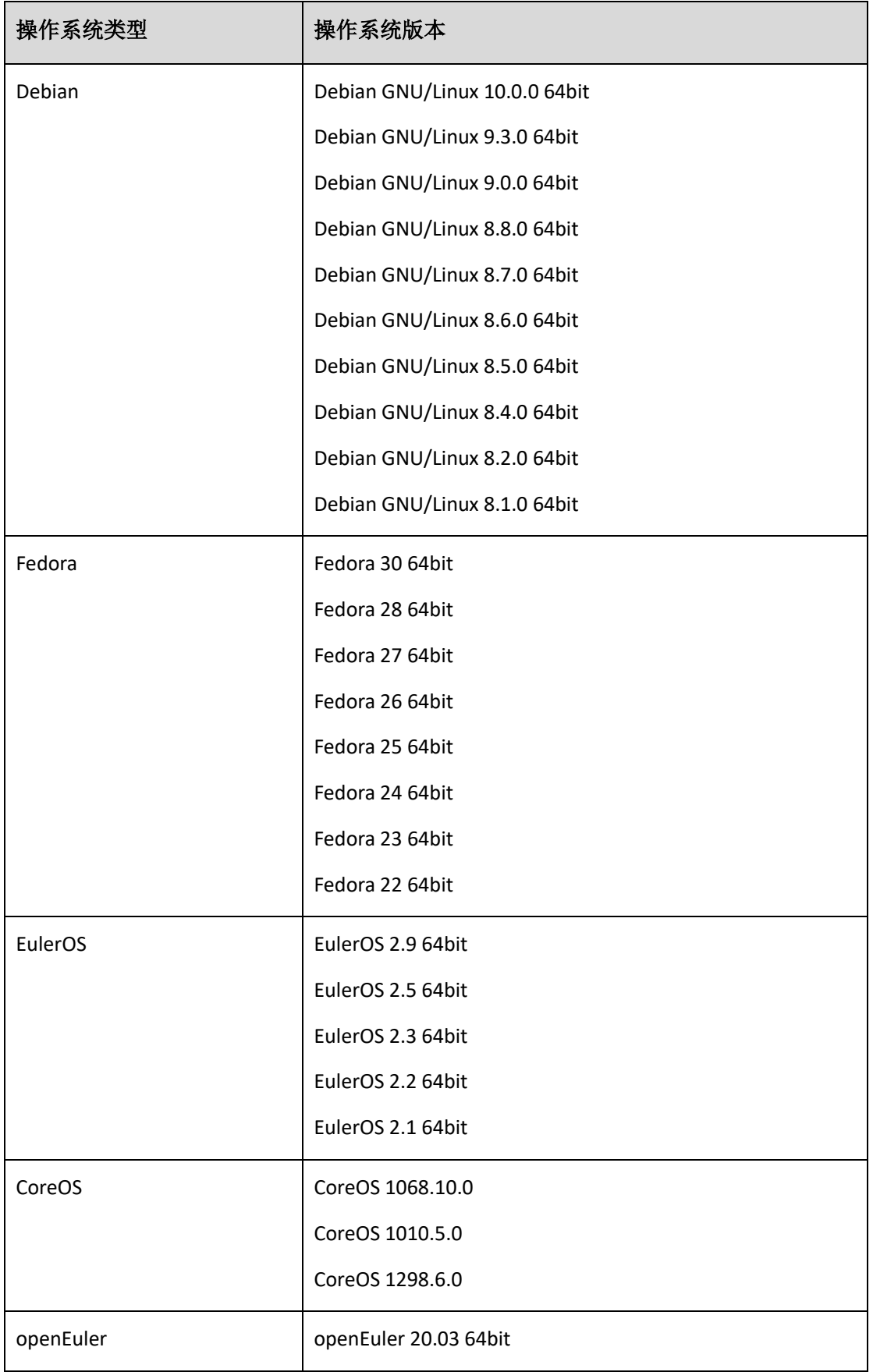

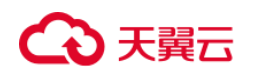

# **支持** UEFI **启动方式的操作系统版本**

云主机的启动方式包括 BIOS 启动和 UEFI 启动,二者区别请参见 UEFI [启动方式与](#page-207-1) BIOS 启动 [方式有哪些区别。](#page-207-1)

支持 UEFI 启动方式的操作系统版本如下表所示。

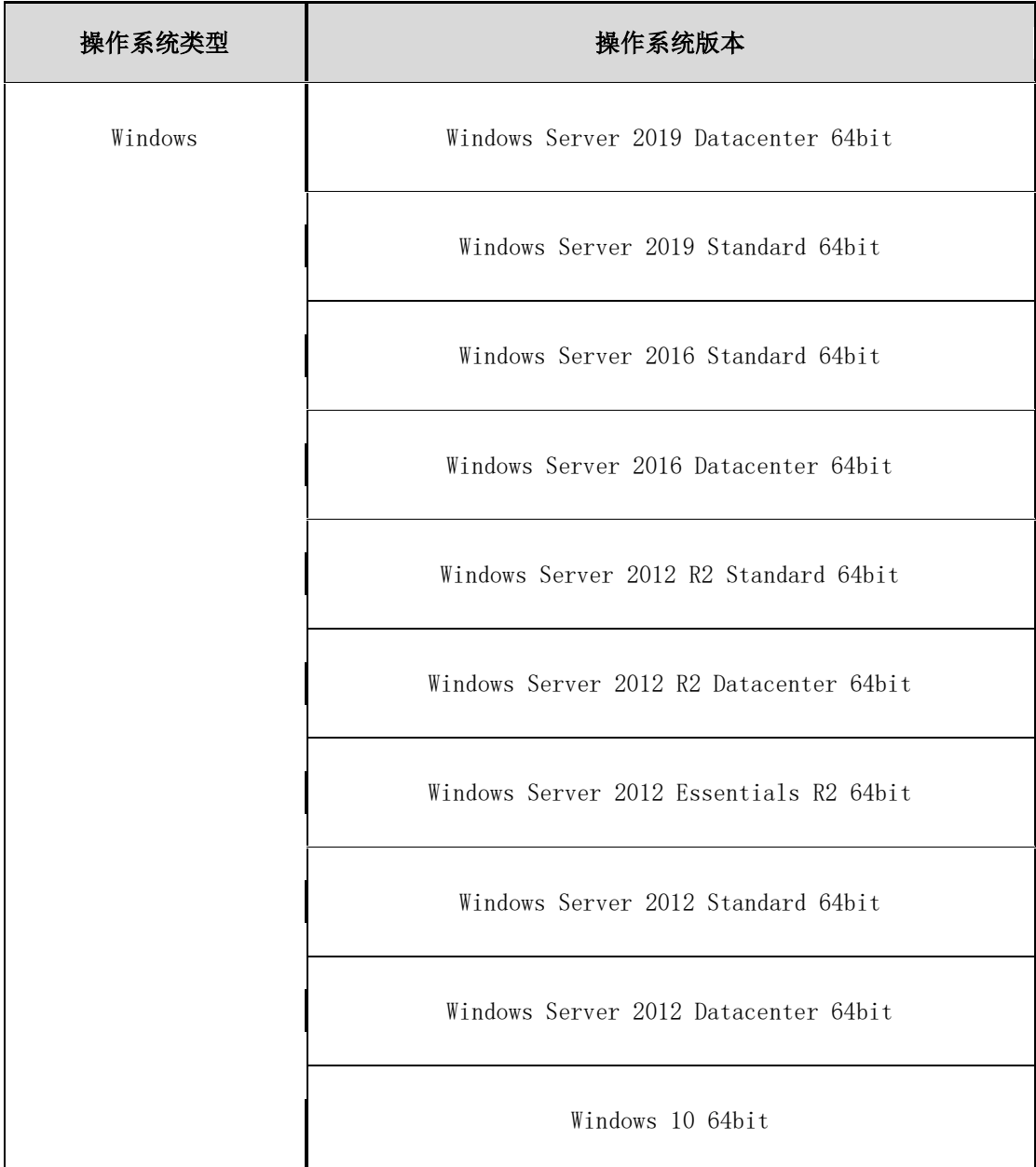

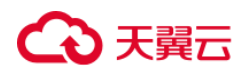

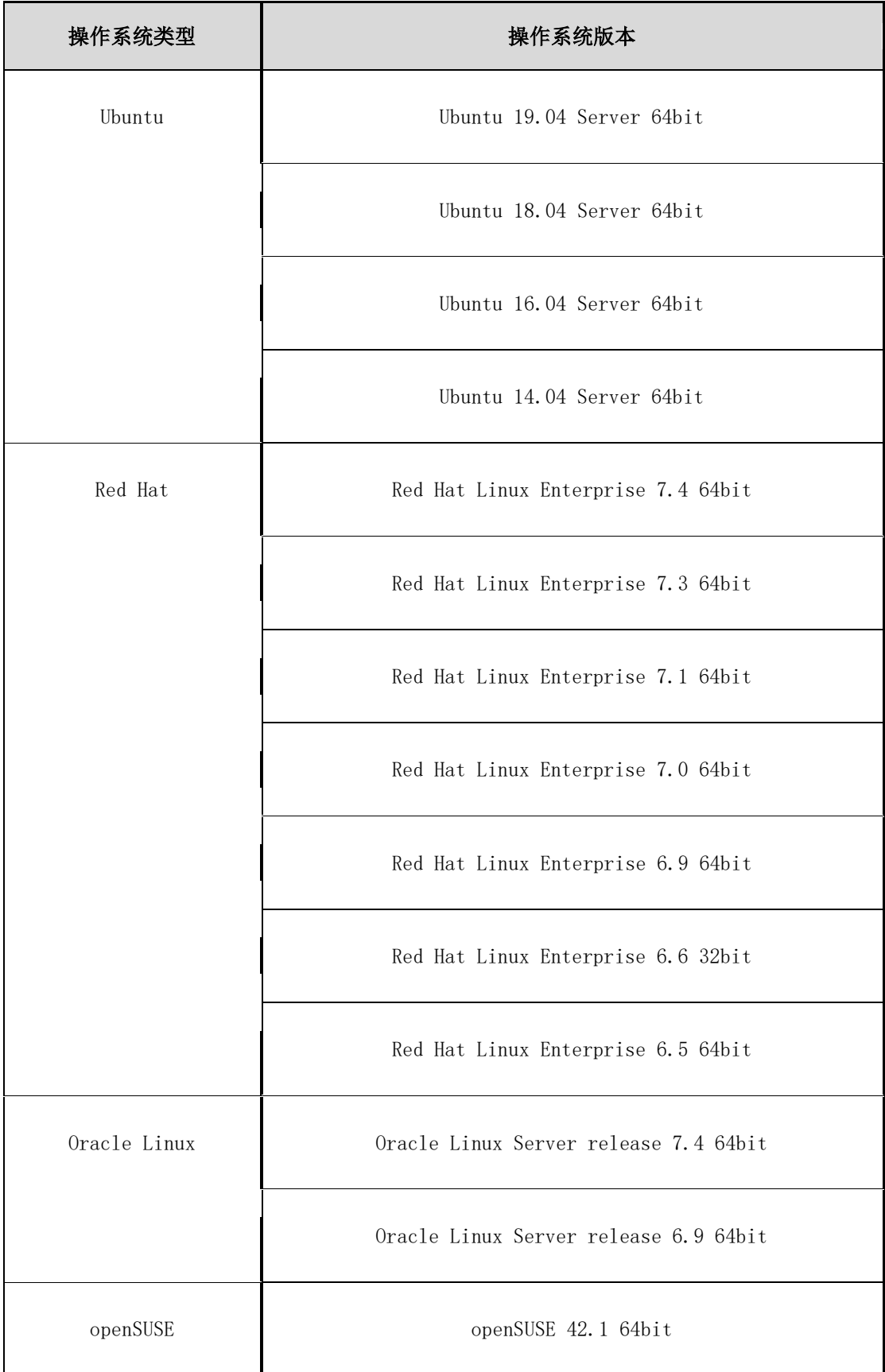

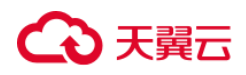

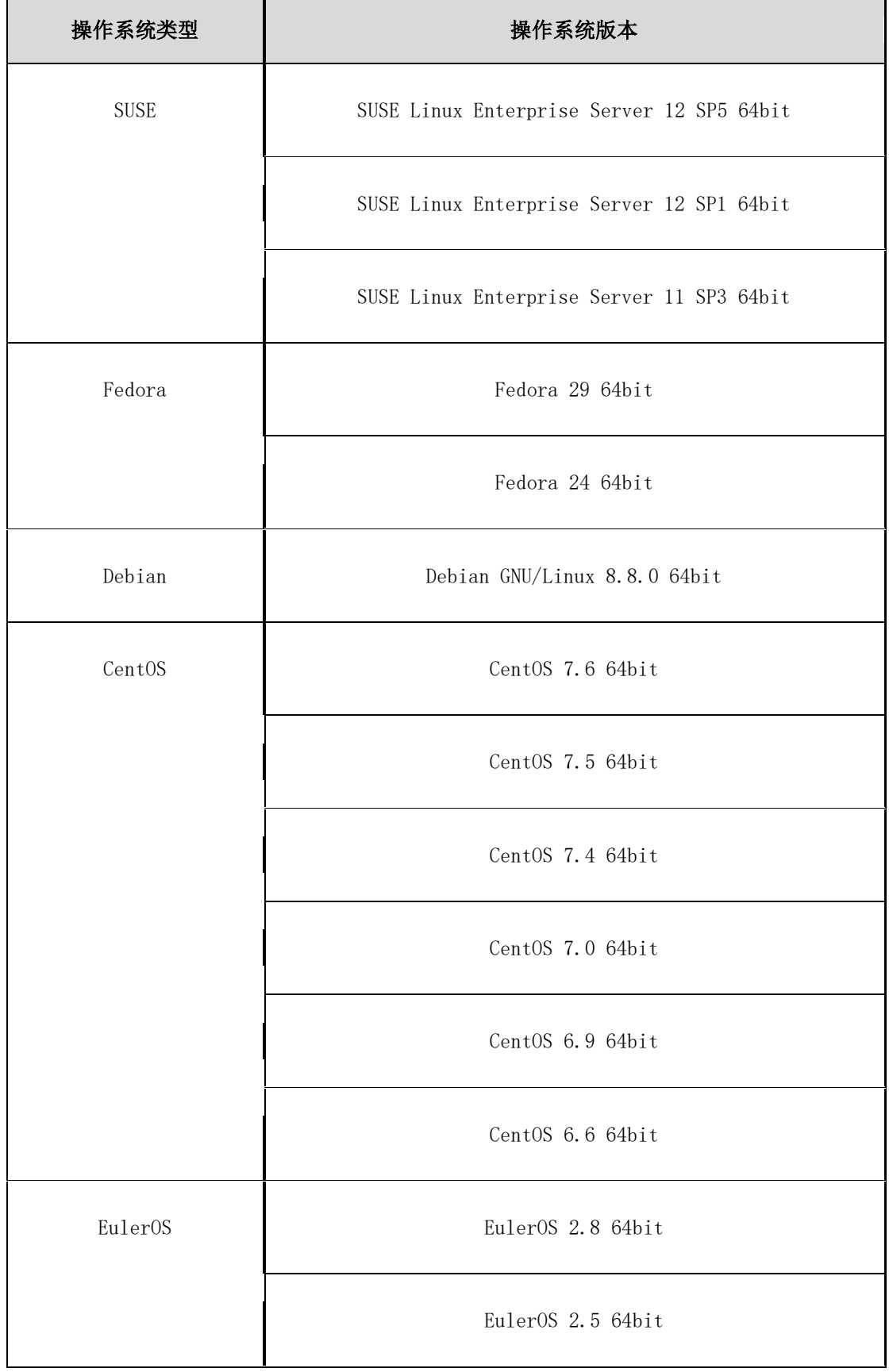

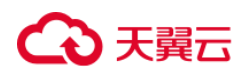

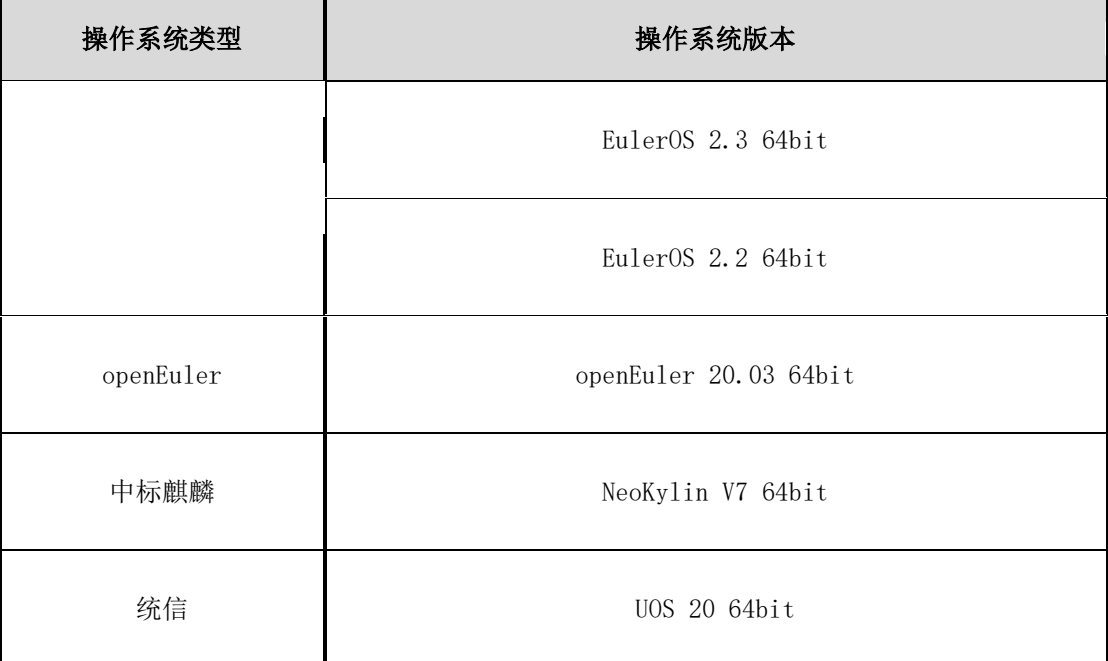

# <span id="page-27-0"></span>**基本概念**

# **区域和可用区**

# **什么是区域、可用区?**

我们用区域和可用区来描述数据中心的位置,您可以在特定的区域、可用区创建资源。

- 区域(Region)指物理的数据中心。每个区域完全独立,这样可以实现最大程度的容 错能力和稳定性。资源创建成功后不能更换区域。
- 可用区(AZ, Availability Zone)是同一区域内, 电力和网络互相隔离的物理区域, 一 个可用区不受其他可用区故障的影响。一个区域内可以有多个可用区,不同可用区之 间物理隔离,但内网互通,既保障了可用区的独立性,又提供了低价、低时延的网络 连接。

下图阐明了区域和可用区之间的关系。

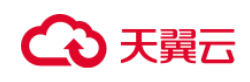

## 图 1 区域和可用区

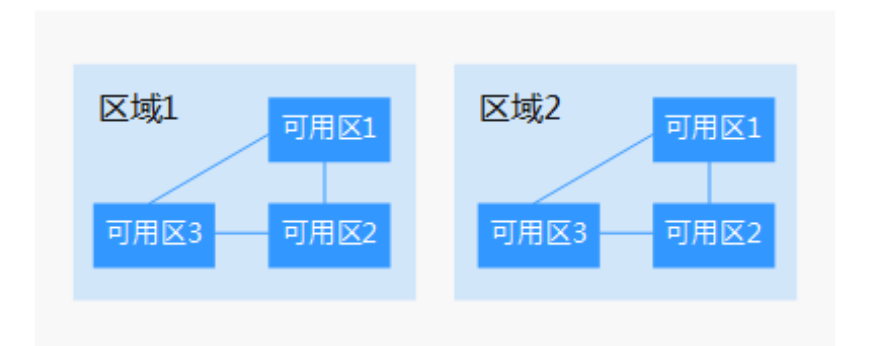

#### **如何选择区域?**

建议就近选择靠近您或者您的目标用户的区域,这样可以减少网络时延,提高访问速度。

#### **如何选择可用区?**

是否将资源放在同一可用区内,主要取决于您对容灾能力和网络时延的要求。

- ⚫ 如果您的应用需要较高的容灾能力,建议您将资源部署在同一区域的不同可用区内。
- ⚫ 如果您的应用要求实例之间的网络延时较低,则建议您将资源创建在同一可用区内。

## **区域和终端节点**

当您通过 API 使用资源时,您必须指定其区域终端节点。请向企业管理员获取区域和终端 节点信息。

# **镜像常见格式**

镜像服务目前支持多种格式,而在镜像服务内部统一使用镜像服务格式 ZVHD 或 ZVHD2。 常见镜像格式说明请参考下表。

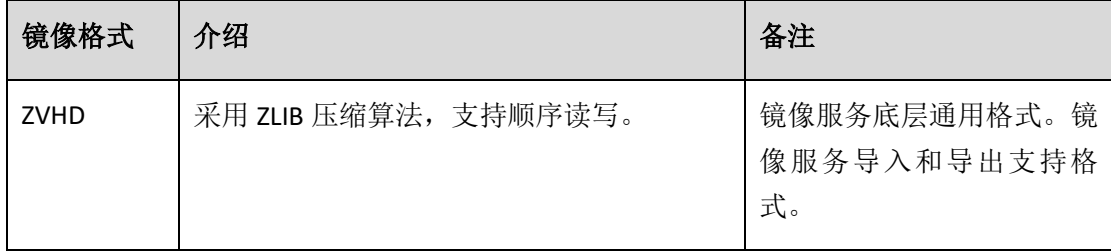

#### 表 14 镜像常见格式说明

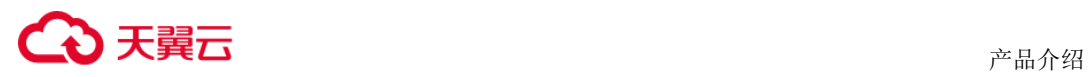

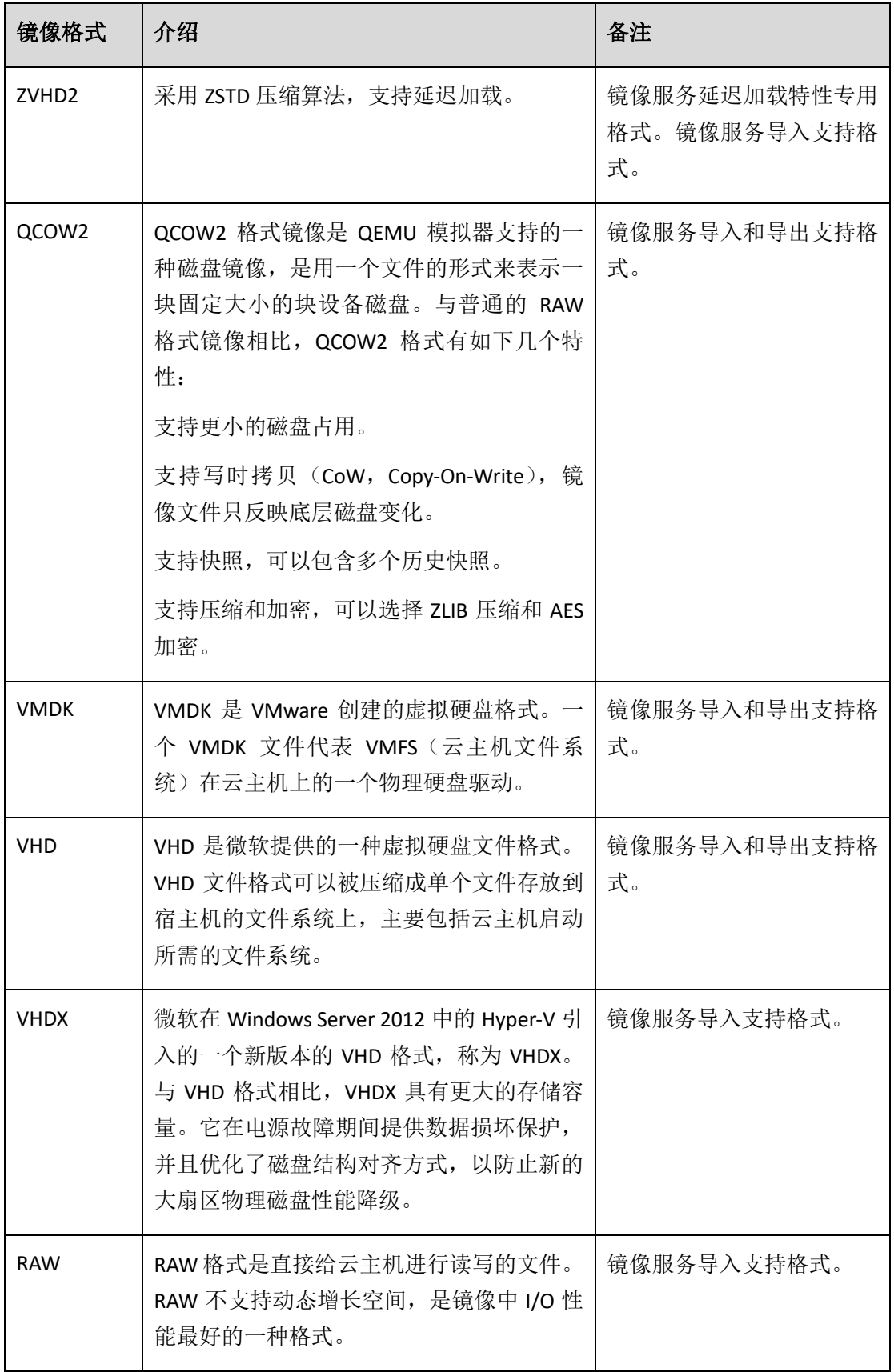

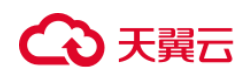

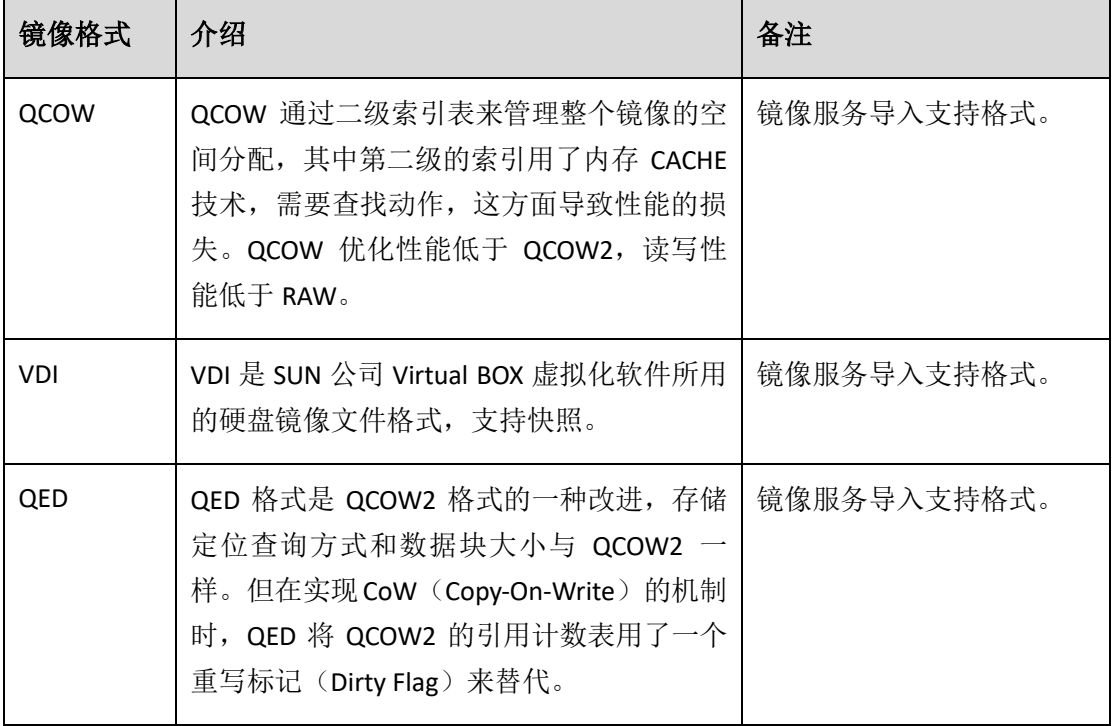

# <span id="page-30-0"></span>**镜像服务与其他服务的关系**

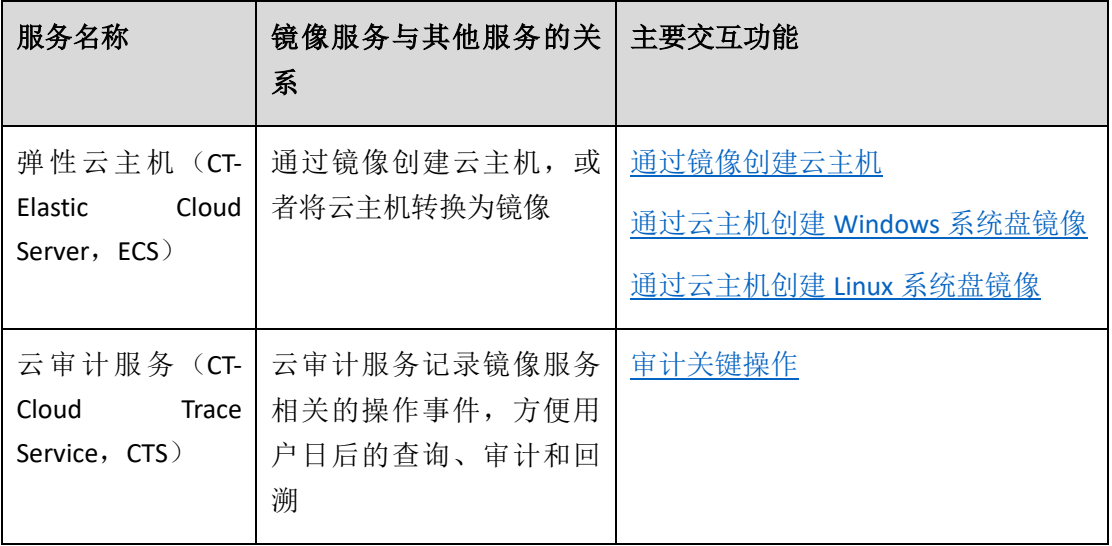

# <span id="page-30-1"></span>**CentOS 操作系统停止支持应对计划**

**背景**

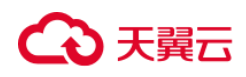

CentOS 官方计划停止维护 CentOS Linux 项目,并于 2022 年 01 月 01 日停止对 CentOS 8 的维 护支持, CentOS 7 于 2024 年 06 月 30 日也将停止维护。更多信息, 请参见 CentOS [官方公](https://blog.centos.org/2020/12/future-is-centos-stream/) [告。](https://blog.centos.org/2020/12/future-is-centos-stream/)

# CentOS **各系统生命周期**

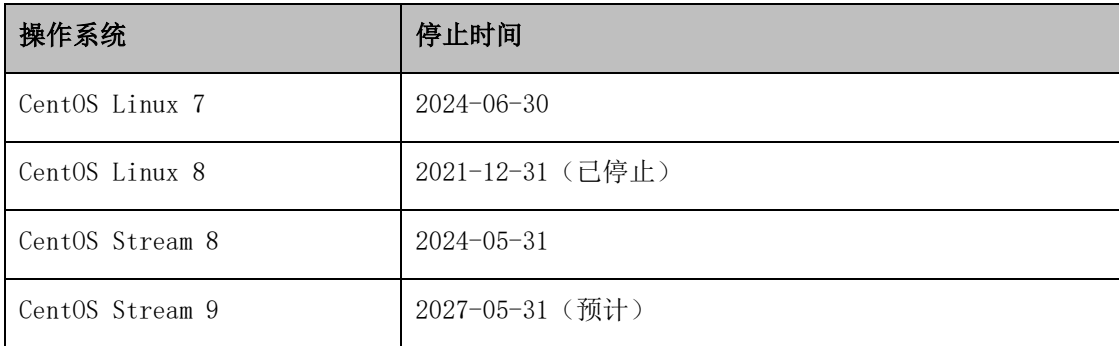

## **影响**

基于 CentOS 官方的变更计划,对 CentOS 操作系统的使用者产生的影响如下所述:

- 2021 年 12 月 31 日以后, CentOS Linux 8 的使用者将无法获得包括问题修复和功能更新 在内的任何软件维护和支持。
- 2024 年 06 月 30 日以后, CentOS Linux 7 的使用者将无法获得包括问题修复和功能更新 在内的任何软件维护和支持。

对于天翼云的公共镜像及服务支持存在一定影响:

- 天翼云暂不会下线 CentOS 8 镜像, 同时已经使用 CentOS 8 创建的 ECS 实例运行不会受 到影响,但将停止更新镜像。
- 天翼云对于 CentOS 操作系统的服务支持将和 CentOS 官方日期保持同步。2021 年 12 月 31 日以后将不再对 CentOS Linux 8 提供服务支持; 对 CentOS Linux 7 的服务支持将持续 至 2024 年 6 月 30 日。

# **应对策略**

天翼云提供了多种操作系统的公共镜像供您选择,您可以根据业务的实际情况,选择适用

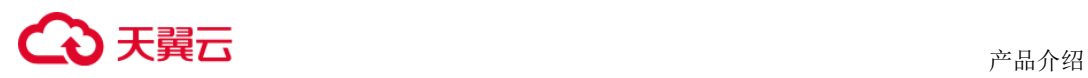

# 的操作系统替代 CentOS Linux。具体说明如下:

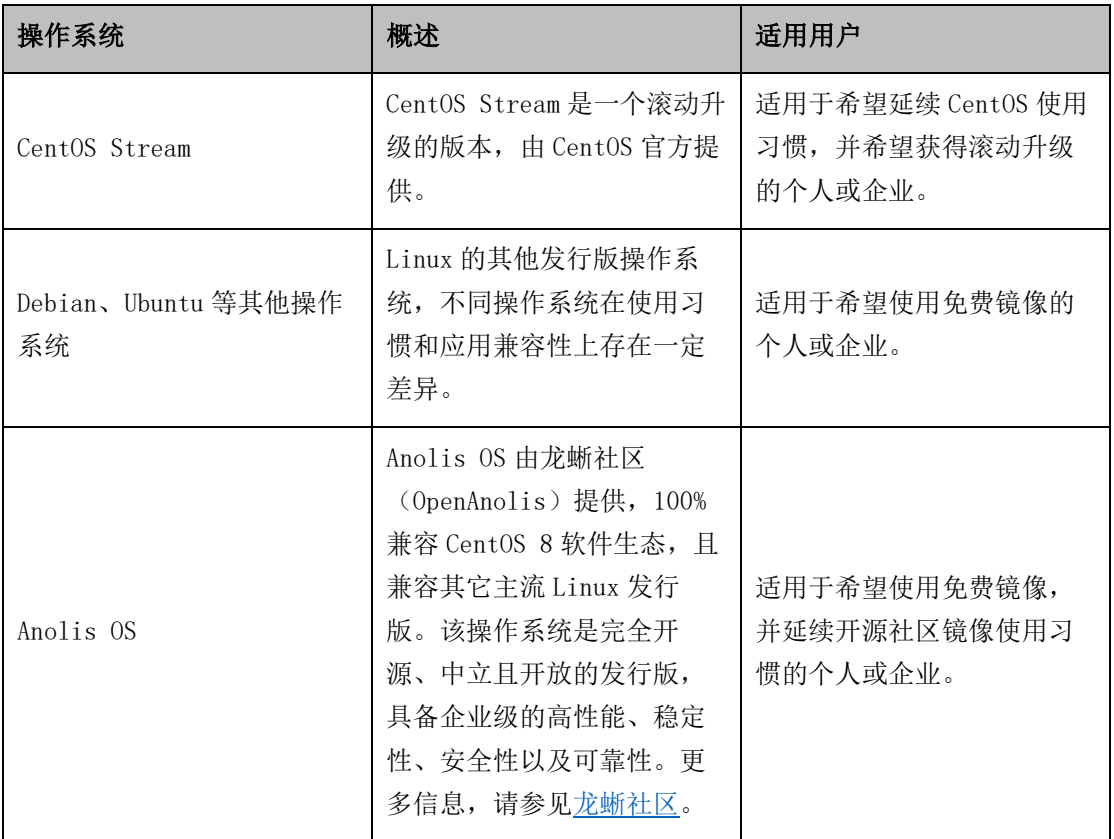

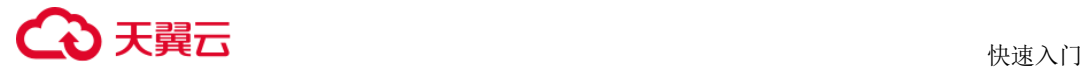

# <span id="page-33-0"></span>**快速入门**

# <span id="page-33-1"></span>**创建私有镜像**

- 、登录天翼云控制中心;
- 、在云主机控制台,单击【镜像服务】;

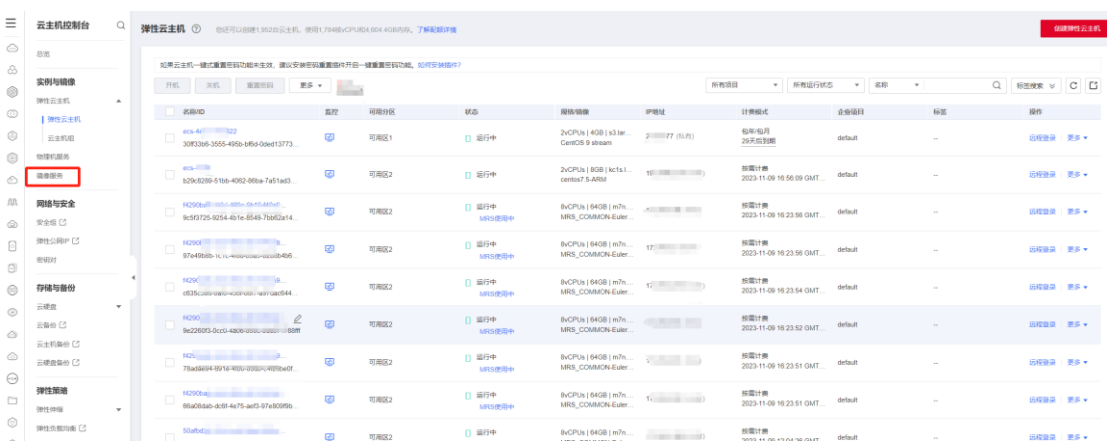

、在【镜像服务】界面,单击【创建私有镜像】;

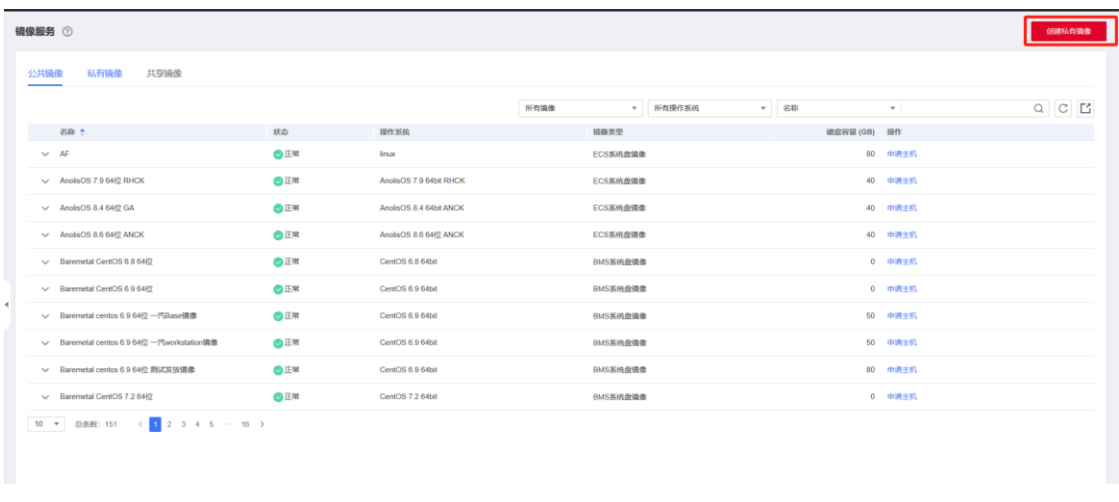

、在【创建私有镜像】界面,填写镜像类型和来源、配置信息,点击立即创建;

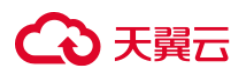

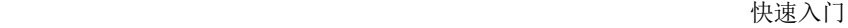

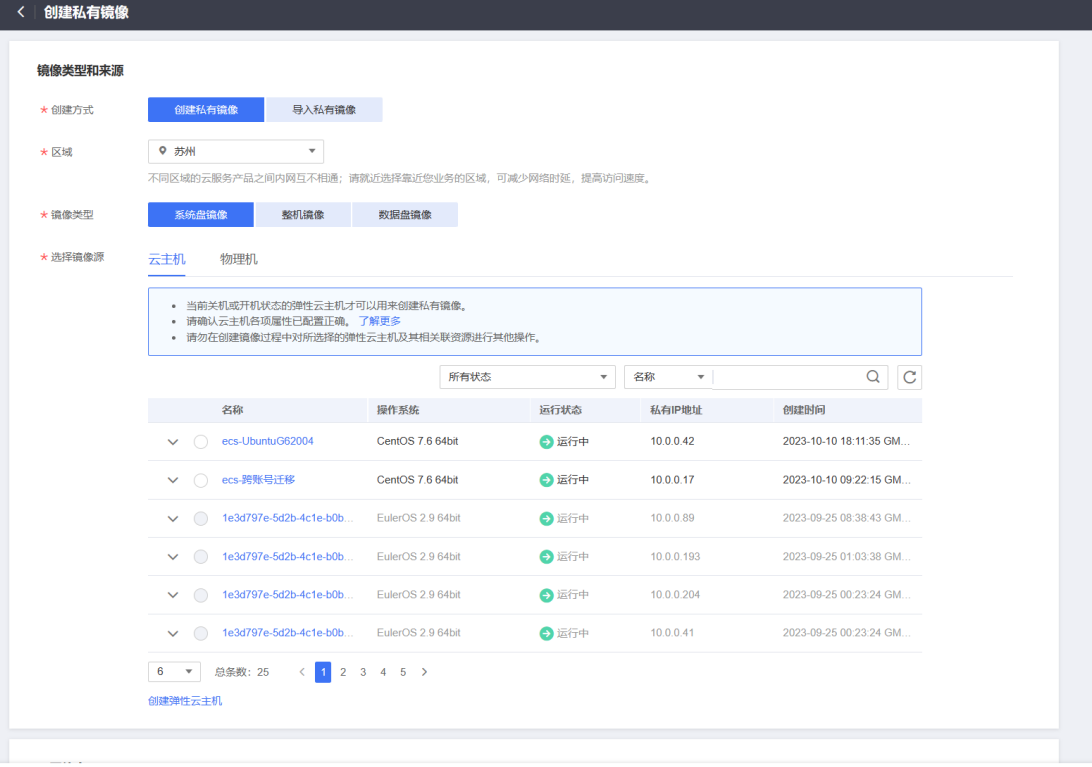

立即创建

、私有镜像创建成功。

# <span id="page-34-0"></span>**修改私有镜像**

- 、登录天翼云控制中心;
- 、在云主机控制台,单击【镜像服务】;

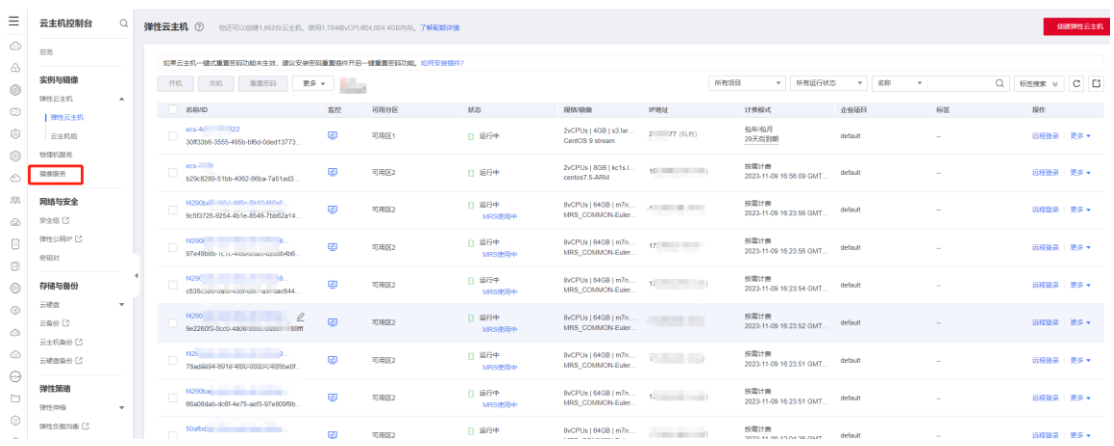

、在镜像服务列表,选择私有镜像页签,在操作列点击【修改】

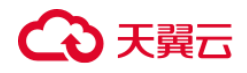

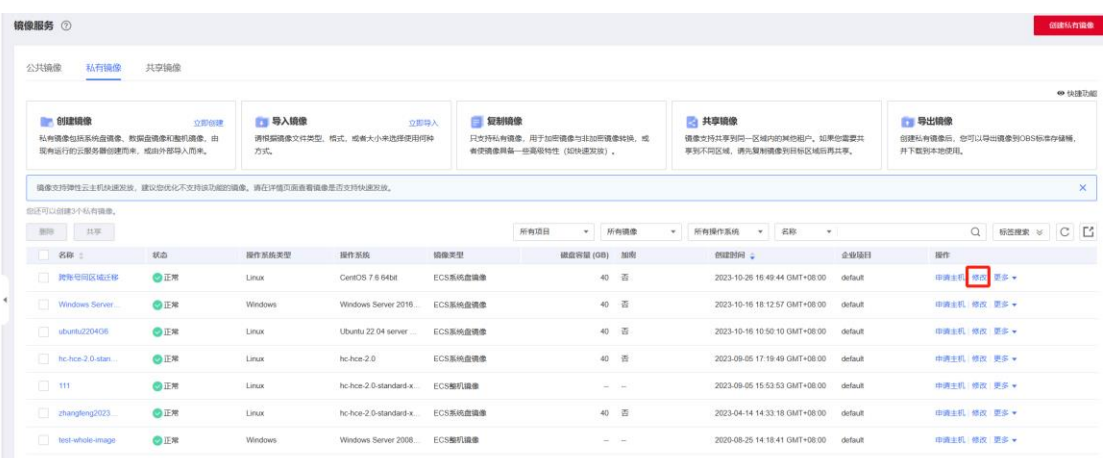

4、修改其中的参数,点击确定,完成修改。

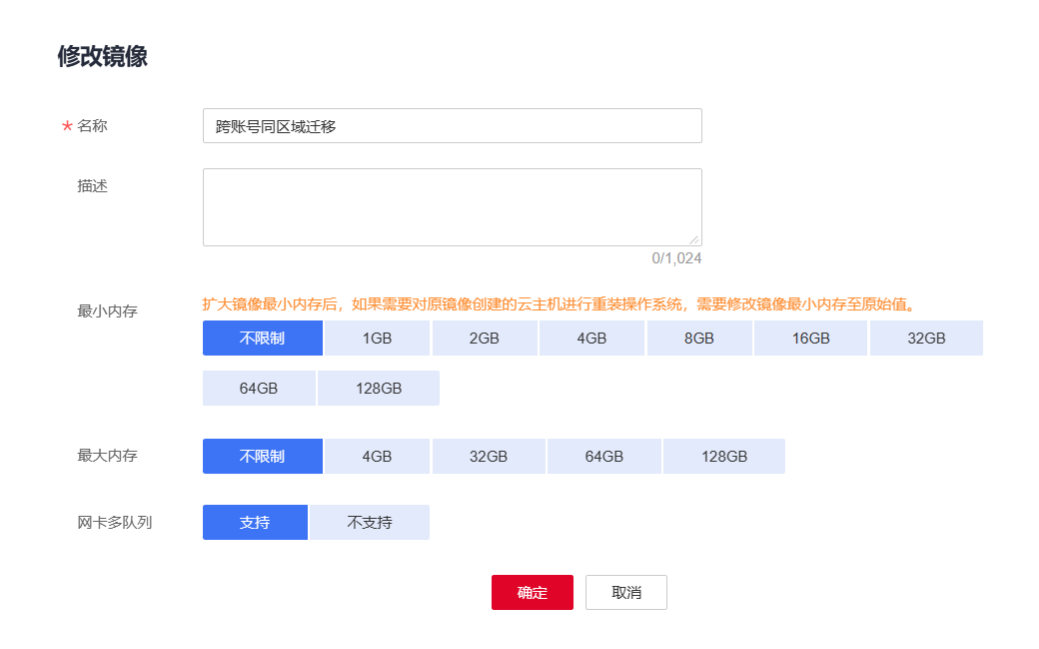

# <span id="page-35-0"></span>**删除私有镜像**

- 1、登录天翼云控制中心;
- 2、在云主机控制台,单击【镜像服务】;

 $\times$
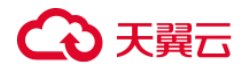

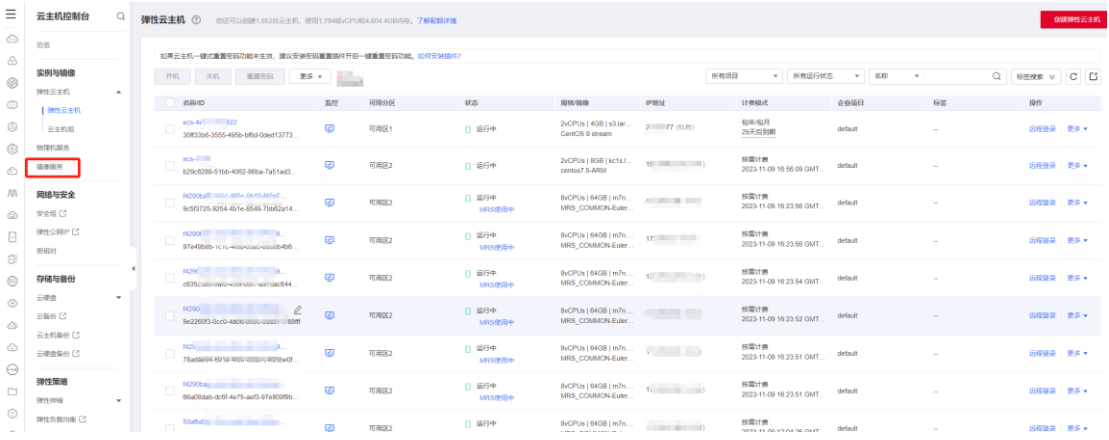

、在镜像服务列表,选择私有镜像页签,在操作列点击【更多 > 删除】

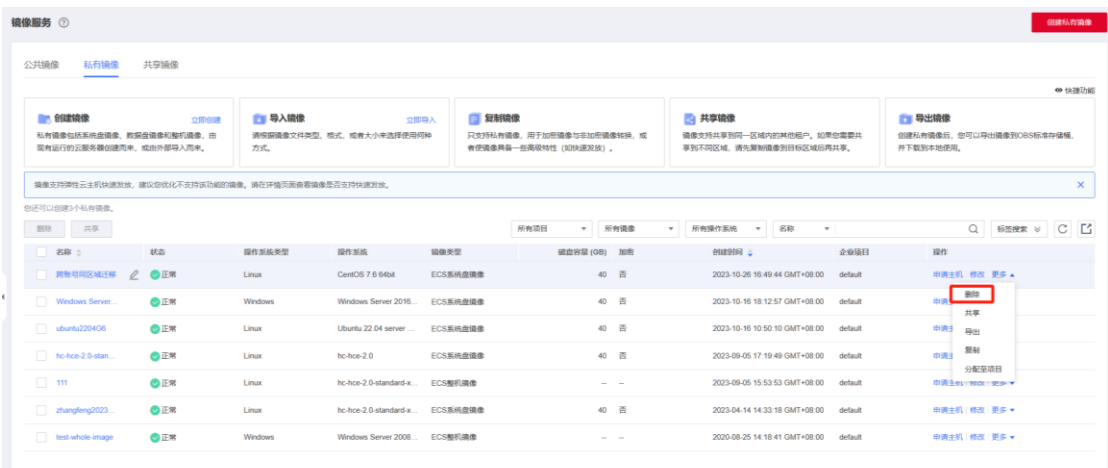

、确定要删除的镜像服务信息,点击是,完成删除镜像。

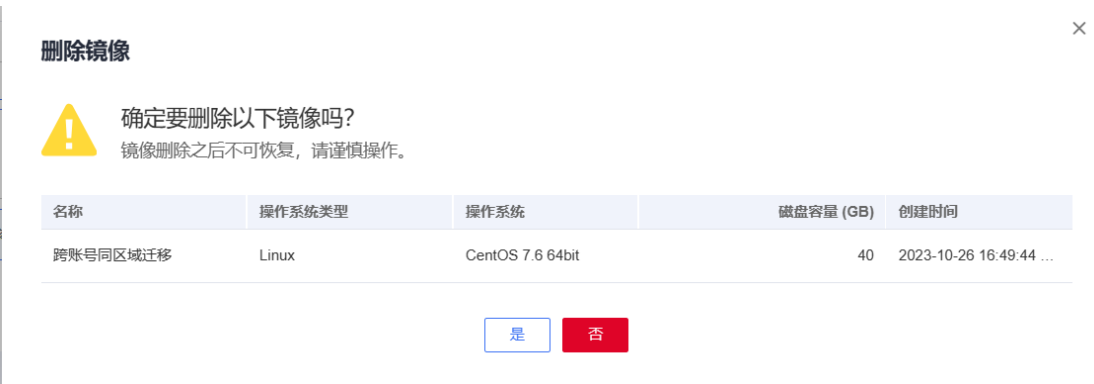

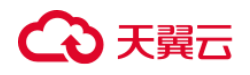

# **通过镜像创建云主机**

- 1、登录云主机控制台。
- 2、选择"镜像服务"。

进入镜像服务页面。

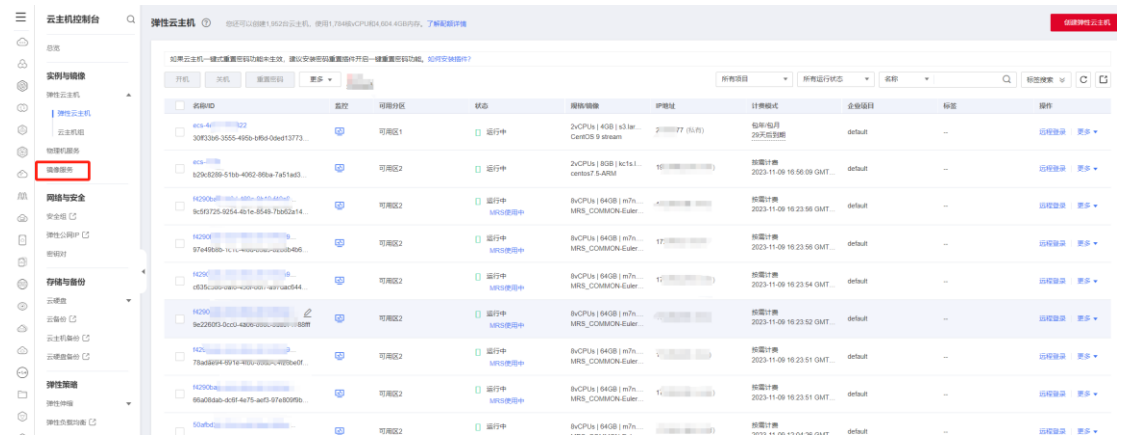

3、单击"公共镜像"、"私有镜像"或"共享镜像"页签进入对应的镜像列表。

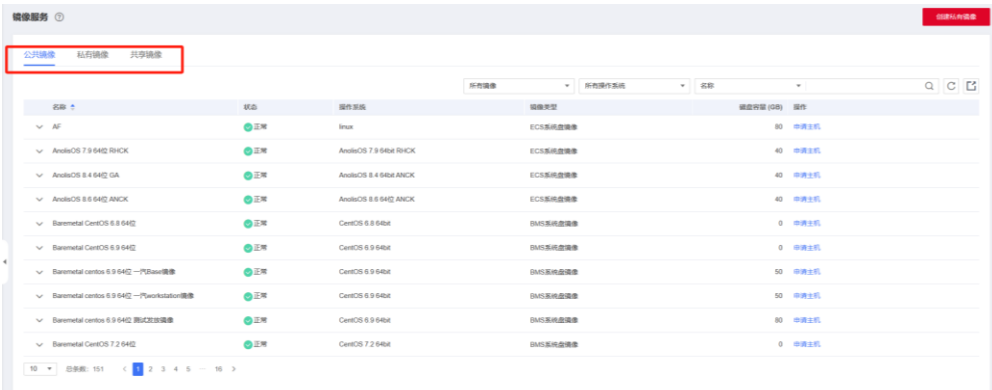

4、在镜像所在行的"操作"列下,单击"申请主机"。

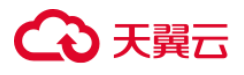

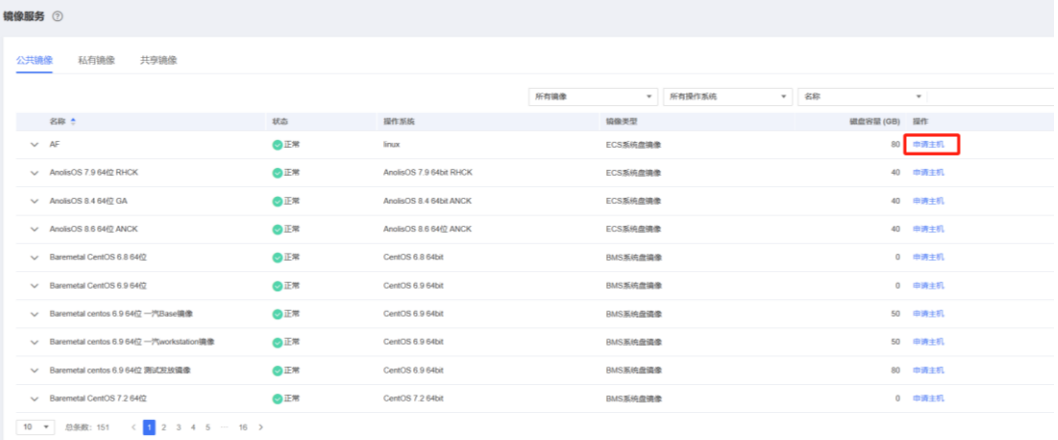

- 、创建云主机的详细操作请参见《弹性云主机用户指南》。
- 、完成通过镜像创建云主机。

# **复制镜像**

- 、登录天翼云控制中心;
- 、在云主机控制台,单击【镜像服务】;

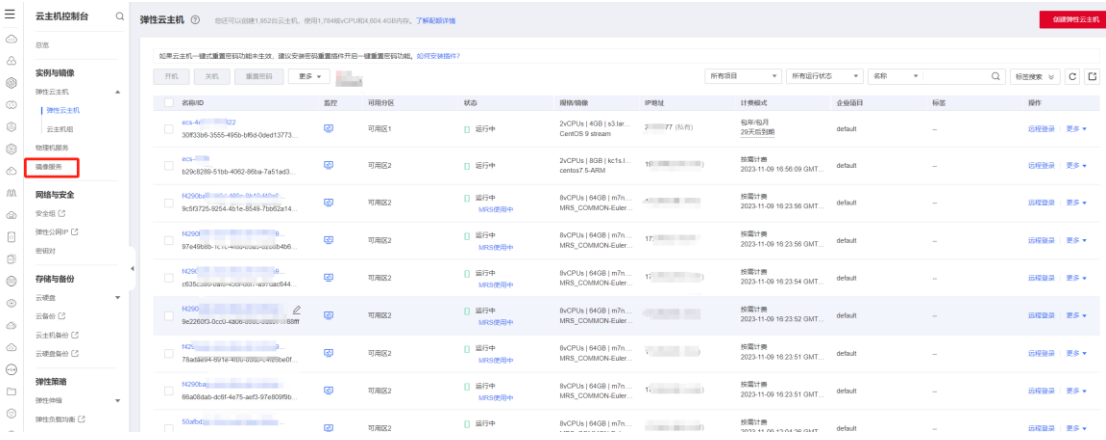

、在镜像服务列表,选择私有镜像页签,在操作列点击【更多 > 复制】

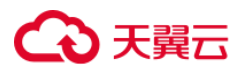

| 镜像服务 2                                                        |                   |              |                                  |          |                                                   |                                                               | 创建私有销售                                            |
|---------------------------------------------------------------|-------------------|--------------|----------------------------------|----------|---------------------------------------------------|---------------------------------------------------------------|---------------------------------------------------|
| 公共線像<br>私有職業                                                  | 共变铸像              |              |                                  |          |                                                   |                                                               |                                                   |
|                                                               |                   |              |                                  |          |                                                   |                                                               | <b>69 快捷功能</b>                                    |
| ■ 创建销像<br>私有销像似拓苏纳盘销像、数据盘销像和脂机镇像、由<br>现有运行的云极务器创建而来,或击外部导入而来。 | <b>THISISE</b>    | ■ 导入機像<br>方式 | 立田時入<br>通信収縮像文件問題、格式、成者大小本流径使用信頼 | □ 复制機像   | 只支持私有错像、用于加密错像与非加密错像转换、或<br>者使镇像具备一些高级特性 (如块速发放), | 四 共享規像<br>镇像支持共享到同一区域内的其他租户。如果您需要共<br>享到不同区域、请先复制填像到目标区域后再共享。 | ■ 导出機像<br>会理私有健康后, 您可以导出镇康到OBS标准存储桶。<br>开下载到本地使用。 |
| 锦像支持弹性云主机快速发放,建议忽优化不支持该功能的锦像。请在详情页面查看锦像是否支持快速发放。              |                   |              |                                  |          |                                                   |                                                               | $\times$                                          |
| 您还可以创建3个私有镜像。                                                 |                   |              |                                  |          |                                                   |                                                               |                                                   |
| 共享<br>照片                                                      |                   |              |                                  |          | 所有项目<br>所有错像<br>$\sim$                            | 所有操作系统<br>$ 6R$<br>$\sim$ 1.<br>$\scriptstyle\rm w$           | 标准株 * C D<br>$\alpha$                             |
| 名称 土                                                          | 釈の                | 提代系统类型       | 提代系统                             | 错像类型     | 確信容量 (GB) 加索                                      | 企业适用<br><b>ONEBOW &amp;</b>                                   | 提代                                                |
| 民族号同区域迁移                                                      | $\mathbb{Z}$ CIER | Linux        | CentOS 7.6 64bit                 | FCS系统应错像 | 40 潭                                              | 2023-10-26 16:49:44 GMT+08:00<br>default                      | 由清丰机 修改 更多 4                                      |
| Windows Server                                                | ◎正常               | Windows      | Windows Server 2016 ECS系统盘错像     |          | 40 否                                              | 2023-10-16 18:12:57 GMT+08:00<br>default                      | 删除<br>中调<br>共享                                    |
| $\Box$<br>ubuntu2204G6                                        | ◎正常               | Linux        | Ubuntu 22.04 server              | ECS系统盘错像 | 40 否                                              | 2023-10-16 10:50:10 GMT+08:00<br>default                      | 中调生<br>导出                                         |
| hohoe-2.0-stan                                                | ◎正常               | Linux        | hc-hce-2.0                       | ECS系统盘错像 | 40 否                                              | 2023-09-05 17:19:49 GMT+08:00<br>default                      | 复制<br>分配至项目                                       |
| $\Box$ 111                                                    | ◎正常               | Linux        | ho-hce-2.0-standard-x ECS和机编像    |          | $-$                                               | 2023-09-05 15:53:53 GMT+08:00<br>default                      | 中诉主es: 1900 : 939 W                               |
| zhangfeng2023.                                                | ◎正常               | Linux        | hc-hce-2.0-standard-x ECS系统盘锁像   |          | 40 西                                              | 2023-04-14 14:33:18 GMT+08:00<br>default                      | 中央中枢   検控   更名 ★                                  |
| test-whole-image                                              | <b>© 正常</b>       | Windows      | Windows Server 2008 ECS整机境像      |          | $-$                                               | 2020-08-25 14:18:41 GMT+08:00<br>default                      | 中清主机 修改 更多 +                                      |

4、填写相关信息,点击确认,完成镜像复制。

### 复制镜像

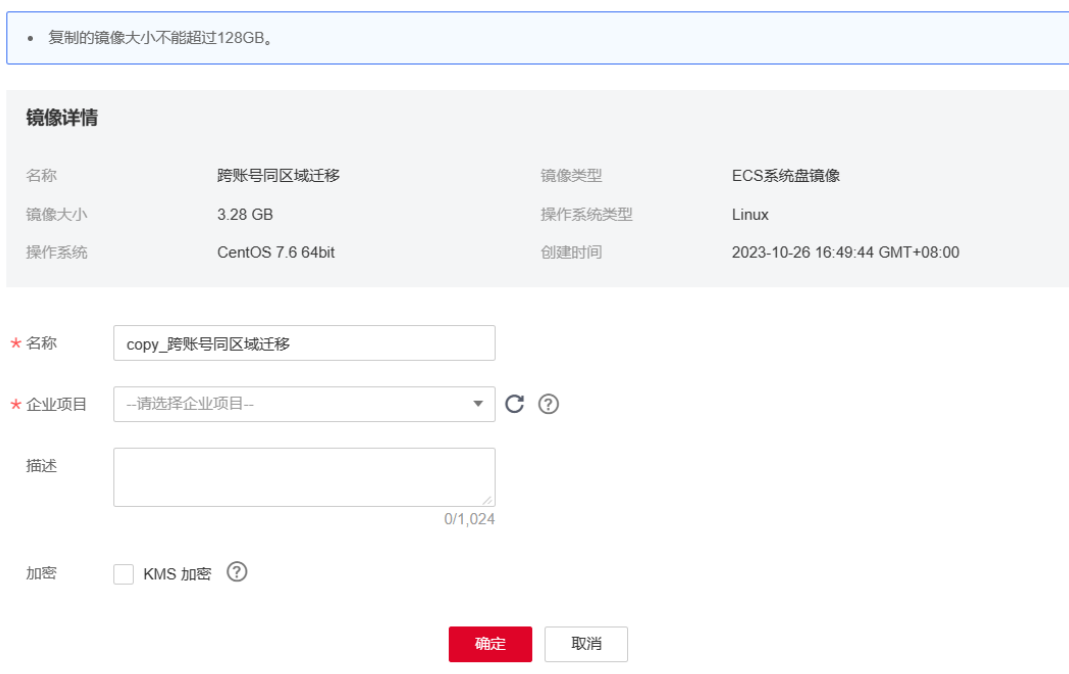

# **导出镜像**

- 1、登录天翼云控制中心;
- 2、在云主机控制台,单击【镜像服务】;

 $\sim$ 

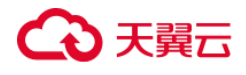

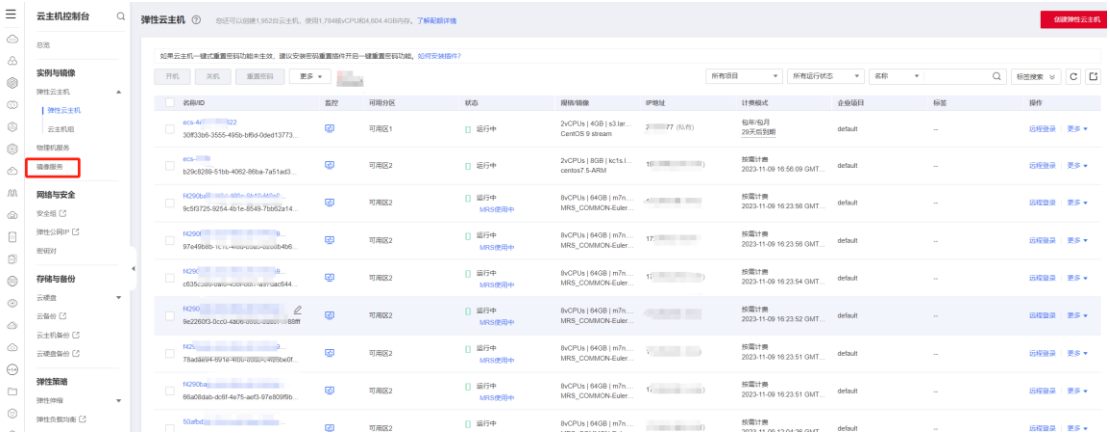

3、在私有镜像列表中,在需要导出的镜像所在行,单击操作列的"更多 > 导出"。

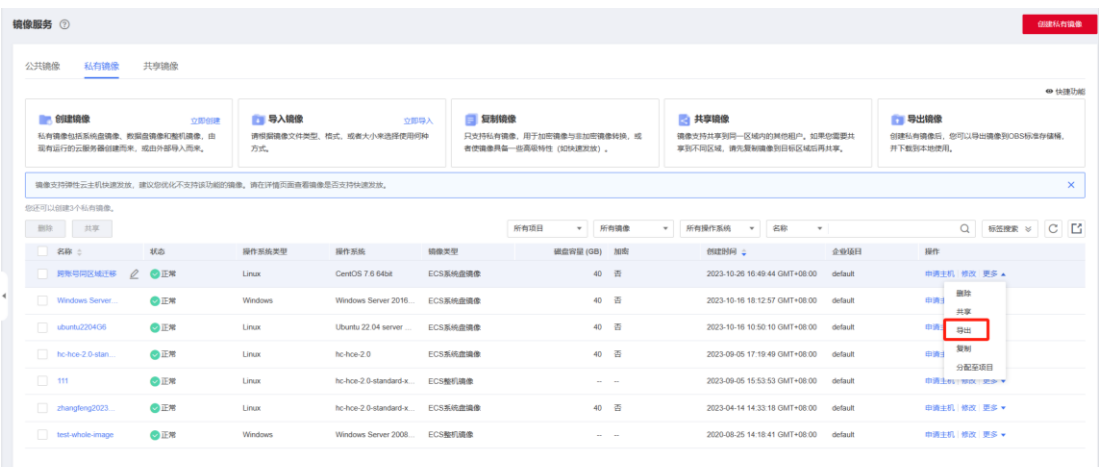

4、在"导出镜像"对话框中,填写对应参数。

快速导出: 大于128GB 的镜像必须勾选"使用快速导出", 勾选后将无法指定导出格式, 只 能为 zvhd2 格式。

格式:目前支持 qcow2、vmdk、vhd、zvhd 格式,请根据需要进行选择。

名称:输入一个方便您识别的名称。

存储路径:单击展开桶列表,选择一个用来存储镜像的 OBS 桶。

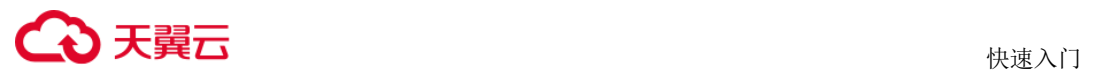

## 导出镜像

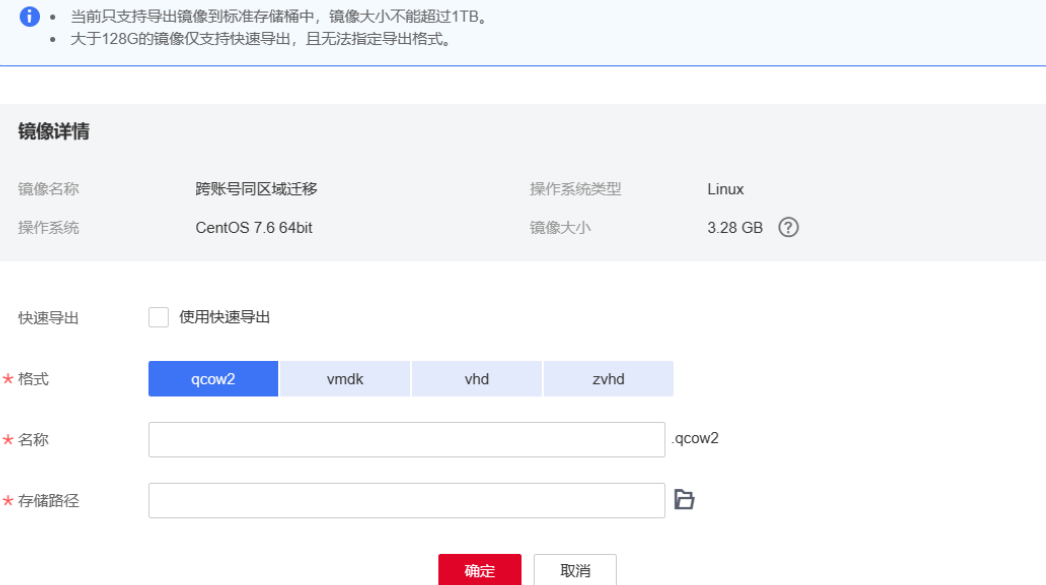

# 5、单击"确定"。

在私有镜像列表上方可以查看镜像导出任务进程。

6、完成镜像导出。

 $\times$ 

操作指南

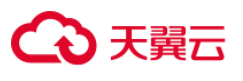

# **操作指南**

# **创建私有镜像**

# **创建方式导航**

私有镜像是包含操作系统、预装的公共应用以及用户私有应用的镜像,仅用户个人可见。 私有镜像包括系统盘镜像、数据盘镜像和整机镜像,由现有运行的云主机创建而来,或由 外部导入而来。

本章介绍以下创建私有镜像的方法:

[通过云主机创建](#page-42-0) Windows 系统盘镜像

[通过云主机创建](#page-44-0) Linux 系统盘镜像

[通过外部镜像文件创建](#page-47-0) Windows 系统盘镜像

[通过外部镜像文件创建](#page-53-0) Linux 系统盘镜像

[创建物理机系统盘镜像](#page-59-0)

[通过数据盘创建数据镜像](#page-59-1)

[通过云主机创建整机镜像](#page-64-0)

[通过云主机备份创建整机镜像](#page-71-0)

[通过云备份创建整机镜像](#page-71-0)

通过 ISO 文件创建 Windows [系统盘镜像](#page-72-0)

通过 ISO 文件创建 Linux [系统盘镜像](#page-89-0)

# <span id="page-42-0"></span>**通过云主机创建** Windows **系统盘镜像**

### **操作场景**

如果您已经创建了一台 Windows 云主机,并根据业务需要进行了自定义配置(如安装软件、 部署应用环境等),您可以为更新后的云主机创建系统盘镜像。使用该镜像创建新的云主机, 会包含您已配置的自定义项,省去您重复配置的时间。

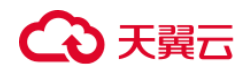

### **前提条件**

创建私有镜像前,请您务必执行以下操作:

- 请将云主机中的敏感数据删除后再创建私有镜像,避免数据安全隐患。
- ⚫ 确保云主机处于运行中或关机状态。
- ⚫ 检查云主机的网络配置,确保网卡属性为 DHCP 方式,按需开启远程桌面连接功能。 详情请参[见设置网卡属性为](#page-158-0) DHCP (Windows) [和开启远程桌面连接功能。](#page-161-0)
- 有些云主机正常运行或者高级功能依赖某些驱动, 例如: GPU 加速型云主机依赖 Tesla 驱动和 GRID/vGPU 驱动。因此,需要提前安装特殊驱动。详情请参见安装 [Windows](#page-175-0) 特 [殊驱动。](#page-175-0)
- ⚫ 检查云主机中是否已安装一键式重置密码插件,保证镜像创建的新云主机可以使用控 制台的"重置密码"功能进行密码重置。详情请参[见安装一键式重置密码插件](#page-168-0) ([Windows](#page-168-0))。
- 检查云主机中是否已安装 Cloudbase-Init 工具, 保证镜像创建的新云主机可以使用控制 台的"用户数据注入"功能注入初始化自定义信息(例如为云主机设置登录密码)。详 情请参见安装并配置 [Cloudbase-Init](#page-162-0) 工具。
- 检查并安装 PV driver 和 UVP VMTools 驱动, 确保镜像创建的新云主机同时支持 KVM 虚 拟化和 XEN 虚拟化,并且可以提升云主机网络性能。

详细操作请参[见优化过程\(](#page-112-0)Windows)中的步骤 2~步骤 5。

● 执行 Sysprep 操作,确保镜像创建的新云主机加入域后 SID 唯一。对于集群部署场景, SID 需要保持唯一。详情请参见执行 [Sysprep](#page-172-0)。

### □说明

如果待创建私有镜像的云主机使用的是公共镜像,那么默认已安装一键式重置密码插件和 Cloudbase-Init 工具,指导中均提供了验证是否安装的方法,您可以参考相应内容确认。

#### **操作步骤**

- 1. 登录控制台。
- 2. 选择"镜像服务"。

进入镜像服务页面。

3. 单击右上角的"创建私有镜像",进入创建私有镜像页面。

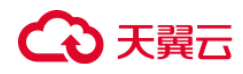

4. 根据界面要求填写如下信息:

包含"镜像类型和来源"和"配置信息"两个信息块,各参数说明参见表镜像类型和 来源和表配置信息。

表 15 镜像类型和来源

| 参数    | 说明                            |
|-------|-------------------------------|
| 创建方式  | 选择"创建私有镜像"。                   |
| 选择镜像源 | 选择"云主机", 然后从列表中选择已完成相关配置的云主机。 |

表 16 配置信息

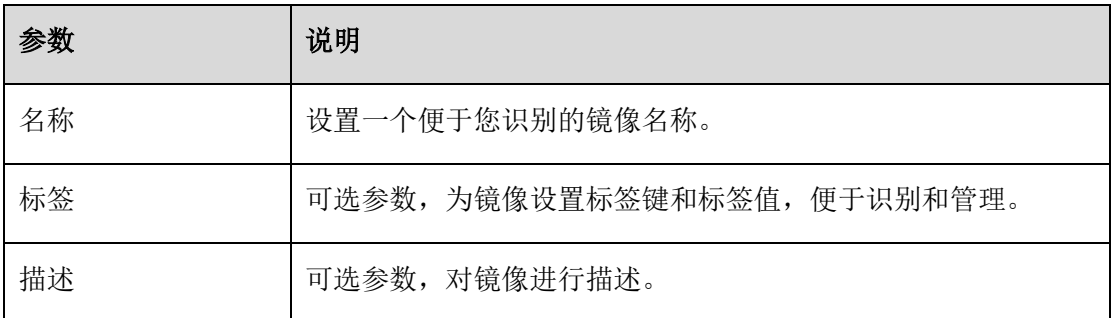

- 5. 单击"立即创建"。
- 6. 确认镜像参数,单击"提交申请"。
- 7. 返回私有镜像列表,查看镜像状态。

镜像创建时间取决于云主机系统盘大小,也与网络状态、并发任务数有关,请耐心等 待。当镜像的状态为"正常"时,表示创建完成。

### □说明

在创建镜像过程中,请勿对所选择的云主机及其相关联资源进行其他操作。

# <span id="page-44-0"></span>**通过云主机创建** Linux **系统盘镜像**

# **操作场景**

# △天翼云

如果您已经创建了一台 Linux 云主机,并根据业务需要进行了自定义配置(如安装软件、部 署应用环境等),您可以为更新后的云主机创建系统盘镜像。使用该镜像创建新的云主机, 会包含您已配置的自定义项,省去您重复配置的时间。

# **前提条件**

创建私有镜像前,请您务必执行以下操作:

- 请将云主机中的敏感数据删除后再创建私有镜像, 避免数据安全隐患。
- ⚫ 确保云主机处于运行中或关机状态。
- ⚫ 检查云主机的网络配置,确保网卡属性为 DHCP 方式。详情请参[见设置网卡属性为](#page-176-0) [DHCP](#page-176-0) (Linux)。
- 有些云主机正常运行或者高级功能依赖某些驱动, 例如: P1 型云主机依赖 NVIDIA 驱 动。因此,需要提前安装特殊驱动。详情请参见安装 Linux [特殊驱动。](#page-199-0)
- ⚫ 检查云主机中是否已安装一键式重置密码插件,保证镜像创建的新云主机可以使用控 制台的"重置密码"功能进行密码重置。详情请参[见安装一键式重置密码插件](#page-194-0) ([Linux](#page-194-0))。
- 检查云主机中是否已安装 Cloud-Init 工具, 保证镜像创建的新云主机可以使用控制台的 "用户数据注入"功能注入初始化自定义信息(例如为云主机设置登录密码)。详情请 参见安装 [Cloud-Init](#page-180-0) 工具和配置 [Cloud-Init](#page-188-0) 工具。
- 清理网络规则文件, 避免镜像创建的新云主机发生网卡名称漂移。详情请参[见清理网](#page-179-0) [络规则文件。](#page-179-0)
- 为了确保镜像创建的新云主机同时支持 XEN 虚拟化和 KVM 虚拟化,请优化 Linux 云主 机,包括修改"grub"、"fstab"文件的磁盘标识方式为 UUID、安装原生的 XEN 和 KVM 驱动等操作。

详细操作请参[考优化过程\(](#page-122-0)Linux)中的步骤 2~步骤 6。

- 如果云主机挂载了多个数据盘,可能导致由私有镜像创建的新云主机无法使用。因此 在创建私有镜像前,需要卸载原云主机中挂载的所有数据盘。详情请参[见卸载云主机](#page-199-1) [的数据盘。](#page-199-1)
- 如果云主机挂载了数据盘,并在初始化时设置了开机自动挂载磁盘分区,在创建私有 镜像前,需要删除 fstab 文件中的开机自动挂载磁盘分区的配置。

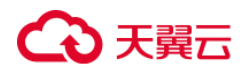

### □说明

如果待创建私有镜像的云主机使用的是公共镜像,那么默认已安装一键式重置密码插件和 Cloud-Init 工具,指导中均提供了验证是否安装的方法,您可以参考相应内容确认。

# **操作步骤**

- 1. 登录控制台。
- 2. 选择"镜像服务"。

进入镜像服务页面。

- 3. 单击右上角的"创建私有镜像",进入创建私有镜像页面。
- 4. 根据界面要求填写如下信息:

包含"镜像类型和来源"和"配置信息"两个信息块,各参数说明参见表镜像类型和 来源和表配置信息。

#### 表 17 镜像类型和来源

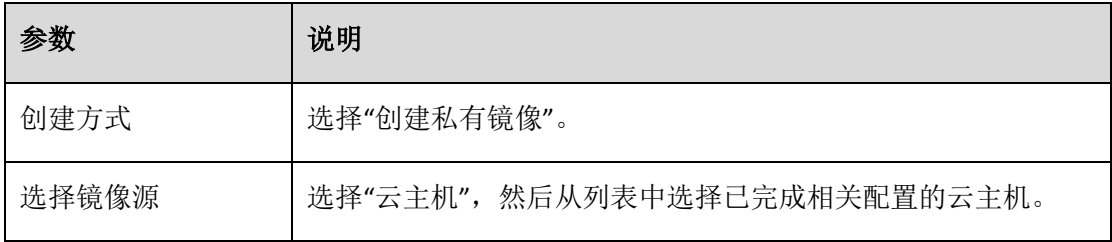

### 表 18 配置信息

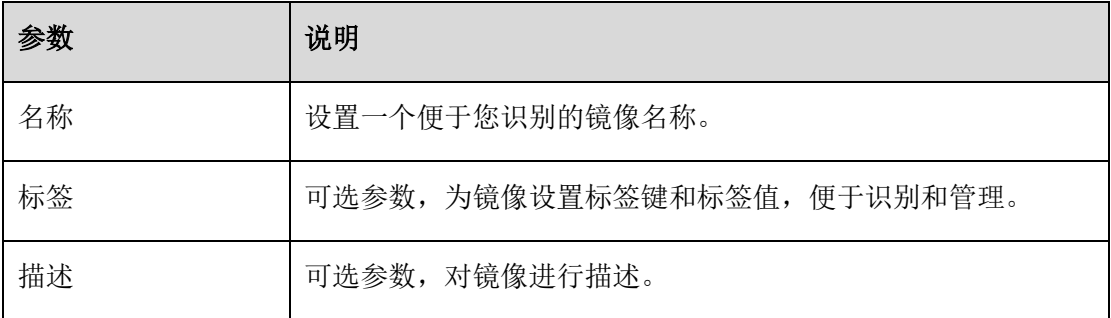

5. 单击"立即创建"。

- 6. 确认镜像参数,单击"提交申请"。
- 7. 返回私有镜像列表,查看镜像状态。

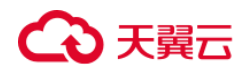

镜像创建时间取决于云主机系统盘大小,也与网络状态、并发任务数有关,请耐心等 待。当镜像的状态为"正常"时,表示创建完成。

### □说明

在创建镜像过程中,请勿对所选择的云主机及其相关联资源进行其他操作。

# <span id="page-47-0"></span>**通过外部镜像文件创建** Windows **系统盘镜像**

### **流程概览(Windows)**

除了可以通过云主机创建私有镜像,系统也支持外部镜像导入功能,可将您本地或者其他 云平台的主机系统盘镜像文件导入至镜像服务私有镜像中。导入后,您可以使用该镜像创 建新的云主机,或对已有云主机的系统进行重装。

# 创建过程

私有镜像创建过程如下图所示。

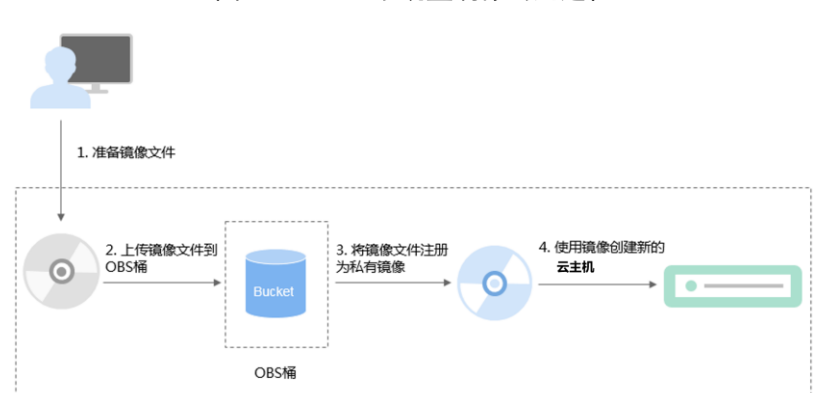

图 2 Windows 系统盘镜像创建过程

步骤说明如下:

1. 准备符合平台要求的外部镜像文件,请参[考准备镜像文件\(](#page-48-0)Windows)。

2. 上传外部镜像文件到 OBS 个人桶中,请参[考上传镜像文件\(](#page-50-0)Windows)。

3. 通过管理控制台选择上传的镜像文件,并将镜像文件注册为私有镜像,请参[考注册镜](#page-50-1) 像([Windows](#page-50-1))。

4. 私有镜像注册成功后,使用该镜像创建新的云主机,请参[考使用镜像创建弹性云主机](#page-52-0) ([Windows](#page-52-0))。

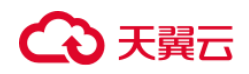

# <span id="page-48-0"></span>**准备镜像文件(Windows)**

您需要提前准备好符合条件的镜像文件。

## □说明

● 下表中, 网络、工具、驱动相关的配置需要在虚拟机内部完成, 强烈建议您在原平台的虚拟机 实施修改后,再导出镜像文件。当然,您也可以使用弹性云主机完成这些配置,具体操作请参 见 Windows [外部镜像文件在导出前未完成初始化配置,怎么办?](#page-225-0)

| 镜像文件属性 | 条件                                                                                                    |
|--------|----------------------------------------------------------------------------------------------------|
| 操作系统   | Windows Server 2008 相关版本、Windows Server 2012 相关版本、<br>Windows Server 2016 相关版本                                                                                                    |
|        | 支持 32 位和 64 位                                                                                                    |
|        | 操作系统不能与特定的硬件绑定                                                                                                    |
|        | 操作系统必须支持全虚拟化                                                                                                    |
|        | 所支持的操作系统版本请参考外部镜像文件支持的格式和操作系统<br>类型,在此范围内的操作系统支持后台自动化配置 (详情请参阅通<br>过镜像文件注册私有镜像过程中,系统会对镜像做哪些修改? ),<br>在此之外的操作系统请您自行排查及安装 Guest OS driver 驱动, 在<br>注册镜像页面选择 Other Windows, 导入后系统启动情况取决于驱<br>动完备度。 |
| 镜像格式   | VMDK、VHD、QCOW2、RAW、VHDX、QED、VDI、QCOW、ZVHD2<br>和 ZVHD                                                                                                    |
| 镜像大小   | 镜像大小不超过 128GB。                                                                                                    |

表 19 Windows 操作系统的镜像文件限制

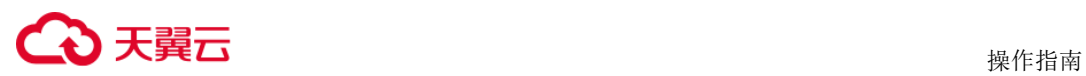

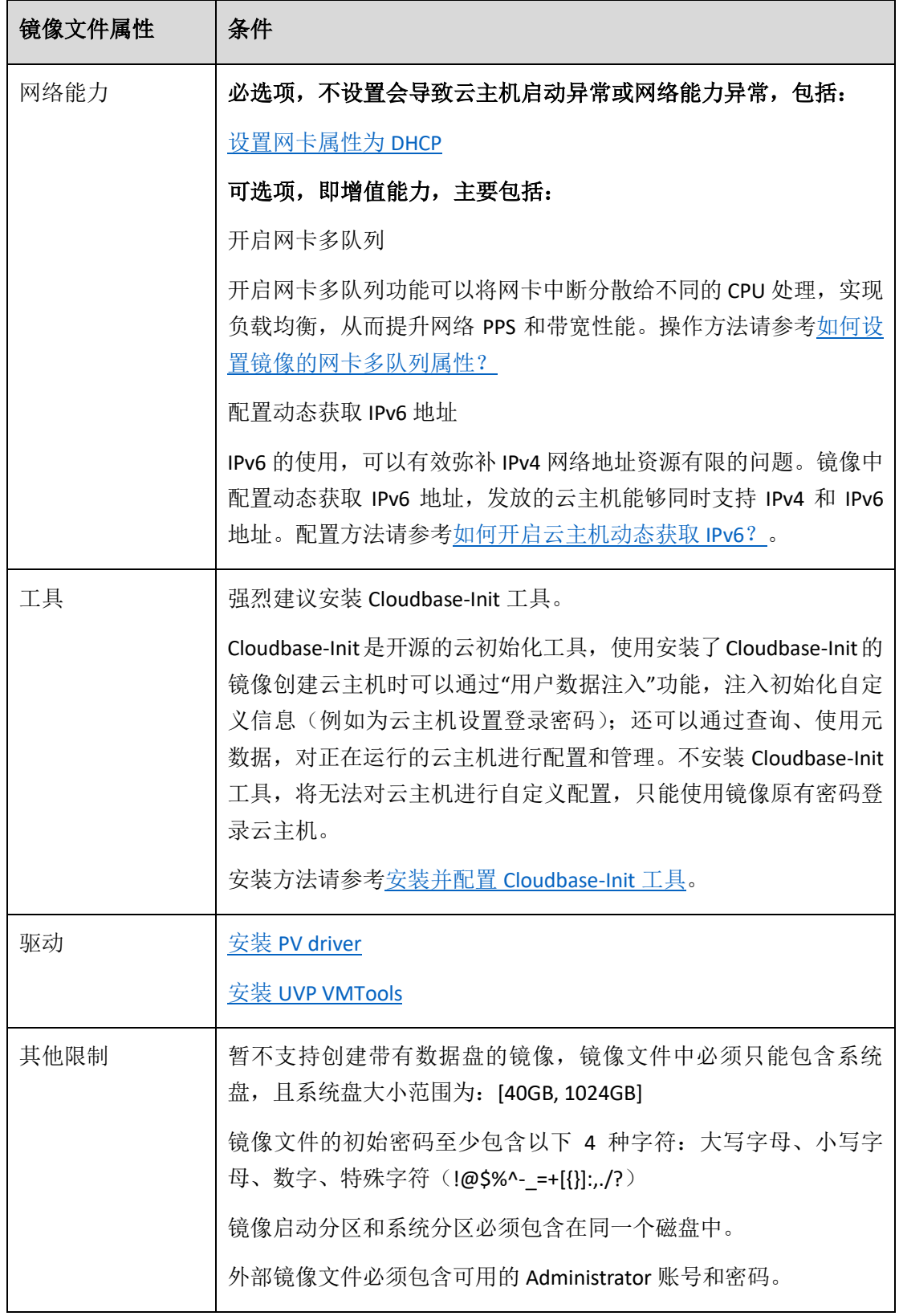

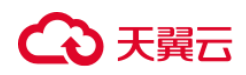

# <span id="page-50-0"></span>**上传镜像文件(Windows)**

推荐您使用 OBS Browser 工具将外部镜像文件上传至 OBS 个人桶, 详细操作请参见《对象 存储服务用户指南》。

# <span id="page-50-1"></span>**注册镜像(Windows)**

# 操作场景

镜像文件上传到 OBS 桶以后,请参考本节指导注册镜像。

# 操作步骤

- 1. 登录控制台。
- 2. 选择"镜像服务"。

进入镜像服务页面。

- 3. 单击右上角的"创建私有镜像",进入创建私有镜像页面。
- 4. 根据界面要求填写如下信息:

包含"镜像类型和来源"和"配置信息"两个信息块,各参数说明参见表镜像类型和 来源和表配置信息。

### 表 20 镜像类型和来源

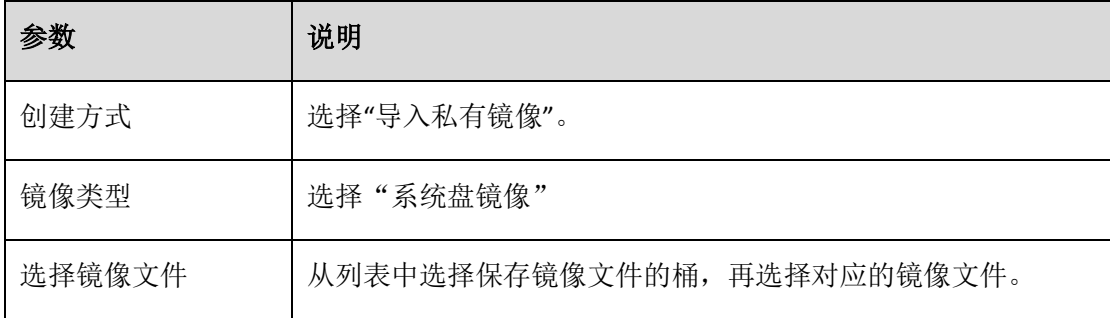

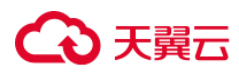

## 表 21 配置信息

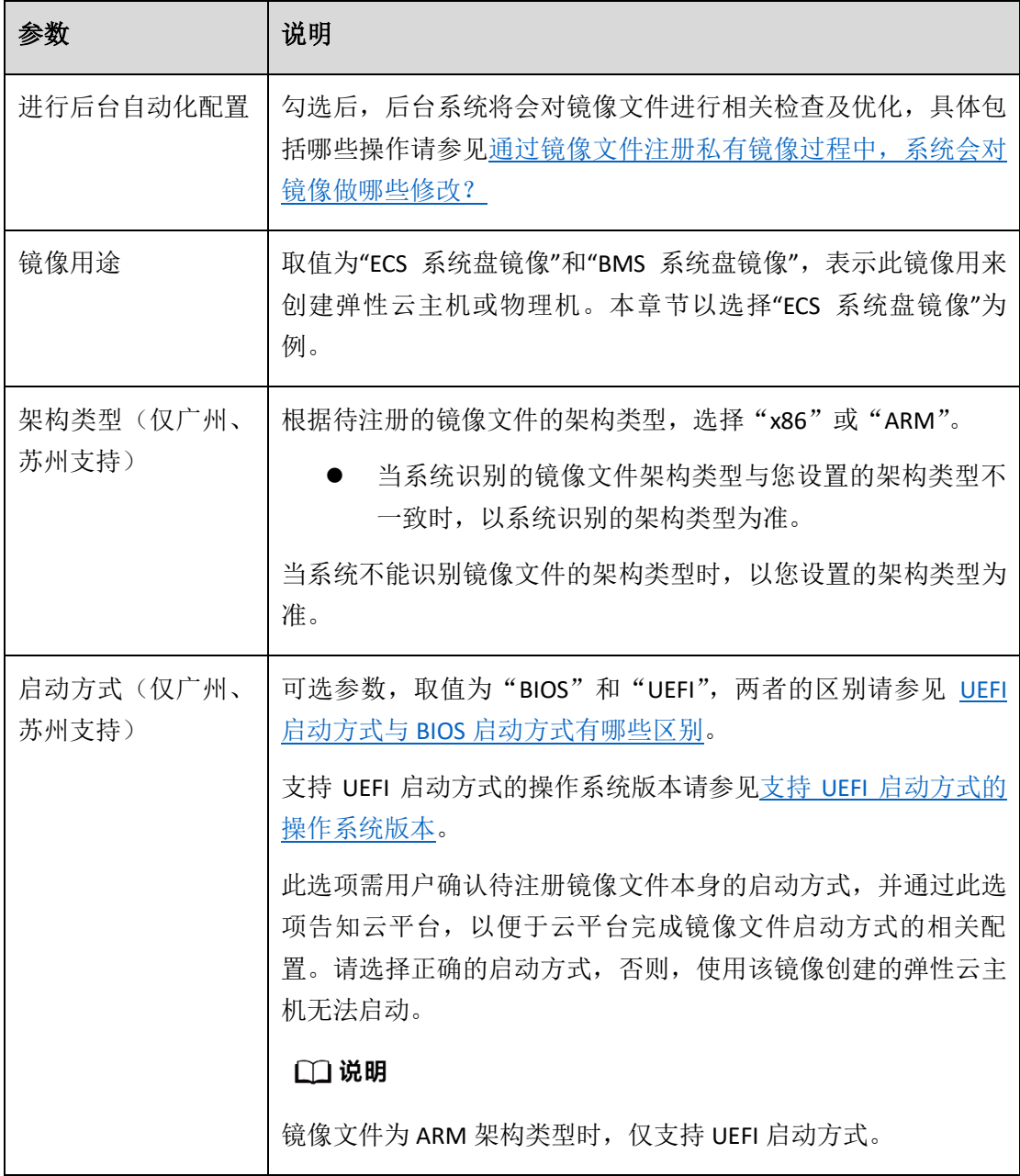

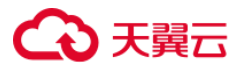

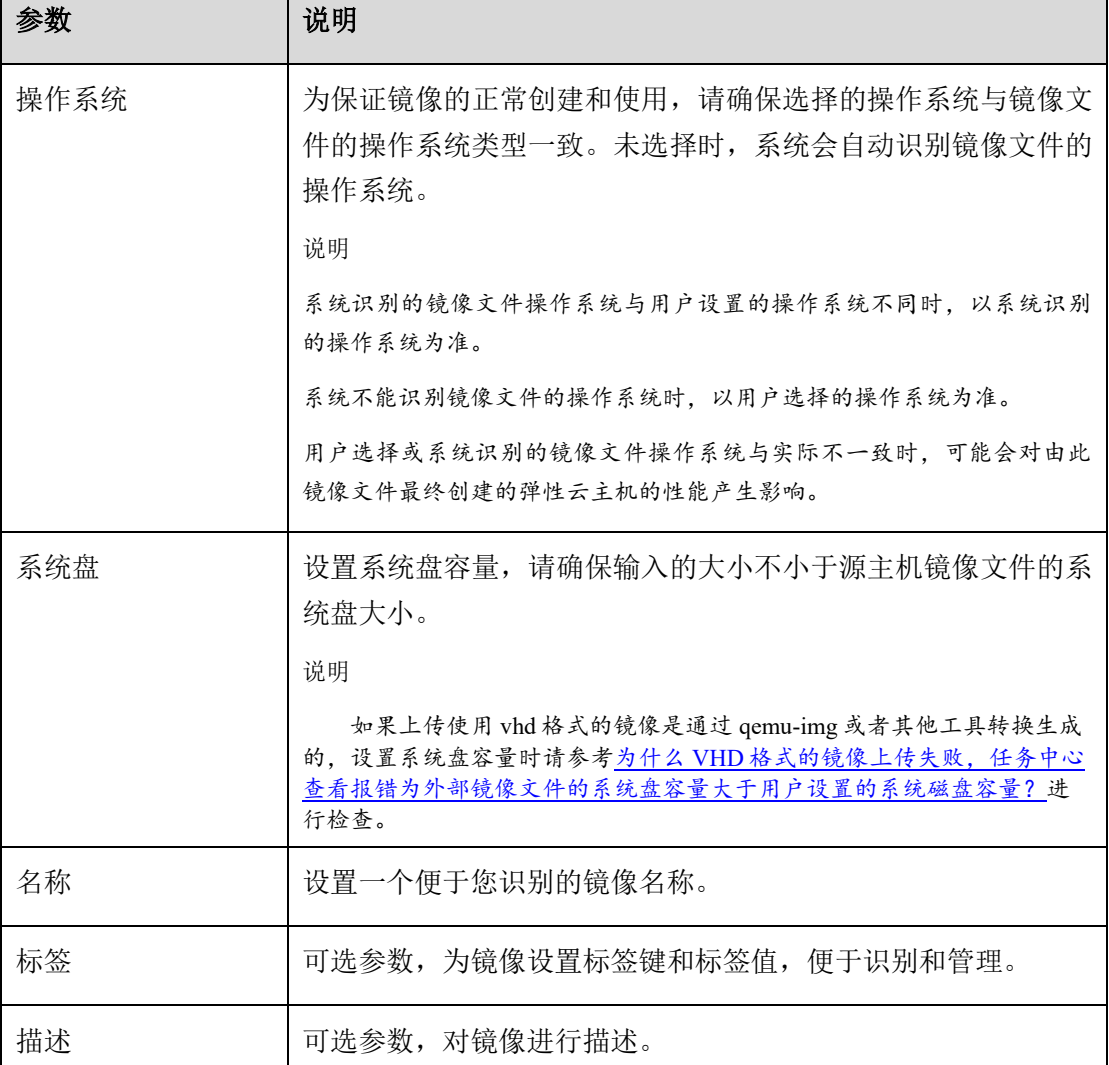

5. 单击"立即创建",确认镜像参数,然后单击"提交申请"。

6. 返回私有镜像列表,等待镜像状态变为"正常",注册成功。

### □说明

根据镜像文件大小不同,将镜像文件注册为私有镜像所使用的时间不同,请耐心等待。

## <span id="page-52-0"></span>**使用镜像创建弹性云主机(Windows)**

# 操作场景

将外部镜像文件注册成云平台的私有镜像后,您可以使用该镜像创建新的云主机,或对已 有云主机的系统进行重装和更换。本节介绍使用镜像创建云主机的操作。

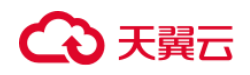

# 操作步骤

您可以按[照通过镜像创建云主机中](#page-101-0)的操作指导创建弹性云主机。

在配置参数时,需要注意以下几点:

- ⚫ 区域:必须选择私有镜像所在的区域。
- 规格: 在选择规格时, 需要结合镜像的操作系统类型以[及弹性云主机类型与支持](#page-11-0) [的操作系统版本了](#page-11-0)解支持选择的规格范围。
- 镜像: 选择"私有镜像",并在下拉列表中选择所创建的私有镜像。

# <span id="page-53-0"></span>**通过外部镜像文件创建** Linux **系统盘镜像**

# **流程概览(Linux)**

除了可以通过云主机创建私有镜像,系统也支持外部镜像导入功能,可将您本地或者其他 云平台的主机系统盘镜像文件导入至镜像服务私有镜像中。导入后,您可以使用该镜像创 建新的云主机,或对已有云主机的系统进行重装。

# 创建过程

私有镜像创建过程如下图所示。

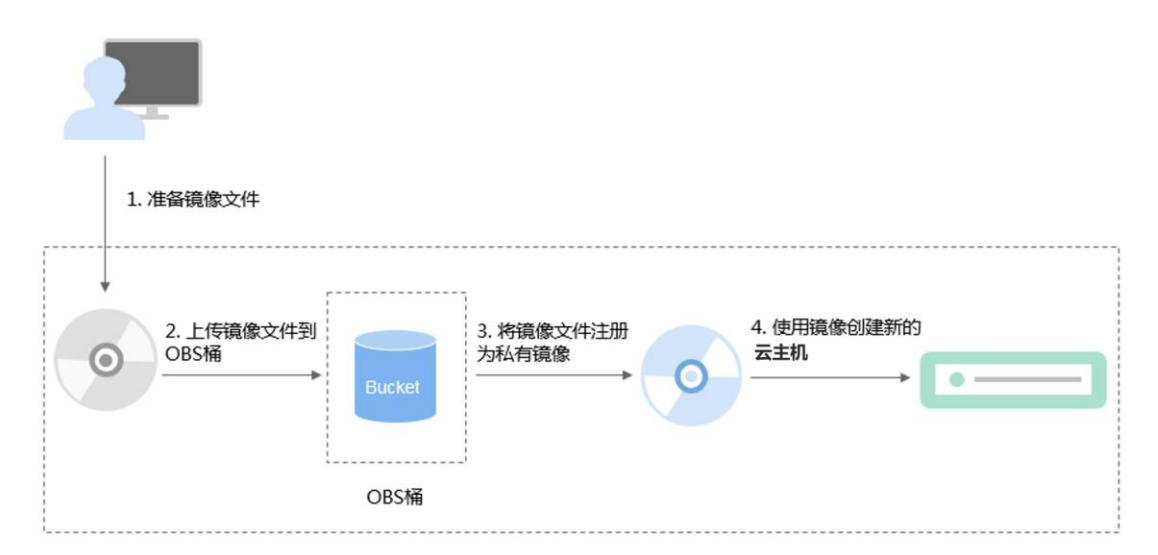

图 3 Linux 系统盘镜像创建过程

步骤说明如下:

1. 准备符合平台要求的外部镜像文件,请参[考准备镜像文件\(](#page-54-0)Linux)。

# **4 天翼云**

- 2. 上传外部镜像文件到 OBS 个人桶中,请参[考上传镜像文件\(](#page-56-0)Linux)。
- 3. 通过管理控制台选择上传的镜像文件,并将镜像文件注册为私有镜像,请参[考注册镜](#page-56-1) 像([Linux](#page-56-1))。
- 4. 私有镜像注册成功后,使用该镜像创建新的云主机,请参[考使用镜像创建弹性云主机](#page-58-0) ([Linux](#page-58-0))。

### <span id="page-54-0"></span>**准备镜像文件(Linux)**

您需要提前准备好符合条件的镜像文件。

# □说明

● 下表中,文件系统、网络、驱动相关的配置需要在虚拟机内部完成,强烈建议您在原平台的虚 拟机实施修改后,再导出镜像文件。当然,您也可以使用弹性云主机完成这些配置,具体操作 请参见 Linux [外部镜像文件在导出前未完成初始化配置,怎么办?](#page-228-0)

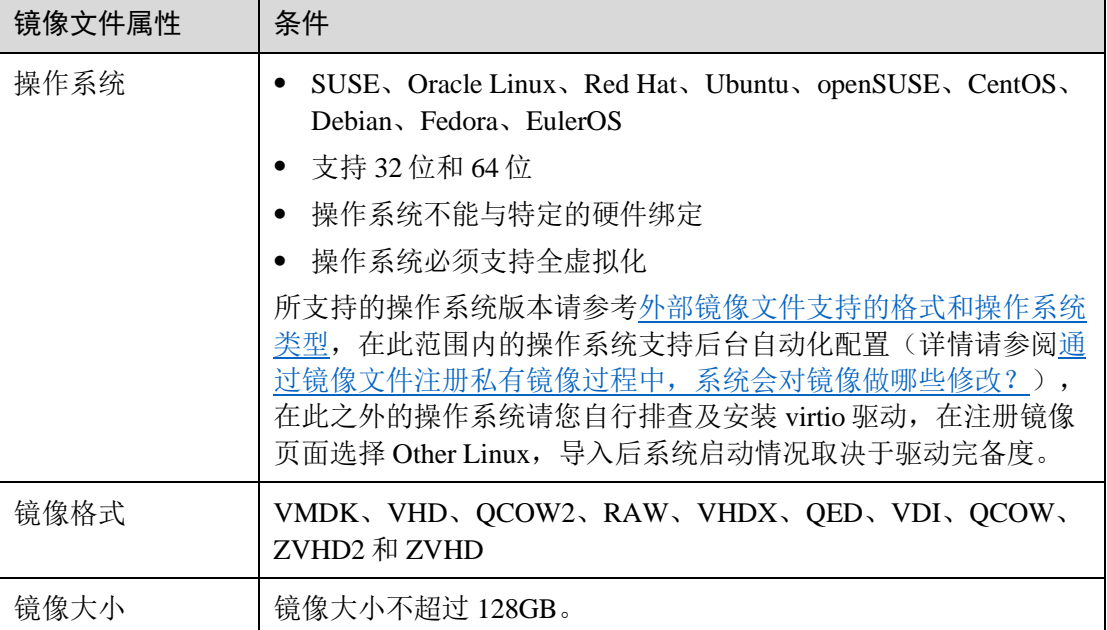

### 表 22 Linux 操作系统的镜像文件限制

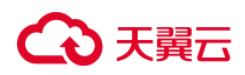

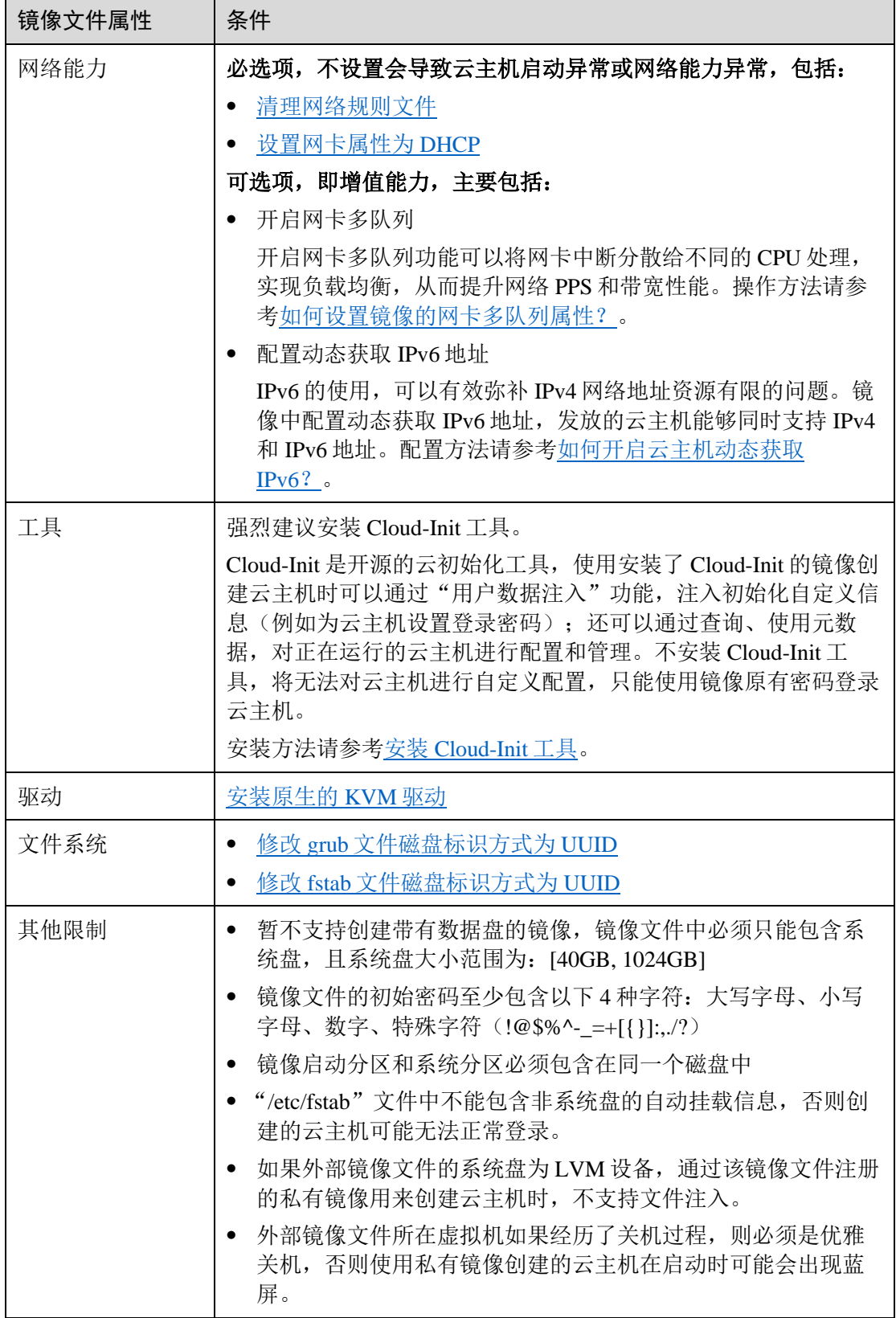

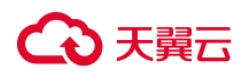

# <span id="page-56-0"></span>**上传镜像文件(Linux)**

推荐您使用 OBS Browser 工具将外部镜像文件上传至 OBS 个人桶, 详细操作请参见《对象 存储服务用户指南》。

### □说明

● OBS 桶和镜像文件的存储类别必须是标准存储。

### <span id="page-56-1"></span>**注册镜像(Linux)**

# 操作场景

镜像文件上传到 OBS 桶以后,请参考本节指导注册镜像。

# 操作步骤

- 1. 登录控制台。
- 2. 选择"镜像服务"。

进入镜像服务页面。

- 3. 单击右上角的"创建私有镜像",进入创建私有镜像页面。
- 4. 根据界面要求填写如下信息:

包含"镜像类型和来源"和"配置信息"两个信息块,各参数说明参见下方镜像类型 和来源表和配置信息表。

### 表 23 镜像类型和来源

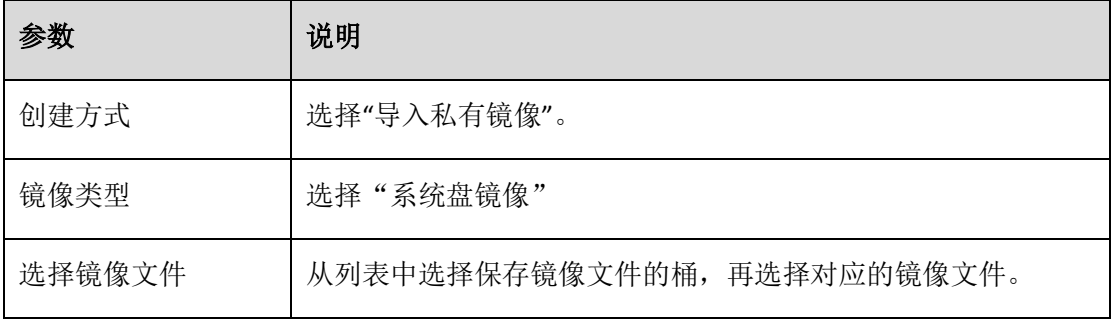

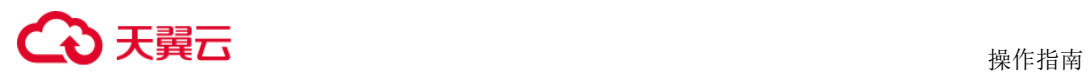

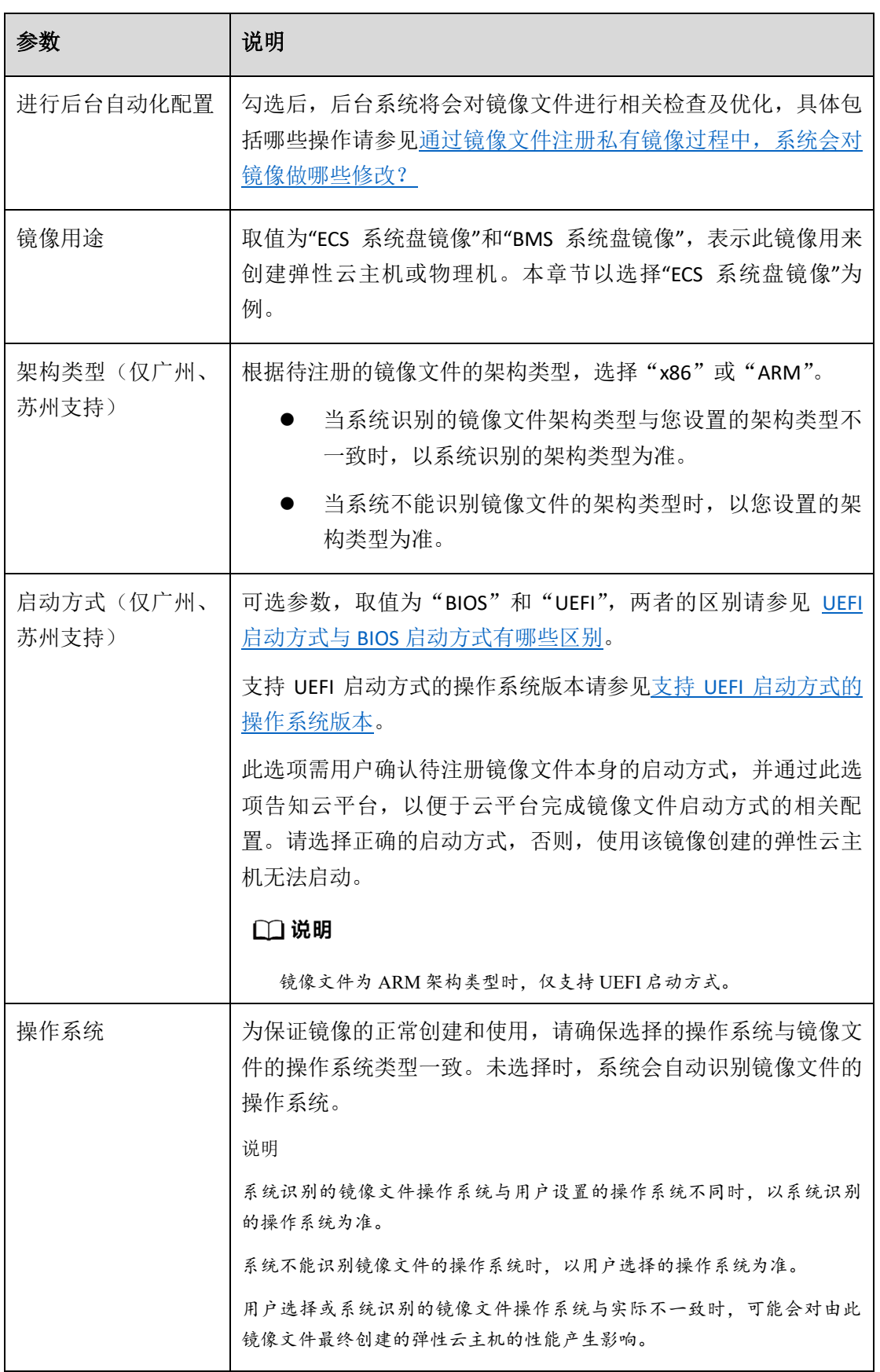

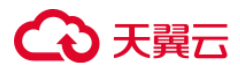

操作指南

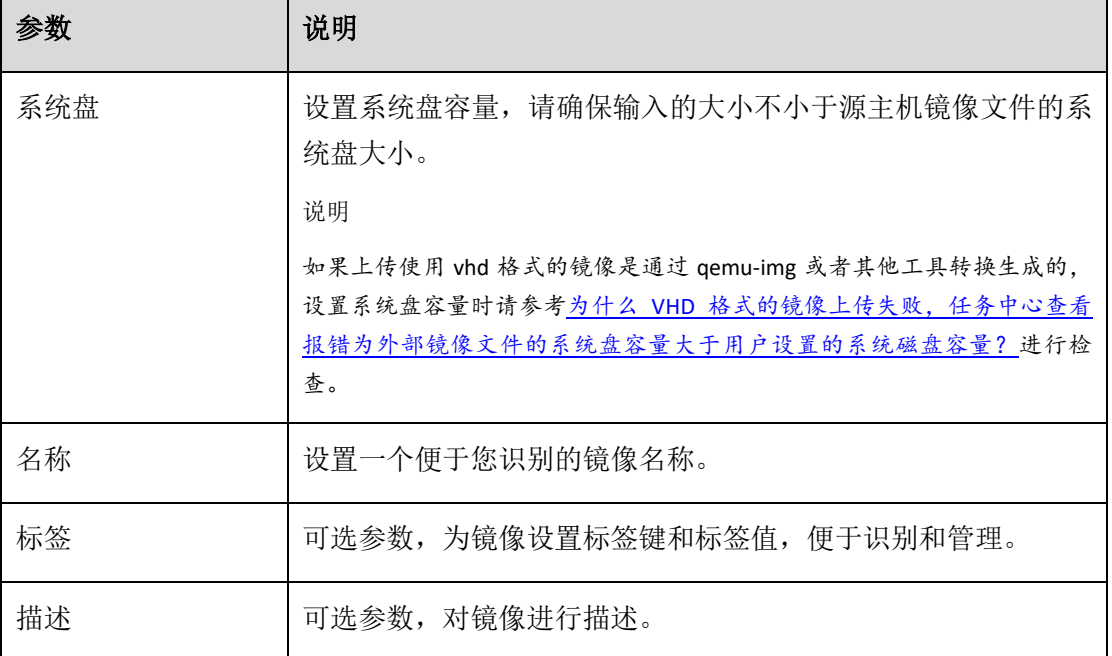

5. 单击"立即创建",确认镜像参数,然后单击"提交申请"。

6. 返回私有镜像列表,等待镜像状态变为"正常",注册成功。

### □说明

根据镜像文件大小不同,将镜像文件注册为私有镜像所使用的时间不同,请耐心等待。

### <span id="page-58-0"></span>**使用镜像创建弹性云主机(Linux)**

# 操作场景

将外部镜像文件注册成云平台的私有镜像后,您可以使用该镜像创建新的云主机,或对己 有云主机的系统进行重装和更换。本节介绍使用镜像创建云主机的操作。

# 操作步骤

您可以按[照通过镜像创建云主机中](#page-101-0)的操作指导创建弹性云主机。

在配置参数时,需要注意以下几点:

- ⚫ 区域:必须选择私有镜像所在的区域。
- 规格: 在选择规格时, 需要结合镜像的操作系统类型以[及弹性云主机类型与支持](#page-11-0) [的操作系统版本了](#page-11-0)解支持选择的规格范围。

# 心天翼云

镜像: 选择"私有镜像",并在下拉列表中选择所创建的私有镜像。

# <span id="page-59-0"></span>**创建物理机系统盘镜像**

物理机私有镜像制作请参考《物理机用户指南》。

# <span id="page-59-1"></span>**通过数据盘创建数据盘镜像**

### **操作场景**

数据盘镜像是只包含用户业务数据的镜像,您可以通过创建数据盘镜像将云主机数据盘上 的业务数据保存。数据盘镜像可用来创建新的云硬盘,从而实现用户业务数据的迁移。

如果您有以下使用场景,建议通过数据盘镜像来实现。

⚫ 云主机上的业务数据迁移到另一个账号。

实现方式:A 账号将数据盘制作成数据盘镜像,共享给 B 账号,然后 B 账号使用数据 盘镜像创建新的数据盘。

场景示例:通过制作数据盘镜像,将快到期云主机的磁盘数据导出。

### **背景知识**

通过云主机的数据盘创建数据盘镜像的过程如下:从现有数据盘开始,挂载至云主机实例, 初始化数据盘并写入数据,创建数据盘镜像,并最终创建新的数据盘,如下图所示。

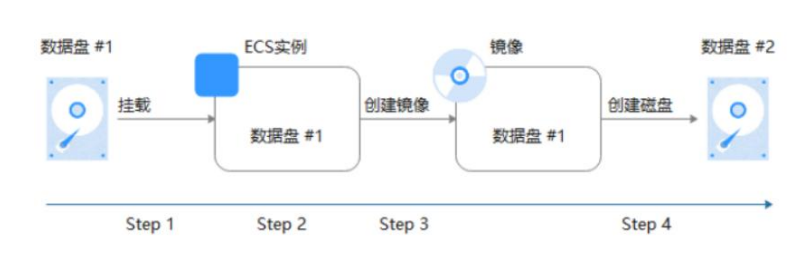

### 图 4 数据盘镜像使用流程

### **前提条件**

云主机已挂载数据盘,并且云主机处于开机或关机状态。

如未挂载,请参考"《云硬盘操作指南》 > 快速入门 > 挂载云硬盘"挂载数据盘。

# **4 天翼云**

● 用于创建数据盘镜像的数据盘,磁盘容量需≤1TB。 数据盘容量大于 1TB 时, 不支持创建数据盘镜像, 此时请选择创建整机镜像。

### **操作步骤**

1.登录 IMS 控制台。

a.登录控制台。

b.选择"镜像服务"。

进入镜像服务页面。

2.创建数据盘镜像。

经格兰亚斯市市海

a.单击右上角的"创建私有镜像",进入创建私有镜像页面。

b.在"镜像类型"区域,选择镜像的创建方式为"数据盘镜像"。

c.镜像源选择"云主机",在云主机已挂载的磁盘列表中选择一块数据盘。

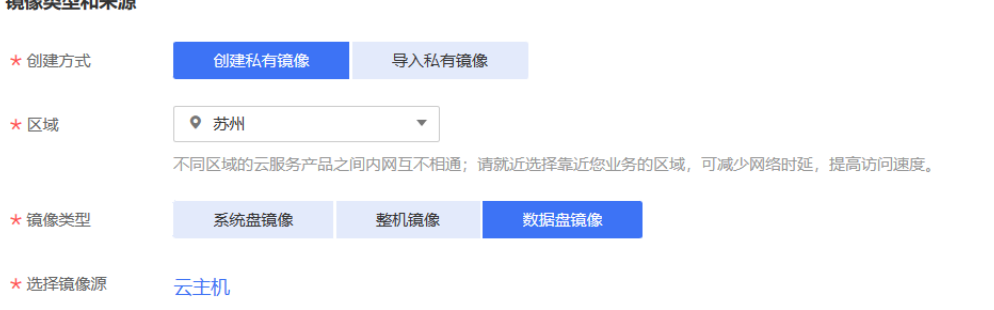

d.在"配置信息"区域,输入镜像名称,选择企业项目,并根据需要输入镜像的描述 和标签。

加密属性依据数据盘而定,使用未加密的数据盘创建的私有镜像为未加密的私有镜像。 在创建镜像时不可更改此属性,创建成功后,可以通过区域内复制更改加密属性。

e.单击"立即创建"。

f.根据界面提示, 确认镜像参数。阅读并勾选协议, 单击"提交申请"。

返回私有镜像列表,等待数据盘镜像创建成功。

# **4 天翼云**

3.返回私有镜像列表,查看创建的数据盘镜像。

# **后续操作**

数据盘镜像创建成功后,您可能需要创建新的数据盘并挂载到目标云主机上:

● 在创建弹性云主机向导页面,为云主机添加数据盘时,单击"用数据盘镜像创建磁盘", 然后选择一个数据盘镜像。

### □说明

每个数据盘镜像只可以用来创建一个数据盘,不能重复选择。例如,下图中,为云主机添加了一块数 据盘,这个数据盘来源是数据盘镜像 1228,如果想再添加一块数据盘,则不能使用数据盘镜像 1228 来创 建。

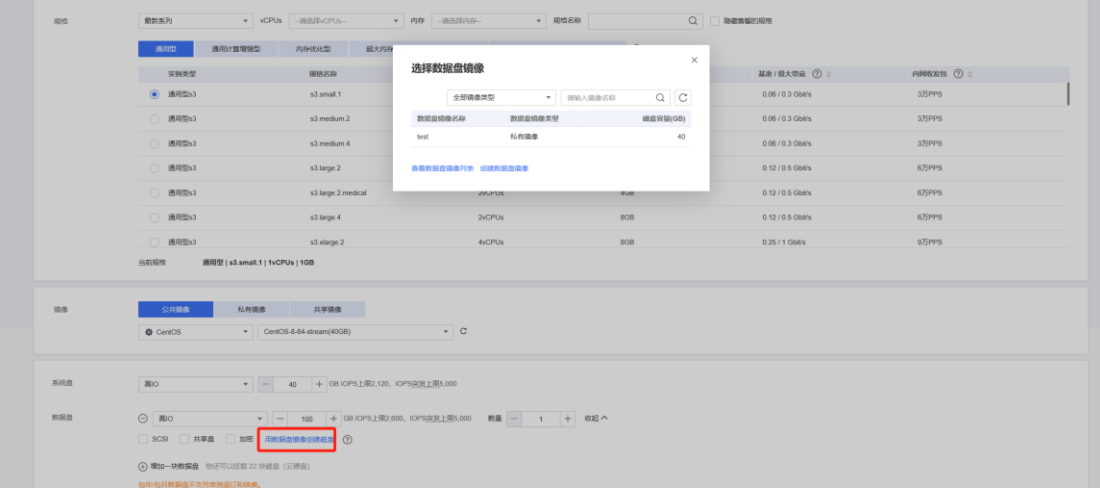

# **通过外部镜像文件创建数据盘镜像**

### **操作场景**

数据盘镜像是只包含用户业务数据的镜像,您可以通过本地或者其他云平台上的外部镜像 文件创建数据盘镜像。数据盘镜像可以用于创建云硬盘,将用户的业务数据迁移到云上。

# **流程说明**

通过外部镜像文件创建数据盘镜像的过程如下:

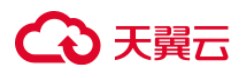

操作指南

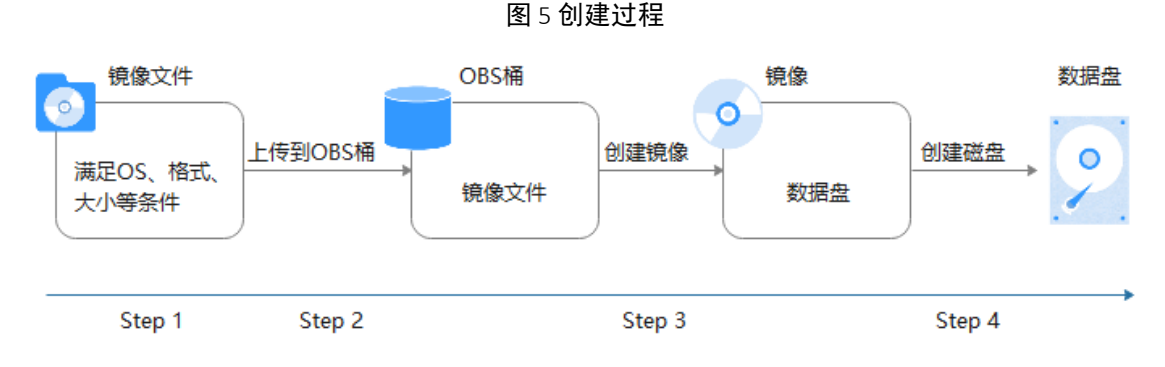

1、准备符合格式要求的外部镜像文件。当前支持 vhd、vmdk、qcow2、raw、vhdx、qcow、 vdi、qed、zvhd 或 zvhd2 格式,其他镜像文件,需要转换格式后再导入。

镜像格式转换可参考"通过 qemu-img 工具转换镜像格式"。

2、上传外部镜像文件到 OBS 个人桶中,注意 OBS 桶和镜像文件的存储类别必须是标准存 储。具体操作可参[考上传镜像文件\(](#page-56-0)Linux)。

创建数据盘镜像,具体操作请参见操作步骤。

使用数据盘镜像创建新的数据盘,具体操作请参见后续操作。

### **操作步骤**

1、登录 IMS 控制台。

- a.登录控制台。
- b.选择"镜像服务"。

进入镜像服务页面。

2、创建数据盘镜像。

a.单击右上角的"创建私有镜像",进入创建私有镜像页面。

b.在创建方式选择"导入私有镜像","镜像类型"处选择"数据盘镜像"。

c.从列表中先选择保存镜像文件的桶,再选择对应的镜像文件。

### 图 6 通过外部镜像文件创建数据盘镜像

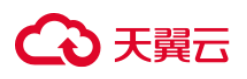

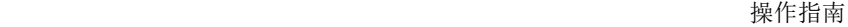

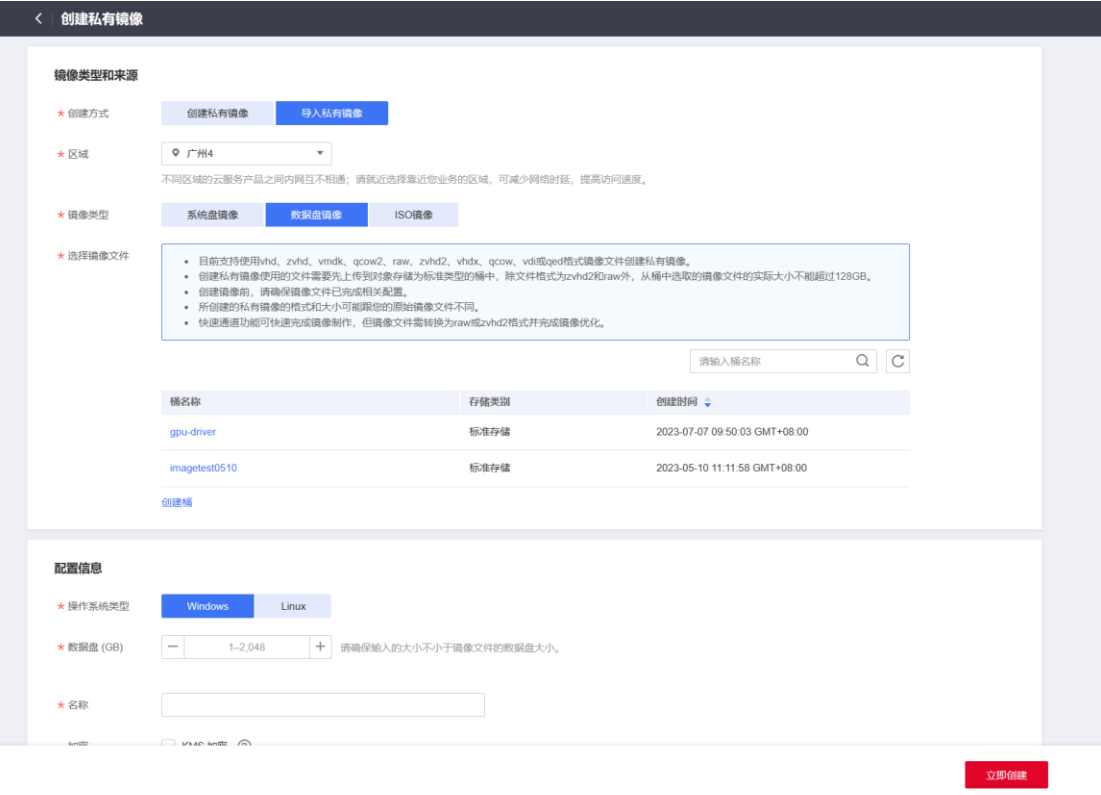

d.在"配置信息"区域,完成以下参数填写:

- ⚫ 操作系统类型:必须明确指定操作系统类型,取值为 Windows 或 Linux。
- 数据盘: 输入数据盘的大小, 范围为 40~2048GB, 并且请确保不小于镜像文件的数据 盘大小。
- ⚫ 名称:设置一个便于您识别的镜像名称。
- (可选)加密: 如果需要加密镜像, 请勾选"KMS 加密"并从密钥列表中选择一个密 钥名称。
- ⚫ 企业项目:从下拉列表中选择所在的企业项目。该参数针对企业用户使用,只有开通 了企业项目的客户,或者权限为企业主帐号的客户才可见。如需使用该功能,请联系 您的客户经理申请开通。企业项目是一种云资源管理方式,企业项目管理服务提供统 一的云资源按项目管理,以及项目内的资源管理、成员管理。
- (可选)标签: 为镜像设置标签键和标签值, 便于识别和管理。
- ⚫ (可选)描述:对镜像进行描述。

f.单击"立即创建"。

g.根据界面提示,确认镜像参数。阅读并勾选协议,单击"提交"。

# **4 天翼云**

3、返回私有镜像列表,查看创建的数据盘镜像。

当镜像的状态为"正常"时,表示创建完成。

# **后续操作**

数据盘镜像创建成功后,您可能需要创建新的数据盘并挂载到目标云主机上,有两种方法 供您参考:

- 在创建好的数据盘镜像所在行,单击"申请数据盘"创建新的数据盘(支持批量创 建),然后挂载至目标云主机。
- ⚫ 在创建弹性云主机向导页面,为云主机添加数据盘时,单击"用数据盘镜像创建磁 盘",然后选择一个数据盘镜像。

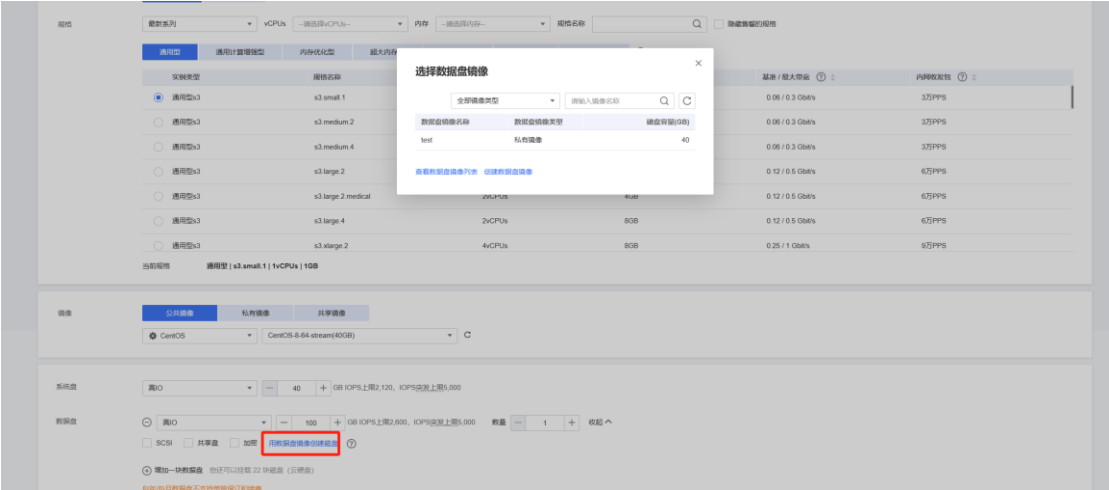

### 图 7 添加数据盘

# <span id="page-64-0"></span>**通过云主机创建整机镜像**

# **操作场景**

使用弹性云主机携带其挂载的数据盘一起创建整机镜像,创建的整机镜像包含操作系统、 应用软件,以及用户的业务数据,可用于快速发放相同配置的弹性云主机,实现数据搬迁。

# **背景知识**

创建整机镜像的流程:先为云主机创建云主机备份,再通过云主机备份创建镜像,中间过

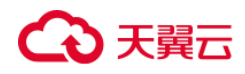

程为系统自动完成的,您只需要耐心等待即可。

### 图 8 整机镜像创建流程

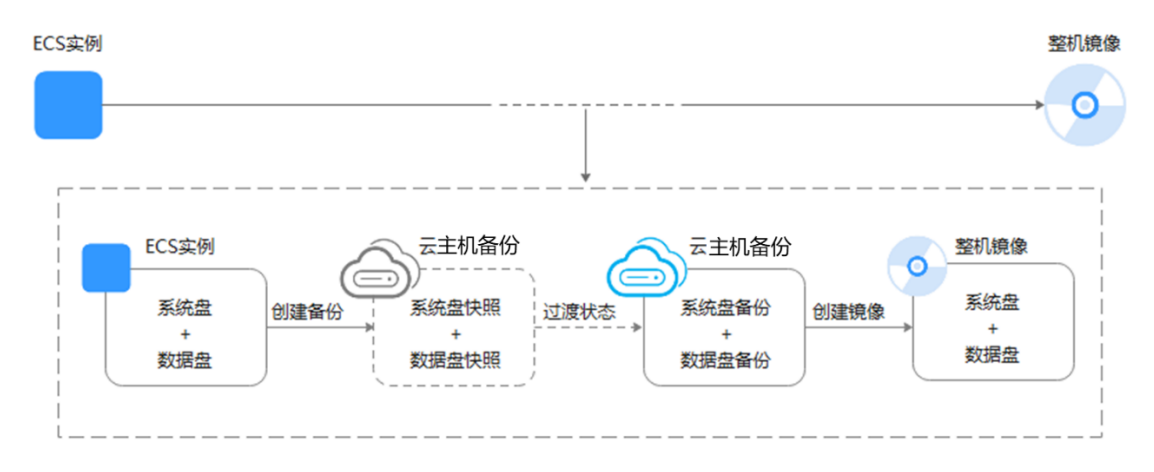

- 创建整机镜像的时间与磁盘大小、网络状态、并发任务数等有关。
- ⚫ 使用云主机制作整机镜像时,云主机应处于运行中或者关机状态。如果镜像中包含数 据库,请在关机状态下制作。
- ⚫ 在云主机关机状态下,制作整机镜像的过程中,用户不能启动云主机。
- ⚫ 整机镜像创建过程中,请勿卸载系统盘,不要开启云主机,避免创建失败。
- 上图中,当云主机备份还未创建成功,只是创建好磁盘快照时,整机镜像状态为"可 用区 x 可用"(可用区 x 表示镜像源云主机所在的可用区),此时,这个整机镜像只能 在该可用区中发放云主机。如果需要在区域内发放云主机,需要等云主机备份完全创 建好,并且整机镜像状态为"正常"。
- ⚫ 选择整机镜像切换云主机操作系统时,仅能恢复整机镜像的系统盘数据。如果希望恢 复或者迁移整机镜像中的数据盘数据,必须通过整机镜像创建新的云主机。

# **约束与限制**

创建整机镜像时,请确保云主机已完成相关配置,否则可能导致整机镜像创建云主机 失败。

详情请参见["创建私有镜像前云主机需要完成哪些初始化配置?"](#page-223-0)章节。

- 使用 Windows 操作系统云主机制作整机镜像时,不允许云主机存在跨区卷,否则制作 的整机镜像创建云主机时可能会导致数据丢失。
- 使用 Linux 操作系统云主机制作整机镜像时,不允许云主机存在由多个物理卷组成的卷

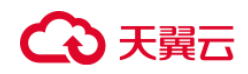

组、或由多个物理卷组成的逻辑卷,否则制作的整机镜像创建云主机时可能会造成数 据丢失。

- ⚫ 带有专属云独享存储磁盘的云主机不支持创建整机镜像。
- ⚫ 整机镜像不支持如下操作:不允许导出、区域内复制。
- 使用 Windows 操作系统云主机制作整机镜像时, 需修改云主机 SAN 策略为 OnlineAll 类 型。否则可能导致使用镜像创建云主机时,云主机磁盘处于脱机状态。

Windows 操作系统 SAN 策略分为三种类型:OnlineAll、OfflineShared、OfflineInternal

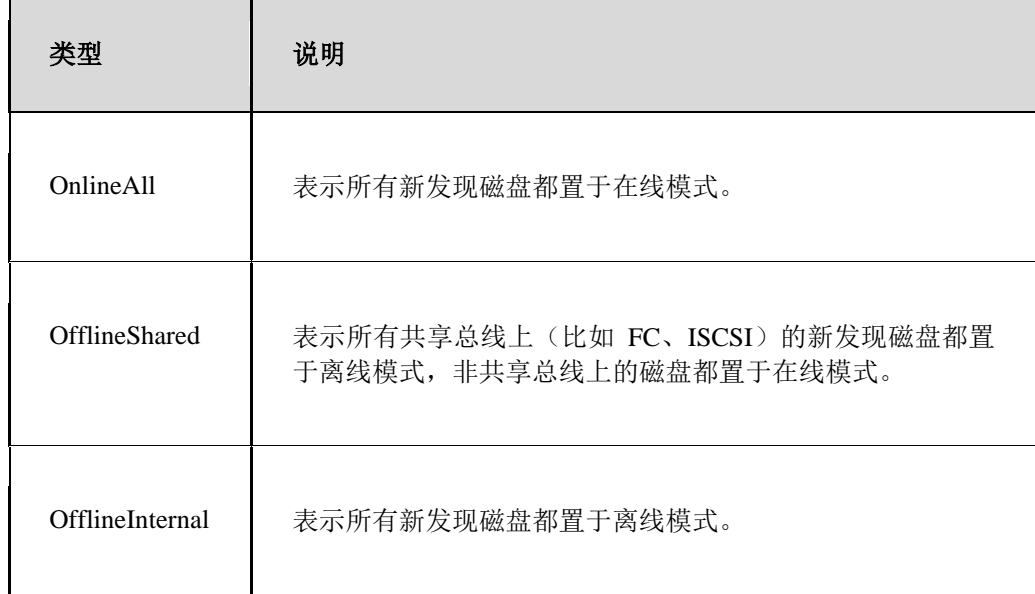

## 表 24 Windows 操作系统 SAN 策略类型

1、运行 cmd.exe, 执行以下命令, 使用 DiskPart 工具来查询云主机当前的 SAN 策略。

### diskpart

2、执行以下命令查看云主机当前的 SAN 策略。

san

- 如果 SAN 策略为 OnlineAll, 请执行 exit 命令退出 DiskPart。
- ⚫ 否,请执行步骤 3。
- 3、执行以下命令修改云主机 SAN 策略为 OnlineAll。

#### san policy=onlineall

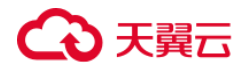

### **操作步骤**

1、登录 IMS 控制台。

a.登录控制台。

b.选择"镜像服务"。

进入镜像服务页面。

2、创建整机镜像。

a.单击右上角的"创建私有镜像",进入创建私有镜像页面。

b.创建方式选择"创建私有镜像"。

c.镜像类型选择"整机镜像",镜像源选择"云主机",从列表中选择相应的云主机。

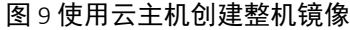

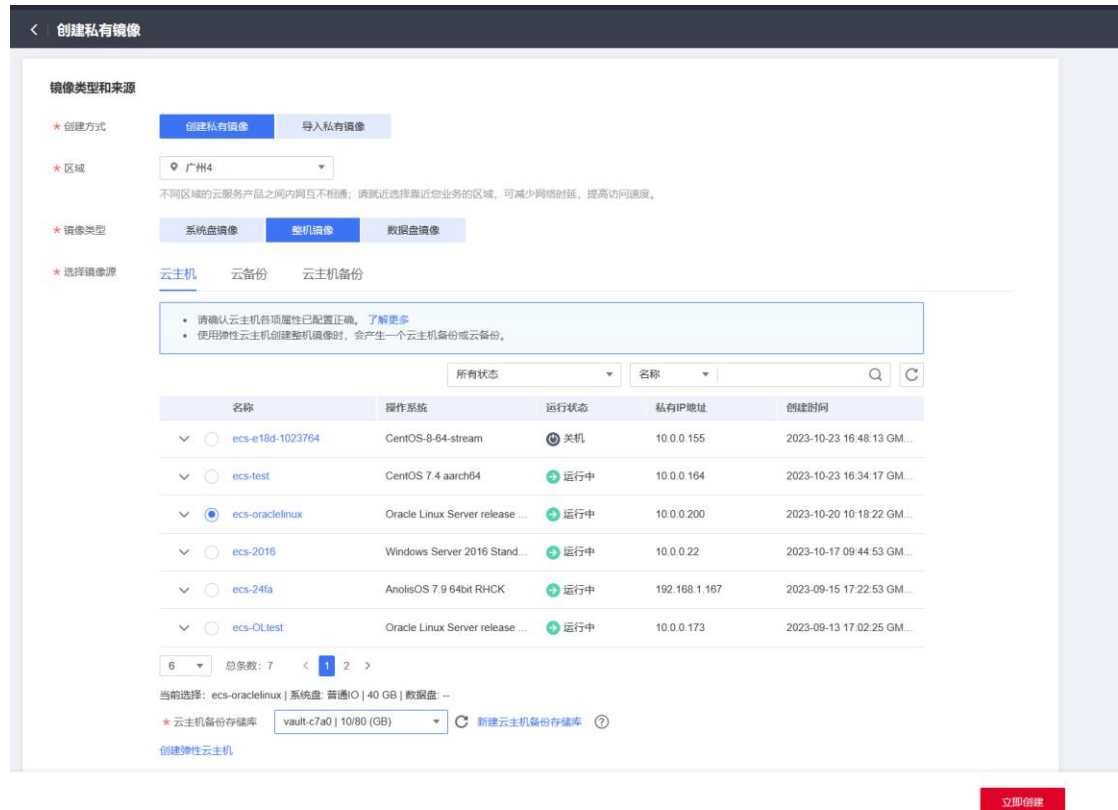

d.选择"云主机备份存储库",用于存放备份。

创建的整机镜像及中间产物备份副本会默认存放在备份存储库中,因此必须选择一个

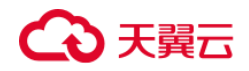

云主机备份存储库。

如果没有可用的存储库,请单击"新建云主机备份存储库"进行创建,注意"保护类 型"需选择"备份"。

e.在"配置信息"区域,填写镜像的基本信息。例如,镜像的名称和镜像描述。

f.单击"立即创建"。

g.根据界面提示,确认镜像参数。阅读并勾选协议,单击"提交"。

3、返回私有镜像列表,查询创建的整机镜像的状态。

当镜像的状态为"正常"时,表示创建完成。

整机镜像状态为"可用区 x 可用"(可用区 x 表示镜像源云主机所在的可用区)时:表示云 主机备份还未创建成功,只是创建好磁盘快照。

此时,这个整机镜像只能在该可用区中发放云主机。如果需要在区域内发放云主机,需要 等云主机备份完全创建好,并且整机镜像状态为"正常",该过程大概需要 10 分钟,具体 由云主机的数据量决定,数据量越大,时间越长。

#### 图 10 整机镜像状态

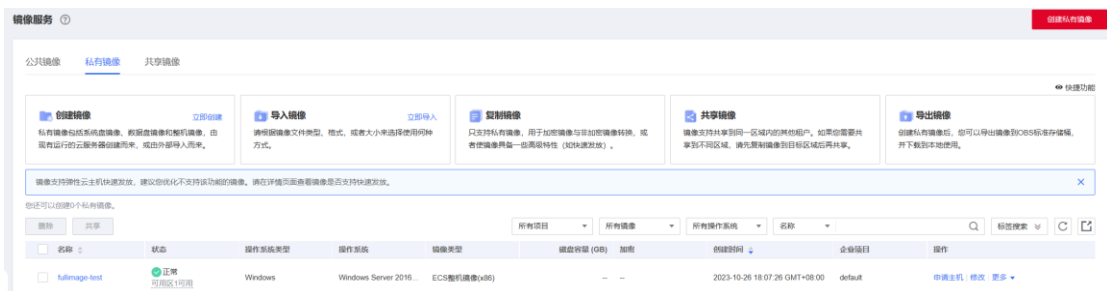

### **后续操作**

整机镜像创建成功后,如果您想使用该镜像创建弹性云主机,请在操作列单击"申请 主机",进入创建云主机的向导页面,请参考《弹性云主机用户指南》完成操作。

### □说明

使用整机镜像创建弹性云主机时:

- 系统会自动设置好系统盘和数据盘参数。
- ⚫ 如果整机镜像中包含多块数据盘,需要加载一段时间才能正常显示系统盘信息,请耐心等待。
- 选择整机镜像切换云主机操作系统时, 仅能恢复整机镜像的系统盘数据。如果希望恢

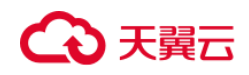

复或者迁移整机镜像中的数据盘数据,必须通过整机镜像创建新的云主机。

- ⚫ 如果您想共享整机镜像给其他租户,根据云主机情况有两种实现方案。
- ▶ 云主机之前已经通过 CSBS 服务生成备份, 那么制作的整机镜像如果要共享, 必须 进行资源迁移,将 CSBS 备份迁移至云备份中。
- ▶ 云主机之前未通过 CSBS 服务生成备份, 那么制作的整机镜像可以直接共享, 选中 后单击"共享"即可。

# **通过云主机备份创建整机镜像**

#### **操作场景**

使用已有的云主机备份制作整机镜像,可用于将云主机备份创建为新的弹性云主机。

#### □说明

当前云主机备份逐渐被云备份取代,若界面未显示云主机备份选项,表示所在区域已不支持云主机备 份,请使用其他方式创建整机镜像。

### **背景知识**

- ⚫ 使用云主机备份制作整机镜像时,整机镜像本身不收费,仅收取镜像关联的云主机备 份费用,详细的服务资费标准请参见"云主机备份"的内容。
- 删除整机镜像时,可以选择是否删除关联的云主机备份。如果选择不删除,云主机备 份会继续收费。
- 选择整机镜像切换云主机操作系统时, 仅能恢复整机镜像的系统盘数据。如果希望恢 复或者迁移整机镜像中的数据盘数据,必须通过整机镜像创建新的云主机。

#### **约束与限制**

● 创建整机镜像时,请确保创建该云主机备份所属的弹性云主机已完成相关配置,否则 可能导致整机镜像创建云主机失败。

详情请参见["创建私有镜像前云主机需要完成哪些初始化配置?"](#page-223-0)章节。

- ⚫ 在云主机关机状态下,制作整机镜像的过程中,用户不能启动云主机。
- ⚫ 使用云主机备份创建整机镜像时,不允许云主机备份存在共享卷。

# △天翼云

● 使用云主机备份创建整机镜像时,云主机备份必须是可用状态,且每个云主机备份只 能创建一个整机镜像。

⚫ 整机镜像不支持如下操作:不允许导出、区域内复制。

### **操作步骤**

- 1、登录控制台。
- a.登录云主机控制台。
- b.选择"镜像服务"。

进入镜像服务页面。

- 2、创建整机镜像。
- a.单击右上角的"创建私有镜像",进入创建私有镜像页面。
- b.创建方式选择"创建私有镜像"。
- c.镜像类型选择"整机镜像",镜像源选择"云主机备份",从列表中选择相应的云主机备 份。
- d.在"配置信息"区域,填写镜像的基本信息。例如,镜像的名称和镜像描述。

e.单击"立即创建"。

f.根据界面提示,确认镜像参数。阅读并勾选协议,单击"提交"。

3、返回私有镜像界面查询创建的整机镜像的状态。

当镜像的状态为"正常"时,表示创建完成。

### **后续操作**

● 整机镜像创建成功后,如果您想使用该镜像创建弹性云主机,请在操作列单击"申请 主机",进入创建云主机的向导页面,请参考《弹性云主机用户指南》完成操作。

### □说明

使用整机镜像创建弹性云主机时:

- 系统会自动设置好系统盘和数据盘参数。
- ⚫ 如果整机镜像中包含多块数据盘,需要加载一段时间才能正常显示系统盘信息,请耐心等待。
- 选择整机镜像切换云主机操作系统时,仅能恢复整机镜像的系统盘数据。如果希望恢 复或者迁移整机镜像中的数据盘数据,必须通过整机镜像创建新的云主机。

# △天翼云

如果您想共享整机镜像给其他租户,需要将资源迁移至云备份服务(CBR),因为只有 通过云备份服务(CBR)创建的整机镜像才支持共享功能。

# <span id="page-71-0"></span>**通过云备份创建整机镜像**

### **操作场景**

使用已有的云备份制作整机镜像,可用于将云备份创建为新的弹性云主机。

### **背景知识**

- 云备份(Cloud Backup and Recovery, CT-CBR)服务提供对云硬盘、弹性云主机和物理机 的备份保护服务,并支持利用备份数据恢复服务器和磁盘的数据。如果您已通过 CBR 服务为弹性云主机创建云备份,可以参考本章节,使用已有的云备份制作整机镜像。
- 使用云备份制作整机镜像时,创建镜像本身不收费,仅收取镜像关联的云备份费用, 详细的服务资费标准请参见"云备份 CBR"的内容。
- 删除整机镜像时,可以选择是否删除关联的云备份。如果选择不删除,云备份会继续 收费。
- ⚫ 选择整机镜像切换云主机操作系统时,仅能恢复整机镜像的系统盘数据。如果希望恢 复或者迁移整机镜像中的数据盘数据,必须通过整机镜像创建新的云主机。

### **约束与限制**

● 创建整机镜像前,请确保创建该云备份所属的弹性云主机己完成相关配置,否则可能 导致整机镜像创建云主机失败。

详情请参见["创建私有镜像前云主机需要完成哪些初始化配置?"](#page-223-0)章节。

- ⚫ 每个云备份只能创建一个整机镜像。
- 在云主机关机状态下,制作整机镜像的过程中,用户不能启动云主机。
- 通过云备份创建的整机镜像可以共享给其他租户。但是,如果这个云备份是由其他租 户共享的,那么创建的整机镜像不支持共享。
- 整机镜像不支持如下操作: 不允许导出、区域内复制。

### **操作步骤**
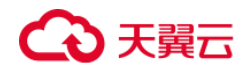

1、登录控制台。

a.登录云主机控制台。

b.选择"镜像服务"。

进入镜像服务页面。

2、创建整机镜像。

a.单击右上角的"创建私有镜像",进入创建私有镜像页面。

b.创建方式选择"创建私有镜像"。

c.镜像类型选择"整机镜像",镜像源选择"云备份",从列表中选择相应的云备份。

d. 在"配置信息"区域, 填写镜像的基本信息。例如, 镜像的名称和镜像描述。

e.单击"立即创建"。

f.根据界面提示,确认镜像参数。阅读并勾选协议,单击"提交"。

3、返回私有镜像界面查询创建的整机镜像的状态。

当镜像的状态为"正常"时,表示创建完成。

#### **后续操作**

整机镜像创建成功后,您可以进行以下操作:

● 如果想使用该镜像创建弹性云主机, 请在操作列单击"申请主机",进入创建云主机 的向导页面,在选择镜像时,选择"私有镜像"即可。

#### □说明

使用整机镜像创建弹性云主机时:

- 系统会自动设置好系统磊和数据盘参数。
- ⚫ 如果整机镜像中包含多块数据盘,需要加载一段时间才能正常显示系统盘信息,请耐心等待。
- 如果要将该镜像共享给其他帐号,请在操作列单击"更多 > 共享",输入对方账号即可。 详细操作请参[考共享指定镜像。](#page-107-0)
- 选择整机镜像切换云主机操作系统时, 仅能恢复整机镜像的系统盘数据。如果希望恢 复或者迁移整机镜像中的数据盘数据,必须通过整机镜像创建新的云主机。

## **通过** ISO **文件创建** Windows **系统盘镜像**

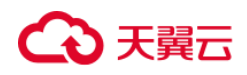

## **创建过程(Windows)**

ISO 是一种光盘映像文件,通过特定的压缩方式,将大量的数据文件统一为一个后缀名为 iso 的映像文件。ISO 文件可以理解为从光盘中复制出来的数据文件,所以 ISO 文件无法直 接使用,需要利用一些工具进行解压后才能使用。例如使用虚拟光驱打开, 或者将 ISO 文 件刻录到光盘中后,使用光驱来进行读取。

本章介绍通过 ISO 文件创建 Windows 系统盘镜像的操作过程。

#### □说明

仅适用于管理控制台操作。

## 创建过程

通过 ISO 文件创建 Windows 系统盘镜像的流程如下图所示。

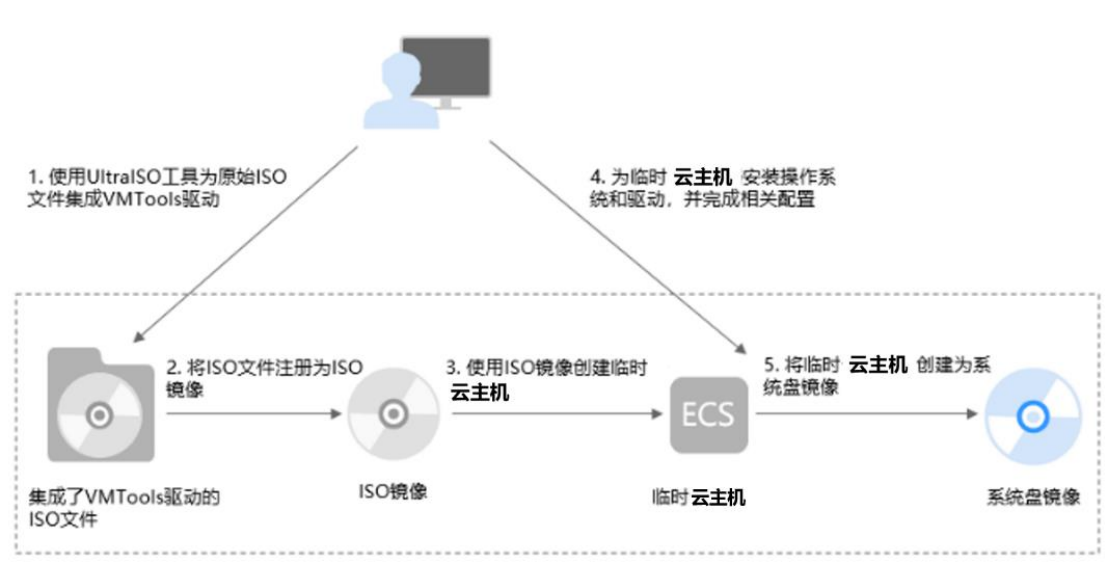

图 11 创建过程(Windows 系统盘镜像)

步骤说明如下:

1、使用 UltraISO 工具为原始 ISO 文件集成 VMTools 驱动

由于 Windows 操作系统采用 ide 磁盘和 virtio 网卡, 因此需要在注册为云平台的镜像前, 先 在 Windows 操作系统的 ISO 文件中集成 VMTools 驱动,推荐使用 UltraISO 工具。详情请参 考通过 UltraISO 为 ISO [文件集成](#page-74-0) VMTools 驱动。

2、将 ISO 文件注册为 ISO 镜像

在管理控制台上将已集成 VMTools 驱动的 ISO 文件注册为镜像。该镜像为 ISO 镜像,不能直

# △天翼云

接用于发放云主机。详情请参考将 ISO [文件注册为镜像\(](#page-76-0)Windows)。

3、使用 ISO 镜像创建临时云主机

使用注册成功的 ISO 镜像创建一个临时云主机,该云主机为空云主机,即没有操作系统, 也未安装任何驱动。详情请参考使用 ISO [镜像创建](#page-78-0) Windows 云主机。

4、为临时云主机安装操作系统和驱动,并完成相关配置

包含如下操作:安装操作系统、安装 VMTools 驱动、安装 PV driver、配置网卡属性等。详 情请参考安装 Windows 操作系统和 VMTools [驱动和配置云主机并创建](#page-79-0) Windows 系统盘镜像 中的步骤 1。

5、将临时云主机创建为系统盘镜像

在管理控制台上将已完成安装和配置的临时云主机创建为系统盘镜像。镜像创建成功后, 删除临时云主机避免继续产生费用。详情请参[考通过云主机创建](#page-88-0) Windows 系统盘镜像。

## 约束与限制

- 使用 ISO 文件注册的 ISO 镜像无法在创建云主机页面选择到, 也无法用来切换操作系 统,必须完成操作系统及驱动安装做成系统盘镜像后才能使用。
- ISO 镜像在镜像服务页面创建的临时云主机只建议用来装机,部分功能受限。如:不支 持挂载磁盘操作。

## <span id="page-74-0"></span>**通过 UltraISO 为 ISO 文件集成 VMTools 驱动**

## 操作场景

由于 Windows 操作系统采用 ide 磁盘和 virtio 网卡, 因此需要在注册为云平台的镜像前, 先 在 Windows 操作系统的 ISO 文件中集成 VMTools 驱动。由于 ISO 通常是将光盘文件做成一 个文件,而部分光盘软件设定只能从光驱进行安装,直接解压后无法使用,因此需要用到 虚拟光驱软件。

本节操作以使用 UltraISO 为例, 介绍如何为 ISO 文件集成 VMTools 驱动。

## 前提条件

已准备 ISO 镜像文件。

□说明

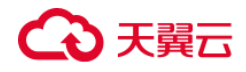

ISO 镜像文件名称只能包含英文字母、数字、中划线(-)和下划线()。如果不符合要求,请先修 改名称。

## 操作步骤

1、下载 UltraISO,并安装至本地。

下载地址: https://www.ultraiso.com/

2、下载 VMTools 驱动包,并解压至本地。

VMTools 下载地址: [https://ecs-instance-driver.obs.cn-jssz1.ctyun.cn/vmtools-w](https://ecs-instance-driver.obs.cn-north-1.myhuaweicloud.com/vmtools-)indows.zip

3、不同版本 Windows 操作系统和 VMTools 软件包的对应关系,请参[见相关软件及获取方](#page-114-0) [式。](#page-114-0)

使用 UltraISO 打开 ISO 镜像文件, 如下图所示。

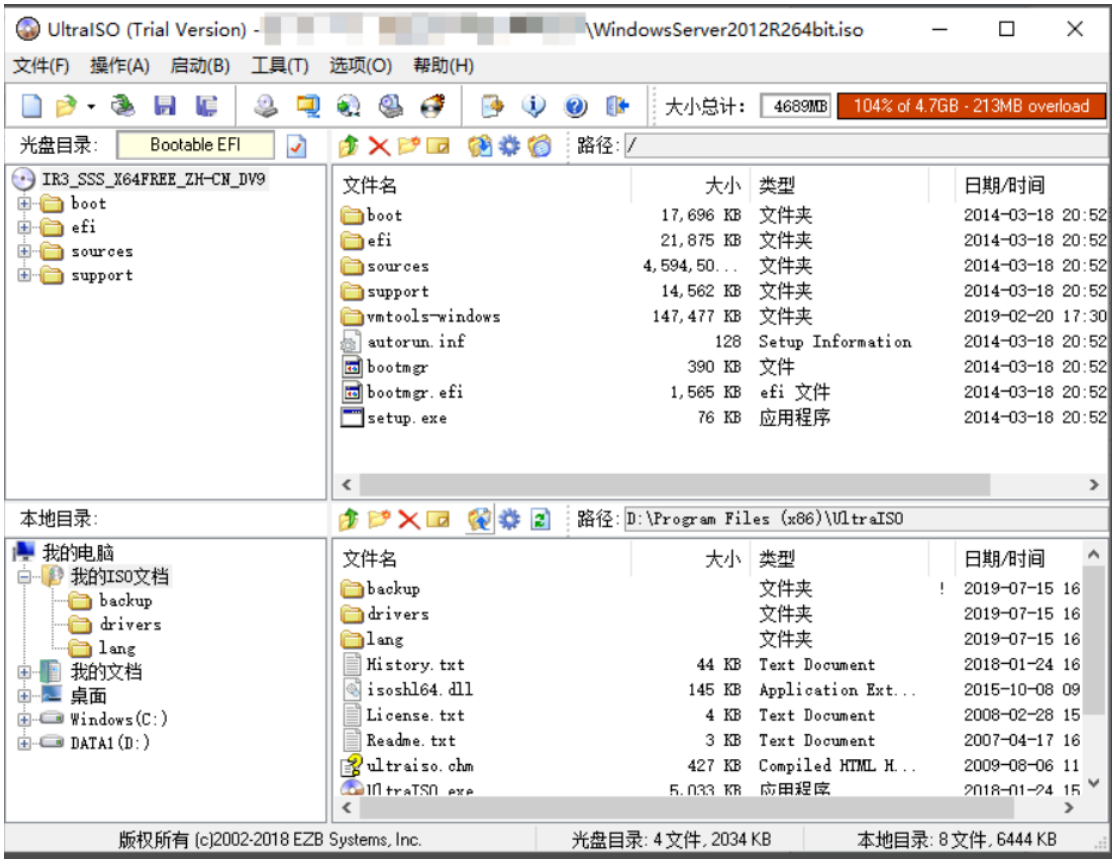

#### 图 12 打开 ISO 镜像文件

八 注意

ISO 格式的镜像文件需要用 UltraISO 工具打开,不要用一些压缩工具打开,否则会丢失 ISO 的引导数 据。

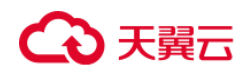

4、解压 2 中下载的"vmtools-windows.zip"文件,得到"vmtools-windows.iso",再次解压 后得到"vmtools-windows"文件夹,如下图所示。

| DataDisk (D:) ▶ | p vmtools-windows p vmtools-windows p |      |        |  |  |  |  |  |
|-----------------|---------------------------------------|------|--------|--|--|--|--|--|
| 工具(T)<br>帮助(H)  |                                       |      |        |  |  |  |  |  |
| 新建文件夹<br>共享▼    |                                       |      |        |  |  |  |  |  |
| ×<br>名称         | 修改日期                                  | 类型   | 大小     |  |  |  |  |  |
| upgrade         | 2019/4/2 12:27                        | 文件夹  |        |  |  |  |  |  |
| vmtools         | 2019/4/2 12:27                        | 文件夹  |        |  |  |  |  |  |
| Setup.exe       | 2019/4/2 12:27                        | 应用程序 | 168 KB |  |  |  |  |  |
| UpgradeInfo.ini | 2019/4/2 12:27                        | 配置设置 | 1 KB   |  |  |  |  |  |

图 13 "vmtools-windows"文件夹

5、将步骤 4 中解压的"vmtools-windows"文件夹整体拖到 ISO 镜像文件父节点下,如下图 所示。

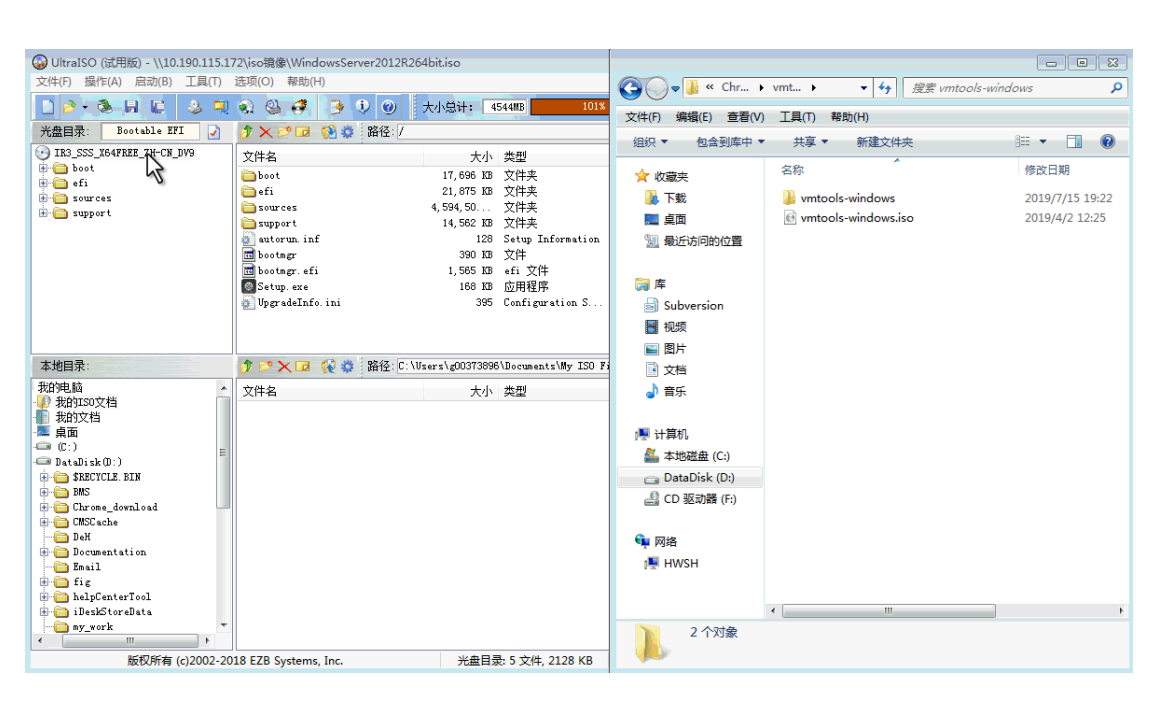

图 14 添加"vmtools-windows"文件夹至 ISO 镜像文件中

6、在 UltraISO 中,将已集成 VMTools 驱动的 ISO 镜像文件导出至本地,即另存为 iso 格式。

#### <span id="page-76-0"></span>**将 ISO 文件注册为镜像(Windows)**

## 操作场景

通过注册镜像操作,将外部镜像 ISO 文件注册为云平台的私有镜像,即 ISO 镜像。注册镜像 前,需先将通过 UltraISO 为 ISO [文件集成](#page-74-0) VMTools 驱动中保存的 ISO 文件上传到 OBS 桶中。 使用 ISO 文件注册的 ISO 镜像不支持复制、导出和加密。

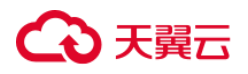

## 前提条件

- 待注册文件需为 iso 格式。
- 己上传 ISO 镜像文件到 OBS 的个人桶中。具体操作请参[见上传镜像文件\(](#page-50-0)Windows)。

## 操作步骤

1、登录控制台。

a.登录云主机控制台。

b.选择"镜像服务"。

进入镜像服务页面。

2、创建 ISO 镜像。

a.单击右上角的"创建私有镜像",进入创建私有镜像页面。

b.在创建方式选择"导入私有镜像",在"镜像类型"区域,选择镜像的创建方式为 "ISO 镜像"。

c.从镜像文件列表中先选择保存 ISO 镜像文件的桶,再选择对应的 ISO 文件。

图 1 使用 ISO 文件创建私有镜像

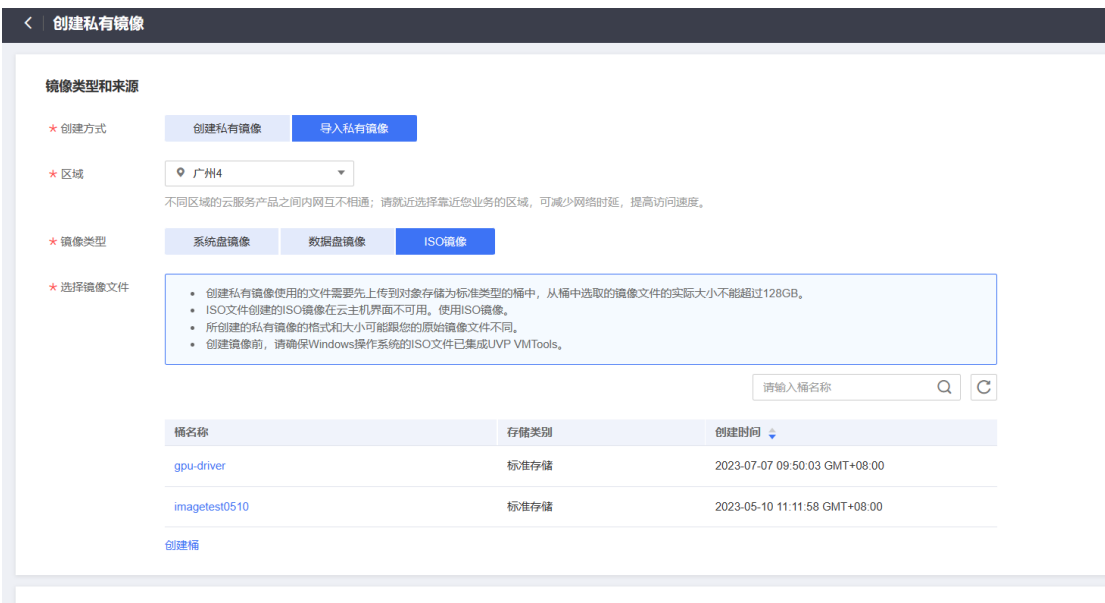

d.在"配置信息"区域,填写镜像的基本信息。

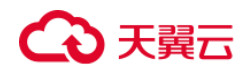

操作系统:选择 ISO 镜像文件对应的操作系统。为保证镜像的正常创建和使用,请确 保选择的操作系统与镜像文件的操作系统类型一致。

系统盘:设置系统盘容量,要求不小于镜像文件的系统盘大小。

名称: 输入镜像的名称。

企业项目:选择资源所属的企业项目。

标签:可选配置,根据需要为待创建私有镜像添加资源标签。

描述:可选配置,根据需要输入描述信息。

e.单击"立即创建"。

f.根据界面提示,确认镜像参数。阅读并勾选《天翼云镜像服务协议》后,单击"提 交"。

3、返回私有镜像界面,查看创建的 ISO 镜像的状态。

当镜像的状态为"正常"时,表示创建成功。

## <span id="page-78-0"></span>**使用 ISO 镜像创建 Windows 云主机**

## 操作场景

该任务指导用户使用已注册成功的 ISO 镜像创建弹性云主机。

## 约束与限制

暂不支持专属云用户通过 ISO 镜像创建弹性云主机。

## 操作步骤

1、登录控制台。

a.登录控制台。

b.选择"镜像服务"。

进入镜像服务页面。

2、创建弹性云主机。

a.单击"私有镜像"页签, 在 ISO 镜像所在行的"操作"列下,单击"申请主机",创 建云主机。

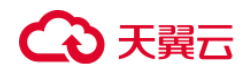

由于此云主机仅作为临时云主机使用,最终需要删除。因此,系统会默认创建一个固 定规格且"按需付费"的云主机,使用该云主机创建的私有镜像再次创建云主机时不 会限制规格和付费方式。

#### □说明

对于专属云用户,不支持使用 ISO 镜像创建临时云主机操作,此时"申请主机"按钮灰化。 b.根据界面提示完成云主机的配置,并单击"确定"。

#### 后续操作

弹性云主机创建成功后,使用平台提供的"远程登录"方式,登录弹性云主机,继续执行 后续的安装操作系统和相关驱动操作。

<span id="page-79-0"></span>**安装 Windows 操作系统和 VMTools 驱动和配置云主机并创建 Windows 系统盘镜像**

## 操作场景

该任务以"Windows Server 2008 R2 64 位"操作系统为例, 指导用户安装 Windows 操作系 统。

由于镜像文件不同,安装步骤稍有不同,请根据实际的安装界面提示进行操作。

#### □说明

请根据实际情况完成时区、KMS 地址、补丁服务器、输入法、语言等相关配置。

## 前提条件

已使用平台提供的"远程登录"方式(即 VNC 登录), 连接云主机并进入安装界面。

#### 操作步骤

#### ∧ 注意

操作系统安装成功前,禁止关闭或重启弹性云主机,否则会导致操作系统安装失败。

1、安装 Windows 操作系统。

a.在安装界面设置安装首选项,如下图所示。

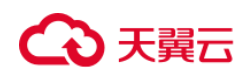

操作指南

## 图 15 安装首选项

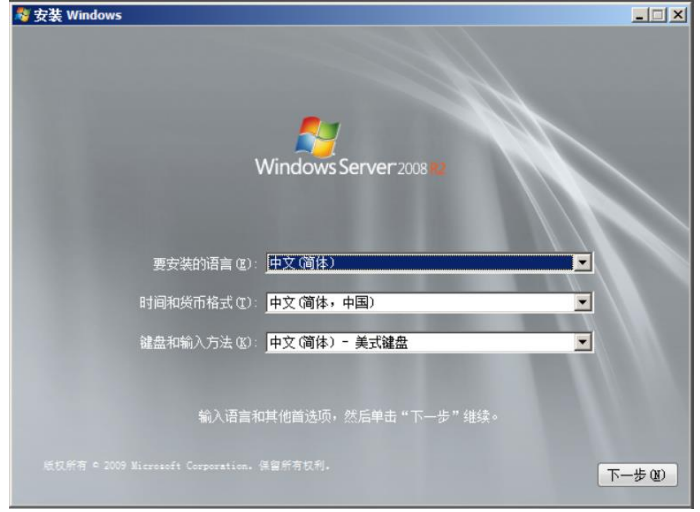

b.单击"下一步"。

进入安装确认界面,如下图所示。

## 图 16 安装确认

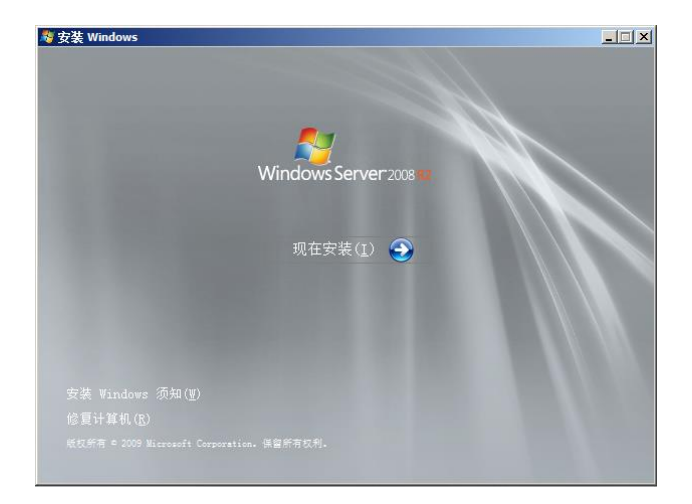

c.单击"现在安装"。

进入"选择要安装的操作系统"界面,如下图所示。

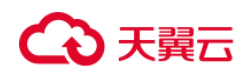

#### 图 17 版本选择

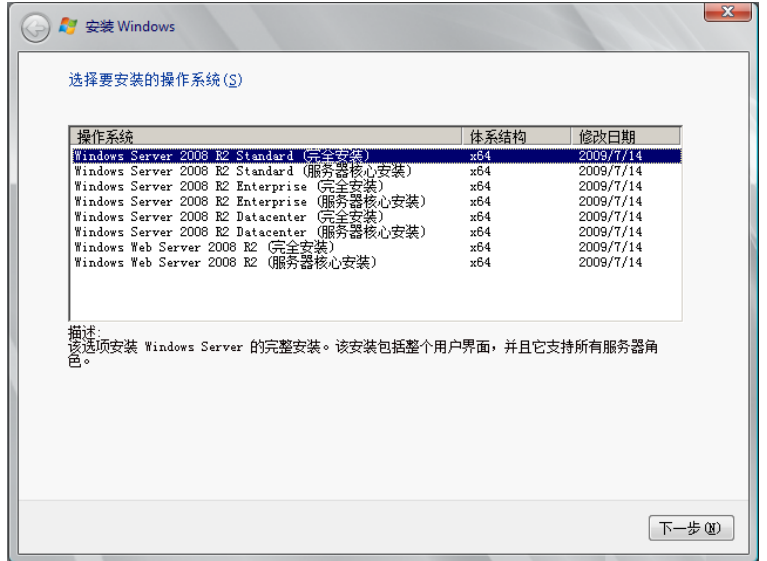

d.选择待安装的操作系统版本,并单击"下一步"。

进入"请阅读许可条款"界面,如下图所示。

图 18 许可条款

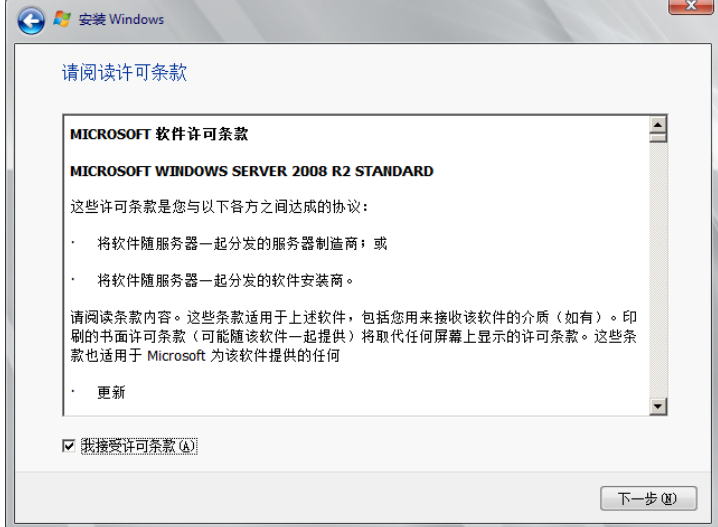

e.勾选"我接受许可条款",并单击"下一步"。

进入"您想进行何种类型的安装?"界面,如下图所示。

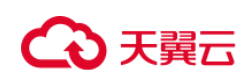

图 19 安装类型

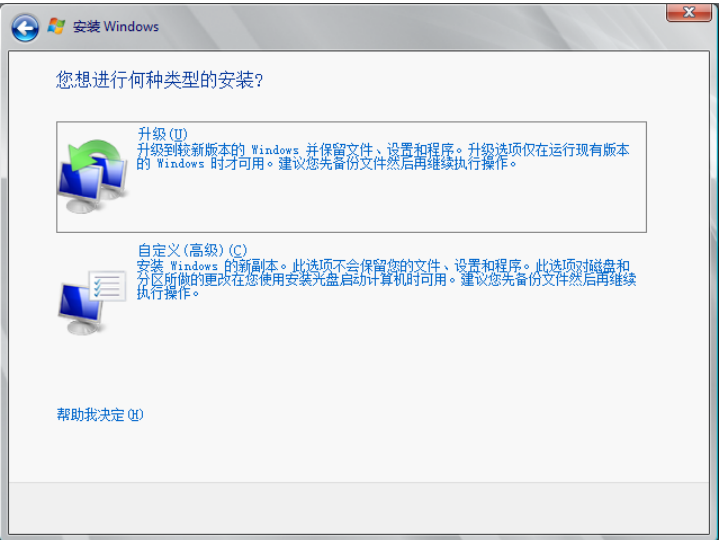

f.选择"自定义(高级)"。

进入"您想将 Windows 安装在何处?"界面。

⚫ 如果系统提示未查找到驱动器,如下图所示,则执行 1.g。

图 20 安装位置

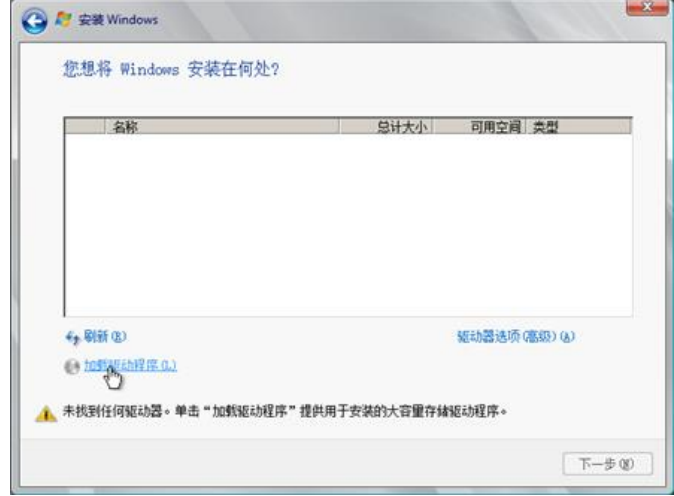

**●** 如果系统显示磁盘,如下图所示,则执行 1.j。

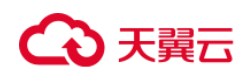

图 21 安装位置

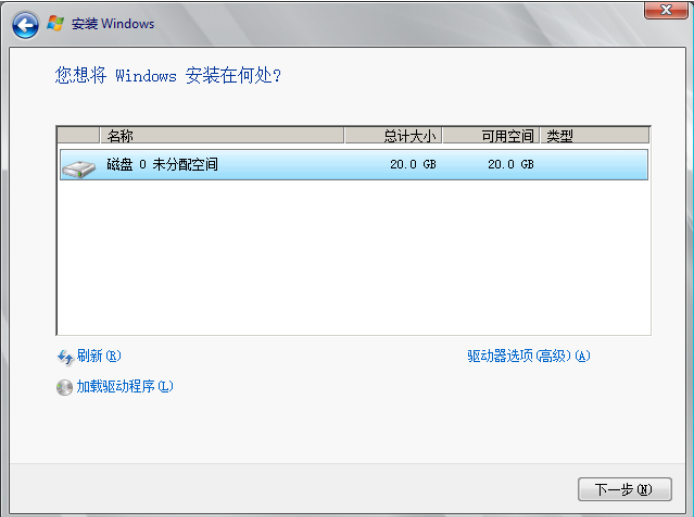

g.依次单击"加载驱动程序 > 浏览"。

图 22 浏览

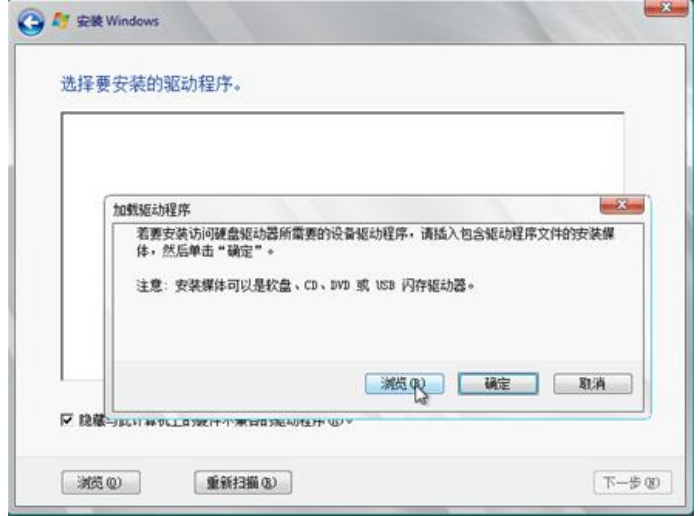

h.根据如下路径,选择"viostor"并单击"确定"。

浏览路径: vmtools-windows/upgrade/\$OS\_Version/drivers/viostor

i.选择对应操作系统的驱动程序,并单击"下一步"。

系统可能提供了多个驱动程序以供选择,请选择"VISOTOR.INF",如下图所示。

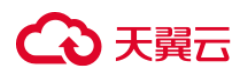

## 图 23 选择要安装的驱动程序

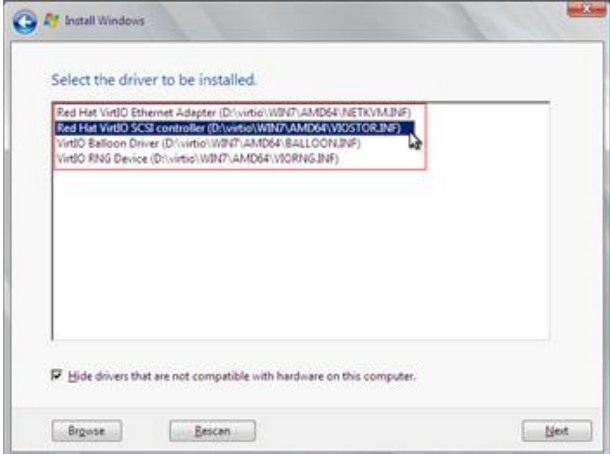

j.选择磁盘,并单击"下一步"。

图 24 安装位置

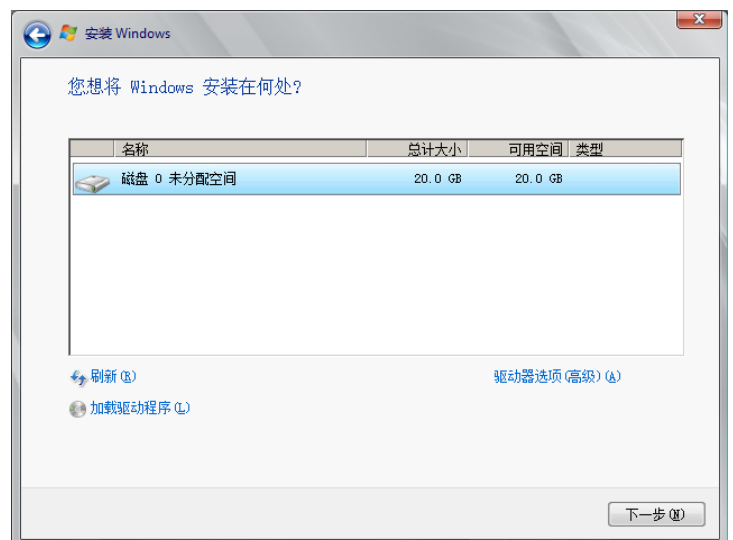

## □说明

如果磁盘类型为"脱机"状态,如下图所示,需先关机并开机云主机,然后再重新安装操作系统。

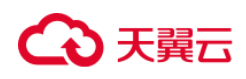

图 25 磁盘脱机

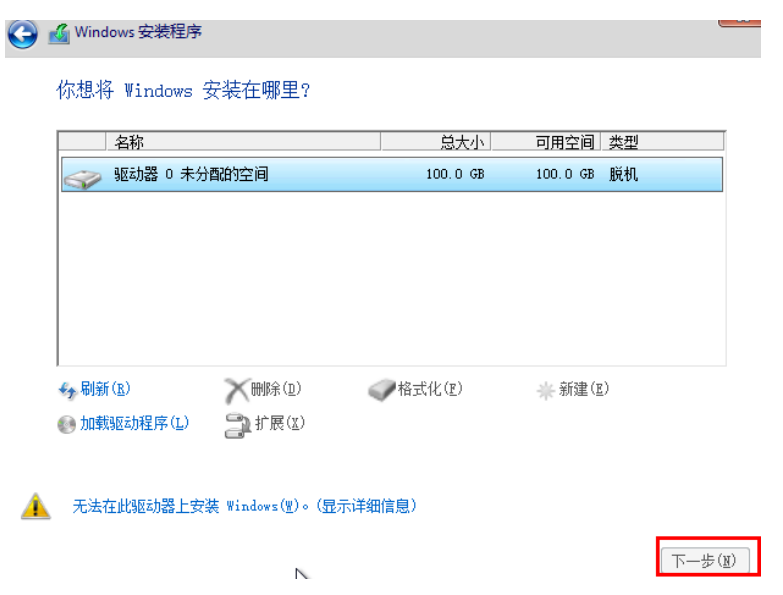

k.进入"正在安装 Windows"界面,开始安装操作系统,如下图所示。

安装过程大约耗时 50 分钟, 过程中云主机会自动重启, 请重新登录弹性云主机并按照 提示完成操作系统的后续配置。

#### □说明

后续配置中,需要设置操作系统用户的密码。 支持的特殊字符包括:  $10.8\%$  ~ = + [{}]:,./?

图 26 安装进度

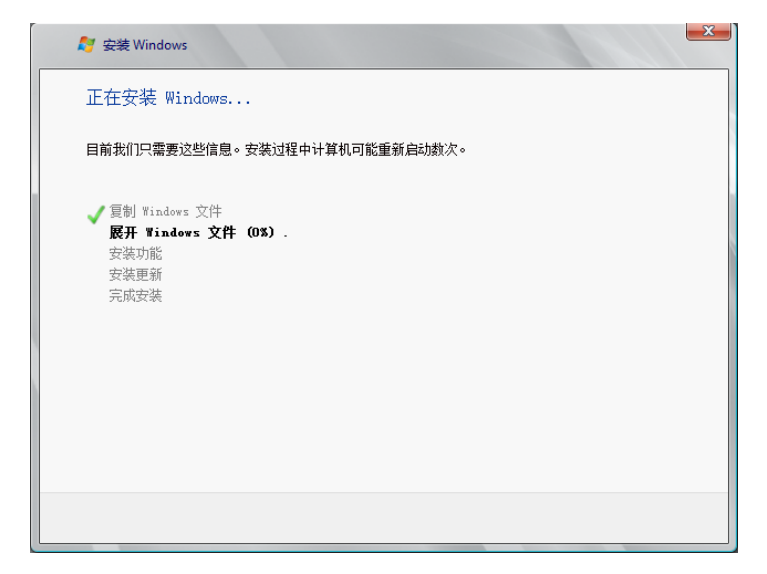

2、安装相关驱动。

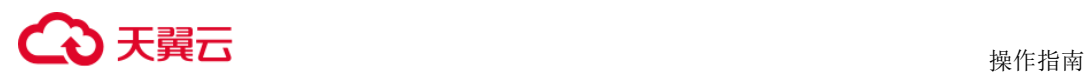

a.打开"计算机",并双击驱动器,如下图所示。

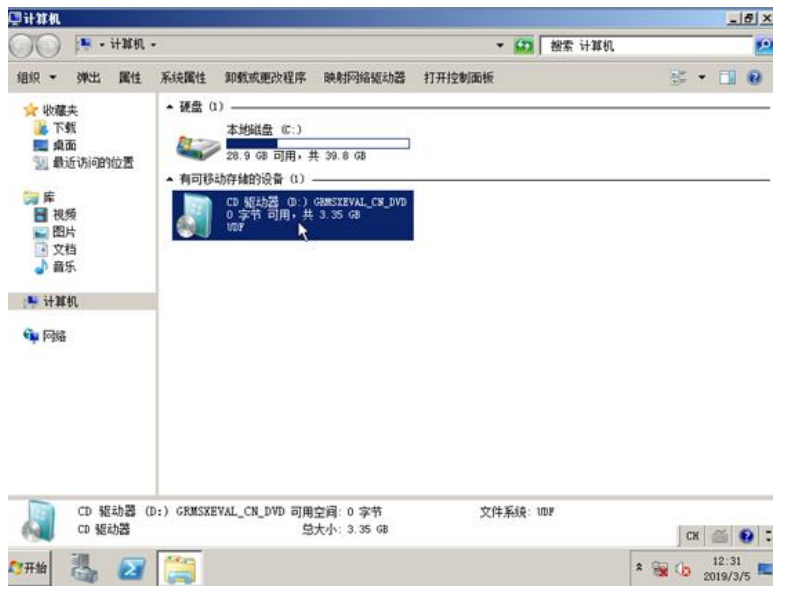

## 图 27 打开驱动器

b.双击打开"vmtools-windows"文件夹。

图 28 打开"vmtools-windows"文件夹

| 组织 ▼<br>共享 ▼<br>一打开 |                                      |                 |        | 三 一 日 日                |
|---------------------|--------------------------------------|-----------------|--------|------------------------|
| ☆ 收穫夫               | 名称 -                                 | 绘改日期            | 类型     | 大小                     |
| ■ 下载                | boot                                 | 2010/11/22 5:32 | 文件夹    |                        |
| ■ 桌面<br>1 最近访问的位置   | efi                                  | 2010/11/22 5:32 | 文件夹    |                        |
|                     | sources                              | 2010/11/22 5:32 | 文件夹    |                        |
| 园库                  | support                              | 2010/11/22 5:32 | 文件夹    |                        |
| ■ 視頻                | upgrade                              | 2010/11/22 5:32 | 文件夹    |                        |
| 一图片                 | vmtools-windows                      | 2019/3/5 16:08  | 文件夫    |                        |
| 日文档                 | autorun<br>ä                         | 2010/11/22 5:32 | 安装信息   | 1 KB                   |
| 小音乐                 | bootner                              | 2010/11/22 5:32 | 文件     | 375 KB                 |
| 一 计算机               | bootngr. efi                         | 2010/11/22 5:32 | EFI 文件 | 654 KB                 |
| Case Prints         | ed setup                             | 2010/11/22 5:32 | 应用程序   | 105 KB                 |
| 文件夹                 | vmtools-windows 绘改日期: 2019/3/5 16:08 |                 |        | $\bullet$ :<br>CH<br>涵 |

c.双击运行"Setup"文件。

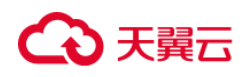

图 29 运行"Setup"文件

| vatools-vindows   |                                                      |                        |                          | $-10x$                              |  |
|-------------------|------------------------------------------------------|------------------------|--------------------------|-------------------------------------|--|
| c                 | ↓ - CD 驱动器 (D:) GRMSXEVAL_CN_DVD - vmtools-windows - |                        | • (2) 接索 vntools-windows | $\boldsymbol{\Theta}$               |  |
| 司打开<br>组织 ▼       |                                                      |                        |                          | $\odot$<br>■▼ 国                     |  |
| ☆ 收藏夫             | 名称 ^                                                 | 修改日期                   | 类型                       | 大小                                  |  |
| 2 下载              | upgrade                                              | 2018/12/27 10:16       | 文件夹                      |                                     |  |
| 三 桌面<br>1 最近访问的位置 | vatools                                              | 2018/12/27 10:16       | 文件夹                      |                                     |  |
|                   | Setup                                                | 2018/12/27 10:16       | 应用程序                     | 168 KB                              |  |
| 高库                | a UpgradeInfo                                        | 2018/12/27 10:16       | 配置设置                     | $1$ KB                              |  |
| 日 視频              |                                                      |                        |                          |                                     |  |
| ■图片<br>3 文档       |                                                      |                        |                          |                                     |  |
| 小音乐               |                                                      |                        |                          |                                     |  |
|                   |                                                      |                        |                          |                                     |  |
| ■ 计算机             |                                                      |                        |                          |                                     |  |
| <b>G</b> 网络       |                                                      |                        |                          |                                     |  |
|                   |                                                      |                        |                          |                                     |  |
|                   |                                                      |                        |                          |                                     |  |
|                   |                                                      |                        |                          |                                     |  |
|                   |                                                      |                        |                          |                                     |  |
|                   |                                                      |                        |                          |                                     |  |
|                   |                                                      |                        |                          |                                     |  |
|                   |                                                      |                        |                          |                                     |  |
| Setup<br>应用程序     | <b>修改日期: 2018/12/27 10:16</b><br>大小: 168 KB          | 创建日期: 2018/12/27 10:16 |                          |                                     |  |
|                   |                                                      |                        |                          | $\bullet$ :<br>$CH \nightharpoonup$ |  |
| 门开始               |                                                      |                        | $\hat{\mathbf{x}}$       | 12:31<br>2019/3/5<br>Кø             |  |

d.根据界面提示进行驱动的安装。

图 30 安装 UVP VMTools for Windows

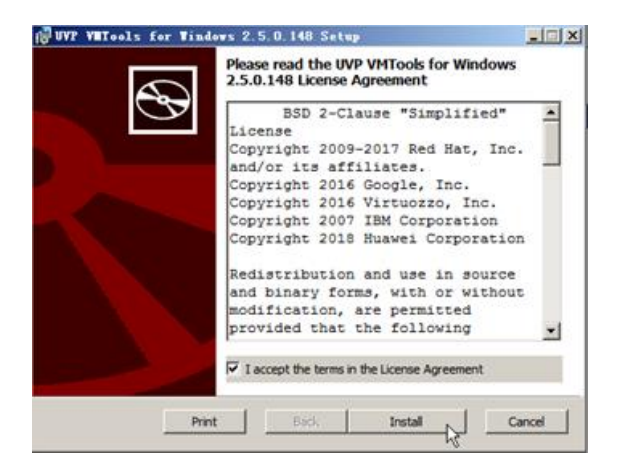

e.驱动安装完成后,进入"设备管理器",检查红框标注的驱动是否均安装成功。

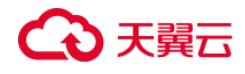

#### 图 31 查看设备管理器

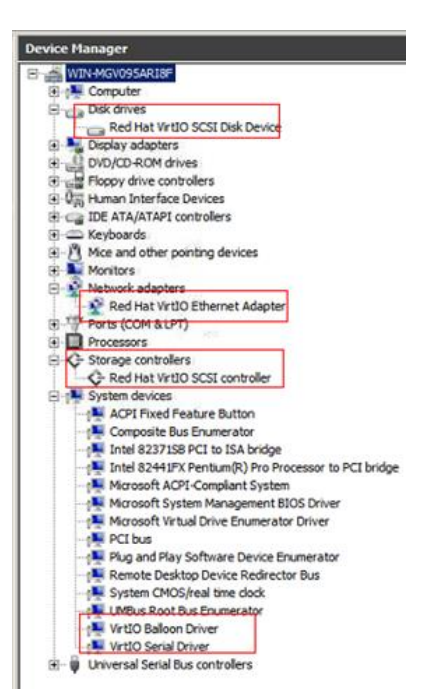

## <span id="page-88-0"></span>**通过云主机创建 Windows 系统盘镜像**

## 操作场景

安装完操作系统后的临时云主机还需要进行相关配置,并安装云平台提供的 Guest OS driver, 才能保证后续创建的云主机正常使用。

#### □说明

Guest OS driver 包括 VMTools 驱动和 PV driver, 在前面步骤中已为云主机安装 VMTools 驱动, 因此 本节只需要安装 PV driver 即可。

该任务指导用户完成 Windows 云主机的相关配置与驱动安装,从而创建为 Windows 系统盘 镜像。

## 操作步骤

1、配置云主机。

a.检查网卡属性是否为 DHCP。如果云主机网络配置为静态 IP 地址,请参考["设置网卡](#page-158-0) [属性为](#page-158-0) DHCP"修改为 DHCP 方式。

b.对于需要使用 Windows 远程桌面连接方式进行访问的云主机,需要开启远程桌面连 接功能,请参考["开启远程桌面连接功能"](#page-161-0)。

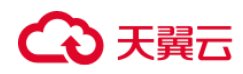

c.安装 [PV driver](#page-115-0), 请参考"安装 PV driver"。

安装完以后需要清除系统日志,请参考["清除系统日志"](#page-121-0)。

d.安装并配置 Cloudbase-Init, 保证镜像创建的新云主机可以使用控制台的"用户数据 注入"功能注入初始化自定义信息(例如为云主机设置登录密码)。请参考["安装并配](#page-162-0) 置 [Cloudbase-Init](#page-162-0) 工具"。

e.(可选)配置增值功能。

开启网卡多队列,请参考["如何设置镜像的网卡多队列属性?"](#page-231-0)。

配置 IPv6 地址, 请参考["如何开启云主机动态获取](#page-237-0) IPv6?"。

- 2、关机云主机,使上述配置生效。
- 3、创建 Windows 系统盘镜像。

具体操作请参[考通过云主机创建](#page-42-0) Windows 系统盘镜像。

## 后续操作

系统盘镜像创建成功后,请及时删除临时云主机,避免继续产生费用。

## **通过** ISO **文件创建** Linux **系统盘镜像**

#### **创建流程(Linux)**

ISO 是一种光盘映像文件,通过特定的压缩方式,将大量的数据文件统一为一个后缀名为 iso 的映像文件。ISO 文件可以理解为从光盘中复制出来的数据文件,所以 ISO 文件无法直 接使用,需要利用一些工具进行解压后才能使用。例如使用虚拟光驱打开,或者将 ISO 文 件刻录到光盘中后,使用光驱来进行读取。

本章介绍通过 ISO 文件创建 Linux 系统盘镜像的操作过程。

#### □说明

仅适用于管理控制台操作。

## 创建过程

通过 ISO 文件创建 Linux 系统盘镜像的流程如下图所示。

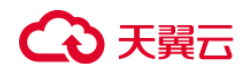

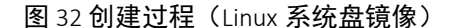

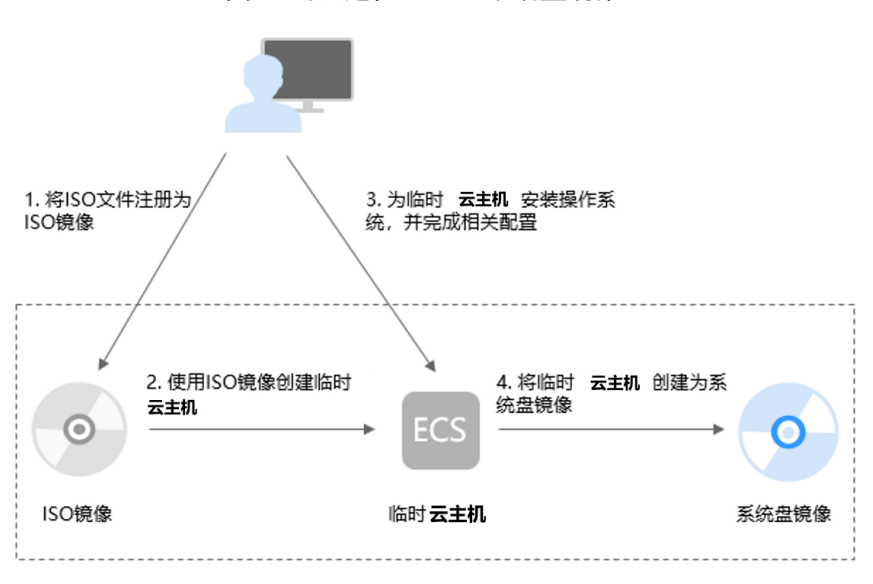

步骤说明如下:

1、将 ISO 文件注册为 ISO 镜像

在管理控制台上将准备好的 ISO 文件注册为镜像。该镜像为 ISO 镜像,不能直接用于发放云 主机。详情请参考将 ISO 文件注册为镜像 (Linux)。

2、使用 ISO 镜像创建临时云主机

使用注册成功的 ISO 镜像创建一个临时云主机,该云主机为空云主机,即没有操作系统, 也未安装任何驱动。详情请参考使用 ISO [镜像创建](#page-92-0) Linux 云主机。

3、为临时云主机安装操作系统和驱动,并完成相关配置

包含如下操作:安装操作系统、安装原生的 XEN 和 KVM 驱动、配置网卡属性、清理网络规 则文件等。详情请参考安装 Linux [操作系统](#page-93-0)[和配置云主机并创建](#page-97-0) Linux 系统盘镜像中的步骤 1。

4、将临时云主机创建为系统盘镜像

在管理控制台上将已完成安装和配置的临时云主机创建为系统盘镜像。镜像创建成功后, 删除临时云主机避免继续产生费用。详情请参[考通过云主机创建](#page-44-0) Linux 系统盘镜像。

## 约束与限制

- 使用 ISO 文件注册的 ISO 镜像无法在创建云主机页面选择到, 也无法用来切换操作 系统,必须完成操作系统及驱动安装做成系统盘镜像后才能使用。
- ⚫ ISO 镜像在镜像服务页面创建的临时云主机只建议用来装机,部分功能受限。如:

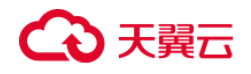

不支持挂载磁盘操作。

## <span id="page-91-0"></span>**将 ISO 文件注册为镜像(Linux)**

## 操作场景

通过注册镜像操作,将外部镜像 ISO 文件注册为云平台的私有镜像, 即 ISO 镜像。注册镜像 前,需先将 ISO 文件上传到 OBS 桶中。

使用 ISO 文件注册的 ISO 镜像不支持复制、导出和加密。

## 前提条件

- 待注册文件需为 iso 格式。
- 已上传 ISO 镜像文件到 OBS 的个人桶中。具体操作请参[见上传镜像文件\(](#page-56-0)Linux)。

#### □说明

ISO 镜像文件名称只能包含英文字母、数字、中划线(-)和下划线()。如果不符合要求,请先修 改名称再上传至 OBS 桶。

## 操作步骤

1、登录控制台。

a.登录控制台。

b.选择"镜像服务"。

进入镜像服务页面。

2、创建 ISO 镜像。

a.单击右上角的"创建私有镜像",进入创建私有镜像页面。

b.在创建方式选择"导入私有镜像",在"镜像类型"区域,选择镜像的创建方式为 "ISO 镜像"。

c.从镜像文件列表中先选择保存 ISO 镜像文件的桶,再选择对应的 ISO 文件。

#### 图 33 使用 ISO 文件创建私有镜像

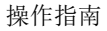

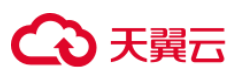

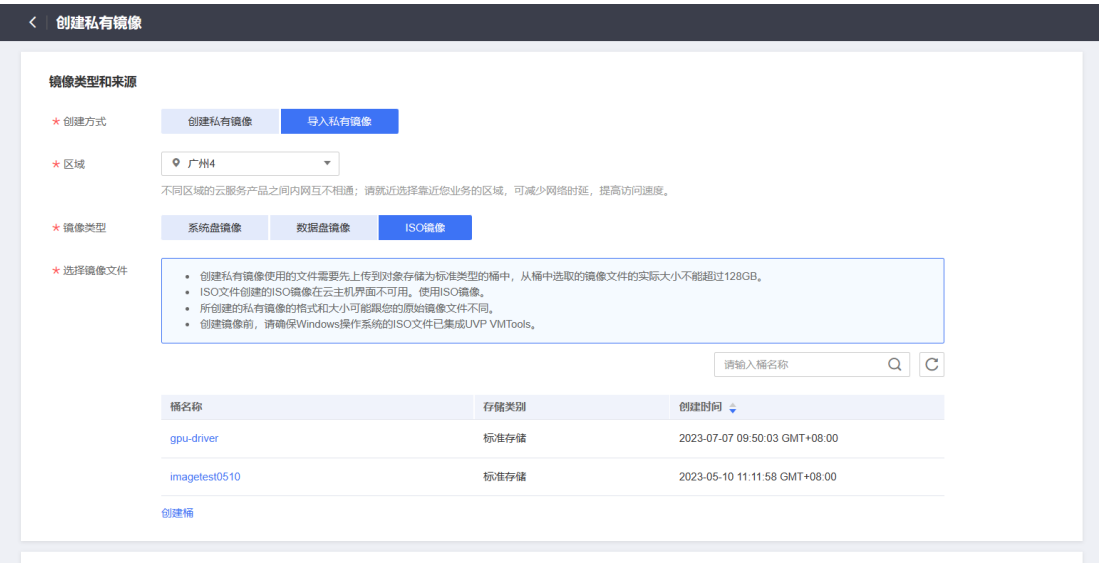

d.在"配置信息"区域,填写镜像的基本信息。

- 操作系统: 选择 ISO 镜像文件对应的操作系统。为保证镜像的正常创建和使用, 请确 保选择的操作系统与镜像文件的操作系统类型一致。
- 系统盘: 设置系统盘容量, 要求不小于镜像文件的系统盘大小。
- ⚫ 名称:输入镜像的名称。
- ⚫ 企业项目:选择资源所属的企业项目。
- 标签: 可选配置, 根据需要为待创建私有镜像添加资源标签。
- ⚫ 描述:可选配置,根据需要输入描述信息。

e.单击"立即创建"。

f.根据界面提示,确认镜像参数。阅读并勾选《天翼云镜像服务协议》,单击"提交申 请"。

3、返回私有镜像界面,查看创建的 ISO 镜像的状态。

当镜像的状态为"正常"时,表示创建成功。

## <span id="page-92-0"></span>**使用 ISO 镜像创建 Linux 云主机**

## 操作场景

该任务指导用户使用已注册成功的 ISO 镜像创建弹性云主机。

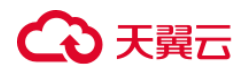

## 约束与限制

暂不支持专属云用户通过 ISO 镜像创建弹性云主机。

## 操作步骤

1、登录控制台。

a.登录控制台。

b.选择"镜像服务"。

进入镜像服务页面。

2、创建弹性云主机。

a.单击"私有镜像"页签, 在 ISO 镜像所在行的"操作"列下, 单击"申请主机", 创 建云主机。

由于此云主机仅作为临时云主机使用,最终需要删除。因此,系统会默认创建一个固 定规格且"按需付费"的云主机,使用该云主机创建的私有镜像再次创建云主机时不 会限制规格和付费方式。

#### □说明

对于专属云用户,不支持使用 ISO 镜像创建临时云主机操作,此时"申请主机"按钮灰化。 b.根据界面提示完成云主机的配置,并单击"确定"。

## 后续操作

弹性云主机创建成功后,使用平台提供的"远程登录"方式,登录弹性云主机,继续执行 后续的安装操作系统和相关驱动操作。

## <span id="page-93-0"></span>**安装 Linux 操作系统**

## 操作场景

该任务以"CentOS 7 64 位"操作系统为例,指导用户安装 Linux 操作系统。

由于镜像文件不同,安装步骤稍有不同,请根据实际的安装界面提示进行操作。

#### □说明

请根据实际情况完成时区,KMS 地址,补丁服务器和 Repo 源更新地址,输入法,语言等相关配置。

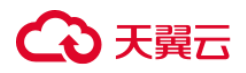

## 前提条件

已使用平台提供的"远程登录"方式(即 VNC 登录), 连接云主机并进入安装界面。

## 操作步骤

## **八 注意**

操作系统安装成功前,禁止关闭或重启弹性云主机,否则会导致操作系统安装失败。

1、在安装界面设置语言项,并单击"Continue"。

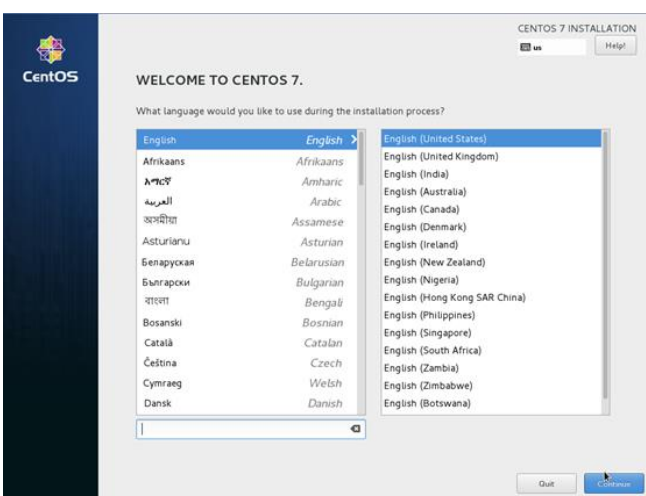

## 图 34 安装界面

2、在"安装信息摘要"界面,选择"系统 > 安装位置(D)"。

图 35 安装信息摘要

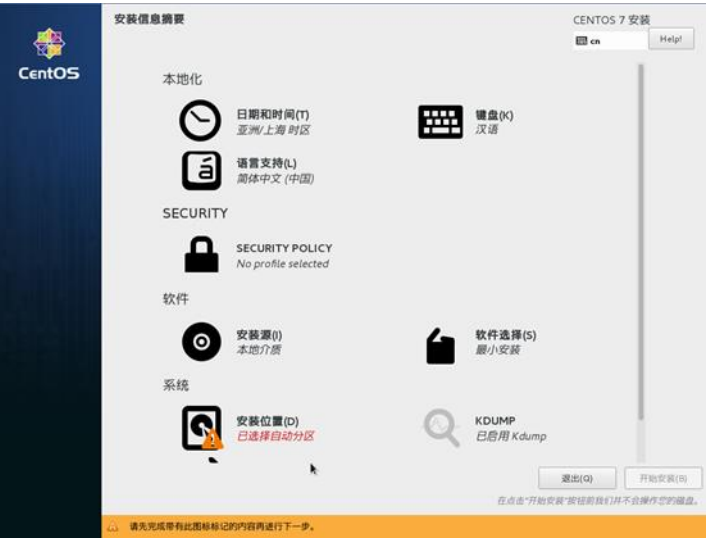

3、选择待安装系统的磁盘设备,并单击"完成"。

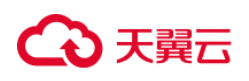

#### 图 36 安装目标位置

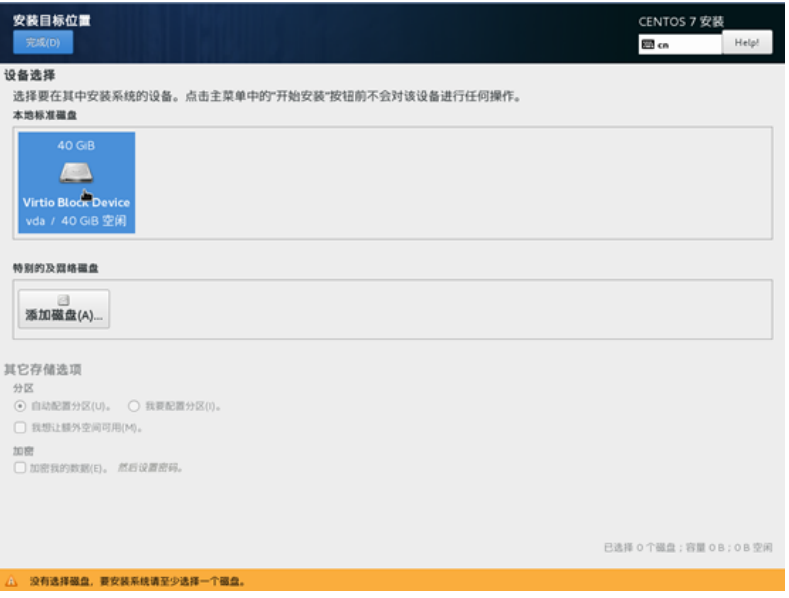

4、单击"开始安装(B)"。

图 37 开始安装

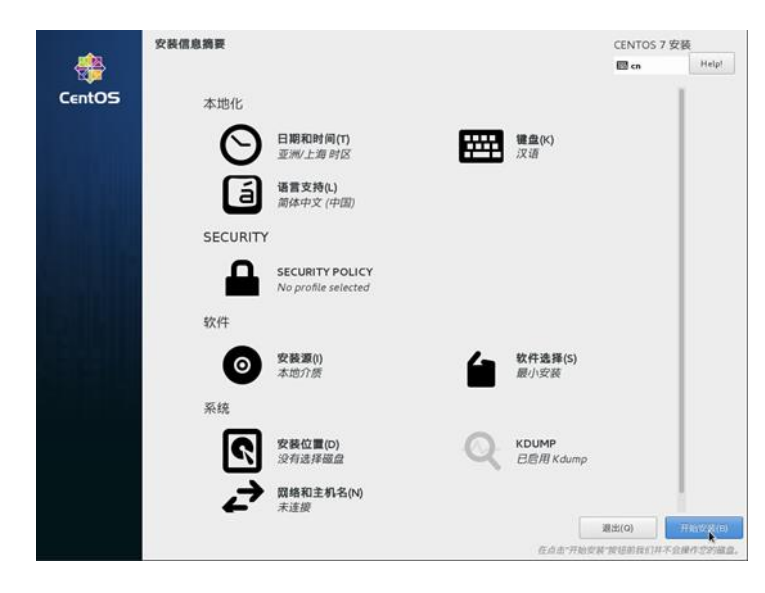

5、等待系统自动安装, 待进度条为 100%时, CentOS 安装完成。

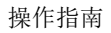

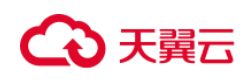

图 38 安装完成

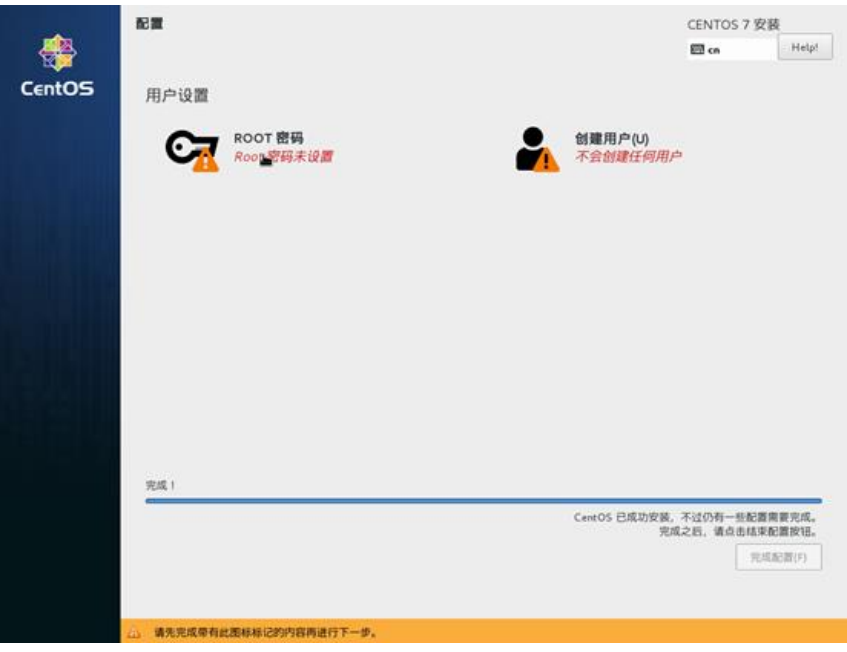

6、单击"用户设置"栏的"ROOT 密码"。

系统进入"ROOT 密码"页面。

7、根据界面提示, 为 root 用户设置密码, 并单击"完成"。

图 39 设置 root 密码

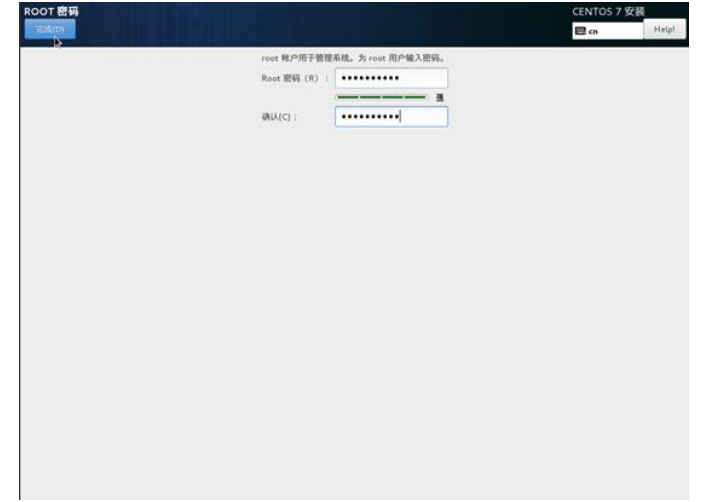

8、单击"完成配置"。

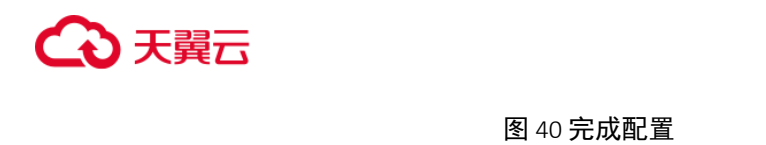

操作指南

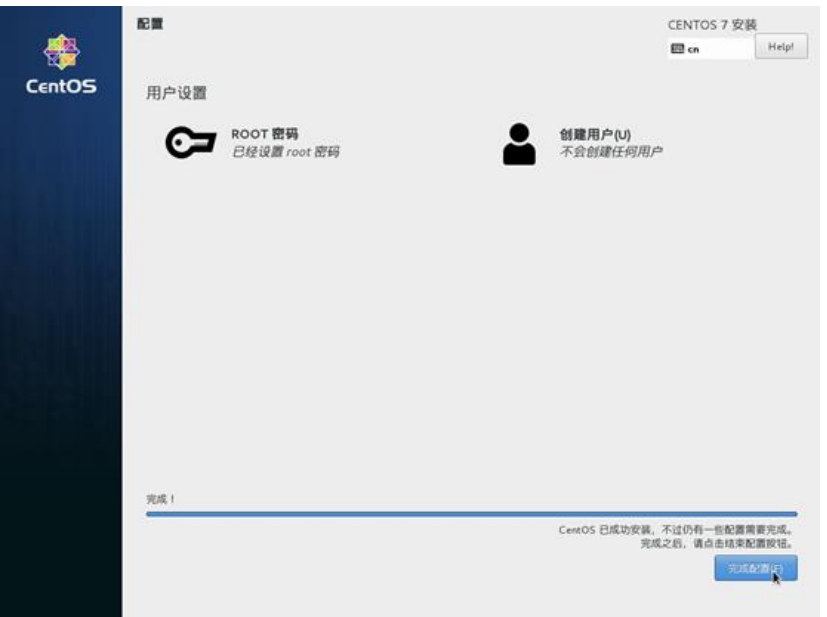

9、单击"重启"。

重启后,如果系统再次提示您安装操作系统,此时,请退出当前 VNC 登录界面,并使用控 制台提供的"关机"、"开机"按钮,重启弹性云主机。

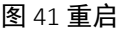

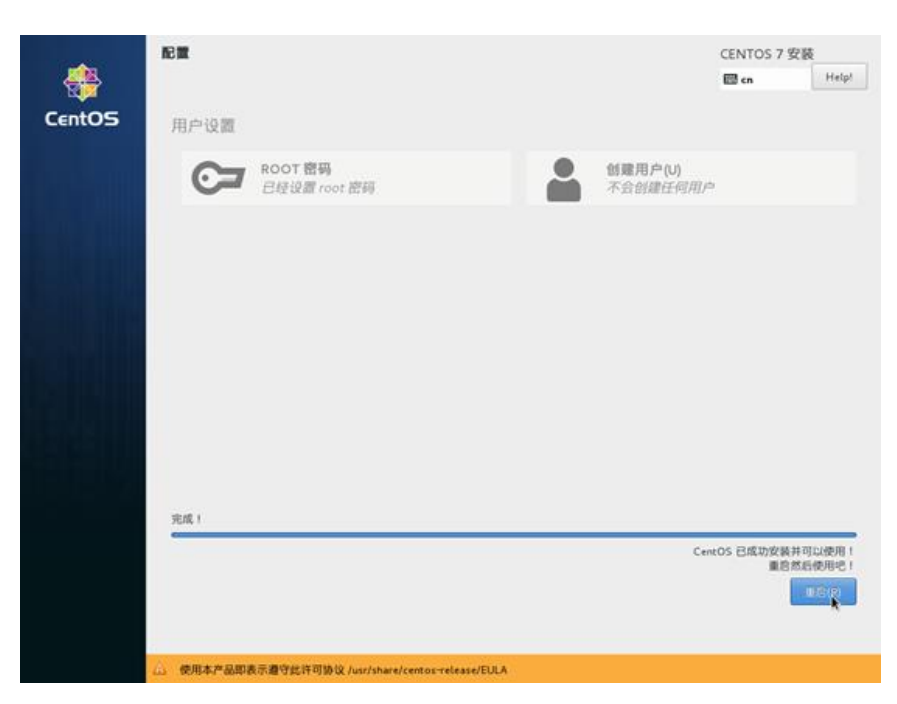

<span id="page-97-0"></span>**配置云主机并创建 Linux 系统盘镜像**

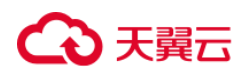

## 操作场景

安装完操作系统后的临时云主机需要进行相关配置,并安装原生的 XEN 和 KVM 驱动,才能 保证后续创建的云主机正常使用。

该任务指导用户完成 Linux 云主机的相关配置与驱动安装,从而创建为 Linux 系统盘镜像。

## 操作步骤

1、配置云主机。

a.配置网络

- 检查云主机的私有 IP 是否和控制台显示的私有 IP 一致(可以通过 ifconfig 查看)。 如果不一致,请参考["清理网络规则文件"](#page-179-0)清理网络规则文件。
- ⚫ 检查网卡属性是否为 DHCP。如果云主机网络配置为静态 IP 地址,请参考["设置](#page-176-0) [网卡属性为](#page-176-0) DHCP"修改为 DHCP 方式。
- ⚫ 检查 SSH 服务是否为开启状态(可以通过 service sshd status 查看)。如果未开启, 请执行 service sshd start。请确保您的云主机防火墙(例如: Linux iptables)允许 访问 SSH。

b.安装驱动

为了保证镜像创建的新云主机的网络性能以及基本功能正常,必须在创建镜像时使用 的云主机中安装原生 XEN 和 KVM 驱动。在安装原生 XEN 和 KVM 驱动前,需要先卸载 PV driver。

## □说明

建议您禁用任何防病毒软件或入侵检测软件,安装原生的 XEN 和 KVM 驱动完成后,您可以再次启 用这些软件。

- 卸载 PV driver, 请参考"在 Linux [系统中卸载](#page-123-0) PV driver"。
- 安装原生的 XEN 和 KVM 驱动, 请参考["安装原生的](#page-262-0) XEN 和 KVM 驱动"。
- 驱动安装完成后需要清除日志文件、历史记录等,请参考["清除系统日志"](#page-138-0)。 c.配置文件系统
- 修改 grub 文件的磁盘标识方式为 UUID, 请参考"修改 grub [文件磁盘标识方式为](#page-124-0) UUID"。
- 修改 fstab 文件的磁盘标识方式为 UUID, 请参考"修改 fstab [文件磁盘标识方式为](#page-129-0) [UUID](#page-129-0)"。

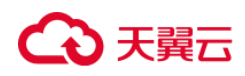

■ 清除"/etc/fstab"中非系统盘的自动挂载信息,避免对后续挂载数据盘可能带来影响。 请参考["卸载云主机的数据盘"](#page-199-0)。

d.(可选)配置增值功能 安装并配置 [Cloud-Init](#page-188-0), 请参考"安装 Cloud-Init 工具"和"配置 Cloud-Init 工具"。 开启网卡多队列,请参考["如何设置镜像的网卡多队列属性?"](#page-231-0)。 配置 IPv6 地址, 请参考["如何开启云主机动态获取](#page-237-0) IPv6?"。

2、创建 Linux 系统盘镜像。

具体操作请参[考通过云主机创建](#page-44-0) Linux 系统盘镜像。

## 后续操作

系统盘镜像创建成功后,请及时删除临时云主机,避免继续产生费用。

## **管理私有镜像**

## **修改镜像属性**

### **操作场景**

为了方便您管理私有镜像,您可以根据需要修改私有镜像的如下信息:

- ⚫ 镜像的名称
- ⚫ 描述信息
- 最小内存
- ⚫ 最大内存
- ⚫ 是否支持网卡多队列

开启网卡多队列功能可以将网卡中断分散给不同的 CPU 处理,实现负载均衡。了解更 多信息,请参[见如何设置镜像的网卡多队列属性?](#page-231-0)

⚫ 启动方式(仅广州 4 资源池支持)

## **约束与限制**

## 3 天翼云

- 只有状态是"正常"的私有镜像才允许用户修改属性。
- ⚫ 数据盘镜像仅支持修改名称和描述信息。

#### **操作步骤**

用户可以选择以下任意一种方式修改镜像的属性。

## 方式 **1**:

- 1. 登录管理控制台。
- 2. 选择"计算 > 镜像服务"。

进入镜像服务页面。

- 3. 单击"私有镜像"页签进入对应的镜像列表。
- 4. 在镜像所在行的"操作"列下,单击"修改"。
- 5. 在弹出的"修改镜像"对话框中,修改镜像属性。

## 方式 **2**:

- 1. 登录管理控制台。
- 2. 选择"计算 > 镜像服务"。

进入镜像服务页面。

- 3. 单击"私有镜像"页签进入对应的镜像列表。
- 4. 在镜像列表中,单击镜像名称,进入镜像详情页面。
- 5. 在镜像详情页面单击"修改",在弹出的"修改镜像"对话框中,修改镜像属性。

#### 方式 **3**:

系统支持快速修改私有镜像的名称。

- 1. 登录控制台。
- 2. 选择"镜像服务"。

进入镜像服务页面。

- 3. 单击"私有镜像"页签。
- 4. 在私有镜像列表栏,将鼠标移动至目标镜像的"名称"列。

# **4 天翼云**

- 5. 单击 $\mathcal{L}$ , 根据界面提示, 修改镜像名称。
- 6. 单击"确定",新名称生效。

## **通过镜像创建云主机**

#### **操作场景**

您可以使用公共镜像、私有镜像或共享镜像创建云主机。使用公共镜像和私有镜像创建云 主机的区别是:

- 公共镜像: 创建的云主机包含所需操作系统和预装的公共应用, 需要您自行安装应用 软件。
- ⚫ 私有镜像或共享镜像:创建的云主机包含操作系统、预装的公共应用以及用户的私有 应用。

#### **操作步骤**

- 1. 登录控制台。
- 2. 选择"镜像服务"。

进入镜像服务页面。

- 3. 单击"公共镜像"、"私有镜像"或"共享镜像"页签进入对应的镜像列表。
- 4. 在镜像所在行的"操作"列下,单击"申请主机"。
- 5. 创建云主机的详细操作请参见《弹性云主机用户指南》。

使用系统盘私有镜像创建云主机时,云主机的规格可以重新设置,系统盘的类型也可 以重新选择,但系统盘的容量只能比镜像的系统盘大。

## **查看镜像的磁盘容量**

#### **操作场景**

私有镜像创建成功后,您可以通过控制台直接查看镜像的磁盘容量。其中,整机镜像与其 他私有镜像的磁盘容量查看方式略有不同。

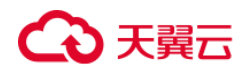

#### **查看磁盘容量(系统盘镜像/数据盘镜像/ISO 镜像)**

对于系统盘镜像、数据盘镜像、ISO 镜像的磁盘容量,可以通过控制台私有镜像列表中显示 的"磁盘容量"直接查看。

1、登录控制台。

a.登录控制台。

b.选择"镜像服务"。

进入镜像服务页面。

- 2、选择"私有镜像"页签进入对应的镜像列表。
- 3、在镜像所在行的"磁盘容量"列下,查看镜像的磁盘容量,单位为"GB"。

#### 图 42 查看磁盘容量(系统盘镜像/数据盘镜像/ISO 镜像)

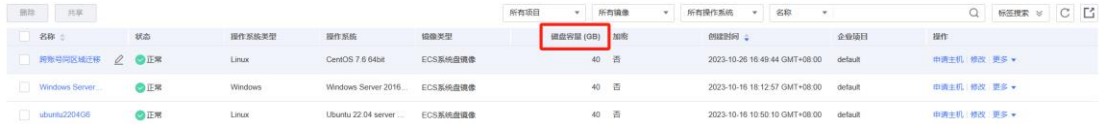

#### **查看磁盘容量(整机镜像)**

整机镜像的磁盘容量,需通过查看创建整机镜像的备份获取。用于创建整机镜像的备份中 系统盘容量+数据盘容量之和,即为整机镜像的磁盘容量。

1、登录控制台。

a.登录控制台。

b.选择"镜像服务"。

进入镜像服务页面。

2、选择"私有镜像"页签进入对应的镜像列表。

在镜像所在行的"磁盘容量"列下,发现整机镜像的磁盘容量显示为"--",未显示磁盘容 量值。

#### 图 43 查看磁盘容量(整机镜像)

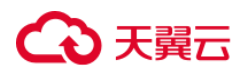

#### 操作指南

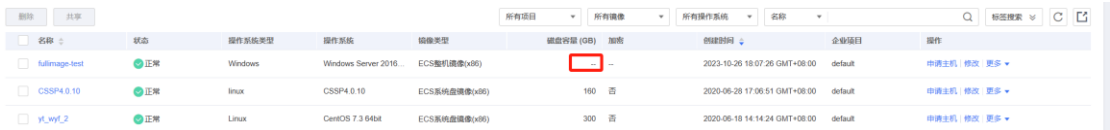

3、单击整机镜像的名称,进入详情页。

4、选择镜像详情下方的"备份详情"页签,查看备份中系统盘、数据盘的容量。整机镜像 的磁盘容量即为备份中系统盘容量与数据盘容量之和。

整机镜像的磁盘容量=备份中系统盘的磁盘容量+备份中数据盘的磁盘容量

假设备份详情中显示:

● 系统盘的磁盘容量为 40GB, 没有数据盘, 则整机镜像的磁盘容量为 40GB。

## 图 44 查看备份详情

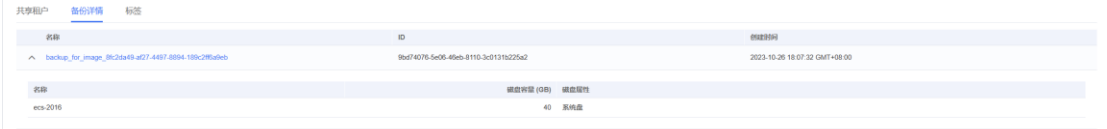

● 系统盘的磁盘容量为 50GB, 数据盘的磁盘容量为 20GB, 则整机镜像的磁盘容量为 70GB。

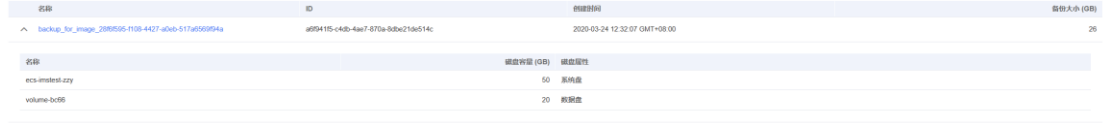

## **标记镜像**

#### **操作场景**

用户可以使用"镜像标签"对镜像进行分类。您可以增加、编辑或删除镜像标签,也可以 在镜像列表中按标签搜索需要的镜像。

## **约束与限制**

一个镜像最多添加 10 个标签。

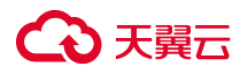

## **镜像标签的增、删、改**

1、登录控制台。

a.登录控制台。

b.选择"镜像服务"。

进入镜像服务页面。

- 2、选择"私有镜像"页签,单击镜像名称查看镜像详情。
- ⚫ 修改镜像标签,请执行 3。
- ⚫ 删除镜像标签,请执行 4。
- ⚫ 增加镜像标签,请执行 5。

3、在镜像详情里,单击"标签"页签,在"镜像标签"列表中选择一个标签,单击"编 辑",对镜像标签进行修改。

4、在镜像详情里,单击"标签"页签,在"镜像标签"列表中选择一个标签,单击"删 除",单击"是",完成对镜像标签的删除。

5、在镜像详情里,单击"标签"页签,单击"添加标签",在"添加标签"对话框中增加 新的镜像标签。

#### **按标签搜索私有镜像**

1、登录控制台。

a.登录控制台。

b.选择"镜像服务"。

进入镜像服务页面。

2、选择"私有镜像"页签,单击右上角的"标签搜索",展开查询页。

#### 图 45 按标签搜索

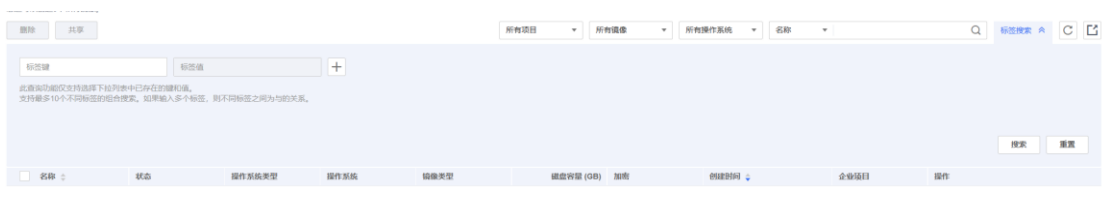

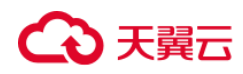

3、输入待查询私有镜像的标签。

标签键和标签值均不能为空,当标签键和标签值全匹配时,系统可以自动查询到目标私有 镜像。

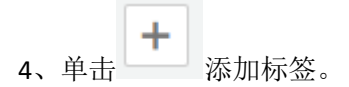

系统支持不同标签的组合搜索,并取各个标签的交集。

5、单击"搜索"。

系统根据标签键或标签值搜索目标私有镜像。

## **删除镜像**

## **操作场景**

您可以删除不需要的私有镜像。

## **操作步骤**

- 1. 登录控制台。
- 2. 选择"镜像服务"。

进入镜像服务页面。

- 3. 单击"私有镜像"页签进入对应的镜像列表。
- 4. 在镜像所在行的"操作"列下,单击"更多 > 删除"。

## □说明

支持批量删除多个镜像,方法如下:

- 1. 在镜像列表中勾选需要删除的镜像。
- 2. 单击镜像列表上方的"删除"。
- 5. 确认删除镜像,单击"是"。

## **共享镜像**

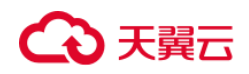

## **共享镜像概述**

共享镜像是将自己已经创建好的私有镜像共享给其他用户使用。共享后,接受者可以使用 该共享镜像快速创建运行同一镜像环境的云主机。

## 约束与限制

- ⚫ 镜像支持共享到对方租户相同区域内。
- 每个镜像最多可以共享给 128 个租户, 整机镜像最多可以共享给 10 个租户。
- ⚫ 加密镜像不支持共享。
- 只有通过云备份, 或者云主机(未通过旧版 CSBS 服务生成备份)创建的整机镜像, 才 支持共享。

## 共享过程

用户 A 作为共享镜像提供者,用户 B 作为共享镜像接受者时,用户 A 将私有镜像共享给用 户 B 的具体流程如下:

1. 用户 B 提供自己的账号名给用户 A。

如果用户 B 是专属云用户或多项目用户,除提供账号名外,还需要额外提供项目名称。

- 2. 用户 A 共享指定的镜像给用户 B。
- 3. 用户 B 确认接受用户 A 的共享镜像。

用户 B 可以使用用户 A 共享的镜像, 完成创建云主机等操作。

#### 相关问题

还有其他关于共享镜像的疑问,请参[考镜像共享类。](#page-206-0)

#### **获取账号名和项目名称**

## 操作场景

用户 A 将私有镜像共享给用户 B 之前, 用户 B 将自己的账号名提供给用户 A。如果用户 B 为专属云用户或多项目用户,还需要额外提供项目名称。本节指导用户 B 获取账号名和项 目名称。

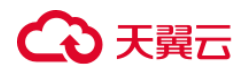

## 操作步骤

- 1. 用户 B 登录控制台。
- 2. 选择"镜像服务"。 进入镜像服务页面。
- 3. 单击右上角的用户名, 选择下拉列表中的"我的凭证"。

在"我的凭证"页面的项目列表中查看账号名和项目名称(即"项目"列取值)。

#### <span id="page-107-0"></span>**共享指定镜像**

#### 操作场景

用户 A 获取用户 B 的账号名之后(如果用户 B 为专属云用户或多项目用户,需要用户 A 获 取用户 B 的账号名和项目名称),可以将指定的私有镜像共享给用户 B。共享镜像可以分为 批量镜像共享和单个镜像共享两种方式,用户可以按照需要进行选择。

## 前提条件

- ⚫ 用户 A 已获取用户 B 的账号名(如果用户 B 为专属云用户或多项目用户,需要用户 A 获取用户 B 的账号名和项目名称)。
- ⚫ 共享镜像前,请确认私有镜像已清除敏感数据和文件。

#### 操作步骤

- ⚫ 批量镜像共享
	- a. 用户 A 登录控制台。
	- b. 选择"镜像服务"。
	- c. 单击"私有镜像"页签进入镜像列表页面。
	- d. 勾选需要共享的私有镜像,单击镜像列表上方的"共享"。

e. 在"共享镜像"窗口,输入用户 B 的账号名,单击"添加"。如果用户 B 是专属云 用户或多项目用户还需要选择一个项目名称。

如果需要添加多个镜像接受者,请再次输入新增镜像接受者的账号名或者账号名 和项目名称,并单击"添加"。

f. 单击"确定"。
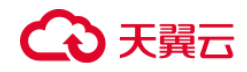

- ⚫ 单个镜像共享
	- a. 用户 A 登录控制台。
	- b. 选择"镜像服务"。
	- c. 单击"私有镜像"页签进入镜像列表页面。
	- d. 在需要共享的私有镜像所在行的"操作"列,单击"更多",选择"共享"。
	- e. 在"共享镜像"窗口,输入用户 B 的账号名,单击"添加"。如果用户 B 是专属云 用户或多项目用户还需要选择一个项目名称。

如果需要添加多个镜像接受者,请再次输入新增镜像接受者的账号名或者账号名 和项目名称,并单击"添加"。

f. 单击"确定"。

## 相关操作

用户 A 成功共享镜像后, 用户 B 可以在管理控制台同一区域的"计算 > 镜像服务 > 共享镜 像"页面接受共享镜像,详细操作请参[见接受或拒绝共享镜像。](#page-108-0)

#### <span id="page-108-0"></span>**接受和拒绝共享镜像**

## 操作场景

用户 A 完成共享指定镜像的操作后,用户 B 会收到是否接受镜像的提示。用户 B 可以选择 接受全部或者部分镜像,也可以拒绝全部或者部分镜像。

### □说明

用户 B 所选的区域必须和用户 A 一致,否则看不到待接受的共享镜像。

# 前提条件

用户 A 已完成指定镜像的共享。

#### 操作步骤

- 1. 用户 B 登录控制台。
- 2. 选择"镜像服务"。

进入镜像服务页面。

# △天翼云

3. 单击"共享镜像"页签进入镜像列表页面。

共享镜像列表上方提示用户 B 是否接受用户 A 共享的镜像。

- − 接受全部的共享镜像:单击右上角"全部接受"。
- − 接受部分镜像:勾选接受的共享镜像,单击"接受"。
- − 拒绝部分镜像:勾选拒绝的共享镜像,单击"拒绝"。

## 执行结果

**待确认: 对于用户 B 未及时处理(接受或拒绝)的共享镜像, 该共享镜像处于待确认** 状态。

待确认的共享镜像不会显示在共享镜像列表中。

- ⚫ 接受:接受后,该镜像将显示在共享镜像列表中。用户 B 可以使用共享镜像列表中的 镜像创建云主机。
- 拒绝: 拒绝后, 该镜像不会显示在共享镜像列表中。您可以通过单击"已拒绝镜像", 查看被拒绝的共享镜像。被拒绝的镜像支持再次被接受。

#### **拒绝已经接受的共享镜像**

## 操作场景

用户接受了其他用户共享的镜像后,如果不再需要关注该共享镜像,可以将该共享镜像从 自己的可使用共享镜像列表拒绝。

拒绝后,该镜像不再显示在共享镜像列表中。

## 前提条件

已接受其他用户共享的镜像。

## 操作步骤

- 1. 登录控制台。
- 2. 选择"镜像服务"。

进入镜像服务页面。

3. 单击"共享镜像"页签进入镜像列表页面。

# △天翼云

**2006年1月11日 1月11日 1月11日 1月11日 1月11日 1月11日 1月11日 1月11日 1月11日 1月11日 1月11日 1月11日 1月11日 1月11日 1月11日 1月11日 1月11日 1月1** 

- 4. 请选择拒绝镜像方式:
	- − 拒绝批量镜像:勾选需要拒绝的镜像,单击列表上方的"拒绝",并在弹出的"拒 绝镜像"对话框中,确认拒绝的共享镜像信息,单击"是"。
	- − 拒绝单个镜像:在需要拒绝的私有镜像所在行的"操作"列,单击"更多 > 拒绝", 并在弹出的"拒绝镜像"对话框中,确认拒绝的共享镜像信息,单击"是"。

#### **接受已经拒绝的共享镜像**

## 操作场景

用户拒绝了其它用户共享的镜像后,如果再需要使用该共享镜像,可以将该共享镜像从自 己的已拒绝镜像的列表中重新接受。

## 前提条件

- ⚫ 已拒绝其他用户共享的镜像。
- ⚫ 其它用户未取消共享该镜像。

## 操作步骤

- 1. 登录控制台。
- 2. 选择"镜像服务"。

进入镜像服务页面。

- 3. 单击"共享镜像"页签进入镜像列表页面。
- 4. 单击"已拒绝镜像",弹出"已拒绝镜像"列表。
- 5. 选择需要再次接受的镜像,单击"再次接受"。完成已拒绝共享镜像的重新接受。
- 6. 在"共享镜像"的镜像列表中可以查看步骤 5 中重新接受的镜像。

#### **取消共享镜像**

#### 操作场景

用户可以取消共享给其他用户的镜像。取消后,存在如下影响:

- ⚫ 接受者无法通过管理控制台或 API 查询到该镜像。
- 接受者无法使用该镜像创建云主机或云硬盘,或者为已有云主机切换操作系统。

# **4 天翼云**

● 接受者使用共享镜像创建的云主机无法重装操作系统,也不能创建相同配置的云主机。

# 前提条件

用户已共享私有镜像给其他用户。

## 操作步骤

- 1. 登录控制台。
- 2. 选择"镜像服务"。

进入镜像服务页面。

- 3. 单击"私有镜像"页签进入镜像列表页面。
- 4. 在需要取消共享的私有镜像所在行的操作列中,单击"更多",选择"共享"。
- 5. 在共享镜像的对话框中单击"取消共享"页签。
- 6. 勾选需要取消共享的账号名,单击"确定"。
- 7. 勾选需要取消共享的项目 ID,单击"确定"。

#### **添加镜像的共享租户**

# 操作场景

用户可以为共享镜像添加新的共享租户。

### 前提条件

- ⚫ 用户有已共享的私有镜像。
- ⚫ 用户已获取要添加的共享租户的账号名(如果该共享租户是专属云用户或多项目用户, 需要获取该共享租户的账号名和项目名称)。

## 操作步骤

- 1. 登录控制台。
- 2. 选择"镜像服务"。

进入镜像服务页面。

- 3. 单击"私有镜像"页签进入镜像列表页面。
- 4. 单击镜像名称,进入镜像详情页面。

# △天翼云

- 5. 单击"添加租户"。
- 6. 在"添加租户"窗口,输入新增共享租户的账号名(如果新增共享租户为专属云用户 或多项目用户,请选择对应的项目名称),单击"添加"。

如果需要添加多个共享租户,请继续输入共享租户的账号名(如果新增共享租户为专 属云用户或多项目用户,请选择对应的项目名称),单击"添加"。

#### **删除镜像的共享租户**

## 操作场景

用户可以编辑已共享的私有镜像成员列表,删除共享镜像的租户。

# 前提条件

- ⚫ 用户有已共享的私有镜像。
- ⚫ 用户已获取要删除的共享租户的账号名。

## 操作步骤

- 1. 登录控制台。
- 2. 选择"镜像服务"。

进入镜像服务页面。

- 3. 单击"私有镜像"页签进入镜像列表页面。
- 4. 单击镜像名称,进入镜像详情页面。
- 5. 查看共享租户。
- 6. 在租户列表中,选择删除成员的方式。
	- − 删除单个成员:单击需要删除成员所在行的"删除"。
	- − 删除全部成员:单击租户列表上方的"全部删除"。
- 7. 单击"是"。

# **优化私有镜像(**Windows**)**

**优化过程(Windows)**

# △天翼云

云主机的正常运行依赖于 XEN Guest OS driver(PV driver)和 KVM Guest OS driver(UVP VMTools), 为了同时支持 XEN 虚拟化和 KVM 虚拟化, 以及提升云主机网络性能, 需要确保 镜像安装了 PV driver 和 UVP VMTools。

- 1. 将待优化的 Windows 私有镜像创建为云主机,并开机登录该云主机。
- 2. 在云主机上安装最新版本 PV driver。

具体操作请参见安装 [PV driver](#page-115-0)。

3. 安装在 KVM 虚拟化资源池创建云主机所需的 UVP VMTools。

具体操作请参见安装 [UVP VMTools](#page-118-0)。

- 4. 在云主机操作系统中打开"控制面板 > 电源选项", 在左侧单击"选择关闭显示器的时 间",将"关闭显示器"设置为"从不",然后保存修改。
- 5. 清除系统日志,然后关闭云主机。

具体操作请参[见清除系统日志。](#page-121-0)

6. 通过云主机创建 Windows 私有镜像。

## **查看 Windows 操作系统云主机虚拟化类型**

您可以在 cmd 窗口输入以下命令,查看当前云主机的虚拟化类型。

### systeminfo

查看回显信息中 System Manufacturer 和 BIOS 版本显示为 XEN, 说明当前云主机为 XEN 虚拟 化类型,如果需要同时支持 KVM 虚拟化,请参考本章节操作优化 Windows 私有镜像。

### □说明

如果查出来的虚拟化类型为 KVM,也建议您优化私有镜像,避免最终发放的云主机出现一些不可预 知的异常。

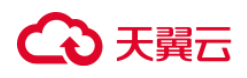

## 图 46 查看 Windows 云主机虚拟化类型

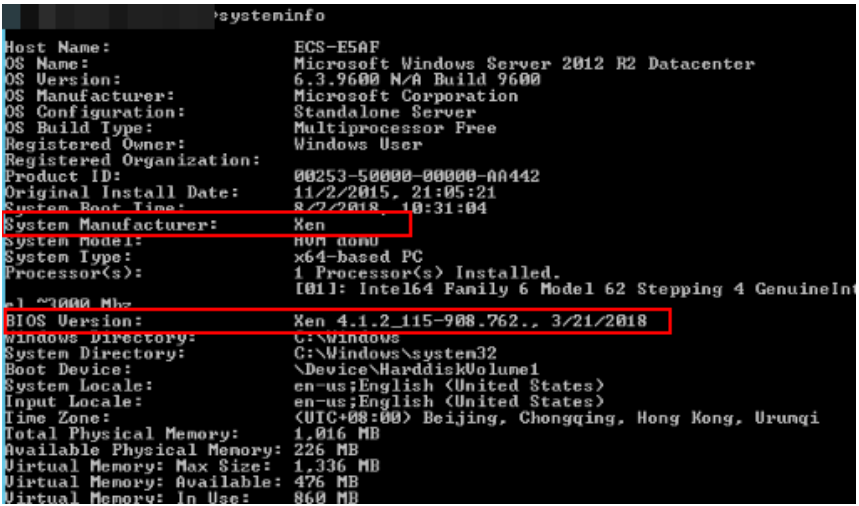

# <span id="page-114-0"></span>**相关软件及获取方式**

# PV driver

Windows 私有镜像优化过程中,使用的 PV driver 软件包及获取路径如下表所示。

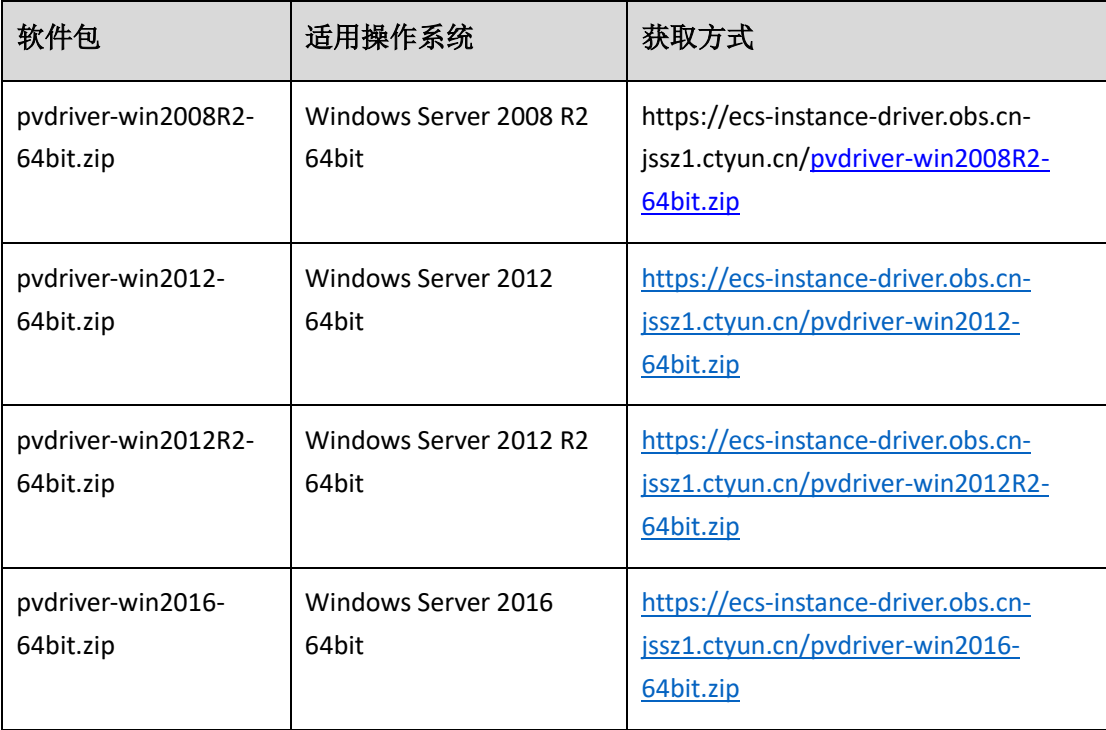

#### 表 25 PV driver 软件包及获取路径

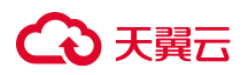

## UVP VMTools

Windows 私有镜像优化过程中, 使用的 UVP VMTools 软件包及获取路径如下表所示。

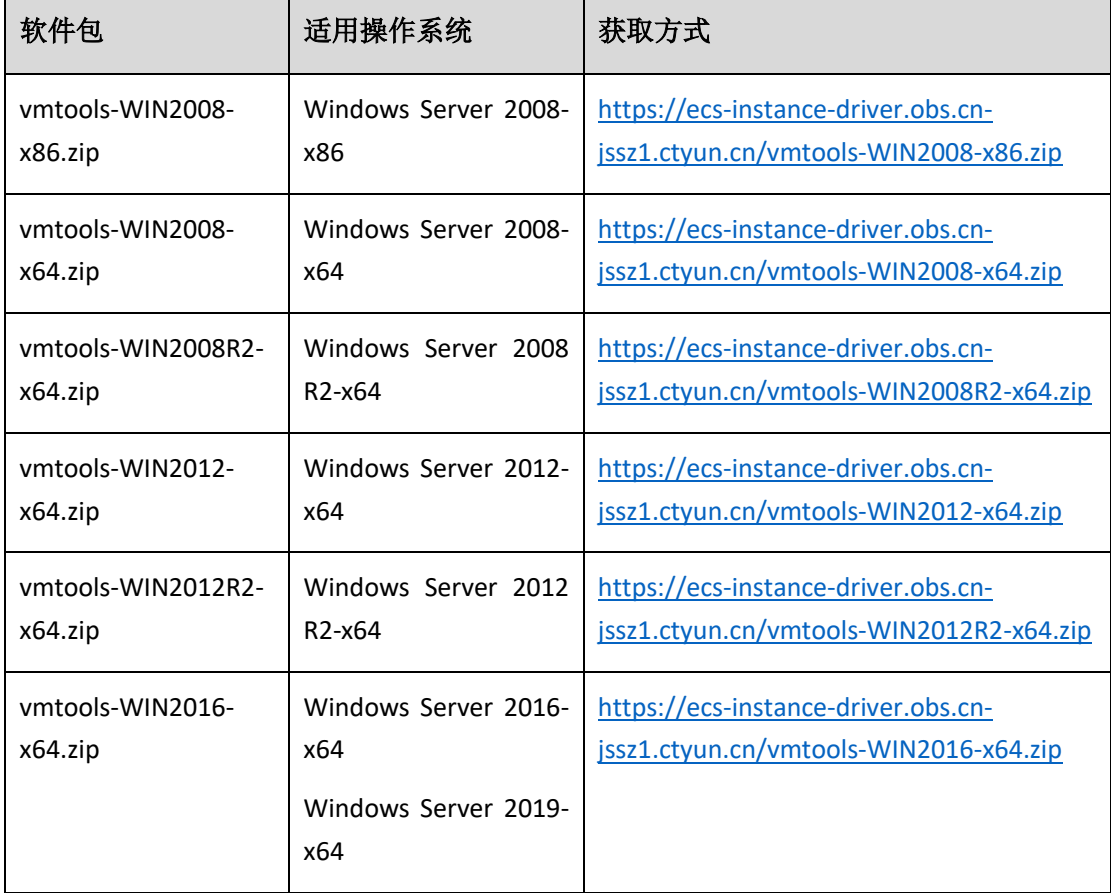

#### 表 26 UVP VMTools 软件包及获取路径

# <span id="page-115-0"></span>**安装 PV driver**

# 操作场景

使用弹性云主机或者外部镜像文件创建私有镜像时,必须确保操作系统中已安装 PV driver, 使新发放的云主机支持 XEN 虚拟化,同时也可以提升云主机的 I/O 处理性能、实现对云主 机硬件的监控和其他高级功能。

## 八 注意

如果不安装 PV driver,云主机的网络性能很差,并且安全组和防火墙也不会生效。因此,请您务必 安装。

使用公共镜像创建的云主机默认已安装 PV driver, 您可以通过以下方法验证:

# 3 天翼云

按如下目录打开"version"文件,检查操作系统中安装的 PV driver 的版本信息。

C:\Program Files (x86)\Xen PV Drivers\bin\version

- 如果 PV driver 的版本高于 2.5 版本, 无需执行安装操作。
- 如果未查到 PV driver 版本信息,或者 PV driver 的版本低于或等于 2.5 版本,执[行安装](#page-116-0) [PV driver](#page-116-0) 或安装 [PV driver](#page-117-0) 升级包。

# 前提条件

- ⚫ 云主机已安装操作系统,并且已经绑定弹性公网 IP。
- 云主机的系统磁盘的剩余空间必须大于 32MB。
- 如果云主机的操作系统为 Windows 2008, 需使用 Administrator 用户安装 PV driver。
- 云主机已下载 PV driver 软件包。软件包获取请参[考相关软件及获取方式。](#page-114-0)
- 为了避免在云主机上安装 PV driver 失败, 安装前需要:
	- 先卸载第三方虚拟化平台的工具(例如: Citrix Xen Tools、VMware Tools)。相关卸 载方法请参考对应的工具的官方文档。
	- − 禁用任何防病毒软件或入侵检测软件,安装完成后,您可以再次启用这些软件。

## <span id="page-116-0"></span>安装 PV driver

1. VNC 登录 Windows 云主机。

登录云主机的详细操作请参见《弹性云主机用户指南》。

#### □说明

必须通过 VNC 方式登录云主机,不可使用远程桌面登录方式,因为安装时会更新网卡驱动,远程桌 面登录时网卡正在使用,从而导致安装不成功。

- 2. 在云主机操作系统界面,选择"开始 > 控制面板"。
- 3. 单击"卸载程序"。
- 4. 按照提示,卸载"GPL PV Drivers for Windows x.x.x.xx"。
- 5. 根[据相关软件及获取方式和](#page-114-0)云主机的操作系统类型下载对应的 PV driver 版本。
- 6. 解压 PV driver 软件包。
- 7. 右键单击"GPL PV Drivers for Windows x.x.x.xx",并选择"以管理员身份运行",根据界

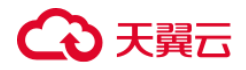

面提示完成安装。

8. 根据提示重启云主机,使 PV driver 生效。

对于 Windows Server 2008 系统的云主机,必须重启两次。

### □说明

安装 PV driver 后,云主机网卡的配置信息会丢失,因此,若之前已配置网卡,需重新配置网卡信 息。

# <span id="page-117-0"></span>安装 PV driver 升级包

1. VNC 登录 Windows 云主机。

登录云主机的详细操作请参见《弹性云主机用户指南》。

#### □说明

必须通过 VNC 方式登录云主机,不可使用远程桌面登录方式,因为安装时会更新网卡驱动,远程桌 面登录时网卡正在使用,从而导致安装不成功。

- 2. 在云主机操作系统界面,选择"开始 > 控制面板"。
- 3. 选择"程序 > 卸载程序",找到 PV driver 程序,将其卸载。
- 4. 卸载完成后请务必重启云主机,以完成环境清理。
- 5. 下载 pvdriver-windows.zip 升级包。

下载地址: [https://ecs-instance-driver.obs.cn-jssz1.ctyun.cn/pvdriver-w](https://ecs-instance-driver.obs.cn-jssz1.ctyun.cn/pvdriver-)indows.zip

- 6. 解压 pvdriver-windows.zip 升级包。
- 7. 单击 Setup.exe 完成升级安装, 且 pvdriver-windows 升级包会自动匹配当前操作系统版 本。
- 8. 根据提示重启云主机,使 PV driver 生效。

对于 Windows Server 2008 系统的云主机,必须重启两次。

#### □说明

安装 PV driver 后,云主机网卡的配置信息会丢失,因此,若之前已配置网卡,需重新配置网卡信 息。

## 验证安装成功

如果以下步骤验证成功,则表示 PV driver 安装成功。

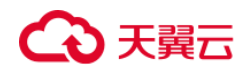

- 1. 选择"开始 > 控制面板 > 程序和功能"。
- 2. 查看是否存在 PV driver 信息。

如果存在则表示安装成功,如下图所示。

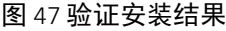

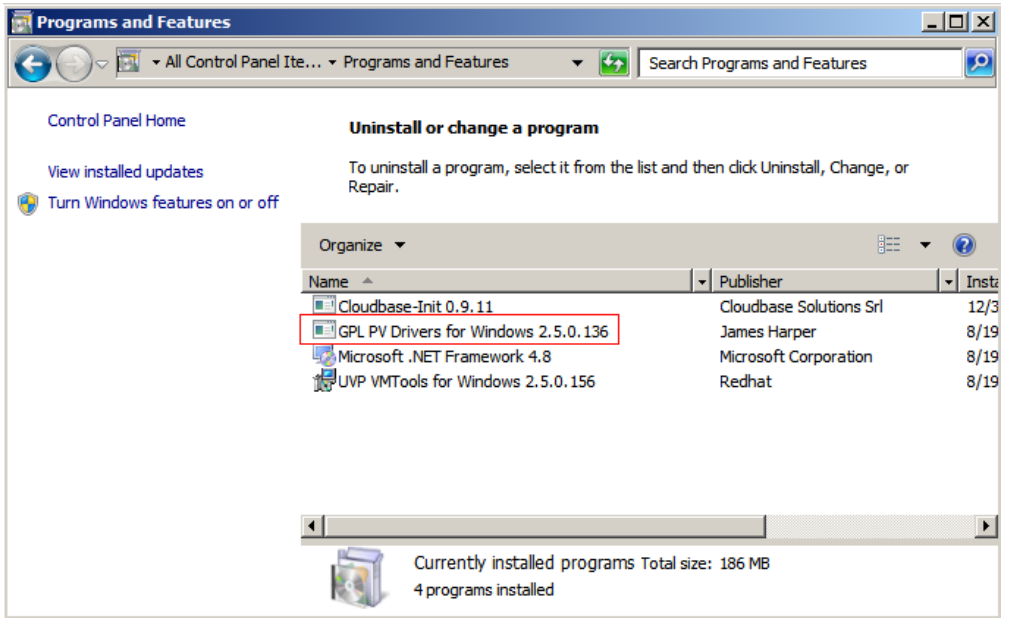

#### <span id="page-118-0"></span>**安装 UDP VMTools**

# 操作场景

使用弹性云主机或者外部镜像文件创建私有镜像时,必须确保操作系统中已安装 UVP VMTools,使新发放的云主机支持 KVM 虚拟化,同时也可以提升云主机的网络性能。

## **八 注意**

如果不安装 UVP VMTools,云主机的网卡可能无法检测到,无法与外部通信。因此,请您务必安 装。

使用公共镜像创建的云主机默认已安装 UVP VMTools,您可以通过以下方法验证:

按如下目录打开"version"文件,检查操作系统中安装的 UVP VMTools 的版本信息。

#### C:\Program Files (x86)\virtio\bin\version

- 如果未查到 [UVP VMTools](#page-121-1) 版本信息, 请执行安装 UVP VMTools 或安装 UVP VMTools 升 [级包进](#page-121-1)行安装。
- 如果 [UVP VMTools](#page-121-1) 的版本低于 2.5.0 版本, 请执行安装 UVP VMTools 升级包。

# 7 天韓三

如果 UVP VMTools 的版本高于或者等于 2.5.0 版本, 则当前 UVP VMTools 可用。

# 前提条件

- 云主机已经绑定弹性公网 IP。
- 云主机已经下载 UVP VMTools 的安装包, 安装包的获取请参[考相关软件及获取方式。](#page-114-0)
- 确保云主机已经预留至少 50M 的磁盘空间。
- 为了避免在云主机上安装 UVP VMTools 失败, 安装前需要:
	- − 先卸载第三方虚拟化平台的工具(例如:Citrix Xen Tools、VMware Tools)。相关卸 载方法请参考对应的工具的官方文档。
	- − 禁用任何防病毒软件或入侵检测软件,安装完成后,您可以再次启用这些软件。

## 安装 UVP VMTools

以使用"vmtools-WIN2008R2-x64.zip"解压得到的"vmtools-WIN2008R2-x64.exe"安装程序 为例介绍安装 Tools 的步骤。

1. VNC 登录 Windows 云主机。

登录云主机的详细操作请参见《弹性云主机用户指南》。

## □说明

必须通过 VNC 方式登录云主机,不可使用远程桌面登录方式,因为安装时会更新网卡驱动,远程桌 面登录时网卡正在使用,从而导致安装不成功。

2. 根[据相关软件及获取方式和](#page-114-0)云主机的操作系统类型下载对应的 UVP VMTools 版本。

3. 解压 UVP Tools 软件包。以使用"vmtools-WIN2008R2-x64.zip"解压得到的"vmtools-WIN2008R2-x64.exe"安装程序为例。

4. 右键单击"vmtools-WIN2008R2-x64.exe",并选择"以管理员身份运行",根据界面提 示完成安装。

5. 当弹出安装提示窗口时,勾选"I accept the terms in the License Agreement",单击 "Install"。

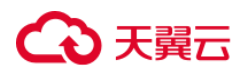

操作指南

图 48 安装提示

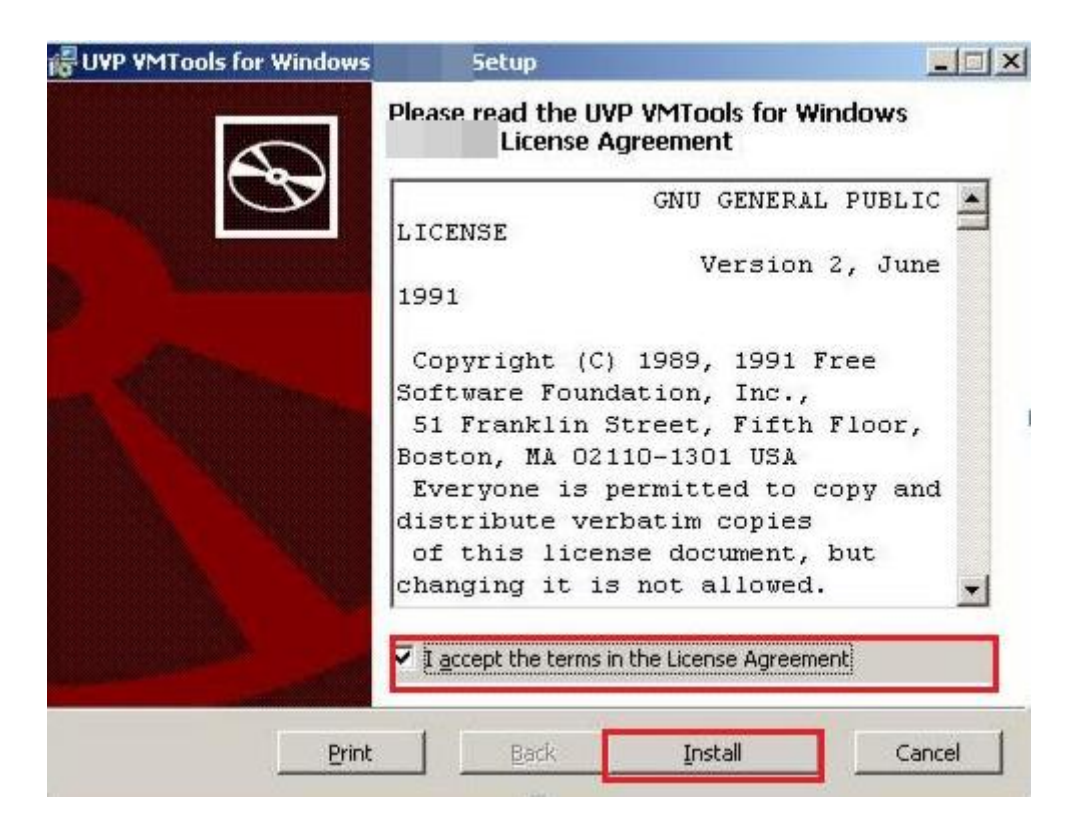

- 6. 按提示框进行工具安装,如下所示。
- 7. Windows 2008 安装步骤为:
	- a. 安装过程中可能会弹出 Windows 安全对话框, 如下图, 请勾选"Always trust...", 单击"Install",否则将导致安装失败。

#### 图 49 windows 安全

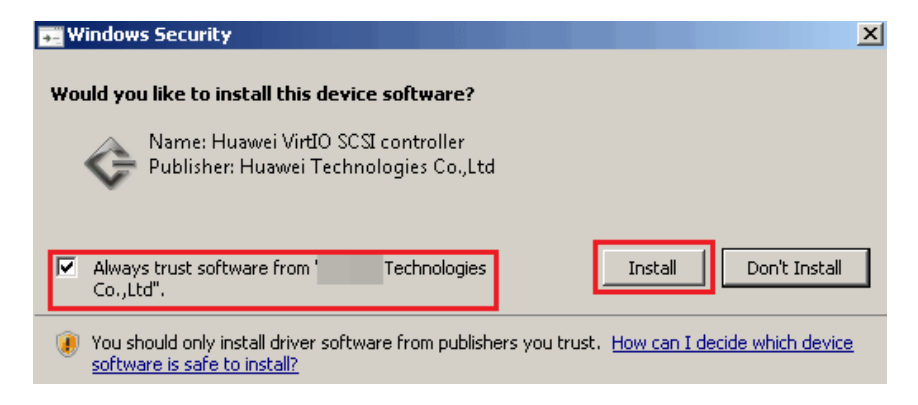

- b. 然后单击"Finish"。
- 8. 请执行验证安装成功,验证 UVP VMTools 是否安装成功。

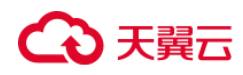

# <span id="page-121-1"></span>安装 UVP VMTools 升级包

1. VNC 登录 Windows 云主机。

登录云主机的详细操作请参见《弹性云主机用户指南》。

### □说明

必须通过 VNC 方式登录云主机,不可使用远程桌面登录方式,因为安装时会更新网卡驱动,远程桌 面登录时网卡正在使用,从而导致安装不成功。

2. 下载 vmtools-windows.zip 升级包。

下载地址: [https://ecs-instance-driver.obs.cn-jssz1.ctyun.cn/vmtools-w](https://ecs-instance-driver.obs.cn-north-1.myhuaweicloud.com/vmtools-)indows.zip

- 3. 解压 vmtools-windows.zip 升级包,得到 vmtools-windows.iso 升级包。
- 4. 解压 vmtools-windows.iso 升级包,单击 Setup.exe 完成升级安装,且 VMTools 升级包会 自动匹配当前操作系统版本。
- 5. 请执行验证安装成功,验证 UVP VMTools 是否安装成功。

## 验证安装成功

如果以下步骤验证成功,则表示 UVP VMTools 安装成功。

- 1. 选择"开始 > 控制面板 > 程序和功能"。
- 2. 查看是否存在 UVP VMTools 信息。

如果存在则表示安装成功,如下图所示。

#### 图 50 验证 UVP VMTools 安装结果

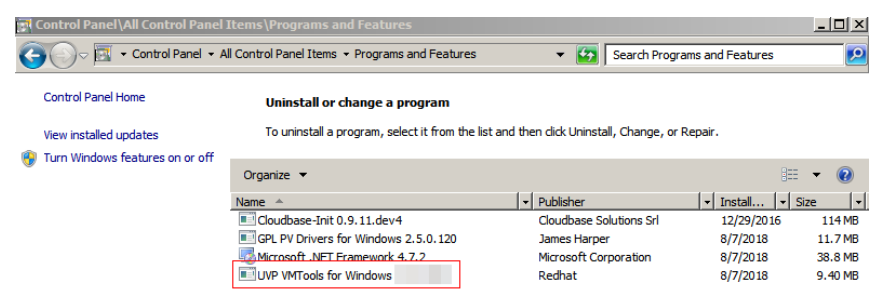

### <span id="page-121-0"></span>**清除系统日志**

在安装完驱动后请执行以下操作清除系统日志。

1. Windows 2008 和 Windows 2012 的日志路径获取方式为: 右键单击"计算机",选择 "管理"。

# 3 天翼云

- 2. 在弹出的窗口中选择"系统工具 > 事件杳看器 > Windows 日志",依次清除 Windows 日 志中 5 个项目的日志。
- 3. 清除完系统日志后关闭云主机。

# **优化私有镜像(**Linux**)**

## **优化过程(Linux)**

为了同时支持 XEN 虚拟化和 KVM 虚拟化, Linux 弹性云主机的正常运行需依赖于 xen-pv 驱 动、virtio 驱动等,因此, XEN 实例变更为 KVM 实例前, 需要确保 Linux 私有镜像已完成相 关配置,包括安装驱动、修改 UUID 等。同时,优化私有镜像也能提升弹性云主机的网络性 能。

- 1. 将待优化的 Linux 镜像创建弹性云主机,并开机登录。
- 2. 卸载弹性云主机操作系统中安装的 PV Driver。

具体操作请参见在 Linux [系统中卸载](#page-123-0) PV driver。

3. 修改 grub 文件磁盘标识方式为 UUID。

具体操作请参见修改 grub [文件磁盘标识方式为](#page-124-0) UUID。

4. 修改 fstab 文件磁盘标识方式为 UUID。

具体操作请参见修改 fstab [文件磁盘标识方式为](#page-129-0) UUID。

- 5. 安装原生的 KVM 驱动。 具体操作请参[见安装原生的](#page-131-0) KVM 驱动。
- 6. 清除日志文件、历史记录等,关闭云主机。 具体操作请参[见清除日志文件。](#page-138-0)
- 7. 通过弹性云主机创建 Linux 私有镜像。

## **查看 Linux 操作系统云主机虚拟化类型**

您可以执行以下命令,查看当前云主机的虚拟化类型。

lscpu

如果回显信息中的 Hypervisor vendor 为 XEN, 说明当前云主机为 XEN 虚拟化类型, 如果需

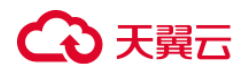

要同时支持 KVM 虚拟化,请参考本章节操作优化 Linux 私有镜像。

#### □说明

如果查出来的虚拟化类型为 KVM,也建议您优化私有镜像,避免最终发放的云主机出现一些不可预 知的异常。

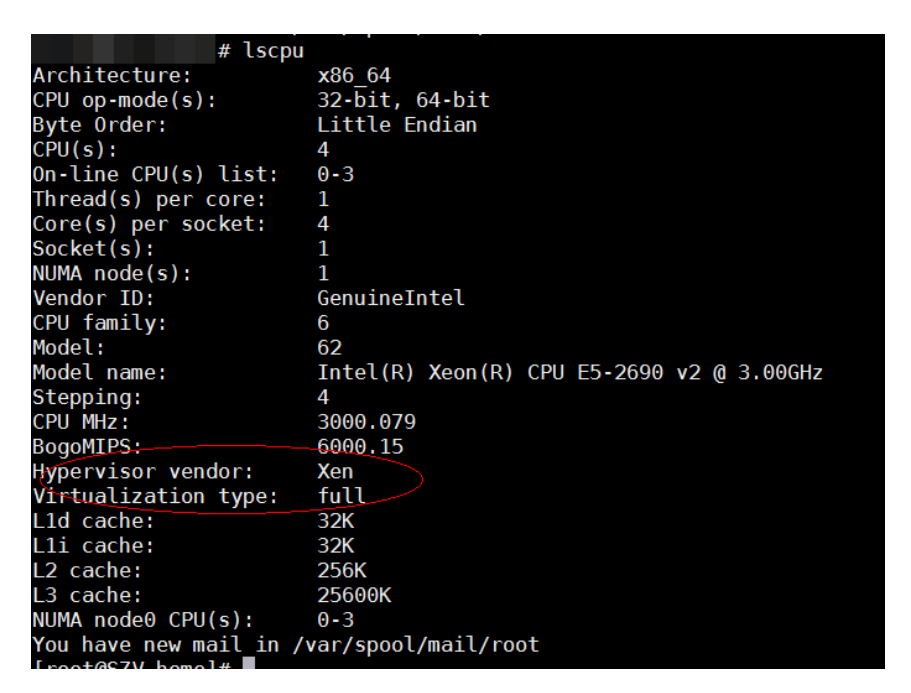

图 51 查看 Linux 云主机虚拟化类型

#### <span id="page-123-0"></span>**在 Linux 系统中卸载 PV driver**

## 操作场景

在优化 Linux 私有镜像过程中, 需要在云主机上修改 fstab 和 grub 的 UUID, 并安装原生的 XEN 和 KVM 驱动。为了使用户可以成功安装原生的 XEN 和 KVM 驱动,用户需要先卸载 PV driver。

## 操作步骤

- 1. 使用 VNC 方式, 以"root"用户登录云主机。
- 2. 执行如下命令,检查操作系统中是否安装 PV driver 相关的驱动。

#### ps -ef | grep uvp-monitor

回显信息如下图所示为已安装 Tools。

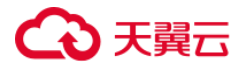

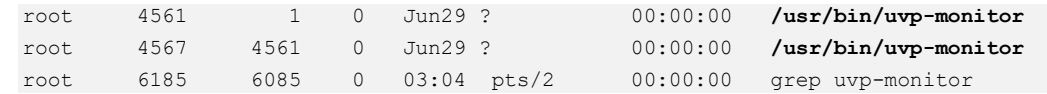

- 如果已安装,执行步骤 3。
- 如果未安装,执行修改 fstab [文件磁盘标识方式为](#page-129-0) UUID, 安装原生的 KVM 驱动和 修改 grub [文件磁盘标识方式为](#page-124-0) UUID。
- 3. 在 VNC 登录窗口的云主机操作系统界面,打开命令行终端(具体方式请查询对应操作 系统的使用手册)。

进入命令行模式。

4. 执行以下命令,卸载 PV driver。

#### /etc/.uvp-monitor/uninstall

回显信息如下时,表示 Tools 卸载成功。

The PV driver is uninstalled successfully. Reboot the system for the uninstallation to take effect.

回显信息提示不存在".uvp-monitor", 如所示, 请执行步骤 5。

-bash: /etc/.uvp-monitor/uninstall: No such file or directory

- 5. 执行如下操作, 删除 KVM 虚拟化平台下不生效的 uvp-monitor, 防止日志溢出。
- a. 执行如下命令,查询操作系统是否安装了 UVP 用户态相关的监控程序。

#### rpm -qa | grep uvp

回显信息如下所示:

```
libxenstore_uvp3_0-3.00-36.1.x86_64 
uvp-monitor-2.2.0.315-3.1.x86_64 
kmod-uvpmod-2.2.0.315-3.1.x86_64
```
b. 执行如下命令,删除以下三个安装包。

rpm -e kmod-uvpmod

rpm -e uvp-monitor

rpm -e libxenstore\_uvp

#### <span id="page-124-0"></span>**修改 grub 文件磁盘标识方式为 UUID**

## 操作场景

在优化 Linux 私有镜像过程中,需要在云主机上修改 grub 文件磁盘标识方式为 UUID。

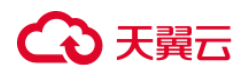

修改 menu.lst 或者 grub.cfg 配置("/boot/grub/menu.lst"或"/boot/grub/grub.cfg"或 "/boot/grub2/grub.cfg"或"/boot/grub/grub.conf"或"/boot/efi/EFI/euleros/grub.cfg",具 体路径根据 OS 不同会有所区别), 启动分区使用 UUID 方式配置。

### □说明

根据 OS 不同,配置文件里标记的 root 分区会有所不同,可能是"root=/dev/xvda"或 "root=/dev/disk",都需要将 grub 文件磁盘标识方式修改为 UUID 的形式。

# 操作步骤

- 以 Ubuntu 14.04 为例, 执行 blkid 命令获取 root 分区对应的 UUID 并记录下来, 编辑 "/boot/grub/grub.cfg"文件,使用 root 分区的 UUID 来配置 boot 项。如果 root 分区已 经使用 UUID 形式则不需要修改。具体操作方法如下:
	- a. 使用 root 用户登录云主机。

b. 执行以下命令,列出当前系统中所有已挂载文件系统的类型以及对应设备的 UUID 。

blkid

回显信息如下所示:

```
/dev/xvda1: UUID="ec51d860-34bf-4374-ad46-a0c3e337fd34" TYPE="ext3" 
/dev/xvda5: UUID="7a44a9ce-9281-4740-b95f-c8de33ae5c11" TYPE="swap"
```
c. 执行以下命令,查看"grub.cfg"文件:

cat /boot/grub/grub.cfg

回显信息如下所示:

```
……menuentry 'Ubuntu Linux, with Linux 3.13.0-24-generic' --class ubuntu --class gnu-
linux --class gnu --class os --unrestricted $menuentry_id_option 'gnulinux-3.13.0-
24-generic-advanced-ec51d860-34bf-4374-ad46-a0c3e337fd34' { 
recordfail 
load_video 
gfxmode $linux_gfx_mode 
insmod gzio 
insmod part_msdos 
insmod ext2 
if [ x$feature platform search hint = xy ]; then
search --no-floppy --fs-uuid --set=root ec51d860-34bf-4374-ad46-a0c3e337fd34 
else 
search --no-floppy --fs-uuid --set=root ec51d860-34bf-4374-ad46-a0c3e337fd34
fi 
echo 'Loading Linux 3.13.0-24-generic ...' 
linux /boot/vmlinuz-3.13.0-24-generic root=/dev/xvda1 ro 
echo 'Loading initial ramdisk ...' 
initrd /boot/initrd.img-3.13.0-24-generic 
}
```
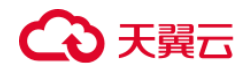

d. 根 据 "/boot/grub/grub.cfg" 配 置 文 件 里 标 记 的 root 分 区 , 查 找 是 否 包 括 "root=/dev/xvda1"或者"root=UUID=ec51d860-34bf-4374-ad46-a0c3e337fd34"信息。

- 存在"root=UUID=ec51d860-34bf-4374-ad46-a0c3e337fd34",即root分区以UUID的 表示形式, 无需修改。
- 存在"root=/dev/xvda1",即 root 分区以设备名称表示的形式,请执行步骤 5。

e. 根据"root=/dev/xvda1",即 root 分区对应的设备名称,以及 blkid 命令获取的分 区信息,找到 root 分区设备名称对应的 UUID。

f. 执行以下命令,打开"grub.cfg"文件。

#### vi /boot/grub/grub.cfg

g. 按"i"进入编辑模式,将root分区改成UUID形式,本例中将"root=/dev/xvda1" 修改为"root=UUID=ec51d860-34bf-4374-ad46-a0c3e337fd34"。

- h. 按"Esc"后,输入:wq,按"Enter"。 保存设置并退出 vi 编辑器。
- i. 执行以下命令,确认修改结果。

#### cat /boot/grub/grub.cfg

回显信息如下所示表示修改成功, 即 root 分区以 UUID 的形式表示。

```
……menuentry 'Ubuntu Linux, with Linux 3.13.0-24-generic' --class ubuntu --class gnu-
linux --class gnu --class os --unrestricted $menuentry_id_option 'gnulinux-3.13.0-
24-generic-advanced-ec51d860-34bf-4374-ad46-a0c3e337fd34' { 
recordfail 
load_video 
gfxmode $linux_gfx_mode 
insmod gzio 
insmod part_msdos 
insmod ext2 
if [ x$feature platform search hint = xy ]; then
search --no-floppy --fs-uuid --set=root ec51d860-34bf-4374-ad46-a0c3e337fd34 
else 
search --no-floppy --fs-uuid --set=root ec51d860-34bf-4374-ad46-a0c3e337fd34 
fi
echo 'Loading Linux 3.13.0-24-generic ...' 
linux /boot/vmlinuz-3.13.0-24-generic root=UUID=ec51d860-34bf-4374-ad46-a0c3e337fd34
ro 
echo 'Loading initial ramdisk ...' 
initrd /boot/initrd.img-3.13.0-24-generic 
}
```
以 CentOS 6.5 为例,执行 blkid 命令获取 root 分区对应的 UUID 并记录下来,编辑 "/boot/grub/grub.conf"文件,使用 root 分区的 UUID 来配置 boot 项。如果 root 分区已 经使用 UUID 形式则不需要修改。具体操作步骤如下:

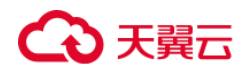

a. 使用 root 用户登录云主机。

b. 执行以下命令, 列出当前系统中所有已挂载文件系统的类型以及对应设备的 UUID 。

blkid

回显信息如下所示

**/dev/xvda1: UUID="749d6c0c-990a-4661-bed1-46769388365a"** TYPE="swap" **/dev/xvda2: UUID="f382872b-eda6-43df-9516-5a687fecdce6"** TYPE="ext4"

c. 执行以下命令查看"grub.conf"文件:

cat /boot/grub/grub.conf

回显信息如下所示。

```
default=0 
timeout=5 
splashimage=(hd0,1)/boot/grub/splash.xpm.gz 
hiddenmenu 
title CentOS (2.6.32-573.8.1.el6.x86_64) 
root (hd0,1) 
kernel /boot/vmlinuz-2.6.32-573.8.1.el6.x86_64 ro root=/dev/xvda2 rd_NO_LUKS 
rd NO_LVM LANG=en_US.UTF-8 rd NO_MD SYSFONT=latarcyrheb-sun16
crashkernel=autoKEYBOARDTYPE=pc KEYTABLE=us rd_NO_DM rhgb quiet 
initrd /boot/initramfs-2.6.32-573.8.1.el6.x86_64.img
```
d. 根据"/boot/grub/grub.conf"配置文件里标记的 root 分区,查找是否包括 "root=/dev/xvda2"或者"root=UUID=f382872b-eda6-43df-9516-5a687fecdce6"信息。

- 若存在"root=UUID=f382872b-eda6-43df-9516-5a687fecdce6",即 root 分区以 UUID 的表示形式,则无需修改。
- 若存在"root=/dev/xvda2", 即 root 分区以设备名称表示的形式, 请执行步骤 5。

e. 根据"root=/dev/xvda2",即 root 分区对应的设备名称,以及 blkid 命令获取的分 区信息, 找到 root 分区设备名称对应的 UUID。

f. 执行以下命令,打开"grub.conf"文件。

vi /boot/grub/grub.conf

g. 按"i"进入编辑模式,将root分区改成UUID形式,本例中将"root=/dev/xvda2" 修改为"root=UUID=f382872b-eda6-43df-9516-5a687fecdce6"。

h. 按"Esc"后,输入:wq,按"Enter"。保存设置并退出 vi 编辑器。

i. 修改后,执行以下命令确认修改结果。

cat /boot/grub/grub.cfg

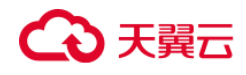

操作指南

回显信息如下所示表示修改成功,即 root 分区以 UUID 的形式表示。

```
\text{depth}timeout=5 
splashimage=(hd0,1)/boot/grub/splash.xpm.gz 
hiddenmenu 
title CentOS (2.6.32-573.8.1.el6.x86_64) 
root (hd0,1) 
kernel /boot/vmlinuz-2.6.32-573.8.1.el6.x86_64 ro root=UUID=f382872b-eda6-43df-9516-
5a687fecdce6 rd_NO_LUKS rd_NO_LVM LANG=en_US.UTF-8 rd_NO_MD SYSFONT=latarcyrheb-
sun16 crashkernel=autoKEYBOARDTYPE=pc KEYTABLE=us rd NO DM rhgb quiet
initrd /boot/initramfs-2.6.32-573.8.1.el6.x86_64.img
```
- 以 CentOS 7.0 为例, 执行 blkid 命令获取 root 分区对应的 UUID 并记录下来, 编辑 "/boot/grub2/grub.cfg"文件,使用 root 分区的 UUID 来配置 boot 项。如果 root 分区已 经使用 UUID 形式则不需要修改。
	- a. 使用 root 用户登录云主机。

b. 执行以下命令,列出当前系统中所有已挂载文件系统的类型以及对应设备的 UUID 。

blkid

回显信息如下所示。

```
/dev/xvda2: UUID="4eb40294-4c6f-4384-bbb6-b8795bbb1130" TYPE="xfs" 
/dev/xvda1: UUID="2de37c6b-2648-43b4-a4f5-40162154e135" TYPE="swap"
```
- c. 执行以下命令查看"grub.cfg"文件:
- cat /boot/grub2/grub.cfg

回显信息如下所示。

……

```
menuentry 'CentOS Linux (3.10.0-229.el7.x86 64) 7 (Core)' --class fedora --class
gnu-linux --class gnu --class os --unrestricted $menuentry_id_option 'gnulinux-
3.10.0-229.el7.x86_64-advanced-4eb40294-4c6f-4384-bbb6-b8795bbb1130' { 
load_video 
set gfxpayload=keep 
insmod gzio 
insmod part_msdos 
insmod xfs 
set root='hd0,msdos2' 
if [ x$feature platform search hint = xy ]; then
search --no-floppy --fs-uuid --set=root --hint='hd0,msdos2'4eb40294-4c6f-4384-bbb6-
b8795bbb1130 
else 
search --no-floppy --fs-uuid --set=root 4eb40294-4c6f-4384-bbb6-b8795bbb1130 
f_ilinux16 /boot/vmlinuz-3.10.0-229.el7.x86_64 root=/dev/xvda2 ro crashkernel=auto rhgb 
quiet LANG=en_US.UTF-8 
initrd16 /boot/initramfs-3.10.0-229.el7.x86_64.img 
}
```
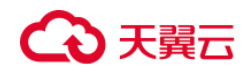

d. 根 据 "/boot/grub/grub.cfg" 配 置 文 件 里 标 记 的 root 分 区 , 查 找 是 否 包 括 root=/dev/xvda2 或者包括 root=UUID=4eb40294-4c6f-4384-bbb6-b8795bbb1130 信息。

- 存在"root=UUID=4eb40294-4c6f-4384-bbb6-b8795bbb1130",即 root 分区以 UUID 的表 示形式, 则无需修改。
- 存在 "root=/dev/xvda2", 即 root 分区以设备名称表示的形式, 请执行步骤 5。

e. 根据"root=/dev/xvda2",即 root 分区对应的设备名称,以及 blkid 命令获取的分 区信息,找到 root 分区设备名称对应的 UUID。

f. 执行以下命令,打开"grub.cfg"文件。

vi /boot/grub2/grub.cfg

g. 按"i"进入编辑模式,将root分区改成UUID形式,本例中将"root=/dev/xvda2" 修改为"root=UUID=4eb40294-4c6f-4384-bbb6-b8795bbb1130"。

- h. 按"Esc"后,输入:wq,按"Enter"。 保存设置并退出 vi 编辑器。
- i. 执行以下命令确认修改结果。

#### cat /boot/grub2/grub.cfg

……

回显信息如下所示表示修改成功,即 root 分区以 UUID 的形式表示。

```
menuentry 'CentOS Linux (3.10.0-229.el7.x86_64) 7 (Core)' --class fedora --class
gnu-linux --class gnu --class os --unrestricted $menuentry_id_option 'gnulinux-
3.10.0-229.el7.x86_64-advanced-4eb40294-4c6f-4384-bbb6-b8795bbb1130' { 
load_video 
set gfxpayload=keep 
insmod gzio 
insmod part_msdos 
insmod xfs 
set root='hd0, msdos2'
if [ x$feature platform search hint = xy ]; then
search --no-floppy --fs-uuid --set=root --hint='hd0,msdos2'4eb40294-4c6f-4384-bbb6-
b8795bbb1130 
else 
search --no-floppy --fs-uuid --set=root 4eb40294-4c6f-4384-bbb6-b8795bbb1130 
fi 
linux16 /boot/vmlinuz-3.10.0-229.el7.x86_64 root=UUID=4eb40294-4c6f-4384-bbb6-
b8795bbb1130 ro crashkernel=auto rhgb quiet LANG=en US.UTF-8
initrd16 /boot/initramfs-3.10.0-229.el7.x86_64.img 
}
```
<span id="page-129-0"></span>**修改 fstab 文件磁盘标识方式为 UUID**

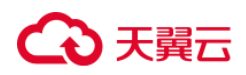

# 操作场景

在优化 Linux 私有镜像过程中,需要在云主机上修改 fstab 文件磁盘标识方式为 UUID。

## 操作步骤

- 以 CentOS 7.0 为例, 执行 blkid 命令获取所有分区对应的 UUID 并记录下来, 编辑 "/etc/fstab"文件,使用分区的 UUID 来配置分区自动挂载。
- 1. 使用 root 用户登录云主机。
- 2. 执行以下命令,列出当前系统中所有已挂载文件系统的类型以及对应设备的 UUID 。

blkid

回显信息如下所示。

```
/dev/xvda2: UUID="4eb40294-4c6f-4384-bbb6-b8795bbb1130" TYPE="xfs" 
/dev/xvda1: UUID="2de37c6b-2648-43b4-a4f5-40162154e135" TYPE="swap"
```
3. 执行以下命令,查看"fstab"文件。

cat /etc/fstab

回显信息如下所示。

[root@CTU1000028010 ~]# cat /etc/fstab **/dev/xvda2** / xfs defaults 0 0 **/dev/xvda1** swap swap defaults 0 0

- 4. 查看"fstab"文件中的磁盘的表示形式为设备名称。
	- − 若为 UUID 的表示形式,无需修改。
	- − 若为设备名称的表示形式,请执行步骤 5。
- 5. 执行以下命令,打开"fstab"文件。

vi /etc/fstab

- 6. 按"i"进入编辑模式,将 fstab 中的磁盘表示形式修改为 UUID 的形式。
- 以 CentOS 7.1 为例, 执行 blkid 命令获取所有分区对应的 UUID 并记录下来, 编辑 "/etc/fstab"文件,使用分区的 UUID 来配置分区自动挂载。
- 1. 使用 root 用户登录云主机。
- 2. 执行以下命令,列出当前系统中所有已挂载文件系统的类型以及对应设备的 UUID 。

Blkid

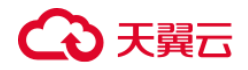

```
/dev/xvda2: UUID="4eb40294-4c6f-4384-bbb6-b8795bbb1130" TYPE="xfs" 
/dev/xvda1: UUID="2de37c6b-2648-43b4-a4f5-40162154e135" TYPE="swap"
```
#### 修改前:

[root@CTU1000028010 ~]# cat /etc/fstab /dev/xvda2 / xfs defaults 0 0 /dev/xvda1 swap swap defaults 0 0

#### 修改后:

```
[root@CTU1000028010 ~]# cat /etc/fstab 
UUID=4eb40294-4c6f-4384-bbb6-b8795bbb1130 / xfs defaults 0 0 
UUID=2de37c6b-2648-43b4-a4f5-40162154e135 swap swap defaults 0 0
```
- 3. 按"Esc"后,输入:wq,按"Enter"。 保存设置并退出 vi 编辑器。
- 4. 修改后,执行以下命令确认修改结果。

#### cat /etc/fstab

回显信息如下所示,即磁盘的表示形式为 UUID,表示修改成功。

```
[root@CTU1000028010 ~]# cat /etc/fstab 
UUID=4eb40294-4c6f-4384-bbb6-b8795bbb1130 / xfs defaults 0 0 
UUID=2de37c6b-2648-43b4-a4f5-40162154e135 swap swap defaults 0 0
```
## <span id="page-131-0"></span>**安装原生的 KVM 驱动**

## 操作场景

在优化 Linux 私有镜像过程中,需要在云主机上安装原生的 KVM 驱动。

#### 八 注意

如果不安装 KVM 驱动,弹性云主机的网卡可能无法检测到,无法与外部通信。因此,请您务必安装 KVM 驱动。

本节介绍安装原生 KVM 驱动的具体方法。

## 前提条件

- 对于使用 Linux 系统原生 KVM 驱动的 Linux 云主机, 其内核版本必须高于 2.6.24。
- 建议您禁用任何防病毒软件或入侵检测软件, 安装原生的 KVM 驱动完成后, 您可以再 次启用这些软件。

# 操作步骤

请根据操作系统版本,修改不同的配置文件:

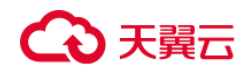

⚫ CentOS/EulerOS 系列操作系统

以 CentOS 7.0 为例, 请修改"/etc/dracut.conf"文件, 在 add\_drivers 项中添加 virtio 的 驱动(virtio 驱动: virtio\_blk、virtio\_scsi 、virtio\_net、virtio\_pci、virtio\_ring、virtio)。 驱动名之间以空格隔开, 保存并退出"/etc/dracut.conf"文件, 执行 dracut -f 命令, 重 新生成 initrd。

操作方法可参见 CentOS/EulerOS [系列操作系统相关操作。](#page-132-0)

⚫ Ubuntu/Debian 系列系统

请修改"/etc/initramfs-tools/modules"文件,添加 virtio 的驱动(virtio 驱动: virtio blk、 virtio\_scsi 、virtio\_net、virtio\_pci、virtio\_ring、virtio)。驱动名之间以空格隔开,保存 并退出"/etc/initramfs-tools/modules"文件,执行 update-initramfs -u 命令, 重新生成 initrd。

操作方法可参见 Ubuntu/Debian [系列操作系统相关操作。](#page-134-0)

SUSE 和 openSUSE 系列系统,根据操作系统版本不同,修改不同的配置文件。

当 操 作 系 统 版 本 低 于 SUSE 12 SP1 或 低 于 openSUSE 13 时, 请 修 改 "/etc/sysconfig/kernel"文件,在 INITRD\_MODULES=""添加 virtio 的驱动(virtio 驱动: virtio\_blk、virtio\_scsi 、virtio\_net、virtio\_pci、virtio\_ring、virtio)。驱动名之间以空格 隔开,执行 mkinitrd 命令,重新生成 initrd。

当操作系统版本为 SUSE 12 SP1 时,修改"/etc/dracut.conf"文件,在 add\_drivers 项 中添加 virtio 的驱动(virtio 驱动: virtio\_blk、virtio\_scsi、virtio\_net、virtio\_pci、 virtio\_ring、virtio)。驱动名之间以空格隔开,执行命令 dracut -f, 重新生成 initrd。

当 操 作 系 统 版 本 高 于 SUSE 12 SP1 或 高 于 openSUSE 13 版 本 时 , 修 改 "/etc/dracut.conf"文件,在 add\_drivers 项中添加 virtio 的驱动(virtio 驱动:virtio\_blk、 virtio\_scsi 、virtio\_net、virtio\_pci、virtio\_ring、virtio)。驱动名之间以空格隔开,保存 并退出"/etc/dracut.conf"文件,执行 dracut -f 命令,重新生成 initrd。

操作方法可参 SUSE/openSUSE [系列操作系统相关操作。](#page-135-0)

## <span id="page-132-0"></span>CentOS/EulerOS 系列操作系统相关操作

1. 执行以下命令,打开"/etc/dracut.conf"文件。

#### vi /etc/dracut.conf

2. 按"i"进入编辑模式, 在"add drivers"项中添加 virtio 的驱动(具体格式要根据操作

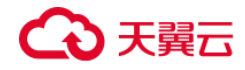

操作指南

系统本身的要求来决定)。

```
[root@CTU10000xxxxx ~]# vi /etc/dracut.conf 
# additional kernel modules to the default 
add drivers+="virtio blk virtio scsi virtio net virtio pci virtio ring virtio"
……
```
- 3. 按"Esc"后,输入:wq,按"Enter"。 保存设置并退出"/etc/dracut.conf"文件。
- 4. 执行以下命令,重新生成 initrd。

dracut -f /boot/initramfs-2.6.32-573.8.1.el6.x86\_64.img

如果引导的虚拟文件系统不是默认的 initramfs,则命令为:dracut -f 实际使用的 initramfs 文件名或者 initrd 文件名。"实际使用的 initramfs 文件名或者 initrd 文件名"可 在 grub.cfg 配 置 ( "/boot/grub/grub.cfg" 或 "/boot/grub2/grub.cfg" 或 "/boot/grub/grub. conf",具体路径根据 OS 不同会有所区别)中获取。

5. 如果引导的虚拟文件系统是 initramfs,执行以下命令,检查是否已经成功装载了原生 的 KVM 驱动相应模块。

lsinitrd /boot/initramfs-`uname -r`.img | grep virtio

如果引导的虚拟文件系统是 initrd,执行如下命令,检查是否已经成功装载了原生的 KVM 驱动相应模块。

lsinitrd /boot/initrd-`uname -r` | grep virtio

以引导的虚拟文件系统是 initramfs 为例, 回显信息如下所示:

```
[root@CTU10000xxxxx home]# lsinitrd /boot/initramfs-`uname -r`.img | grep virtio 
-rwxr--r-- 1 root root 23448 Jul 16 17:53 lib/modules/2.6.32-
573.8.1.el6.x86_64/kernel/drivers/block/virtio_blk.ko 
-rwxr--r-- 1 root root 50704 Jul 16 17:53 lib/modules/2.6.32-
573.8.1.el6.x86_64/kernel/drivers/net/virtio_net.ko 
-rwxr--r-- 1 root root 28424 Jul 16 17:53 lib/modules/2.6.32-
573.8.1.el6.x86_64/kernel/drivers/scsi/virtio_scsi.ko 
drwxr-xr-x 2 root root 0 Jul 16 17:53 lib/modules/2.6.32-
573.8.1.el6.x86_64/kernel/drivers/virtio 
-rwxr--r-- 1 root root 14544 Jul 16 17:53 lib/modules/2.6.32-
573.8.1.el6.x86_64/kernel/drivers/virtio/virtio.ko 
-rwxr--r-- 1 root root 21040 Jul 16 17:53 lib/modules/2.6.32-
573.8.1.el6.x86_64/kernel/drivers/virtio/virtio_pci.ko 
-rwxr--r-- 1 root root 18016 Jul 16 17:53 lib/modules/2.6.32-
573.8.1.el6.x86_64/kernel/drivers/virtio/virtio_ring.ko
```
### □说明

如果误将 built-in 形式存在内核中的驱动添加到 initrd 或 initramfs 文件中,不会影响云主机正常使用, 这里全写进去只是为了修改的方便,但是使用 lsinitrd 命令无法检查到。可使用如下方法确定这些驱动是 否以 built-in 形式存在内核中,例如:

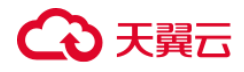

cat /boot/config-`uname -r` | grep CONFIG\_VIRTIO | grep y

## <span id="page-134-0"></span>Ubuntu/Debian 系列操作系统相关操作

1. 执行以下命令,打开"modules"文件。

#### vi /etc/initramfs-tools/modules

2. 按"i"进入编辑模式,修改"/etc/initramfs-tools/modules"文件,添加 virtio 的驱动 (具体格式要根据操作系统本身的要求来决定)。

[root@CTU10000xxxxx ~]#vi /etc/initramfs-tools/modules

```
…… 
# Examples: 
# 
# raid1 
# sd_mOd 
virtio_blk
virtio_scsi
virtio_net
virtio_pci
virtio_ring
virtio
```
- 3. 按"Esc"后,输入:wq, 按"Enter"。保存设置并退出"/etc/initramfs-tools/modules" 文件。
- 4. 执行以下命令,重新生成 initrd。

#### update-initramfs -u

5. 执行以下命令,检查是否已经成功装载了原生的 KVM 驱动相应模块。

lsinitramfs /boot/initrd.img-`uname -r` |grep virtio

```
[root@ CTU10000xxxxx home]# lsinitramfs /boot/initrd.img-`uname -r` |grep virtio 
lib/modules/3.5.0-23-generic/kernel/drivers/scsi/virtio_scsi.ko
```
## □说明

如果误将 built-in 形式存在内核中的驱动添加到 initrd 或 initramfs 文件中,不会影响云主机正常使用, 这里全写进去只是为了修改方便,但是使用 lsinitrd 命令无法检查到。可使用如下方法确定这些驱动是否 以 built-in 形式存在内核中, 例如:

[root@ CTU10000xxxxx home]# cat /boot/config-`uname -r` | grep CONFIG\_VIRTIO | grep y CONFIG\_VIRTIO\_BLK=y CONFIG\_VIRTIO\_NET=y CONFIG\_VIRTIO=v CONFIG\_VIRTIO\_RING=y CONFIG\_VIRTIO\_PCI=y CONFIG\_VIRTIO\_MMIO\_CMDLINE\_DEVICES=y

# 心天翼云

## <span id="page-135-0"></span>SUSE/openSUSE 系列操作系统相关操作

当操作系统版本低于 SUSE 12 SP1 或低于 openSUSE 13 时,请修改"/etc/sysconfig/kernel" 文件,操作步骤请参考第一种情况。

当操作系统版本为 SUSE 12 SP1 时,修改"/etc/dracut.conf"文件,添加 virtio 的驱动,操作 步骤请参考第二种情况。

当操作系统版本高于 SUSE 12 SP1 或高于 openSUSE 13 版本时,修改"/etc/dracut.conf"文 件, 在 add\_drivers 项中添加 virtio 的驱动, 操作步骤请参考第三种情况。

情况一:当操作系统版本低于 SUSE 12 SP1 或低于 openSUSE 13 时,操作步骤如下。

a. 执行如下命令,修改"/etc/sysconfig/kernel"文件。

#### vi etc/sysconfig/kernel

b. 在 INITRD MODULES=""中添加 virtio 的驱动(具体格式要根据 OS 本身的要求来决 定)。

```
SIA10000xxxxx:~ # vi /etc/sysconfig/kernel 
# (like drivers for scsi-controllers, for lvm or reiserfs) 
# 
INITRD_MODULES="ata_piix ata_generic virtio_blk virtio_scsi virtio_net virtio_pci
virtio ring virtio"
```
c. 执行 mkinitrd 命令,重新生成 initrd。

#### □说明

如果引导的虚拟文件系统不是默认的 initramfs 或者 initrd, 则命令为: dracut -f 实际使用的 initramfs 或者 initrd 文件名。"实际使用的 initramfs 或者 initrd 文件名"可在 menu.lst 或者 grub.cfg 配置 ("/boot/grub/menu.lst"或"/boot/grub/grub.cfg"或"/boot/grub2/grub.cfg")中获取。

以 SUSE 11 SP4 为例, 如下所示:

```
default 0 
timeout 10 
gfxmenu (hd0,0)/boot/message 
title sles11sp4_001_[_VMX_] 
root (hd0,0) 
kernel /boot/linux.vmx vga=0x314 splash=silent console=ttyS0,115200n8 console=tty0 
net.ifnames=0 NON_PERSISTENT_DEVICE_NAMES=1 showopts 
initrd /boot/initrd.vmx 
title Failsafe sles11sp4_001 [ VMX ]
root (hd0,0) 
kernel /boot/linux.vmx vga=0x314 splash=silent ide=nodma apm=off noresume edd=off 
powersaved=off nohz=off highres=off processsor.max+cstate=1 nomodeset x11failsafe 
console=ttyS0,115200n8 console=tty0 net.ifnames=0 NON_PERSISTENT_DEVICE_NAMES=1 
showopts 
initrd /boot/initrd.vmx
```
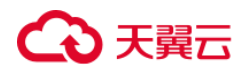

其中, initrd 所在行的/boot/initrd.vmx 为实际使用的 initrd 文件, 执行的时候请按照 dracut -f /boot/initrd.vmx 执行。如果 initrd 所在行的 initrd 文件不包含/boot 目录, 如 /initramfs-xxx,请在执行 dracut 命令时增加 boot 目录,例如:dracut -f /boot/initramfsxxx。

d. 执行如下命令,检查是否已经成功装载了 KVM 的 virtio 相应模块。

#### lsinitrd /boot/initrd-`uname -r` | grep virtio

```
SIA10000xxxxx:~ # lsinitrd /boot/initrd-`uname -r` | grep virtio 
-rwxr--r-- 1 root root 19248 Jun 22 2012 lib/modules/2.6.32-
279.el6.x86_64/kernel/drivers/scsi/virtio_scsi.ko
-rwxr--r-- 1 root root 23856 Jun 22 2012 lib/modules/2.6.32-
279.el6.x86_64/kernel/drivers/block/virtio_blk.ko
drwxr-xr-x 2 root root 0 Jul 12 14:53 lib/modules/2.6.32-
279.el6.x86_64/kernel/drivers/virtio
-rwxr--r-- 1 root root 15848 Jun 22 2012 lib/modules/2.6.32-
279.el6.x86_64/kernel/drivers/virtio/virtio_ring.ko
-rwxr--r-- 1 root root 20008 Jun 22 2012 lib/modules/2.6.32-
279.el6.x86_64/kernel/drivers/virtio/virtio_pci.ko
-rwxr--r-- 1 root root 12272 Jun 22 2012 lib/modules/2.6.32-
279.el6.x86_64/kernel/drivers/virtio/virtio.ko
-rwxr--r-- 1 root root 38208 Jun 22 2012 lib/modules/2.6.32-
279.el6.x86_64/kernel/drivers/net/virtio_net.ko
```
#### e. 重启云主机。

f.执行如下命令确认 initrd 中是否存在 KVM 驱动。

#### lsinitrd /boot/initrd-`uname -r` | grep virtio

```
SIA10000xxxxx:~ # lsinitrd /boot/initrd-`uname -r` | grep virtio 
-rwxr--r-- 1 root root 19248 Jun 22 2012 lib/modules/2.6.32-
279.el6.x86_64/kernel/drivers/scsi/virtio_scsi.ko
-rwxr--r-- 1 root root 23856 Jun 22 2012 lib/modules/2.6.32-
279.el6.x86_64/kernel/drivers/block/virtio_blk.ko
drwxr-xr-x 2 root root 0 Jul 12 14:53 lib/modules/2.6.32-
279.el6.x86_64/kernel/drivers/virtio
-rwxr--r-- 1 root root 15848 Jun 22 2012 lib/modules/2.6.32-
279.el6.x86_64/kernel/drivers/virtio/virtio_ring.ko
-rwxr--r-- 1 root root 20008 Jun 22 2012 lib/modules/2.6.32-
279.el6.x86_64/kernel/drivers/virtio/virtio_pci.ko
-rwxr--r-- 1 root root 12272 Jun 22 2012 lib/modules/2.6.32-
279.el6.x86_64/kernel/drivers/virtio/virtio.ko
-rwxr--r-- 1 root root 38208 Jun 22 2012 lib/modules/2.6.32-
279.el6.x86_64/kernel/drivers/net/virtio_net.ko
```
#### □说明

如果误将 built-in 形式存在内核中的驱动添加到 initrd 或 initramfs 文件中,不会影响云主机正常使用, 这里全写进去只是为了修改方便,但是使用 lsinitrd 命令无法检查到。可使用如下方法确定这些驱动是否 以 built-in 形式存在内核中, 例如:

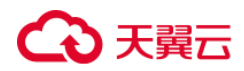

**2006年1月11日 1月11日 1月11日 1月11日 1月11日 1月11日 1月11日 1月11日 1月11日 1月11日 1月11日 1月11日 1月11日 1月11日 1月11日 1月11日 1月11日 1月1** 

cat /boot/config-`uname -r` | grep CONFIG\_VIRTIO | grep y

- 情况二: 当操作系统版本为 SUSE 12 SP1 时, 操作步骤如下。
	- a. 执行以下命令,打开"/etc/dracut.conf"文件。

#### vi /etc/dracut.conf

b. 按"i"进入编辑模式,在"add-drivers"项中添加 virtio 的驱动(具体格式要根据 操作系统本身的要求来决定)。

```
[root@CTU10000xxxxx ~]# vi /etc/dracut.conf 
# additional kernel modules to the default 
add drivers+="ata piix ata generic virtio blk virtio scsi virtio net virtio pci
virtio ring virtio"
```
c. 按"Esc"后,输入:wq,按"Enter"。 保存设置并退出"/etc/dracut.conf"文件。

d. 执行以下命令,重新生成 initrd。

#### dracut -f /boot/initramfs-文件名

如果引导的虚拟文件系统不是默认的 initramfs,则命令为:dracut -f 实际使用的 initramfs 文件名或者 initrd 文件名。"实际使用的 initramfs 文件名或者 initrd 文件名" 可 在 grub.cfg 配 置 ("/boot/grub/grub.cfg" 或 "/boot/grub2/grub.cfg" 或 "/boot/grub/grub.conf",具体路径根据 OS 不同会有所不同)中获取。

e. 如果引导的虚拟文件系统是 initramfs,执行以下命令,检查是否已经成功装载了 原生的 KVM 驱动相应模块。

lsinitrd /boot/initramfs-`uname -r`.img | grep virtio

如果引导的虚拟文件系统是 initrd,执行如下命令,检查是否已经成功装载了原生的 KVM 驱动相应模块。

lsinitrd /boot/initrd-`uname -r` | grep virtio

情况三: 当操作系统版本高于 SUSE 12 SP1 或高于 openSUSE 13 版本时, 操作步骤如下。 以 SUSE Linux Enterprise Server 12 SP2 (x86\_64)为例,如下所示:

a. 执行以下命令,打开"/etc/dracut.conf"文件。

vi /etc/dracut.conf

b. 按"i"进入编辑模式, 在"add drivers"项中添加 virtio 的驱动(具体格式要根据 操作系统本身的要求来决定)。

[root@CTU10000xxxxx ~]# vi /etc/dracut.conf # additional kernel modules to the default

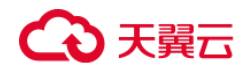

```
add drivers+="ata piix ata generic virtio blk virtio scsi virtio net virtio pci
virtio ring virtio"
```
c. 按"Esc"后,输入:wq,按"Enter"。 保存设置并退出"/etc/dracut.conf"文件。

d. 执行以下命令,重新生成 initrd。

dracut -f /boot/initramfs-文件名

如果引导的虚拟文件系统不是默认的 initramfs,则命令为:dracut -f 实际使用的 initramfs 文件名或者 initrd 文件名。"实际使用的 initramfs 文件名或者 initrd 文件名" 可 在 grub.cfg 配 置 ("/boot/grub/grub.cfg" 或 "/boot/grub2/grub.cfg" 或 "/boot/grub/grub. conf",具体路径根据 OS 不同会有所区别)中获取。

e. 如果引导的虚拟文件系统是 initramfs,执行以下命令,检查是否已经成功装载了 原生的 KVM 驱动相应模块。

lsinitrd /boot/initramfs-`uname -r`.img | grep virtio

如果引导的虚拟文件系统是 initrd, 执行如下命令, 检查是否已经成功装载了原生的 KVM 驱动相应模块。

lsinitrd /boot/initrd-`uname -r` | grep virtio

以引导的虚拟文件系统是 initrd 为例, 回显信息如下所示:

```
sluo-ecs-30dc:~ # lsinitrd /boot/initrd-`uname -r` | grep virtio 
-rw-r--r-- 1 root root 29335 Oct 26 2016 lib/modules/4.4.21-69-
default/kernel/drivers/block/virtio_blk.ko
-rw-r--r-- 1 root root 57007 Oct 26 2016 lib/modules/4.4.21-69-
default/kernel/drivers/net/virtio_net.ko
-rw-r--r-- 1 root root 32415 Oct 26 2016 lib/modules/4.4.21-69-
default/kernel/drivers/scsi/virtio_scsi.ko
drwxr-xr-x 2 root root 0 Sep 28 10:21 lib/modules/4.4.21-69-
default/kernel/drivers/virtio 
-rw-r--r-- 1 root root 19623 Oct 26 2016 lib/modules/4.4.21-69-
default/kernel/drivers/virtio/virtio.ko
-rw-r--r-- 1 root root 38943 Oct 26 2016 lib/modules/4.4.21-69-
default/kernel/drivers/virtio/virtio_pci.ko
-rw-r--r-- 1 root root 24431 Oct 26 2016 lib/modules/4.4.21-69-
default/kernel/drivers/virtio/virtio_ring.ko
```
#### □说明

如果误将 built-in 形式存在内核中的驱动添加到 initrd 或 initramfs 文件中,不会影响云主机正常使用, 这里全写进去只是为了修改方便,但是使用 lsinitrd 命令无法检查到。可使用如下方法确定这些驱动是否 以 built-in 形式存在内核中, 例如:

cat /boot/config-`uname -r` | grep CONFIG\_VIRTIO | grep y

#### <span id="page-138-0"></span>**清除日志文件**

# △天翼云

清除日志文件、历史记录等,关闭云主机。

- 1. 执行如下命令,清除冗余 key 文件: echo > /\$path/\$to/\$root/.ssh/authorized\_keys 例如: echo > /root/.ssh/authorized keys echo > /\$path/\$to/\$none-root/.ssh/authorized\_keys 例如: echo > /home/linux/.ssh/authorized keys
- 2. 执行如下命令,清空"/var/log"目录的日志文件: rm -rf /var/log/\*
- 3. 执行如下命令,清空历史记录:

history -w

echo > /root/.bash\_history

history -c

# **导出镜像列表信息**

### **操作场景**

用户可以通过导出镜像列表信息的操作,查看镜像详情,并以 CSV 文件的形式将镜像列表 信息导出至本地。

系统支持选择导出该区域的公共镜像信息、或用户在该区域拥有的私有镜像信息:

- 如果导出的是公共镜像信息,该文件记录了:镜像的名称、镜像 ID、镜像状态、操作 系统、镜像类型、创建时间、系统盘、最小内存。
- 如果导出的是私有镜像信息,该文件记录了: 镜像的名称、镜像 ID、镜像状态、操作 系统、镜像类型、创建时间、磁盘容量、共享盘信息、镜像大小、最小内容、是否加 密等信息。

## **导出私有镜像列表信息**

1、登录控制台。

a.登录控制台。

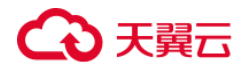

操作指南

b.选择"镜像服务"。

进入镜像服务页面。

2、选择"私有镜像"页签,单击私有镜像列表左上角的"导出"。

系统会将您帐号下,当前区域的所有私有镜像信息自动导出,并下载至本地。

#### □说明

导出的私有镜像列表信息,文件名为"私有镜像-资源池名称-导出镜像列表时间"。

#### **导出公共镜像列表信息**

1、登录控制台。

a.登录控制台。

b.选择"镜像服务"。

进入镜像服务页面。

2、选择"公共镜像"页签,单击公共镜像列表左上角的"导出"。

当前区域的所有公共镜像信息自动导出,并下载至本地。

#### □说明

导出的公共镜像列表信息,文件名为"公共镜像-资源池名称-导出镜像列表时间"。

# **加密镜像**

#### **加密镜像概述**

用户可以采用加密方式创建私有镜像,确保镜像数据安全性。

## 约束与限制

- ⚫ 用户已启用数据加密服务
- ⚫ 加密镜像不能共享给其他租户。
- ⚫ 不能修改加密镜像使用的密钥。
- 对于加密镜像创建的云主机, 其系统盘只能为加密状态, 且磁盘密钥与镜像密钥一致。

# △天翼云

- 如果云主机的系统盘已加密, 那么使用该云主机创建的私有镜像也是加密的。
- ⚫ 加密镜像使用的密钥为禁用状态或者被删除时,该镜像无法使用。

## **创建加密镜像**

创建加密镜像分为通过外部镜像文件创建加密镜像和通过加密弹性云主机创建加密镜像。

1、通过外部镜像文件创建加密镜像

用户使用 OBS 桶中已上传的外部镜像文件创建私有镜像,可以在注册镜像时选择 KMS 加密 及密钥完成镜像加密。具体操作步骤请参[考通过外部镜像文件创建](#page-47-0) Windows 系统盘镜像和 [通过外部镜像文件创建](#page-53-0) Linux 系统盘镜像。

2、通过加密弹性云主机创建加密镜像

用户选择弹性云主机创建私有镜像时,如果该云主机的系统盘已加密,那么使用该云主机 创建的私有镜像也是加密的。加密镜像使用的密钥和系统盘的密钥保持一致。具体操作请 参[考通过云主机创建](#page-42-0) Windows 系统盘镜像[和通过云主机创建](#page-44-0) Linux 系统盘镜像。

## **复制镜像**

#### **区域内复制镜像**

## 操作场景

用户可以通过区域内复制镜像功能实现加密镜像与非加密镜像的转换。用户复制镜像的场 景可能有以下几种:

⚫ 将加密镜像复制为非加密镜像

目前,加密镜像不允许共享。如果用户需要将自己的加密镜像共享给某个租户,则可以通 过镜像复制功能将加密的私有镜像复制为非加密私有镜像,再共享该非加密私有镜像。

⚫ 将加密镜像复制为加密镜像

目前,加密镜像不支持更换加密密钥。如果用户需要更换某个加密镜像的加密密钥,则可 以通过镜像复制功能,选择新的加密密钥,将原来的加密镜像重新加密为新的私有镜像。

⚫ 将非加密镜像复制为加密镜像

如果用户需要将原来某个非加密的镜像采用加密方式进行保存,则可以通过镜像复制功能,

# **4 天翼云**

指定加密密钥,将原有的非加密镜像复制为新的一个加密私有镜像。

# 约束与限制

- ⚫ 整机镜像不支持区域内复制。
- 使用 ISO 文件创建的私有镜像不支持区域内复制。

## 前提条件

复制镜像时,使用的私有镜像的状态为"正常"。

# 操作步骤

1.登录控制台。

a.登录控制台。

b.选择"镜像服务"。

进入镜像服务页面。

2.在私有镜像列表中,在需要复制的镜像所在行,单击操作列下的"更多 > 复制"。

3.在"复制镜像"对话框中,填写如下参数:

复制类型: 选择"本区域内复制"。

名称:输入一个方便您识别的镜像名称。

企业项目:从下拉列表中选择所在的企业项目。该参数针对企业用户使用,只有开通 了企业项目的客户,或者权限为企业主帐号的客户才可见。如需使用该功能,请联系 您的客户经理申请开通。

描述:可选参数,对镜像进行描述。

加密: 可选参数, 如果需要加密镜像或者更换密钥, 请勾选"KMS 加密"并从密钥列 表下拉框中选择需要使用的密钥名称。

4.单击"确定"。

返回私有镜像列表,在"状态"栏可以看到任务进度,显示"正常"时表示复制成功。

#### **跨区域复制镜像**

## 操作场景

镜像是一种区域性资源,私有镜像归属于其被创建时的区域,如果需要在其他区域使用某 一私有镜像,可以通过跨区域复制镜像功能实现。

跨区域复制镜像的典型场景为系统环境多区域部署,以应对系统高可用的趋势。部署方式 通常需要多区域部署,快速实现跨区域复制云主机的方法之一便是通过复制镜像将一个镜 像复制到其他区域,然后使用私有镜像快速部署云主机。

## 背景知识

- ⚫ 跨区域复制适用于跨区域部署云主机,或者跨区域备份数据,常和共享镜像结合使用, 以达到跨区域跨账号复制镜像的目的。
- 镜像跨区域复制所需的时间与网络速度、镜像大小、并发任务数等因素有关,需要您 耐心等待。
- ⚫ 支持一次选择多个镜像进行跨区域复制,但是 ISO 镜像、加密镜像、整机镜像以及状 态为"创建中"或"已冻结"的镜像不允许此操作。
- 跨区域复制需要提供 IAM 委托,该委托必须同时具备目的镜像区域的项目创建权限 (IMS Administrator 或者 Tenant Administrator)。

例如: 用户想从 Region A 复制到 Region B, 则添加的委托必须具备 Region B 的 IMS Administrator 的权限。

### 约束与限制

- 支持系统盘镜像和数据盘镜像跨区域复制的区域: 华北、西安 2、贵州;
- 对于整机镜像,不支持跨区域复制的情况,您可以使用整机镜像创建云主机,再分别 创建系统盘镜像和数据盘镜像,然后跨区域复制到目标区域,实现整机镜像的跨区域 复制功能。
- 跨区域复制镜像仅适用于私有镜像。如果您需要复制其他类型的镜像(如公共镜像), 可先使用镜像创建云主机,再使用该云主机创建私有镜像,然后复制该私有镜像。
- IAM 用户如需使用跨区域复制功能, 必须具备 IAM ReadOnlyAccess 权限, 并同时具备 源区域和目的区域的 IMS FullAccess 权限。
- ⚫ 跨区域复制镜像的大小限制如下:

用于跨区域复制的镜像不能超过 128GB。
## 4 天翼云

 $\times$ 

- ⚫ 每个用户只能同时跨区域复制 5 个镜像。
- ⚫ 暂不支持跨区域复制 ISO 镜像、加密镜像。

## 操作步骤

- 1、登录控制台。
- 2、选择"镜像服务"。

进入镜像服务页面。

- 3、在私有镜像列表中,在需要复制的镜像所在行,单击操作列下的"更多 > 复制"。
- 4、在"复制镜像"对话框中,填写如下参数:

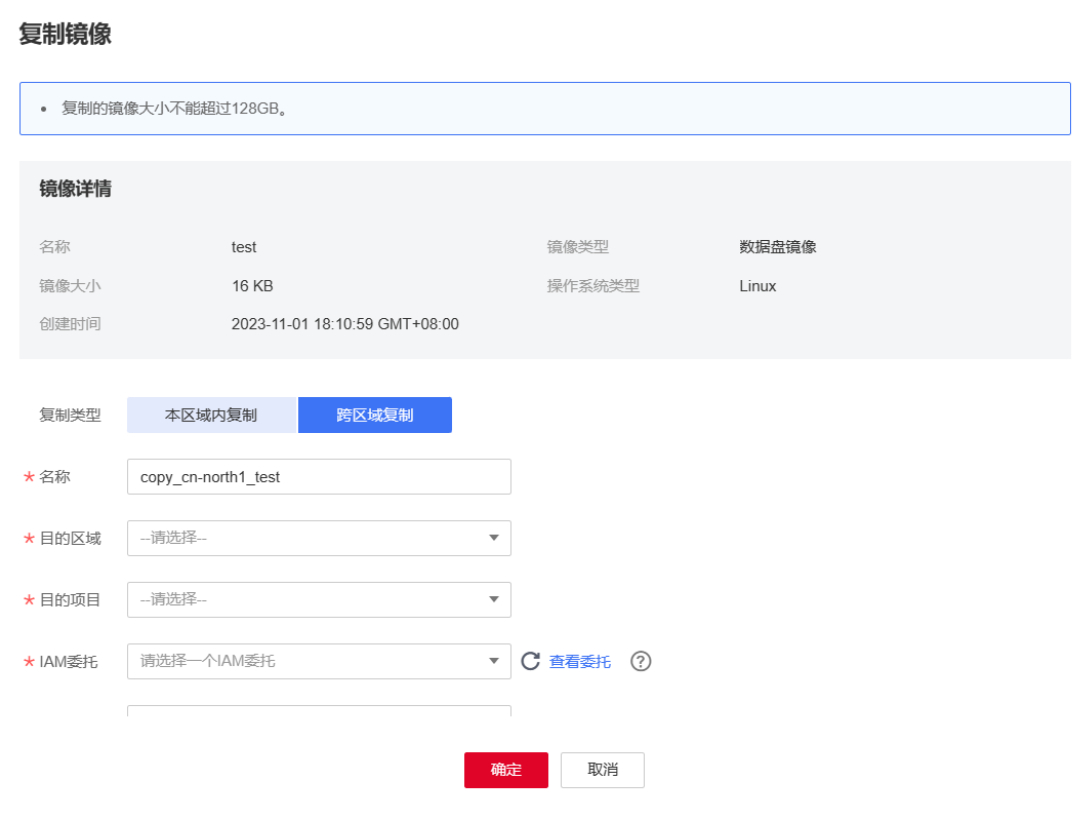

- 复制类型: 选择"跨区域复制"。
- 名称: 输入一个方便您识别的镜像名称。默认镜像名称为: copy\_源镜像区域名称\_源 镜像名称。
- ⚫ 目的区域:从下拉列表中选择一个区域。
- ⚫ 目的项目:从下拉列表中选择一个项目。选择目的区域后,将自动过滤出可选的项目 列表。

## **4 天翼云**

- IAM 委托: 选择创建的 IAM 委托。
- ⚫ 描述:可选参数,输入相关描述。
- 5、单击"确定"。

切换到目的区域的私有镜像页面,待镜像状态变为"正常"时,表示复制成功。

#### □说明

镜像跨区域复制所需的时间与网络速度、镜像大小、并发任务数等因素有关,请耐心等待。

## 附:创建 IAM 委托

- 1、登录控制台。
- 2、选择"统一身份认证"。
- 3、在左侧导航栏中,单击"委托"。
- 4、在"委托"页面,单击"创建委托"。
- 5、在"创建委托"页面,设置如下参数:

委托名称:按需填写,例如"ims\_admin\_agency"。

委托类型: 选择"云服务"。

云服务:("委托类型"选择"云服务"时出现此参数项。)在下拉列表中选择"镜像服 务 IMS"。

持续时间:选择"永久"。

描述: 非必选, 可以填写"拥有 IMS Administrator 权限的委托"。

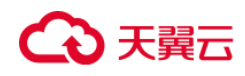

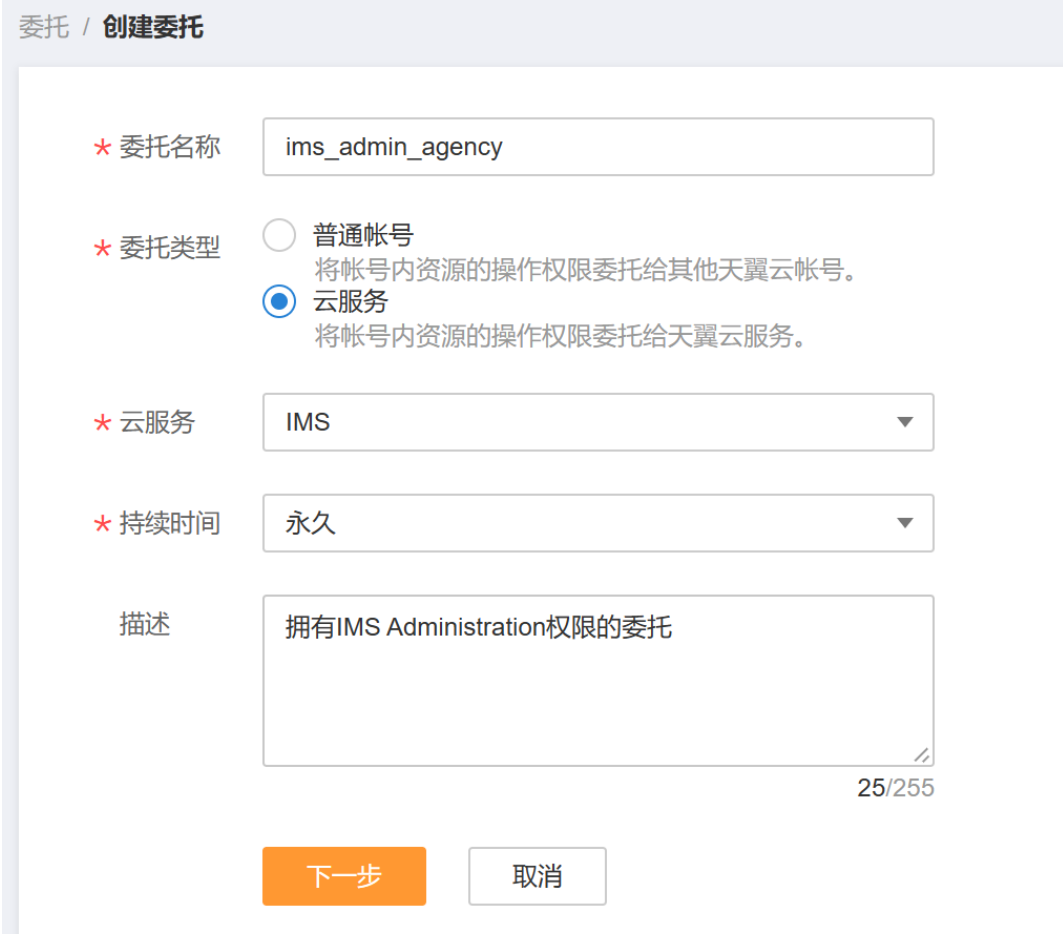

## 6、单击"下一步",进入选择策略页面。

委托"Ims\_admin\_agency"将拥有所选策略

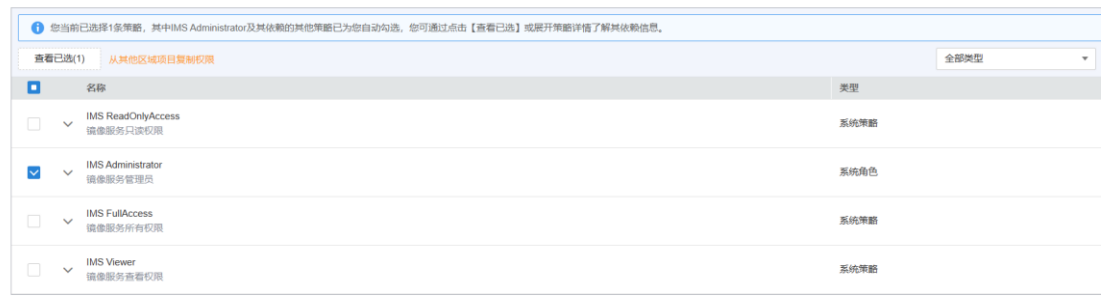

7、单击下一步,进入设置最小授权范围页面。

⚫ 选择 "区域级项目",并在下拉表中选择被授权区域或区域下的子项目。

"跨区域复制镜像"场景的委托必须具备"目的镜像区域"的 IMS Administrator 权限。例 如: 用户想从"华北"复制到"贵州", 则添加的委托必须具备"贵州"的 IMS Administrator 权限。

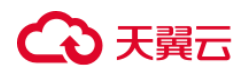

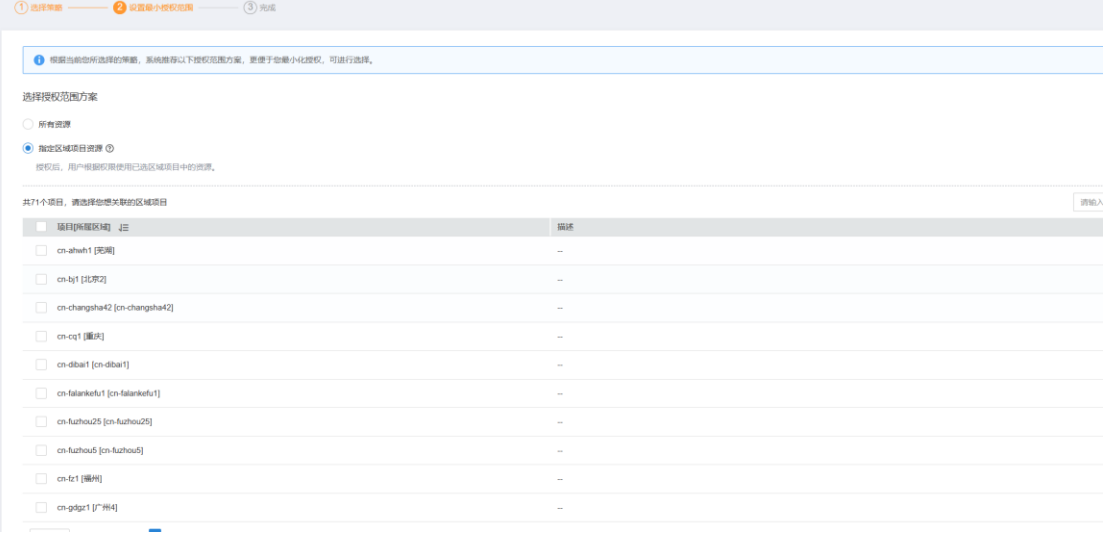

8、单击"确定",完成委托的创建。

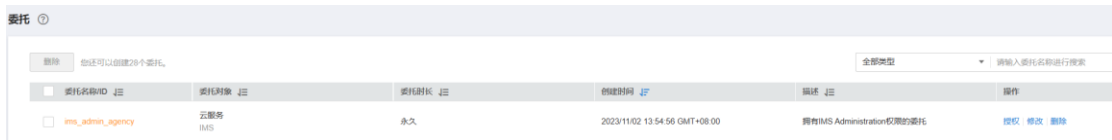

## **导入镜像**

IMS 控制台提供了多种导入镜像的方式,您可以根据自己的镜像文件类型、格式,或者大 小来选择使用何种方式。

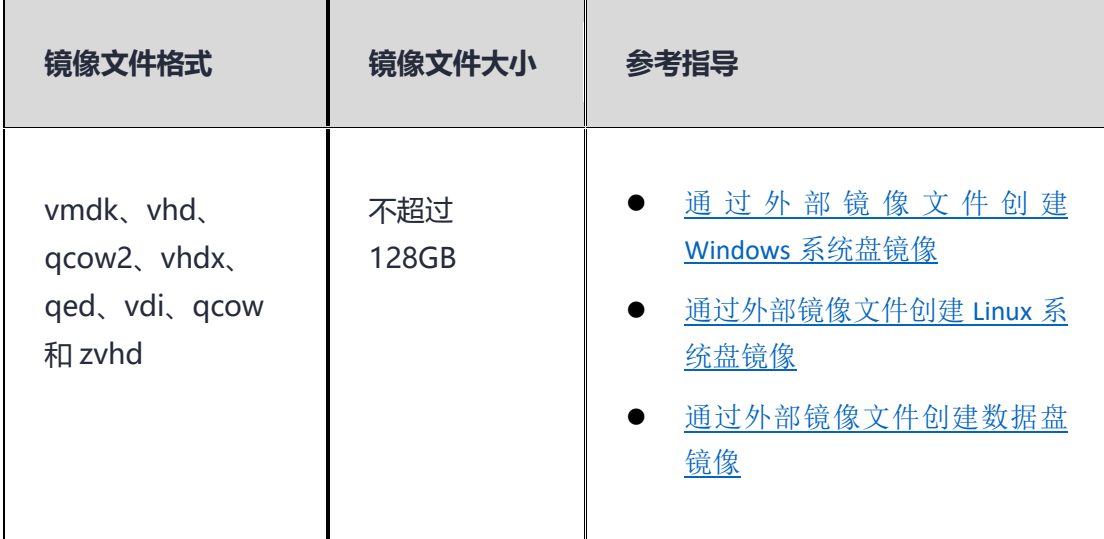

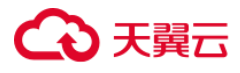

操作指南

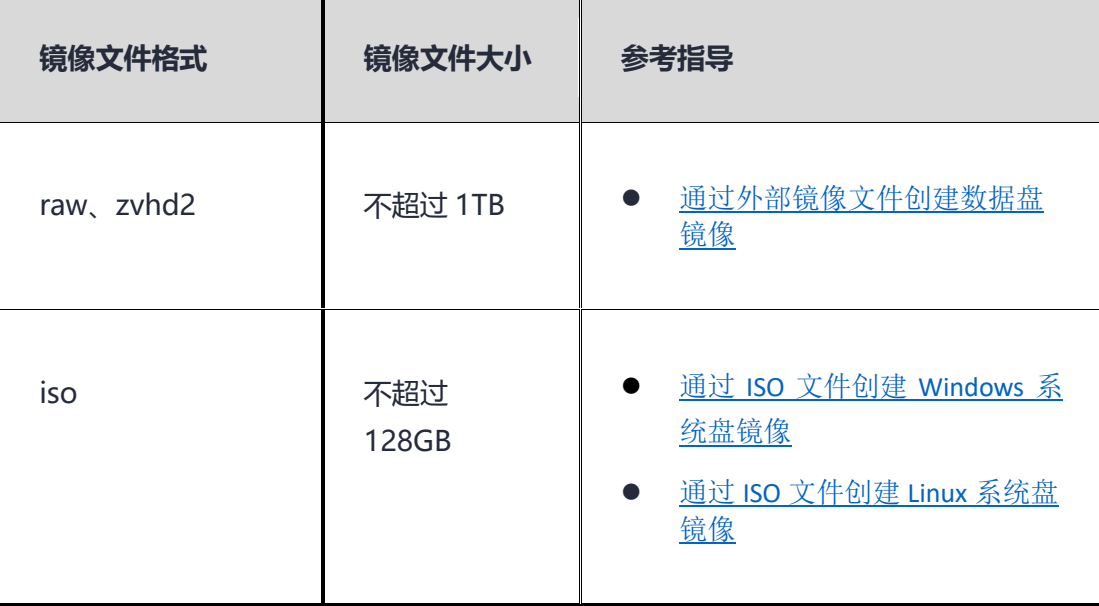

## **导出镜像**

## **操作场景**

创建私有镜像后,您可以导出镜像到 OBS 标准存储桶,并下载到本地使用。本文介绍导出 镜像的操作步骤及相关注意事项。

## **背景知识**

1.导出镜像的流程如下,适用于将云上的主机系统及软件环境复制到线下集群或私有云环 境使用。

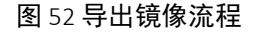

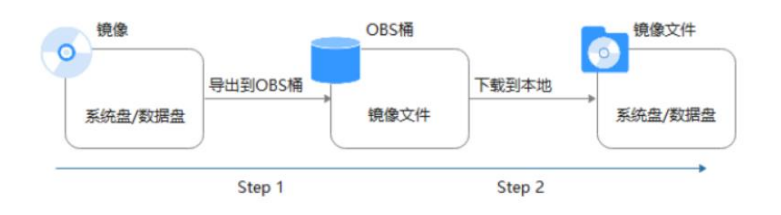

2.导出镜像所需时间取决于私有镜像大小和当前导出任务的并发数,需要您耐心等待。

3.支持导出 qcow2、vmdk、vhd 和 zvhd 格式的镜像。在导出过程中,不同的格式会导致导 出的镜像大小不同。

## △天翼云

4.对于大于 128GB 的镜像, 您可以使用快速导出功能(即导出时需要勾选"使用快速导出") 将镜像导出到 OBS 桶中,但是无法指定导出格式,可以在镜像导出后,转换为需要的格式。

## **约束与限制**

如下类型的私有镜像不允许导出:

- ⚫ 整机镜像
- ISO 镜像
- Windows、SUSE、Ubuntu、Oracle Linux 公共镜像所创建的私有镜像
- 镜像大小必须小于 1TB; 大于 128GB 的镜像仅支持快速导出。

#### **前提条件**

私有镜像所在区域中已有可用的 OBS 桶。

如果还未创建 OBS 桶, 请先参考"创建桶"进行创建, 注意"存储类别"必须为"标准存 储"。

#### **操作步骤**

1.登录控制台。

a.登录控制台。

b.选择"镜像服务"。

进入镜像服务页面。

2.在私有镜像列表中,在需要导出的镜像所在行,单击操作列的"更多 > 导出"。

3.在"导出镜像"对话框中,填写如下参数:

快速导出: 大于128GB 的镜像必须勾选"使用快速导出", 勾选后将无法指定导出格式, 只 能为 zvhd2 格式。

格式:目前支持 qcow2、vmdk、vhd、zvhd 格式,请根据需要进行选择。

名称:输入一个方便您识别的名称。

存储路径: 单击 展开桶列表, 选择一个用来存储镜像的 OBS 桶。 4.单击"确定"。

# △天翼云

在私有镜像列表上方可以查看镜像导出任务进程。

## **后续步骤**

镜像导出成功后,您可以在对象存储服务控制台,或者客户端的指定 OBS 桶中下载镜像文 件。

## **审计关键操作**

## **支持审计的关键操作列表**

## 操作场景

云审计服务(CT-Cloud Trace Service, CTS), 是公有云安全解决方案中专业的日志审计服务, 提供对各种云资源操作记录的收集、存储和查询功能,可用于支撑安全分析、合规审计、 资源跟踪和问题定位等常见应用场景。

通过云审计服务,您可以记录与镜像服务相关的操作事件,便于日后的查询、审计和回溯。

## 前提条件

使用云审计服务前需要先开通云审计服务,如果不开通云审计服务,则无法对资源操作进 行记录。开通后 CTS 会自动创建一个追踪器,并将当前租户的所有操作记录在该追踪器中。 CTS 最多显示近 7 天的事件,为了长期保存操作记录,可以将事件文件保存至对象存储服务 中。

## 支持审计的关键操作列表

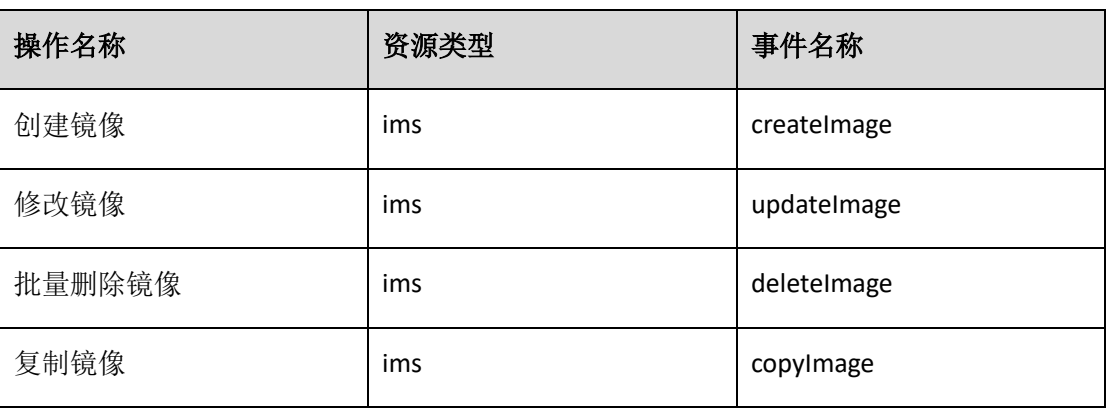

### 表 27 云审计服务支持的 IMS 操作列表

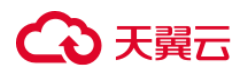

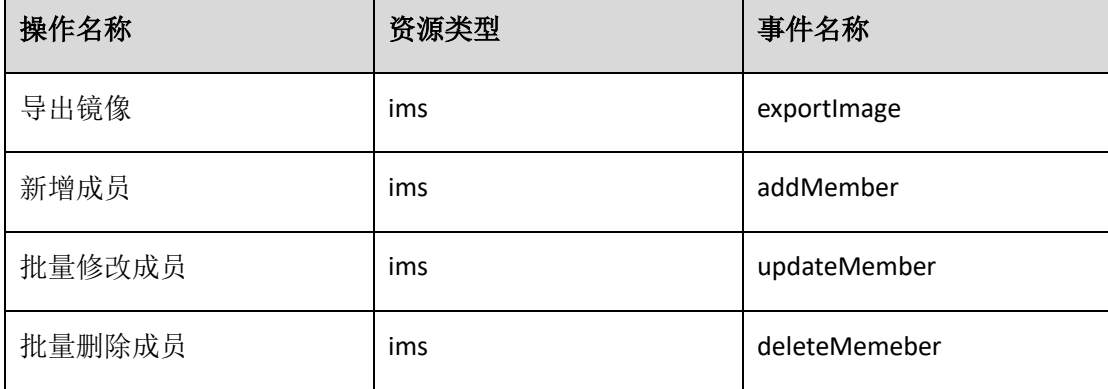

## 表 28 由 IMS 触发的操作与 OpenStack 原生接口的关系

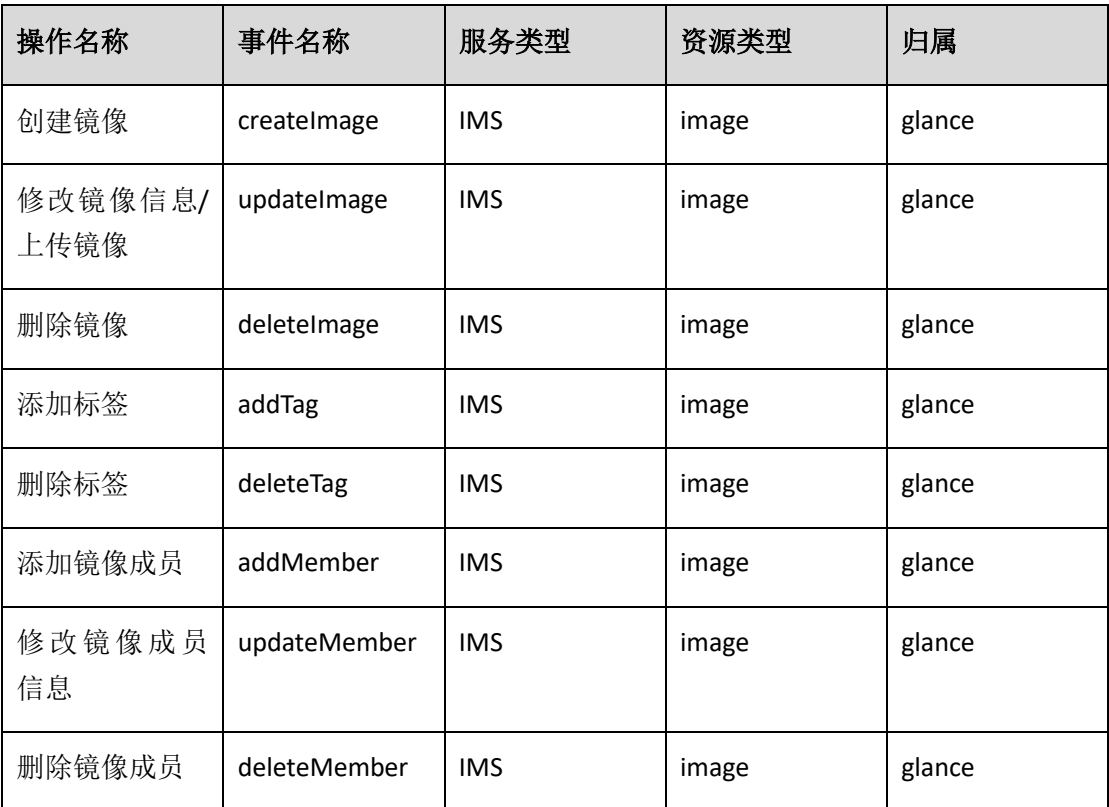

## **查看审计日志**

## 操作场景

开启了云审计服务后,系统开始记录镜像服务相关的操作。云审计服务会保存最近 1 周的 操作记录。

# △天翼云

本小节介绍如何在云审计服务管理控制台查看最近 1 周的操作记录。

## 操作步骤

- 1. 登录管理控制台。
- 2. 单击"服务列表",选择"管理与部署 > 云审计服务"。
- 3. 单击左侧导航树的"事件列表"。

4. 事件记录了云资源的操作详情,设置筛选条件,单击"筛选"。 当前事件列表支持四个维度的组合查询,详细信息如下:

- − 操作用户、事件来源、资源类型和筛选类型。 在下拉框中选择查询条件。其中, "事件来源"选择"IMS"。 其中,
	- ◆ 筛选类型选择"按资源 ID"时,还需手动输入某个具体的资源 ID,目前仅支持 全字匹配模式的查询。
- − 操作用户:在下拉框中选择某一具体的操作用户。
- − 事件级别:可选项为"所有事件级别"、"Normal"、"Warning"、"Incident",只可 选择其中一项。
- − 时间范围:可根据需要进行选择时间范围,本示例选择"最近 1 周"。
- 5. 在需要查看的事件左侧,单击 展开该事件的详细信息。

#### 图 53 展开事件

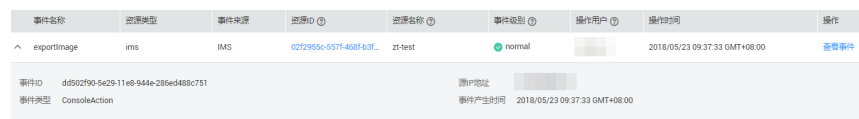

6. 在需要查看的事件右侧,单击"查看事件",弹出一个窗口,显示了该操作事件结构的 详细信息。

## **转换镜像格式**

#### **操作场景**

云平台支持导入 vhd、vmdk、qcow2、raw、vhdx、qcow、vdi、qed、zvhd 或 zvhd2 格式镜

## ○ 天翼云

像文件。其他镜像文件,需要转换格式后再导入。本节操作指导您使用开源 qemu-img 工具 转换镜像格式。

### **背景信息**

- ⚫ qemu-img 镜像格式转换工具支持 vhd、vmdk、qcow2、raw、vhdx、qcow、 vdi 或 qed 社区格式的镜像的相互转换。
- zvhd 和 zvhd2 两种格式, qemu-img 工具无法识别这两种格式的镜像文件。
- vhd 格式镜像在执行命令转换格式时请使用 vpc 代替,否则可能造成 qemu-img 工具无 法识别镜像格式。

例如, 将 CentOS 6.9 镜像的 vhd 格式转换为 qcow2 格式, 请执行如下命令:

qemu-img convert -p -f vpc -O qcow2 centos6.9.vhd centos6.9.qcow2

#### **本地为 Windows 操作系统**

- 1. 安装 qemu-img。
	- a. 下载 qemu-img 安装包至本地: https://qemu.weilnetz.de/w64/。

b. 双击 setup 文件安装 qemu-img, 以下操作以安装路径为 "D:\Program Files\qemu" 为例。

- 2. 配置环境变量。
	- a. 选择"开始 > 计算机",右键单击"属性"。
	- b. 单击"高级系统设置"。
	- c. 在"系统属性"对话框里,单击"高级 > 环境变量"。
	- d. 在环境变量对话框里, 在系统变量部分找到 Path, 并单击"编辑"。在"变量值"
	- 里,添加"D:\Program Files\qemu",不同的变量值之间以";"分隔。

#### □说明

如果没有 Path 变量请新建,并补充 Path 的变量值为"D:\Program Files\qemu"。

- e. 单击"确定",保存修改。
- 3. 验证安装成功。

单击"开始 > 运行", 输入"cmd"后按回车键, 在"cmd"窗口输入 qemu-img --help,

## 心天翼云

如回显信息中出现 qemu-img 工具的版本信息,即表示安装成功。

4. 转换镜像格式。

a. 在"cmd"窗口输入如下命令切换文件目录, 以安装目录为"D:\Program Files\qemu"为例。

d:

cd D:\Program Files\qemu

b. 执行如下命令转换镜像文件格式,以转换 vmdk 格式为 qcow2 格式的镜像为例。

qemu-img convert -p -f vmdk -O qcow2 centos6.9.vmdk centos6.9.qcow2

上述命令中各参数对应的说明如下:

- -p: 表示镜像转换的讲度。
- **-f** 后面为源镜像格式。
- -O(必须是大写)后面的参数由如下 3 个部分组成: 转换出来的镜像格式 + 源镜 像文件名称 + 目标文件名称。

转换完成后,目标文件会出现在源镜像文件所在的目录下。

回显信息如下所示:

```
# qemu-img convert -p -f vmdk -O qcow2 centos6.9.vmdk centos6.9.qcow2
   (100.00/100%)
```
c. 执行如下命令,查询转换后的 qcow2 格式镜像文件的详细信息。

qemu-img info centos6.9.qcow2

回显信息如下所示:

```
# qemu-img info centos6.9.qcow2
image: centos6.9.qcow2 
file format: qcow2 
virtual size: 1.0G (1073741824 bytes) 
disk size: 200K 
cluster size: 65536
Format specific information: 
     compat: 1.1 
   lazy refcounts: false
```
#### **本地为 Linux 操作系统**

1. 安装 qemu-img。

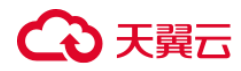

**2006年1月11日 1月11日 1月11日 1月11日 1月11日 1月11日 1月11日 1月11日 1月11日 1月11日 1月11日 1月11日 1月11日 1月11日 1月11日 1月11日 1月11日 1月1** 

Ubuntu、Debian 系列操作系统,请执行如下命令:

apt install qemu-img

CentOS、Red Hat、Oracle 系列操作系统,请执行如下命令:

yum install qemu-img

− SUSE、openSUSE 系列操作系统,请执行如下命令:

zypper install qemu-img

2. 执行如下命令,验证安装成功。

#### qemu-img -v

如回显信息中出现qemu-img工具的版本信息和帮助手册,即表示安装成功。以CentOS 7 为例,回显信息如下所示:

```
[root@CentOS7 ~]# qemu-img -v
qemu-img version 1.5.3, Copyright (c) 2004-2008 Fabrice Bellard 
usage: qemu-img command [command options]
QEMU disk image utility 
Command syntax: 
  check [-q] [-f fmt] [--output=ofmt] [-r [leaks | all]] [-T src_cache] filename 
  create [-q] [-f fmt] [-o options] filename [size] 
  commit [-q] [-f fmt] [-t cache] filename 
 compare [-f fmt] [-F fmt] [-T src_cach]
```
- 3. 转换镜像格式, 以 CentOS 7 操作系统中转换 vmdk 格式为 qcow2 格式的镜像为例。
	- a. 执行如下命令转换镜像文件格式。

qemu-img convert -p -f vmdk -O qcow2 centos6.9.vmdk centos6.9.qcow2

上述命令中各参数对应的说明如下:

- -p 标识转换的进度条。
- **-f 后面为源镜像格式。**
- ⚫ -O(必须是大写)后面的参数为转换出来的镜像格式 + 源镜像文件名称 + 目标文 件名称。

转换完成后,目标文件会出现在源镜像文件所在的目录下。

回显信息如下所示:

```
[root@CentOS7 home]# qemu-img convert -p -f vmdk -O qcow2 centos6.9.vmdk 
centos6.9.qcow2
 (100.00/100%)
```
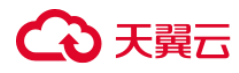

b. 执行如下命令,查询转换后的 qcow2 格式镜像文件的详细信息。

#### qemu-img info centos6.9.qcow2

回显信息如下所示:

```
[root@CentOS7 home]# qemu-img info centos6.9.qcow2
image: centos6.9.qcow2 
file format: qcow2 
virtual size: 1.0G (1073741824 bytes) 
disk size: 200K 
cluster size: 65536
Format specific information: 
    compat: 1.1 
 lazy refcounts: false
```
#### **典型应用举例**

用户从 VMware 平台导出一个 pre-allocated 格式的镜像文件(pre-allocated 格式是 VMDK monolithic Flat 子格式类型), pre-allocated 格式镜像依赖 2 个文件"xxxx.vmdk"和"xxxxflat.vmdk"("xxxx.vmdk"是一个配置文件, "xxxx-flat.vmdk"是实际数据文件), 这两种格 式的镜像文件不能直接导入到云平台,需提前转换成通用的vmdk或qcow2格式才能导入。

以下以镜像文件格式为 centos6.9-64bit-flat.vmdk 和 centos6.9-64bit.vmdk 为例,通过 qemuimg 工具转换镜像格式。

1. 执行如下命令,查询镜像文件的详细信息。

ls -lh centos6.9-64bit\*

qemu-img info centos6.9-64bit.vmdk

qemu-img info centos6.9-64bit-flat.vmdk

回显信息如下所示:

```
[root@CentOS7 tmp]# ls -lh centos6.9-64bit*
-rw-r--r--. 1 root root 10G Jun 13 05:30 centos6.9-64bit-flat.vmdk 
-rw-r--r--. 1 root root 327 Jun 13 05:30 centos6.9-64bit.vmdk 
[root@CentOS7 tmp]# qemu-img info centos6.9-64bit.vmdk
image: centos6.9-64bit.vmdk 
file format: vmdk
virtual size: 10G (10737418240 bytes) 
disk size: 4.0K 
Format specific information: 
    cid: 3302005459 
    parent cid: 4294967295 
    create type: monolithicFlat 
    extents: 
       [0]: 
       virtual size: 10737418240
```
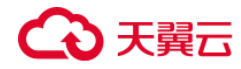

```
 操作指南
```

```
 filename: centos6.9-64bit-flat.vmdk 
             format: FLAT 
[root@CentOS7 tmp]# qemu-img info centos6.9-64bit-flat.vmdk
image: centos6.9-64bit-flat.vmdk 
file format: raw
virtual size: 10G (10737418240 bytes) 
disk size: 0
```
## □说明

从回显信息中看出,centos6.9-64bit.vmdk 文件的格式为 vmdk, centos6.9-64bit-flat.vmdk 文件的格式为 raw, 在执行镜像格式转换命令时, 源镜像文件必须使用 centos6.9-64bit.vmdk (详见步骤 3)。

2. 执行如下命令,查看 pre-allocated 格式的镜像文件的相关配置信息。

#### cat centos6.9-64bit.vmdk

回显信息如下所示:

```
[root@CentOS7 tmp]# cat centos6.9-64bit.vmdk
# Disk DescriptorFile 
version=1 
CID=c4d09ad3 
parentCID=ffffffff 
createType="monolithicFlat" 
# Extent description 
RW 20971520 FLAT "centos6.9-64bit-flat.vmdk" 0 
# The Disk Data Base 
#DDB 
ddb.virtualHWVersion = "4" 
ddb.geometry.cylinders = "20805" 
ddb.geometry.heads = "16" 
ddb.geometry.sectors = "63" 
ddb.adapterType = "ide"
```
3. 将 centos6.9-64bit-flat.vmdk 和 centos6.9-64bit.vmdk 放在同一个目录下, 执行如下命令,

通过 qemu-img 工具转换镜像格式为 qcow2。

```
[root@CentOS7 tmp]# qemu-img convert -p -f vmdk -O qcow2 centos6.9-64bit.vmdk 
centos6.9-64bit.qcow2
 (100.00/100%)
```
4. 执行如下命令,查询转换后的 qcow2 格式镜像文件的详细信息。

qemu-img info centos6.9-64bit.qcow2

回显信息如下所示:

```
[root@CentOS7 tmp]# qemu-img info centos6.9-64bit.qcow2
image: centos6.9-64bit.qcow2 
file format: qcow2
```
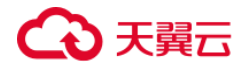

```
virtual size: 10G (10737418240 bytes) 
disk size: 200K 
cluster size: 65536
Format specific information: 
    compat: 1.1 
 lazy refcounts: false
```
## **管理公共镜像**

## **公共镜像概述**

公共镜像是由天翼云官方提供的镜像,适配了弹性云主机兼容性并安装了必要的初始化插 件,所有用户均可使用,涵盖大部分主流操作系统。

公共镜像类型包含 Windows、CentOS、Ubuntu、Debian 等,您可以根据实际需要选择。在 使用过程中,如果遇到操作系统类问题,您可以联系开源社区获得技术支持。同时,天翼 云也会提供相应的技术协助。

公共镜像中集成了一些服务器的网络以及用户基本功能正常使用所依赖的相关插件,如 Cloud-Init 或 Cloudbase-Init、一键式重置密码插件、网卡多队列插件等。

## □说明

这些插件为弹性云主机功能保障的基本插件,请勿做删除或者修改操作,否则会影响您的基本功能使 用。

## **已知问题**

### **GPU** 云主机 **VNC** 登录时候回显信息为 **Guest has not initialized the display (yet)**

GPU 云主机在使用镜像时候可能会在远程登录时候显示 Guest has not initialized the display (vet), 这时候按 ctrl+alt+1 组合键即可解决。

## **Windows 操作系统相关操作**

**设置网卡属性为** DHCP**(**Windows**)**

## **操作场景**

# △天翼云

通过云主机或者外部镜像文件创建私有镜像时,如果云主机或镜像文件所在虚拟机的网络 配置是静态 IP 地址时,您需要修改网卡属性为 DHCP,以使私有镜像发放的新云主机可以 动态获取 IP 地址。

本节以 Windows Server 2008 R2 操作系统为例。其他操作系统配置方法略有区别,请参考对 应操作系统的相关资料进行操作,文档中不对此进行详细说明。

## □说明

使用外部镜像文件创建私有镜像时,设置网卡属性操作需要在虚拟机内部完成,建议您在原平台的虚 拟机实施修改后,再导出镜像。

## **前提条件**

已登录创建 Windows 私有镜像所使用的云主机。

登录云主机的详细操作请参见《弹性云主机用户指南》。

#### **操作步骤**

- 1. 在云主机上选择"开始 > 控制面板"。
- 2. 单击"网络和 Internet"。
- 3. 单击"网络和共享中心",如下图所示。

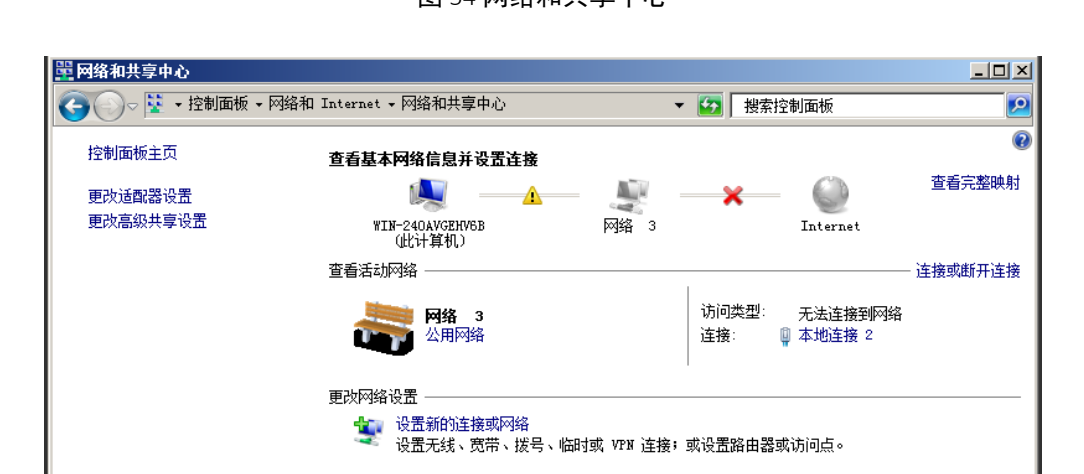

图 54 网络和共享中心

4. 选择您已经设置为静态 IP 的连接。以单击"本地连接 2"为例, 如下图所示。

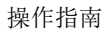

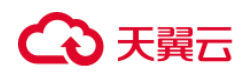

Г

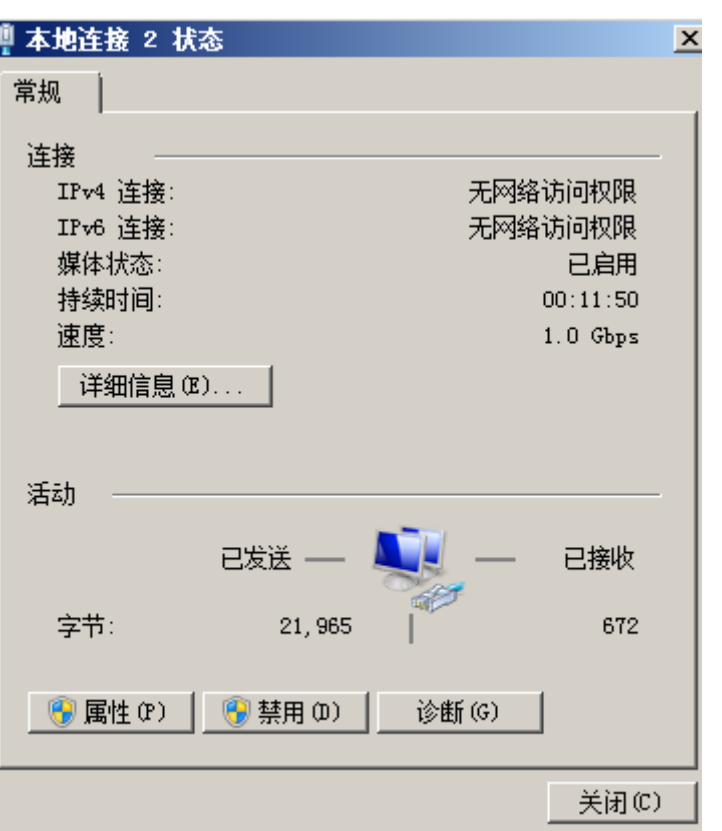

图 55 本地连接 2 状态

5. 单击"属性",选择您配置的协议版本。

6. 在"常规"页签中勾选"自动获得IP地址"和"自动获得DNS服务器地址",单击"确 定",如下图所示。

## □说明

建议您记录原有网络信息,以便后续可以修改回原有配置。

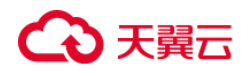

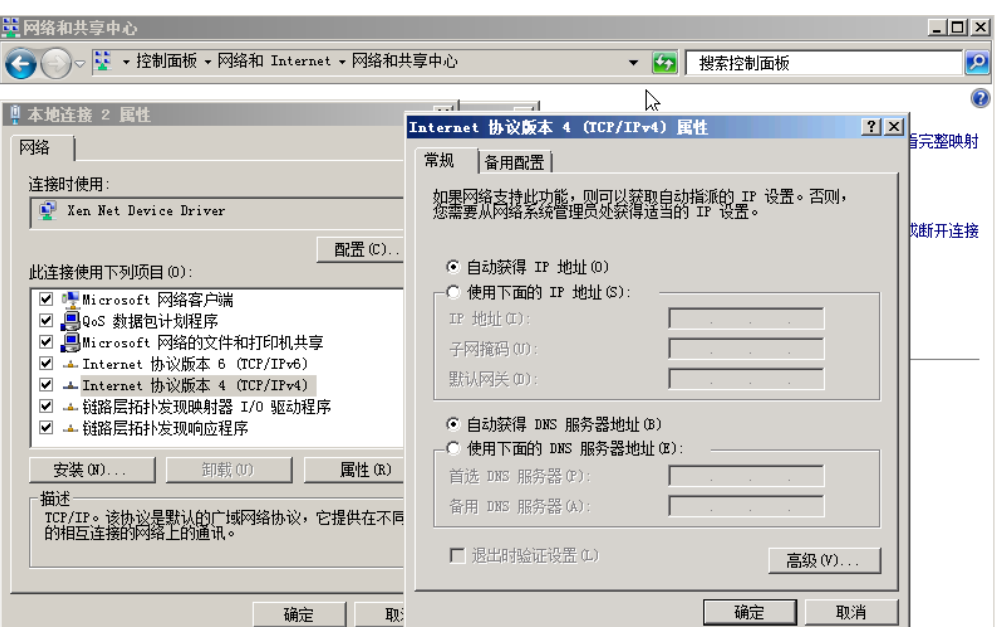

图 56 配置网络获取 IP 方式

7. 系统会自动获取 IP 地址。建议您保存原有的地址信息,方便后续修改回原有配置。

## **开启远程桌面连接功能**

#### **操作场景**

对于需要使用 Windows 远程桌面连接方式进行访问的云主机,需要在制作私有镜像时开启 远程桌面连接功能。GPU 优化型云主机必须开启该功能。

#### □说明

使用外部镜像文件制作私有镜像时,开启远程桌面连接操作需要在虚拟机内部完成,建议您在原平台 的虚拟机实施修改后,再导出镜像。

## **前提条件**

已登录创建 Windows 私有镜像所使用的云主机。

登录云主机的详细操作请参见《弹性云主机用户指南》。

#### **操作步骤**

1. 开启远程桌面连接功能之前,建议先将云主机的分辨率设置为 1920×1080。

设置方法: 在云主机操作系统单击"开始 > 控制面板",在"外观和个性化"区域单击

# △天翼云

"调整屏幕分辨率",然后在"分辨率"下拉框中选择合适的值即可。

- 2. 单击"开始",右键单击"计算机",选择"属性",进入"计算机属性"区域框。
- 3. 在左侧界面中,单击"远程设置",进入"远程桌面"区域框。
- 4. 选择"允许运行任意版本远程桌面的计算机连接"。
- 5. 单击"确定",返回"计算机属性"界面。
- 6. 选择"开始 > 控制面板",打开"Windows 防火墙"。
- 7. 在左侧选择"允许程序或功能通过 Windows 防火墙"。
- 8. 根据用户网络的需要,配置"远程桌面"可以在哪种网络环境中通过 Windows 防火墙 如下图所示,然后单击下方的"确定"完成配置。

图 57 配置"远程桌面"网络环境

| 名称        | 家庭/工作(专用)  | 公用             | 组策略 | ×       |
|-----------|------------|----------------|-----|---------|
| ☑ 网络发现    | ☑          | <b>College</b> | 否   |         |
| ■文件和打印机共享 | ⊽          | ⊽              | 否   |         |
| □无线便携设备   | П          | П              | 否   |         |
| □性能日志和警报  |            | П              | 否   |         |
| □远程服务管理   | П          | П              | 否   |         |
| □远程计划任务管理 | <b>FRI</b> | Ō.             | 否   |         |
| □远程卷管理    |            | П              | 否   |         |
| □远程事件日志管理 |            | П              | 否   |         |
| ☑ 远程协助    | ⊽          | ☑              | 否   |         |
| 远程桌面<br>罓 | M          |                | 否   | Ξ<br>Œ  |
|           |            |                |     | $\cdot$ |

## **安装并配置** Cloudbase-Init **工具**

#### **操作场景**

为了保证使用私有镜像创建的新云主机可以通过"用户数据注入"功能注入初始化自定义 信息(例如为云主机设置登录密码),建议您在创建私有镜像前安装 Cloudbase-Init 工具。

- 不安装 Cloudbase-Init 工具, 将无法对云主机进行自定义配置, 只能使用镜像原有密码 登录云主机。
- 使用公共镜像创建的云主机,默认已经安装 Cloudbase-Init, 不需要执行安装及配置操 作。

# 心天翼云

● 使用外部镜像文件创建的云主机,请按照指导安装及配置 Cloudbase-Init。

## **前提条件**

- 已为云主机绑定弹性公网 IP。
- ⚫ 已登录到云主机。
- 云主机的网卡属性为 DHCP 方式。
- ⚫ 已安装一键式重置密码插件。

因为安装 Cloudbase-Init 工具的操作步骤中如果有重启云主机的操作,可能导致密码被 修改为一个随机密码,所以需要安装一键式重置密码插件重置密码。操作步骤请参考 [安装一键式重置密码插件\(](#page-168-0)Windows)。

## **安装 Cloudbase-Init 工具**

- 1. 在 Windows 操作系统中,单击"开始",选择"控制面板 > 程序 > 程序和功能"查看是 否安装 Cloudbase-Init。
	- − 是,无需重复安装,直接执行配置 [Cloudbase-Init](#page-166-0) 工具。
	- − 否,执行以下安装操作步骤。
- 2. 操作系统是否为 Windows 桌面版。
	- − 是,执行 3。
	- − 否,若操作系统为 Windows Server 版本,请执行 4。
- 3. 如果操作系统是 Windows 桌面版, 如 Windows 7 或者 Windows 10, 那么需要在安装 Cloudbase-Init 前确保 Adminstrator 账号未禁用。以 Windows 7 为例,具体操作请以实 际为准。
	- a. 在操作系统中单击"开始",选择的"控制面板 > 系统和安全 > 管理工具"。
	- b. 双击"计算机管理"。
	- c. 选择"系统工具 > 本地用户和组 > 用户"。
	- d. 右键单击"Administrator", 选择"属性"。
	- e. 确认已取消勾选"账户已禁用"选项。
- 4. 下载 Cloudbase-Init 工具安装包。

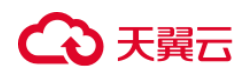

根据 Windows 操作系统的不同位数, 您需要下载不同版本的 Cloudbase-Init 工具安装 包。Cloudbase 官网: http://www.cloudbase.it/cloud-init-for-windows-instances/。 Cloudbase-Init 分为稳定版本和 Beta 版本两种。

稳定版本获取路径:

- − 64 位:https://www.cloudbase.it/downloads/CloudbaseInitSetup\_Stable\_x64.msi
- − 32 位:https://www.cloudbase.it/downloads/CloudbaseInitSetup\_Stable\_x86.msi Beta 版本获取路径:
- − 64位: https://www.cloudbase.it/downloads/CloudbaseInitSetup\_x64.msi
- − 32位: https://www.cloudbase.it/downloads/CloudbaseInitSetup\_x86.msi
- 5. 双击打开 Cloudbase-Init 工具安装包开始安装。
- 6. 单击"Next"。
- 7. 勾选"I accept the terms in the License Agreement",单击"Next"。
- 8. 使用 Cloudbase-Init 默认安装路径进行安装,单击"Next"。
- 9. 在"Configuration options"窗口中,设置用户名为"Administrator",日志输出串口选 择"COM1",且不勾选"Run Cloudbase-Init service as LocalSystem"。如下图所示。

### □说明

图片中的版本号仅供参考,请以实际情况为准。

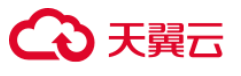

图 58 设置参数

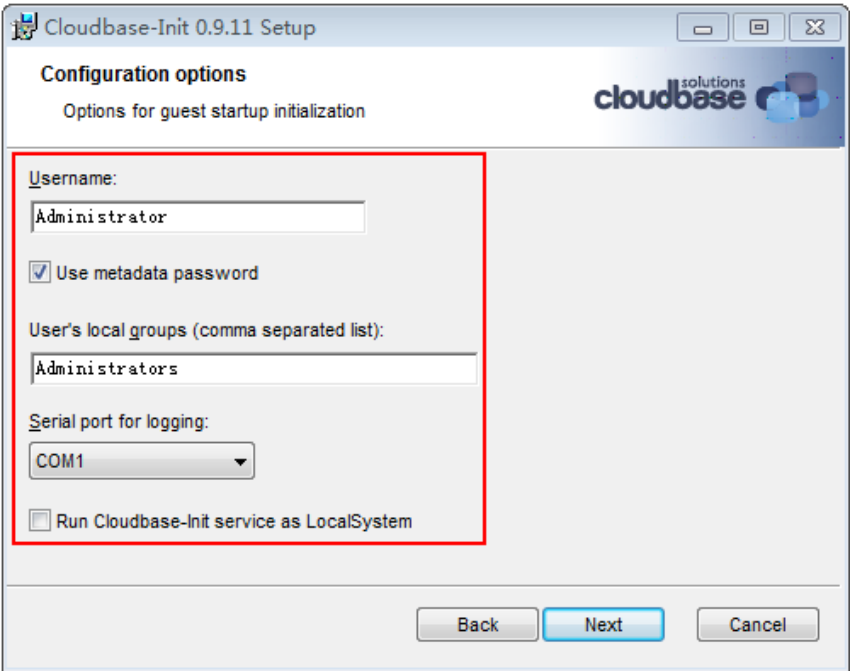

- 10. 单击"Next"。
- 11. 单击"Install"。
- 12.在"Files in Use"窗口保留默认勾选"Close the application and attempt to restart them", 单击"OK"。
- 13. 操作系统是否为 Windows 桌面版。
	- − 是,执行 15。
	- − 否,执行 14。
- 14. 在"Completed the Cloudbase-Init Setup Wizard "窗口,请勿勾选"Run Sysprep to create a generalized Image. This is necessary if you plan to duplicate this instance, for example by creating a Glance image"及"Shutdown when Sysprep terminate"。如下图所示。

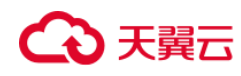

图 59 完成安装

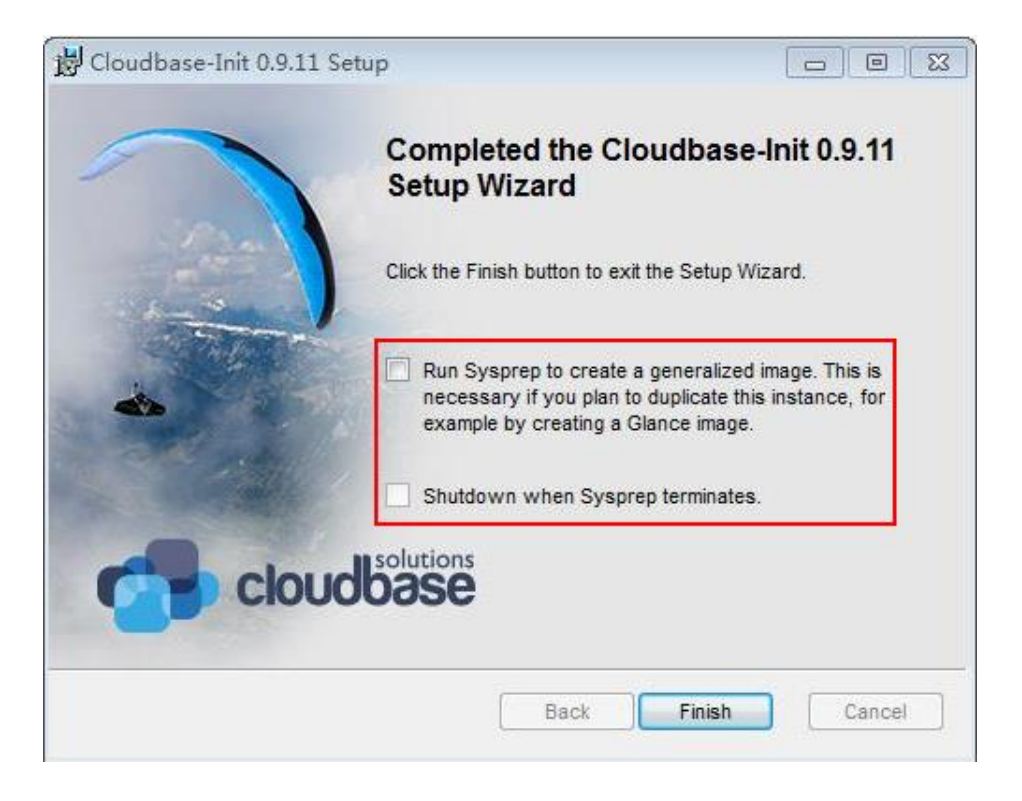

## □说明

图片中的版本号仅供参考,请以实际情况为准。

15. 单击"Finish"。

## <span id="page-166-0"></span>**配置 Cloudbase-Init 工具**

- 1. 在 Cloudbase-Init 安 装 路 径 下 的 配 置 文 件 "C:\Program Files\Cloudbase Solutions\Cloudbase-Init\conf\cloudbase-init.conf"中执行以下操作:
	- a. 在配置文件最后一行,增加配置项"netbios host name compatibility=false",使 Windows 系统的 hostname 长度支持到 63 个字符。

#### □说明

NetBIOS 长度受 Windows 系统本身的限制还只支持小于等于 15 个字符。

b. 增加配置项

"metadata\_services=cloudbaseinit.metadata.services.httpservice.HttpService",配置 agent 访问 OpenStack 数据源。

c. (可选)增加如下配置项,配置获取 metadata 的重试次数和间隔。

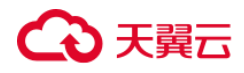

retry\_count=40 retry count interval=5

d. (可选)增加如下配置项,防止 Windows 添加默认路由导致 metadata 网络不通。

```
[openstack] 
add metadata private ip route=False
```
e. (可选)当 Cloudbase-Init 为 0.9.12 及以上版本时,用户可以自定义配置密码长度。

操作方法: 修改配置项"user\_password\_length"的值, 完成密码长度的自定义配置。

f.(可选)选择密码注入方式首次登录时,系统默认强制用户修改登录密码,若用户根 据个人意愿,不需要修改首次登录使用的密码时,可关闭此功能。

操作方法: 增加配置项"first logon behaviour=no"。

2. 为了防止镜像中 DHCP 租期过长导致创建的云主机无法正确的获取地址,用户需要释 放当前的 DHCP 地址。

在 Windows 命令行中,执行以下命令释放当前的 DHCP 地址。

ipconfig /release

### □说明

此操作会中断网络,对云主机的使用会产生影响。当云主机再次开机后,网络会自动恢复。

3. 使用 Windows 操作系统云主机制作镜像时,需修改云主机 SAN 策略为 OnlineAll 类型。 否则可能导致使用镜像创建云主机时磁盘处于脱机状态。

Windows 操作系统 SAN 策略分为三种类型:OnlineAll、OfflineShared、OfflineInternal

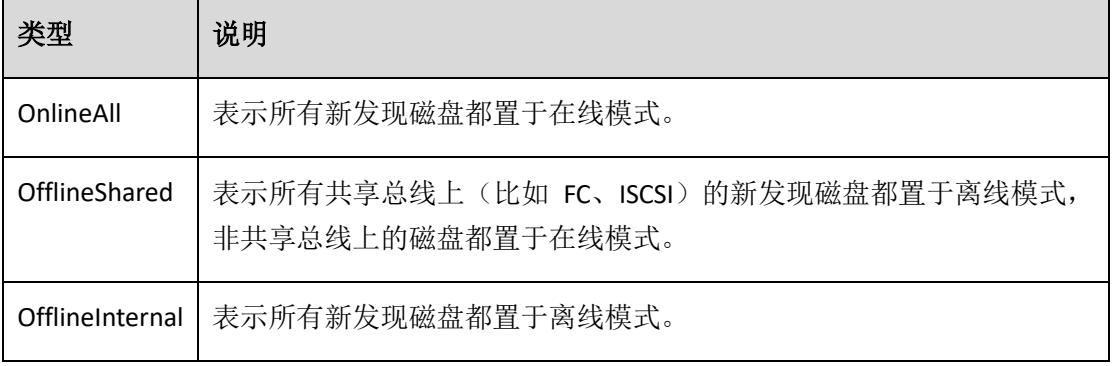

表 29 Windows 操作系统 SAN 策略类型

a. 运行 cmd.exe, 执行以下命令, 使用 DiskPart 工具来杳询云主机当前的 SAN 策略。

diskpart

操作指南

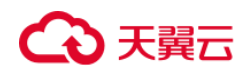

b. 执行以下命令查看云主机当前的 SAN 策略。

san

- 如果 SAN 策略为 OnlineAll, 请执行 exit 命令退出 DiskPart。
- 否, 请执行步骤 3.c。
	- c. 执行以下命令修改云主机 SAN 策略为 OnlineAll。

san policy=onlineall

## <span id="page-168-0"></span>**安装一键式重置密码插件**

#### **操作场景**

为了保证使用私有镜像创建的新云主机可以实现一键式重置密码功能,建议您在创建私有 镜像前安装密码重置插件 CloudResetPwdAgent。

CloudResetPwdAgent 安装包中包含 CloudResetPwdAgent 和 CloudResetPwdUpdateAgent,请 在下载并解压 CloudResetPwdAgent 安装包后依次安装。

- 使用公共镜像创建的云主机,默认已经安装密码重置插件,不需要执行安装操作。
- ⚫ 使用外部镜像文件创建的云主机,请按照指导安装密码重置插件。

### □说明

可选操作。如需使用控制台提供的一键式重置密码功能,请按照本节指导安装插件。

#### **安装须知**

- 用户自行决定是否安装 CloudResetPwdAgent 插件, 使云主机具备一键式重置密码功能。
- ⚫ 支持安装一键式重置密码插件的操作系统版本如下表所示。

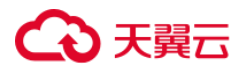

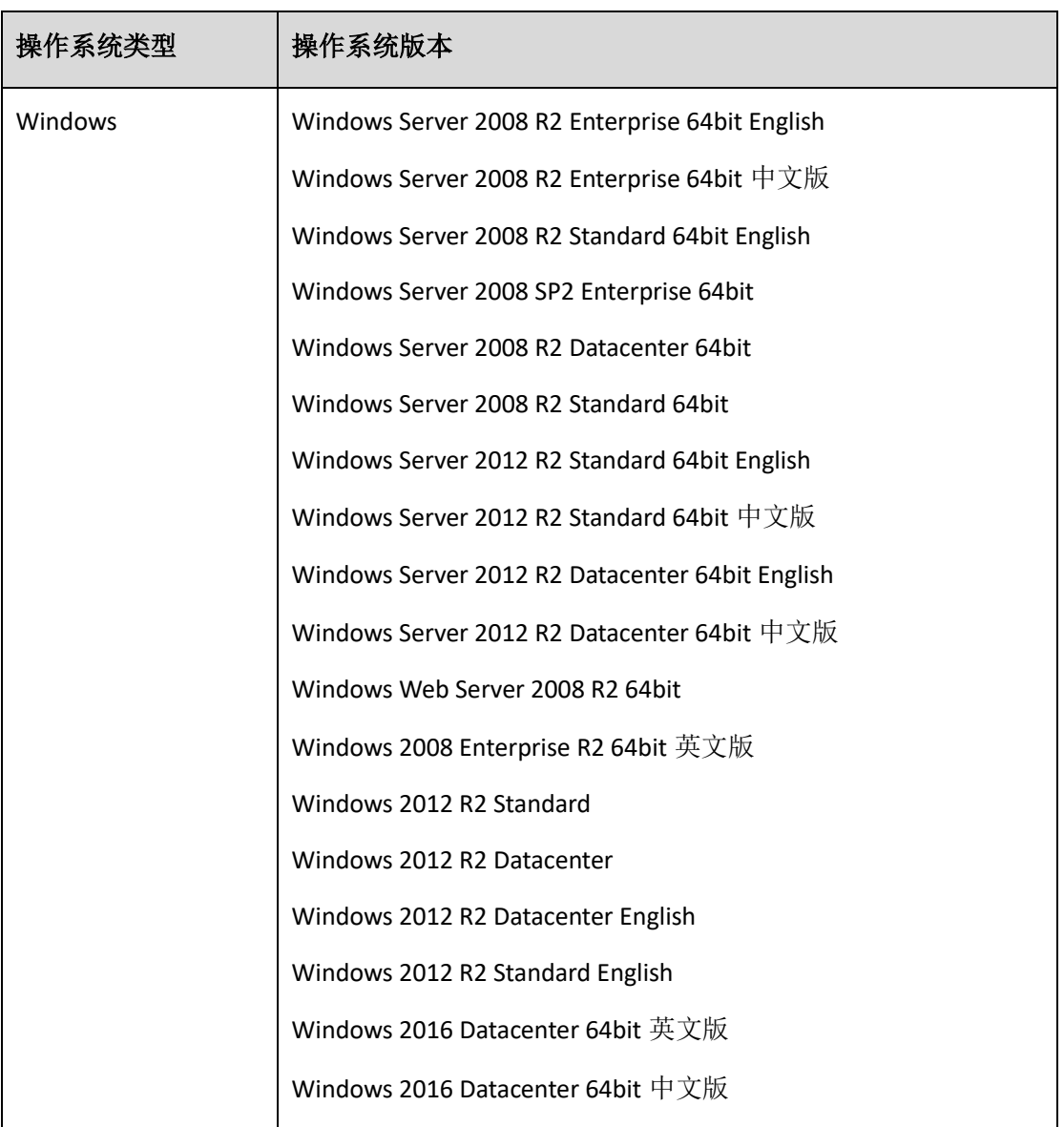

表 30 支持安装一键式重置密码插件的操作系统版本

## **前提条件**

- ⚫ 云主机的状态为"运行中"。
- ⚫ 需保证 C 盘可写入,且剩余空间大于 300MB。
- 云主机使用的 VPC 网络 DHCP 不能禁用。
- ⚫ 云主机网络正常通行。
- ⚫ 云主机安全组出方向规则满足如下要求:

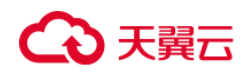

- − 协议:TCP
- − 端口范围:80
- − 远端地址:169.254.0.0/16

如果您使用的是默认安全组出方向规则,则已经包括了如上要求,可以正常初始化。 默认安全组出方向规则为:

- − 协议:ALL
- − 端口范围:ALL
- − 远端地址:0.0.0.0/16

## **操作步骤**

1. 检 查 云 主 机 是 否 已 安 装 密 码 重 置 插 件 CloudResetPwdAgent 和 CloudResetPwdUpdateAgent。检查方法如下:

查看任务管理器,如果找到 cloudResetPwdAgent 服务和 cloudResetPwdUpdateAgent 服 务,如下图所示,表示云主机已安装密码重置插件。

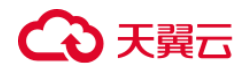

#### 图 60 判断是否已安装插件

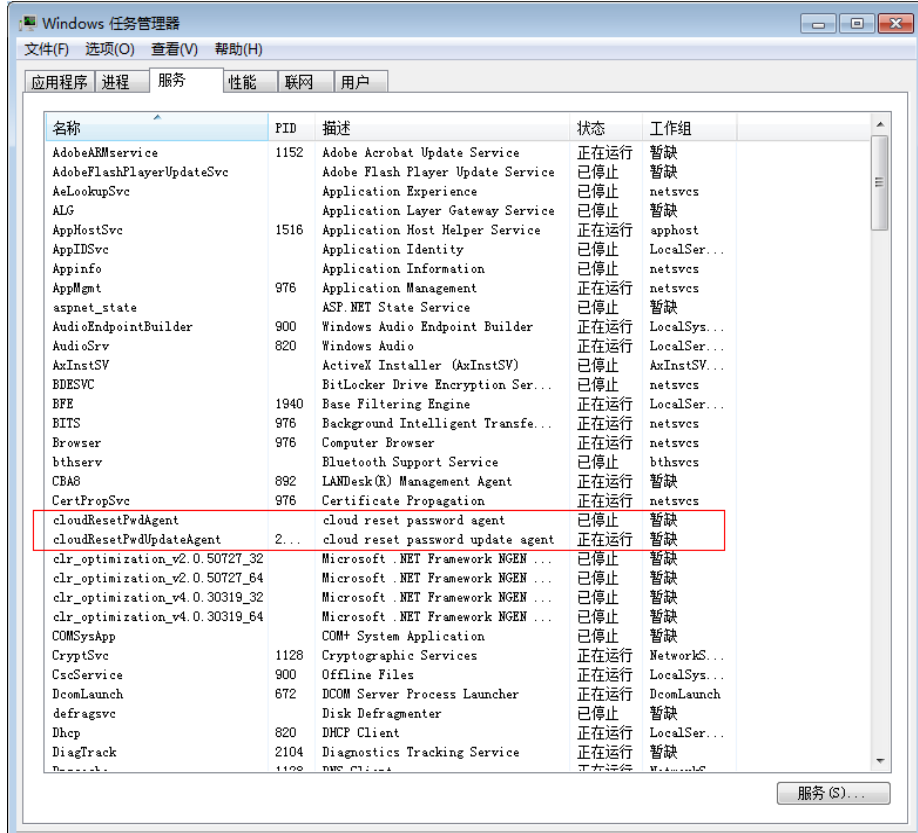

- − 是,结束。
- − 否,执行 2。
- 2. 下载一键式重置密码插件。

## □说明

云主机需要绑定弹性公网 IP 才能自动更新一键式重置密码插件。

下载并解压软件包 CloudResetPwdAgent.zip。

下载地址: https://pwd.obs.cn-jssz1.ctyun.cn/windows/CloudResetPwdAgent.zip 3.安装一 键式重置密码插件。

a. 依次双击"CloudResetPwdAgent.Windows"和

"CloudResetPwdUpdateAgent.Windows"文件夹下的"setup.bat",安装密码重置插 件。

b. 查看任务管理器,检查密码重置插件是否安装成功。

## 3天翼云

如果在任务管理器中查找到了 cloudResetPwdAgent 服务和 cloudResetPwdUpdateAgent 服务,表示安装成功,否则安装失败。

## □说明

如果密码重置插件安装失败,请检查安装环境是否符合要求,并重试安装操作。

## **执行** Sysprep

## **操作场景**

执行 Sysprep 操作可以确保在云主机加入域后 SID 唯一。

在 Cloudbase-Init 安装完成后,请确认云主机是否需要加入域,或是否需要保证 SID 唯一。 如果是,请按照本节指导执行 Sysprep。

### **前提条件**

- 请使用 Administrator 用户执行 Svsprep。
- 一个全新激活的 Windows 云主机每次最多执行一次 Sysprep, 不能连续多次执行。
- 如果云主机是由镜像文件创建而来, 那么仅支持使用原镜像自带的 Sysprep 版本, 且 Sysprep 必须始终从"%WINDIR%\system32\sysprep"目录运行。
- ⚫ Windows 必须保证是正版激活状态,并且必须保证剩余 Windows 重置计数大于等于 1, 否则不能执行 Sysprep 封装。

在 Windows 命令行中输入以下命令, 在"Windows Script Host"弹出窗中查看还能执行 Sysprep 的次数。

slmgr.vbs /dlv

当"剩余 Windows 重置计数"的值为 0 时, 无法执行 Sysprep。

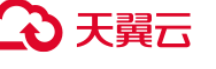

#### 图 61 Windows Script Host

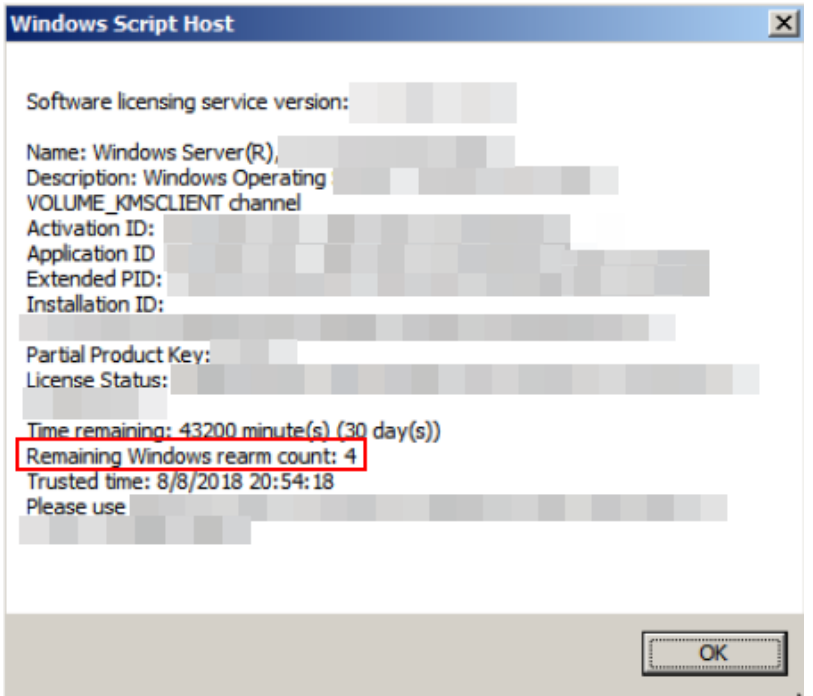

### **操作步骤**

1. 进入 Cloudbase-Init 工具安装路径。

以 Cloudbase-Init 工具安装在"C:\Program Files\Cloudbase Solutions\"目录下为例。请 切换至 C 盘根目录下, 执行以下命令, 进入安装目录。

cd C:\Program Files\Cloudbase Solutions\Cloudbase-Init\conf

2. 执行以下命令,对 Windows 系统进行封装。

C:\Windows\System32\sysprep\sysprep.exe /generalize /oobe /unattend:Unattend.xml

## 八 注意

- 请务必在执行该命令时, 包含"/unattend:Unattend.xml", 否则您当前云主机的用户名 密码等重要配置信息会被重置,后续使用该 Windows 私有镜像创建的云主机启动后仍 然需要手动执行操作系统设置。
- ⚫ 执行完该命令后,云主机会自动关机。请在关机后使用该云主机创建镜像,可以保证 后续使用该镜像创建的云主机 SID 唯一。如果重新启动已经执行过 Sysprep 操作的 Windows 云主机, 则执行的 Sysprep 操作仅对当前云主机生效, 创建镜像前需要重新执 行 Sysprep 操作。

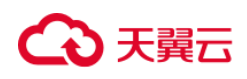

- 对于 Windows Server 2012 以及 Windows Server 2012 R2 操作系统, 当云主机执行完 Sysprep 操作后, 云主机的 Administrator 账号密码会被清除, 请您登录云主机后重新手 动设置 Administrator 账号的密码, 此时在管理控制台界面中设置的云主机密码将无效, 请您妥善保管重新设置的密码。
- 使用的 Windows 操作系统需要采用域账号登录时, 请务必在创建私有镜像前执行 Sysprep 操作。执行 Sysprep 操作带来的影响请参考 Windows [操作系统制作私有镜像为](#page-205-0) [什么要执行](#page-205-0) Sysprep 操作?
- Windows 云主机中的 Cloudbase-Init 账户为 Cloudbase-Init 代理程序的内置账户, 用于云 主机启动的时候获取元数据并执行相关配置。如果用户修改、删除此账户或者卸载 Cloudbase-Init 代理程序会导致由此云主机创建的 Windows 私有镜像所生成新的云主机 初始化的自定义信息注入失败。因此,不建议修改或删除 Cloudbase-Init 账户。

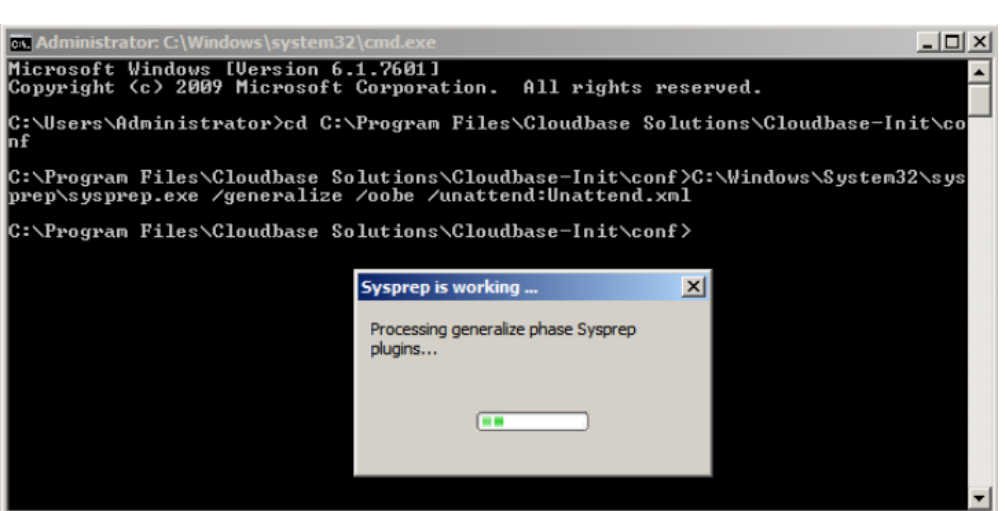

## 图 62 执行 Sysprep 操作

## **后续操作**

- 1. 使用执行完 Sysprep 操作后的云主机创建私有镜像, 具体操作请参[考通过云主机创建](#page-42-0) Windows [系统盘镜像。](#page-42-0)
- 2. 使用该镜像即可批量创建弹性云主机,且所有新创建的云主机具有唯一的 SID。

执行以下命令查询云主机 SID。

whoami /user

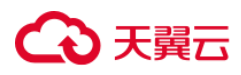

#### 图 63 执行 Sysprep 前云主机 SID

| C:∖Users∖Administrator>whoami ⁄user |                                                                       |  |  |  |
|-------------------------------------|-----------------------------------------------------------------------|--|--|--|
| IUSER INFORMATION                   |                                                                       |  |  |  |
| _______________                     |                                                                       |  |  |  |
| User Name                           | S I D                                                                 |  |  |  |
|                                     | lecs-330f\administrator S-1-5-21-1324385262-1554666476-1954780781-500 |  |  |  |

图 64 执行 Sysprep 后云主机 SID

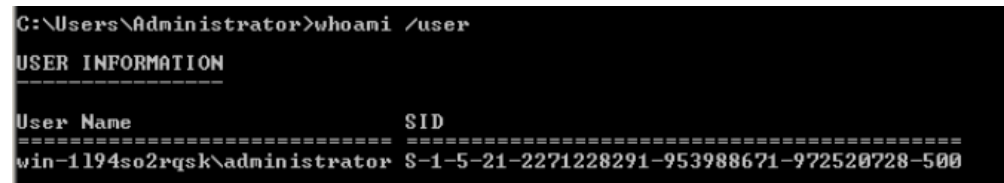

## **安装** Windows **特殊驱动**

## **操作场景**

对于一些类型的弹性云主机,如果使用私有镜像进行创建,需要在制作私有镜像时安装特 殊驱动。

### **GPU 驱动**

如果这个私有镜像用于创建 GPU 加速型云主机,需要在镜像中安装合适的 GPU 驱动来获得 相应的 GPU 加速能力。GPU 加速型实例中配备的 NVIDIA Tesla GPU 支持两种类型的驱动: Tesla 驱动和 GRID/vGPU 驱动。

- 如果需要使用 OpenGL/DirectX/Vulcan 等图形加速能力, 则需要安装 GRID/vGPU 驱动并 自行配置使用 GRID License。此外, GRID/vGPU 驱动配合 vDWS 类型 License, 也支持 CUDA,用来满足既需要计算加速也需要图形加速的场景。
- 如果需要使用 NVIDIA CUDA 计算加速能力, 则需要安装 Tesla 驱动。

表 4-3 GRID 驱动安装方法

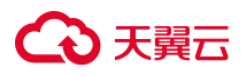

操作指南

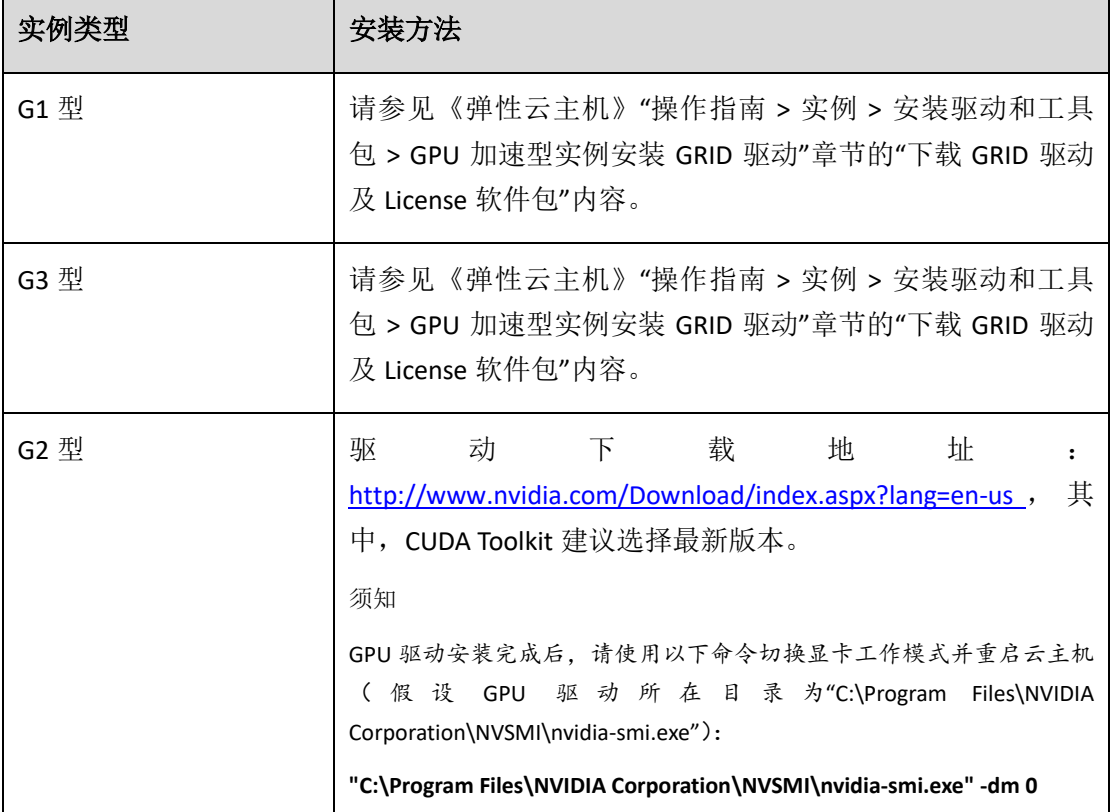

### **SR-IOV 网卡驱动**

如果这个私有镜像用于创建 G2 型弹性云主机, 需要在镜像中安装 SR-IOV 网卡驱动, 以提 高性能和可伸缩性。

SR-IOV 驱动下载地址:

https://downloadcenter.intel.com/search?keyword=Intel++Ethernet+Connections+CD,建议选 择"20.4.1"及之后的版本。

安装驱动的过程中,如果遇到"找不到英特尔适配器"的错误,请参[见如何解决](#page-217-0) SR-IOV 场 景下 Windows 7 [弹性云主机安装](#page-217-0) 82599 网卡驱动报错?

## **Linux 操作系统相关操作**

**设置网卡属性为** DHCP**(**Linux**)**

**操作场景**

# △天翼云

#### 操作指南

通过云主机或者外部镜像文件创建私有镜像时,如果云主机或镜像文件所在虚拟机的网络 配置是静态 IP 地址时,您需要修改网卡属性为 DHCP,以使私有镜像发放的新云主机可以 动态获取 IP 地址。

不同操作系统配置方法略有区别,请参考对应操作系统的相关资料进行操作。

## □说明

使用外部镜像文件创建私有镜像时,设置网卡属性操作需要在虚拟机内部完成,建议您在原平台的虚 拟机实施修改后,再导出镜像。

### **前提条件**

已登录创建 Linux 私有镜像所使用的云主机。

登录云主机的详细操作请参见《弹性云主机用户指南》。

## **操作步骤**

本节操作以 Ubuntu 14.04 操作系统为例,介绍检查及设置云主机网卡属性的方法。

1. 在云主机上执行以下命令,使用 vi 编辑器打开"/etc/network/interfaces"文件,查看 网卡的网络配置。

### vi /etc/network/interfaces

− 信息显示所有网卡的网络配置为 DHCP 模式时, 如下图所示, 无需重复设置网卡 属性,输入:q 退出编辑器。

图 5-1 网卡的网络配置为 DHCP 模式

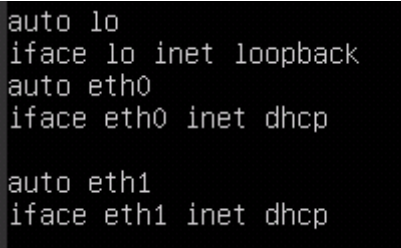

− 信息显示网卡的网络配置为静态 IP 地址时,如下图所示,请执行 2。

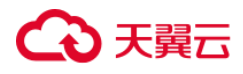

图 65 网卡的网络配置为静态 IP 地址

| ∣auto lo                |
|-------------------------|
| iface lo inet loopback  |
| lauto ethO              |
| #iface ethO inet dhcp   |
| liface ethO inet static |
| address 192.168.1.109   |
| netmask 255.255.255.0   |
| gateway 192.168.1.1     |
|                         |
|                         |

- 2. 按"i"进入编辑模式。
- 3. 删除静态 IP 设置的相关内容, 然后将对应的网卡设置为 DHCP 方式, 如下图所示。

您也可以使用"#"注释掉静态 IP 设置的相关内容。

图 66 设置网卡为 DHCP 方式

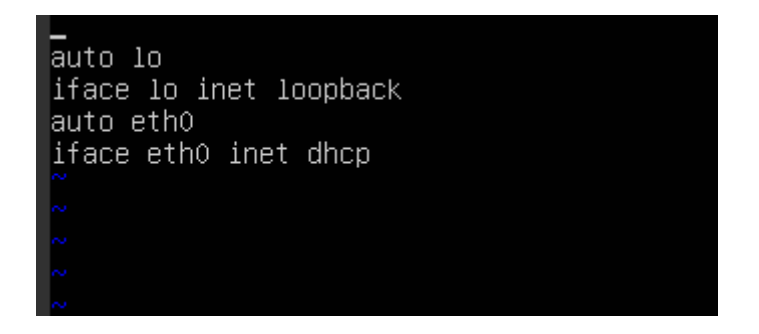

如果您有多个网卡,请将剩余网卡按照上述方法设置为 DHCP 方式, 如下图所示。

#### 图 67 设置多个网卡为 DHCP 方式

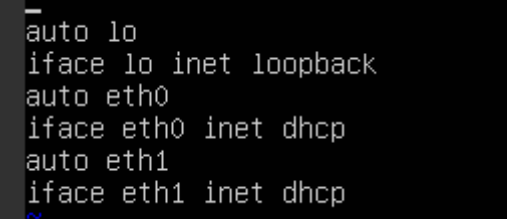

4. 按"ESC"后, 输入:wq, 按"Enter"。

保存设置并退出编辑器。

## **相关操作**

您还可以配置 DHCP 持续获取 IP 地址能力,根据云主机操作系统选择对应的操作。

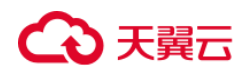

- ⚫ CentOS 系列/EulerOS 系列:使用 vi 编辑器在"/etc/sysconfig/network-scripts/ifcfg-ethX" 配置文件中添加 PERSISTENT DHCLIENT="y"。
- SUSE 系列: 使用 vi 编辑器将 "/etc/sysconfig/network/dhcp"配置文件中的 DHCLIENT\_USE\_LAST\_LEASE 设置为 no。
- Ubuntu 12.04: 将 dhclient 升级为 ISC dhclient 4.2.4 以支持网卡持续 DHCP 获取 IP 地址 能力。请自行安装 isc-dhcp-server 进行升级。

## **清理网络规则文件**

#### **操作场景**

为了避免使用私有镜像创建的新云主机发生网卡名称漂移,在创建私有镜像时,需要清理 云主机或镜像文件所在虚拟机的网络规则文件。

### □说明

使用外部镜像文件制作私有镜像时,清理网络规则文件操作需要在虚拟机内部完成,建议您在原平台 的虚拟机实施修改后,再导出镜像。

#### **前提条件**

云主机已安装操作系统和 virtio 驱动。

#### **操作步骤**

1. 执行以下命令,查看网络规则目录下的文件。

#### ls -l /etc/udev/rules.d

2. 执行以下命令,删除网络规则目录下,文件名同时包含 persistent 和 net 的规则文件。 例如:

rm /etc/udev/rules.d/30-net\_persistent-names.rules

rm /etc/udev/rules.d/70-persistent-net.rules

以上命令中斜体部分会根据用户的实际环境有区别。

## □说明

对于 CentOS 6 系列的镜像, 为避免网卡名发生漂移, 您需要创建一个空的 rules 配置文件。
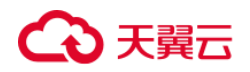

示例:

touch /etc/udev/rules.d/75-persistent-net-generator.rules //命令中斜体部分会根据用户的实际环境有区别

- 3. 清理网络规则。
	- − 若操作系统使用 initrd 系统映像,请执行以下操作:

i. 执行以下命令, 查看 initrd 开头且 default 结尾的 initrd 映像文件, 是否存在同 时包含 persistent 和 net 的网络设备规则文件(以下命令中斜体内容请以实际操作 系统版本为准)。

lsinitrd /boot/initrd-2.6.32.12-0.7-default |grep persistent|grep net

否,结束。

是,执行 3.ii。

ii. 执行以下命令,备份 initrd 映像文件(以下命令中斜体内容请以实际操作系统 版本为准)。

cp /boot/initrd-2.6.32.12-0.7-default /boot/initrd-2.6.32.12-0.7-default\_bak

iii. 执行以下命令,重新生成 initrd 映像文件。

mkinitrd

- 若操作系统使用 initramfs 系统映像(如 Ubuntu), 请执行以下操作:
	- i. 执行以下命令, 查看 initrd 开头且 generic 结尾的 initramfs 映像文件, 是否存 在同时包含 persistent 和 net 的网络设备规则文件。

lsinitramfs /boot/initrd.img-3.19.0-25-generic|grep persistent|grep net

- 否,无需清理网络规则。
- 是,执行 3.ii。
- ii. 执行以下命令,备份 initrd 映像文件。

cp /boot/initrd.img-3.19.0-25-generic /boot/initrd.img-3.19.0-25-generic\_bak

iii. 执行以下命令,重新生成 initramfs 映像文件。

update-initramfs -u

# **安装** Cloud-Init **工具**

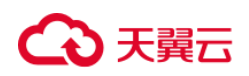

# **操作场景**

为了保证使用私有镜像创建的新云主机可以通过"用户数据注入"功能注入初始化自定义 信息(例如为云主机设置登录密码),请在创建私有镜像前安装 Cloud-Init 工具。

- 安装 Cloud-Init 工具时需要从官网下载并安装, 因此, 需要提前为云主机绑定弹性公网 IP。
- 不安装 Cloud-Init 工具, 将无法对云主机进行自定义配置, 只能使用镜像原有密码登录 云主机。
- 使用公共镜像创建的云主机,默认己经安装 Cloud-Init, 不需要执行安装及配置操作。
- 用户导入镜像创建的云主机,请按照指导安装及配置 Cloud-Init。配置 Cloud-Init 操作请 参考配置 [Cloud-Init](#page-188-0) 工具章节。

## **前提条件**

- 己为云主机绑定弹性公网 IP。
- ⚫ 已登录云主机。
- 云主机的网卡属性为 DHCP 方式。

## **安装步骤说明**

1. 请先检查是否已安装 Cloud-Init 工具。

具体操作请参[考检查是否已经安装](#page-181-0) Cloud-Init 工具。

2. 安装 Cloud-Init 工具。

Cloud-Init 安装方式分为[:采用官方提供的包源安装](#page-182-0) Cloud-Init 工具(优先推荐)[、采用](#page-185-0) 官方提供的 Cloud-Init [源码包通过](#page-185-0) pip 方式安装 Cloud-Init 工具[和采用源码编译安装方](#page-186-0) [法。](#page-186-0)

# <span id="page-181-0"></span>**检查是否已经安装 Cloud-Init 工具**

请先执行如下步骤检查是否已安装 Cloud-Init 工具。

在不同的操作系统下,查看是否已经安装 Cloud-Init 工具的方法不同,以 CentOS 6 系列为 例,执行以下命令查看是否安装 Cloud-Init 工具。

rpm -qa |grep cloud-init

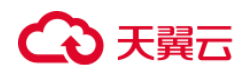

回显类似如下,表示已经安装 Cloud-Init 工具,无需重复安装。

cloud-init-0.7.5-10.el6.centos.2.x86\_64

如果已安装 Cloud-Init 工具,还需要执行以下操作:

⚫ 请确认当前云主机操作系统中的证书是否继续使用。如果不再使用该证书,请删除证 书。

− root 用户对应目录下的文件(如"/\$path/\$to/\$root/.ssh/authorized\_keys"),执行 以下命令:

cd /root/.ssh

rm authorized\_keys

− 非 root 用 户 对 应 目 录 下 的 证 书 文 件 ( 如 "/\$path/\$to/\$noneroot/.ssh/authorized\_keys"), 执行以下命令:

cd /home/centos/.ssh

rm authorized\_keys

● 执行以下命令, 清除 Cloud-Init 工具产生的缓存, 确保使用该私有镜像创建的云主机可 以使用证书方式登录。

sudo rm -rf /var/lib/cloud/\*

#### □说明

设置完成后请勿重启云主机,否则,需重新设置。

# <span id="page-182-0"></span>**采用官方提供的包源安装 Cloud-Init 工具(优先推荐)**

在不同操作系统的云主机上安装 Cloud-Init 工具的方法不同,请在 root 用户下执行相关安装 操作。

以下将介绍 SUSE、CentOS、Fedora、Debian 和 Ubuntu 操作系统安装 Cloud-Init 工具的具体 方法。其他操作系统类型,请安装并配置对应类型的 Cloud-Init 工具, 例如, 使用 CoreOS 操作系统时需安装并配置 coreos-cloudinit。

● SUSE 操作系统

SUSE 操作系统的 Cloud-Init 网络安装地址:

http://ftp5.gwdg.de/pub/opensuse/repositories/Cloud:/Tools/

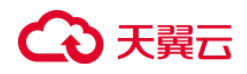

**2006年1月11日 1月11日 1月11日 1月11日 1月11日 1月11日 1月11日 1月11日 1月11日 1月11日 1月11日 1月11日 1月11日 1月11日 1月11日 1月11日 1月11日 1月1** 

<http://download.opensuse.org/repositories/Cloud:/Tools/>

#### □说明

在上述提供的网络安装地址下选择相应操作系统版本的 repo 安装包进行安装。

- 以 SUSE Enterprise Linux Server 12 为例, Cloud-Init 工具的安装步骤如下。
- a. 登录到创建 Linux 私有镜像所使用的云主机。
- b. 执行以下命令,安装 SUSE 12 的网络安装源。

```
zypper ar
```
http://ftp5.gwdg.de/pub/opensuse/repositories/Cloud:/Tools/SLE\_12\_SP3/Cloud:Tools.repo

c. 执行以下命令,更新网络安装源。

zypper refresh

d. 执行以下命令,安装 Cloud-Init。

zypper install cloud-init

- e. 执行以下命令,设置 Cloud-Init 为开机自启动服务。
- SUSE 11:

chkconfig cloud-init-local on; chkconfig cloud-init on; chkconfig cloud-config on; chkconfig cloud-final on

service cloud-init-local status; service cloud-init status; service cloud-config status; service cloud-final status

⚫ SUSE 12 以及 openSUSE 12/13/42:

systemctl enable cloud-init-local.service cloud-init.service cloud-config.service cloudfinal.service

systemctl status cloud-init-local.service cloud-init.service cloud-config.service cloudfinal.service

八 注意

对于 SUSE 和 openSUSE 操作系统,请执行以下步骤禁止动态修改云主机名称。

- 1. 执行以下命令,使用 vi 编辑器打开"dhcp"文件。
- vi etc/sysconfig/network/dhcp
- 2. 将"dhcp"文件中的"DHCLIENT\_SET\_HOSTNAME"的值修改为"no"。

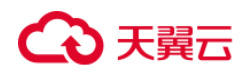

CentOS 操作系统

CentOS 操作系统的 Cloud-Init 网络安装地址如下表所示。请在提供的网络安装地址下选 择相应的 epel-release 安装包进行安装。

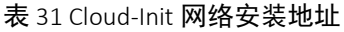

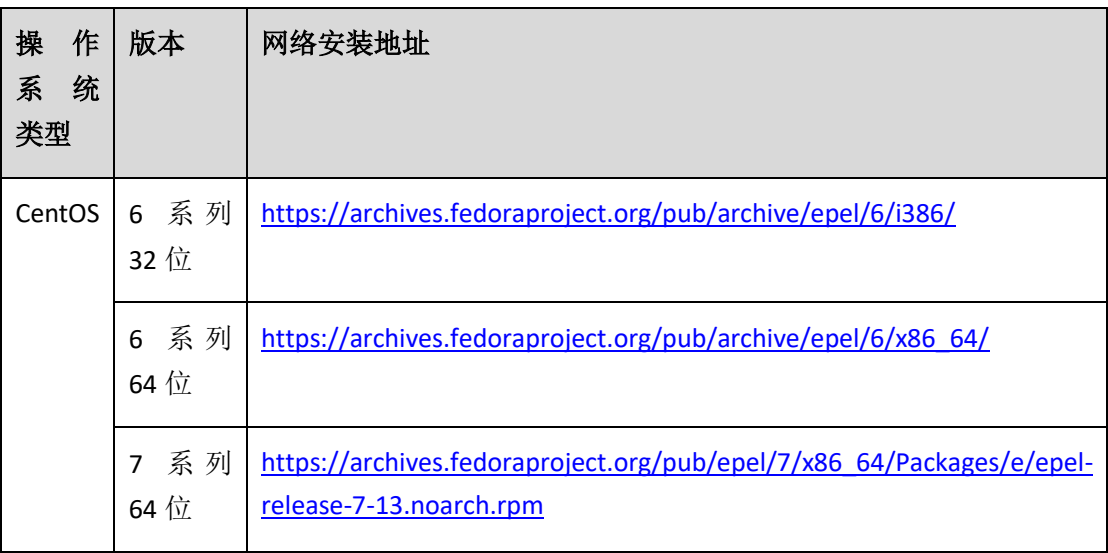

此处以 CentOS 6.5 64 位为例, 执行以下命令安装 Cloud-Init。

yum install https://archives.fedoraproject.org/pub/archive/epel/6/x86\_64/epel-release-xxxx.noarch.rpm

yum install cloud-init

# □说明

xx-xx 表示当前操作系统对应的 epel 版本号。

● Fedora 操作系统

安装 Cloud-Init 前,请确认操作系统已经配置好对应的网络安装源地址,请查看 "/etc/yum.repo.d/fedora.repo"文件中是否已配置相关软件包安装源地址,如果没有 配置相关地址源,请参考相关 Fedora 官网信息配置软件包安装源。

执行以下命令,安装 Cloud-Init。

yum install cloud-init

⚫ Debian 和 Ubuntu 操作系统

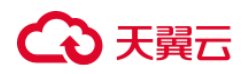

安装 Cloud-Init 前, 请确认操作系统已经配置好对应的网络安装源地址, 请查看 "/etc/apt/sources.list"文件中是否已配置相关软件包安装源地址,如果没有配置相关 地址源,请参考 Debian 或者 Ubuntu 官网信息配置软件包安装源。

执行以下命令,安装 Cloud-Init。

apt-get update

apt-get install cloud-init

# <span id="page-185-0"></span>**采用官方提供的 Cloud-Init 源码包通过 pip 方式安装 Cloud-Init 工具**

以 cloud-init-0.7.9 版本为例, Cloud-Init 工具的安装步骤如下。

1. 下载 cloud-init-0.7.9.tar.gz 源码包(推荐优先选用 0.7.9 版本),上传到云主机指定目录 "/home/" $\top$ .

cloud-init-0.7.9.tar.gz 源码包下载地址:

https://launchpad.net/cloud-init/trunk/0.7.9/+download/cloud-init-0.7.9.tar.gz

2. 在"~/.pip/"目录下新建 pip.conf 文件, 编辑内容如下。

# □说明

"~/.pip/"若不存在,可使用命令 mkdir ~/.pip 命令新建。

```
[global] 
index-url = https://<$mirror>/simple/ 
trusted-host = <$mirror>
```
#### □说明

编辑内容中<\$mirror>部分可以选择公网 PyPI 源或教育网 PyPI 源进行替换。

- 公网 PyPI 源: https://pypi.python.org/
- 教育网 PyPI 源: https://pypi.tuna.tsinghua.edu.cn/ https://pypi.mirrors.ustc.edu.cn/

3. 执行以下命令, 安装本地下载的 Cloud-Init 源码包, 安装过程中根据需要选择--upgrade 参数。

pip install [--upgrade] /home/cloud-init-0.7.9.tar.gz

4. 执行命令 cloud-init -v, 如回显如下类似信息表示安装 Cloud-Init 成功。

cloud-init 0.7.9

5. 设置 Cloud-Init 相关服务为开机自启动。

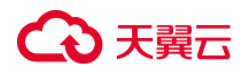

若操作系统是 sysvinit 自启动管理服务, 则执行以下命令进行设置。

chkconfig --add cloud-init-local; chkconfig --add cloud-init; chkconfig --add cloud-config; chkconfig --add cloud-final

chkconfig cloud-init-local on; chkconfig cloud-init on; chkconfig cloud-config on; chkconfig cloud-final on

service cloud-init-local status; service cloud-init status; service cloud-config status; service cloud-final status

若操作系统是 systemd 自启动管理服务, 则执行以下命令进行设置。

systemctl enable cloud-init-local.service cloud-init.service cloud-config.service cloudfinal.service

systemctl status cloud-init-local.service cloud-init.service cloud-config.service cloudfinal.service

# △ 注意

采用官方提供的 Cloud-Init 源码包通过 pip 方式进行安装时要注意以下两点。

1. Cloud-Init 安装时需要添加 syslog 用户到 adm 组。存在 syslog 用户时直接添加 syslog 用户到 adm 组。不存在 syslog 用户时(如 CentOS 和 SUSE),执行下列命令创建 syslog 用户,添加到 adm 组:

useradd syslog

groupadd adm

usermod -g adm syslog

2. 在"/etc/cloud/cloud.cfg"中 system\_info 部分的 distro 要根据具体操作系统发行版本做相应修改 (如根据具体操作系统发行版相应修改为: distro: ubuntu, distro: sles, distro: debian, distro: fedora)。

#### <span id="page-186-0"></span>**采用源码编译安装方法**

由于 Cloud-Init 配置的相关内容已在源码包编译完成,执行以下操作步骤安装 Cloud-Init 成 功即可,无需执行 Cloud-Init 配置操作。源码编译安装方法的 Cloud-Init 工具 Github 开源地  $\pm$ : https://github.com/canonical/cloud-init/

1. 执行以下命令,下载 Cloud-Init压缩包,并将其复制至新建的"/tmp/CLOUD-INIT"文件 夹。

# □说明

0.7.6 版本安装包下载地址:https://github.com/canonical/cloud-init/archive/refs/tags/0.7.6.zip 0.7.9 版本安装包下载地址: <https://github.com/canonical/cloud-init/archive/refs/tags/0.7.9.zip> Cloud-Init 所有版本安装包下载地址:https://github.com/canonical/cloud-init/releases

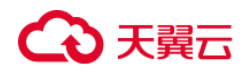

wget https://github.com/canonical/cloud-init/archive/refs/tags/0.7.6.zip

mkdir /tmp/CLOUD-INIT

cp cloud-init-0.7.6.zip /tmp/CLOUD-INIT

cd /tmp/CLOUD-INIT

2. 执行如下命令,解压 Cloud-Init 压缩包。

unzip cloud-init-0.7.6.zip

3. 执行如下命令进入 cloud-init-0.7.6 文件夹。

cd cloud-init-0.7.6

- 4. 按照操作系统类型,执行相应的命令安装 Cloud-Init 安装包。
	- − CentOS6.x/SUSE11.x:

python setup.py build

python setup.py install --init-system sysvinit

− CentOS7.x/SUSE12.x:

python setup.py build

python setup.py install --init-system systemd

# □说明

Cloud-Init 安装时需要添加 syslog 用户到 adm 组。存在 syslog 用户时直接添加 syslog 用户到 adm 组。 不存在 syslog 用户时(如 CentOS 和 SUSE), 执行下列命令创建 syslog 用户, 添加到 adm 组:

useradd syslog groupadd adm

usermod -g adm syslog

- 5. 设置 Cloud-Init 相关服务为开机自启动。
	- − 若操作系统是 sysvinit 自启动管理服务,则执行以下命令进行设置。

chkconfig --add cloud-init-local; chkconfig --add cloud-init; chkconfig --add cloud-config; chkconfig --add cloud-final

chkconfig cloud-init-local on; chkconfig cloud-init on; chkconfig cloud-config on; chkconfig cloud-final on

service cloud-init-local status; service cloud-init status; service cloud-config status;

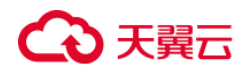

service cloud-final status

− 若操作系统是 systemd 自启动管理服务,则执行以下命令进行设置。

systemctl enable cloud-init-local.service cloud-init.service cloud-config.service cloudfinal.service

systemctl status cloud-init-local.service cloud-init.service cloud-config.service cloudfinal.service

6. 执行如下命令检查 Cloud-Init 是否安装成功。

cloud-init -v

cloud-init init --local

回显如下类似信息所示表示安装 Cloud-Init 成功。

<span id="page-188-0"></span>cloud-init 0.7.6

# **配置** Cloud-Init **工具**

# **操作场景**

Cloud-Init 工具安装完成后,请参考本节操作配置 Cloud-Init 工具。

# **前提条件**

- 已安装 Cloud-Init 工具。
- 已为云主机绑定弹性公网 IP。
- ⚫ 已登录云主机。
- 云主机的网卡属性为 DHCP 方式。

# **配置步骤说明**

包含如下两步操作:

1. 配置 Cloud-Init 工具。

具体操作请参考配置 [Cloud-Init](#page-188-0) 工具。

2. 检查 Cloud-Init 工具相关配置是否成功。

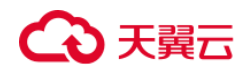

具体操作请参考检查 Cloud-Init [工具相关配置是否成功。](#page-194-0)

#### **配置 Cloud-Init 工具**

1. 用户可以根据需要根据用户类型配置登录云主机的用户权限。使用 root 账户登录,需 要开启 root 用户的 ssh 权限,并开启密码远程登录。

- − 若用户选择注入密码,则通过自己注入的密码进行远程 SSH 或 noVNC 登录。
- − 若用户选择注入密钥,则通过自己注入的密钥进行远程 SSH 登录。

执行以下命令,在 vi 编辑器中打开"/etc/cloud/cloud.cfg"。

vi /etc/cloud/cloud.cfg

2. (可选)在 "/etc/cloud/cloud.cfg"中配置 "apply network config"为 "false"。

对于使用 Cloud-Init 18.3 及以上版本的用户,需执行本操作。

图 68 配置示例

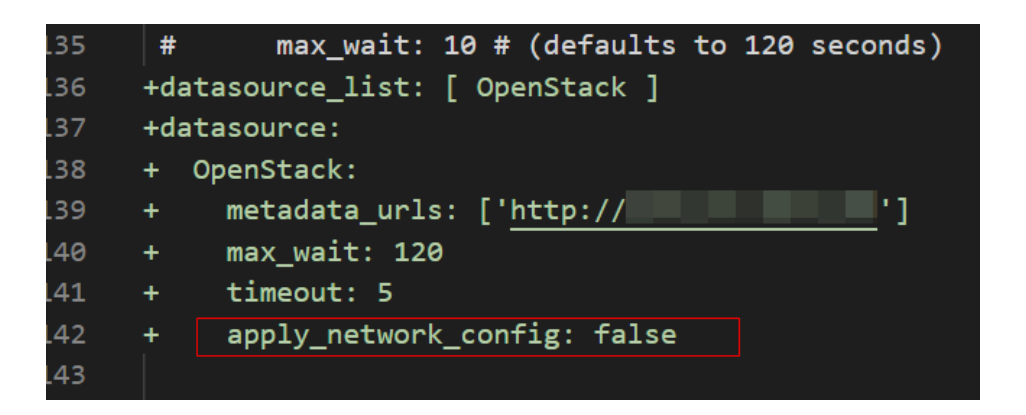

3. 设置开放 root 密码远程登录并开启 root 用户的 ssh 权限。以 CentOS 6.7 系列操作系统为 例, 配置文件中的"disable root"字段为"1"表示为禁用, 为"0"表示不禁用(部 分 OS 的 Cloud-Init 配置使用"true"表示禁用, "false"表示不禁用)。设置 "disable\_root"值为"0","ssh\_pwauth"为"1","lock\_passwd"设置为"false", "false"表示不锁住用户密码。

```
users: 
 - name: root 
  lock passwd: False
disable_root: 0
ssh pwauth: 1
```
4. 开启机器名更新机制,请勿注释或删除" - update\_hostname"语句。

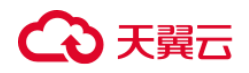

cloud init modules:

- migrator
- bootcmd
- write-files
- growpart
- resizefs
- set hostname
- update hostname
- update etc hosts - rsyslog
- users-groups
- ssh
- 5. 执行以下命令, 在 vi 编辑器中打开"/etc/ssh/sshd\_config"。

## vi /etc/ssh/sshd\_config

6. 将"sshd\_config"中的"PasswordAuthentication"的值修改为"yes"。

# □说明

如果是 SUSE 和 openSUSE 操作系统, 需要同时配置"sshd\_config"文件中的以下两个参数为 "yes"。

- PasswordAuthentication
- ⚫ ChallengeResponseAuthentication
- 7. 确保删除镜像模板中已经存在的 linux 账户和"/home/linux"目录。

userdel linux

rm -fr /home/linux

8. 配置 agent 访问 OpenStack 数据源。

在"/etc/cloud/cloud.cfg"最后一行添加如下内容,配置 agent访问 OpenStack数据源。

```
datasource list: [ OpenStack ]
datasource: 
  OpenStack: 
    metadata_urls: ['http://169.254.169.254'] 
    max_wait: 120 
   timeout: 5
```
# □说明

- max\_wait 和 timeout 可由用户自定义是否需要配置, 上述回显信息中 max\_wait 和 timeout 的取值 仅供参考。
- ⚫ 当操作系统版本低于 Debian8、CentOS 5 时,不支持配置 agent 访问 OpenStack 数据源。
- ⚫ CentOS、EulerOS 操作系统云主机必须要禁用默认的 zeroconf 路由,以便精确访问 OpenStack 数 据源。

echo "NOZEROCONF=yes" >> /etc/sysconfig/network

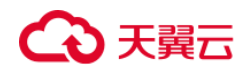

9. 在配置文件"/etc/cloud/cloud.cfg"中禁用 Cloud-Init 接管网络。

当 Cloud-Init 版本等于或高于 0.7.9 版本时,在配置文件"/etc/cloud/cloud.cfg"中增加 如下内容,禁用 Cloud-Init 接管网络。

network: config: disabled

# □说明

增加的内容需严格按照 yaml 格式进行配置。

图 69 禁用 Cloud-Init 接管网络

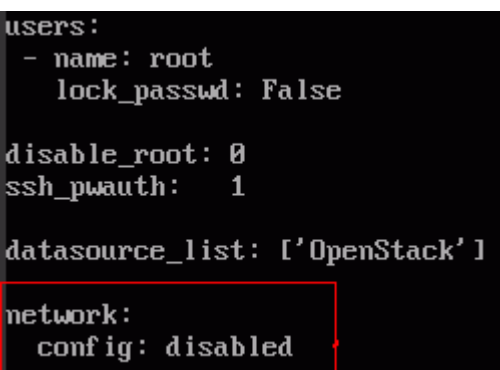

10. 在配置文件"/etc/cloud/cloud.cfg"中补充如下内容。

manage\_etc\_hosts: localhost

防止启动云主机时,系统长时间卡在"Waiting for cloudResetPwdAgent"状态。

图 70 新增 manage\_etc\_hosts: localhost

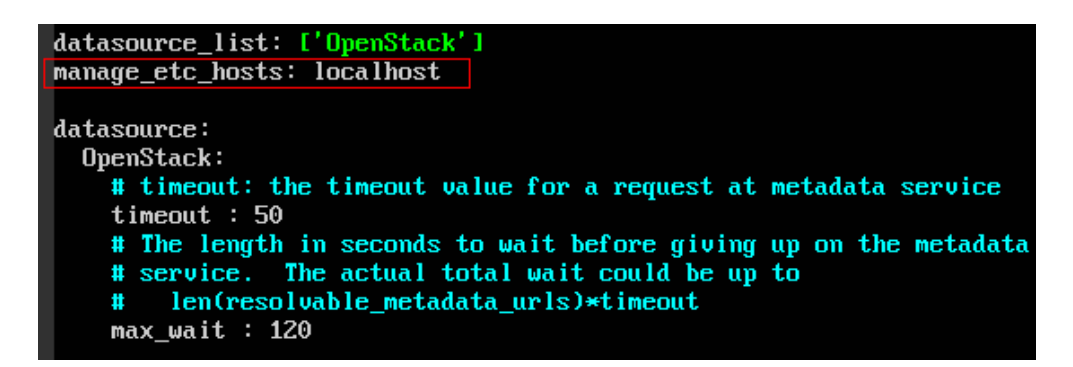

11. 修改配置文件"cloud\_init\_modules"。

在"cloud\_init\_modules"中将 ssh 从最后提前到第一位处理,提高云主机 ssh 登录速 度。

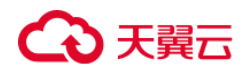

操作指南

图 71 提高云主机 ssh 登录速度

| cloud_init_modules: |  |                    |
|---------------------|--|--------------------|
|                     |  | - ssh              |
|                     |  | - migra or         |
|                     |  | - bootcma          |
|                     |  | - write-files      |
|                     |  | - growpart         |
|                     |  | - resizefs         |
|                     |  | – set_hostname     |
|                     |  | - update_hostname  |
|                     |  | - update_etc_hosts |
|                     |  | - rsyslog          |
|                     |  | - users-groups     |
|                     |  |                    |

12. 修改以下配置使得镜像创建的云主机主机名不带".novalocal"后缀且主机名称中可以 带点号。

a. 执行如下命令, 修改" \_\_init \_.py"文件。

vi /usr/lib/python2.7/site-packages/cloudinit/sources/\_\_init\_\_.py

按"i"进入编辑模式,根据关键字 toks 查询,修改内容如下回显信息所示。

```
if toks: 
     toks = str(toks).split('.') 
else: 
    toks = ["ip-8s" % lhost.replace(".", "-")]
else: 
     toks = lhost.split(".novalocal")
if len(toks) > 1: 
   hostname = \text{toks}[0]\#domain = \cdot \cdot \cdotjoin(toks[1:])
else: 
    hostname = \text{toks}[0]if fqdn and domain != defdomain:
     return "%s.%s" % (hostname, domain) 
else: 
   return hostname
```
修改完成后按"ESC"退出编辑模式,输入:wq!保存并退出。

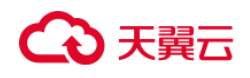

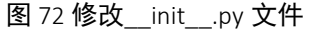

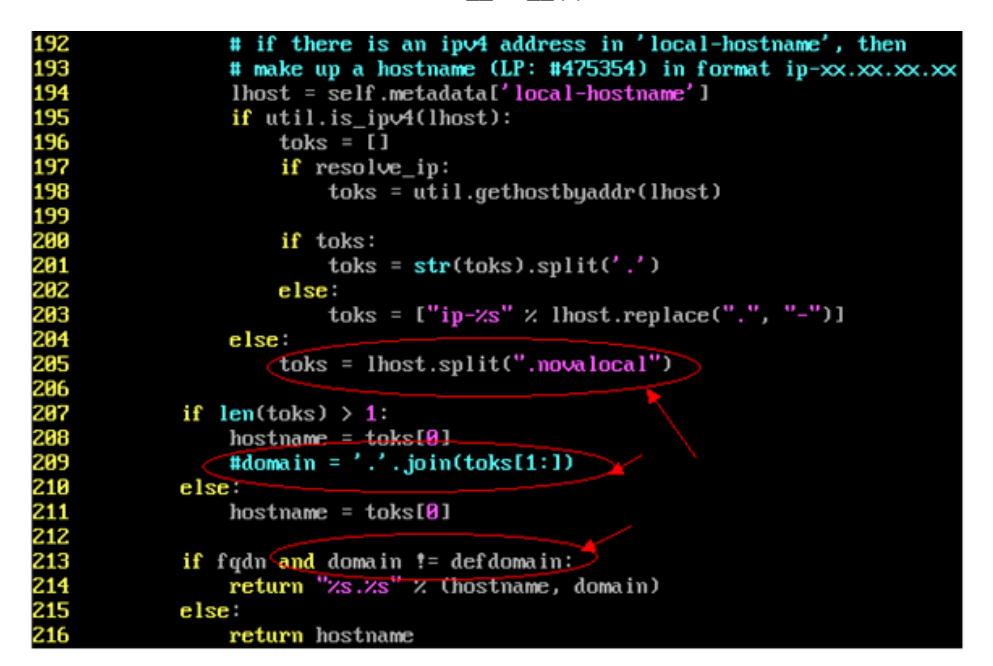

b. 执行如下命令进入"cloudinit/sources"文件夹。

cd /usr/lib/python2.7/site-packages/cloudinit/sources/

c. 执行如下命令,删除"\_\_init\_\_.pyc"文件和优化编译后的"\_\_init\_\_.pyo"文件。

rm -rf \_\_init\_\_\_.pyc

rm -rf \_\_init\_\_.pyo

d. 执行如下命令,清理日志信息。

rm -rf /var/lib/cloud/\*

rm -rf /var/log/cloud-init\*

13. 执行以下命令编辑 Cloud-Init 日志输出路径配置文件, 设置日志处理方式 handlers, 建 议配置为 cloudLogHandler。

vim /etc/cloud/cloud.cfg.d/05\_logging.cfg

图 73 配置为 cloudLogHandler

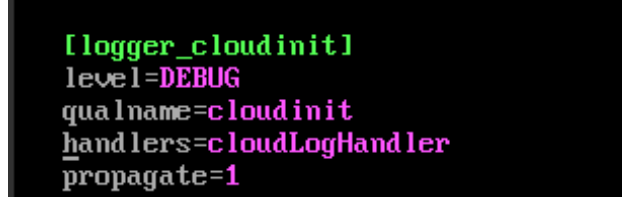

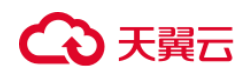

# <span id="page-194-0"></span>**检查 Cloud-Init 工具相关配置是否成功**

执行以下命令,无错误发生,说明 Cloud-Init 配置成功。

#### cloud-init init --local

正确安装的 Cloud-Init 会显示 Cloud-Init 的版本详细信息,并且无任何错误信息。例如,正 确安装的情况下,不含有缺少文件的提示信息。

# □说明

执行如下命令,可将系统用户密码有效期设置为最大。此操作可选。 chage -M 99999 \$user\_name 其中, user\_name 为系统用户, 例如 root 账户。 密码有效期建议设置为 99999。

# **安装一键式重置密码插件(**Linux**)**

#### **操作场景**

为了保证使用私有镜像创建的新云主机可以实现一键式重置密码功能,建议您在创建私有 镜像前安装密码重置插件 CloudResetPwdAgent。

- ⚫ 使用公共镜像创建的云主机,默认已经安装密码重置插件,不需要执行安装操作。
- ⚫ 使用外部镜像文件创建的云主机,请按照指导安装密码重置插件。

#### □说明

可选操作。如需使用控制台提供的一键式重置密码功能,请按照本节指导安装插件。

### **安装须知**

- 用户自行决定是否安装 CloudResetPwdAgent 插件, 使云主机具备一键式重置密码功能。
- 支持安装一键式重置密码插件的操作系统版本如下表所示。

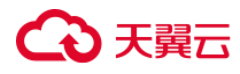

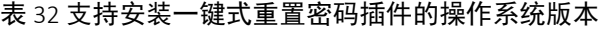

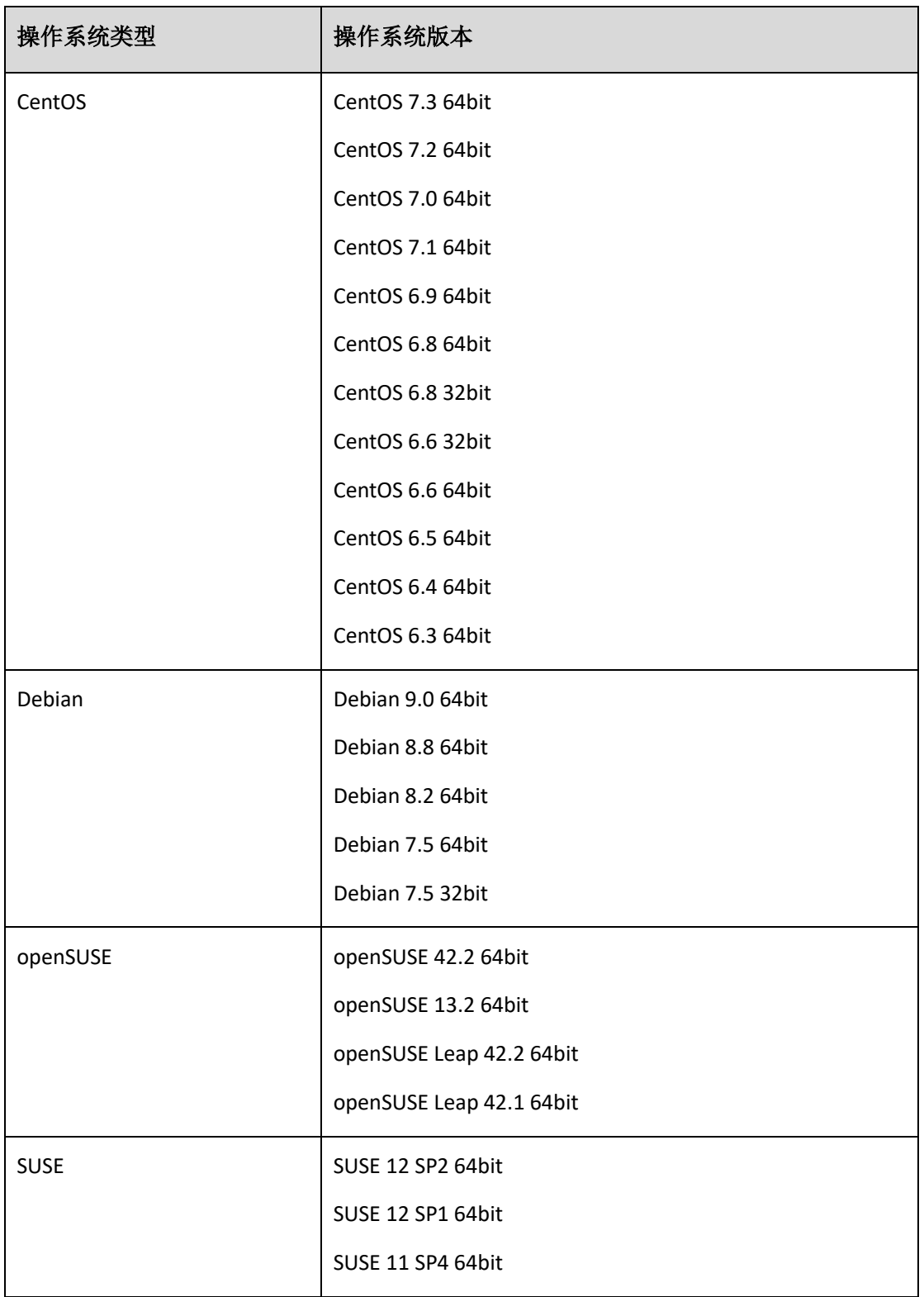

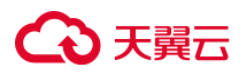

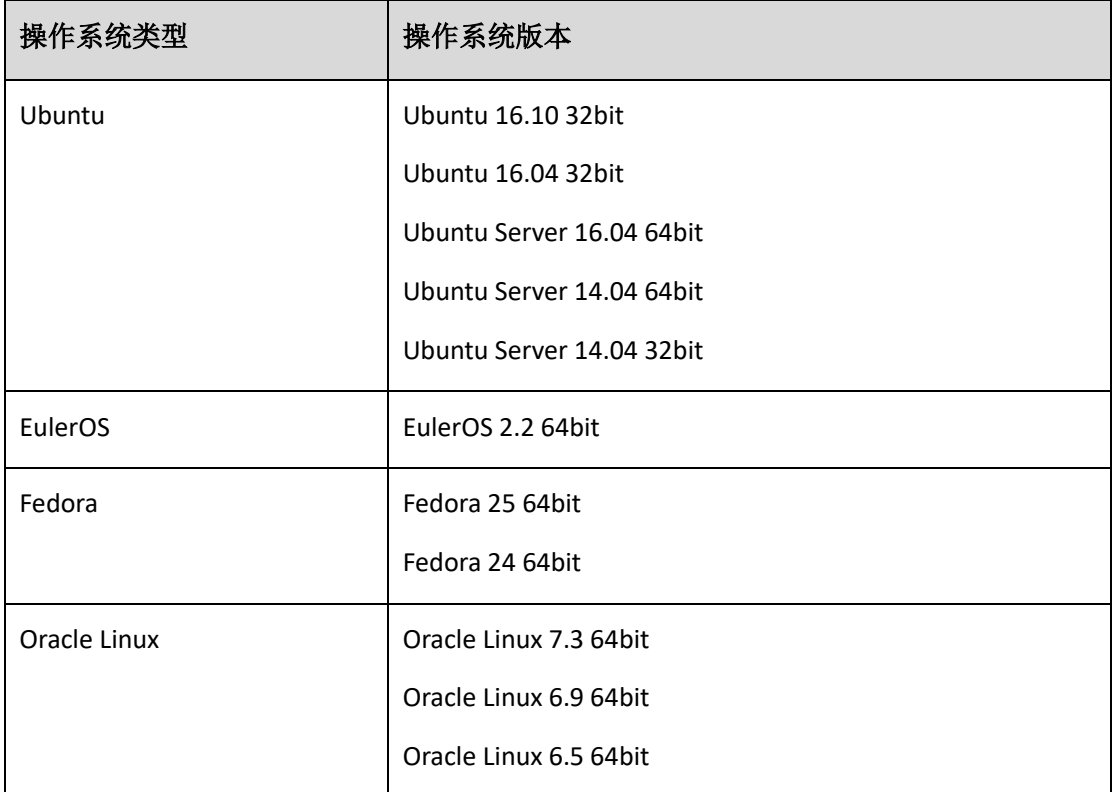

# **前提条件**

- ⚫ 云主机的状态为"运行中"。
- ⚫ 需保证根目录可写入,且剩余空间大于 300MB。
- 使用 SUSE 11 SP4 镜像创建的云主机, 内存需要大于等于 4G 时才能支持一键式重置密 码功能。
- 云主机使用的 VPC 网络 DHCP 不能禁用。
- ⚫ 云主机网络正常通行。
- ⚫ 云主机安全组出方向规则满足如下要求:
	- − 协议:TCP
	- − 端口范围:80
	- − 远端地址:169.254.0.0/16

如果您使用的是默认安全组出方向规则,则已经包括了如上要求,可以正常初始化。 默认安全组出方向规则为:

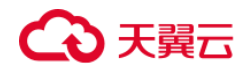

- 协议: ALL
- − 端口范围:ALL
- − 远端地址:0.0.0.0/16

#### **操作步骤**

1. 检 查 云 主 机 是 否 已 安 装 密 码 重 置 插 件 CloudResetPwdAgent 和 CloudResetPwdUpdateAgent。

提供如下两种方法供您检查。

# 方法一:在管理控制台查询

- a. 登录管理控制台。
- b. 选择"计算 > 弹性云主机"。
- c. 选中待检查的弹性云主机,并选择左上角的"重置密码"。
- 如果界面弹窗提示用户给云主机重置密码,表示已安装一键式重置密码插件,结 束。
- 如果界面弹窗提示下载重置密码脚本并安装,表示未安装一键式重置密码插件, 请继续执行步骤 2 进行安装。

# 方法二:登录弹性云主机查询

- a. 以 root 用户登录弹性云主机。
- b. 执行以下命令,查询是否已安装 CloudResetPwdAgent 和 CloudResetPwdUpdateAgent。 ls -lh /Cloud\*

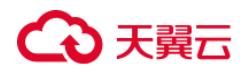

操作指南

图 74 查询是否已安装一键式重置密码插件

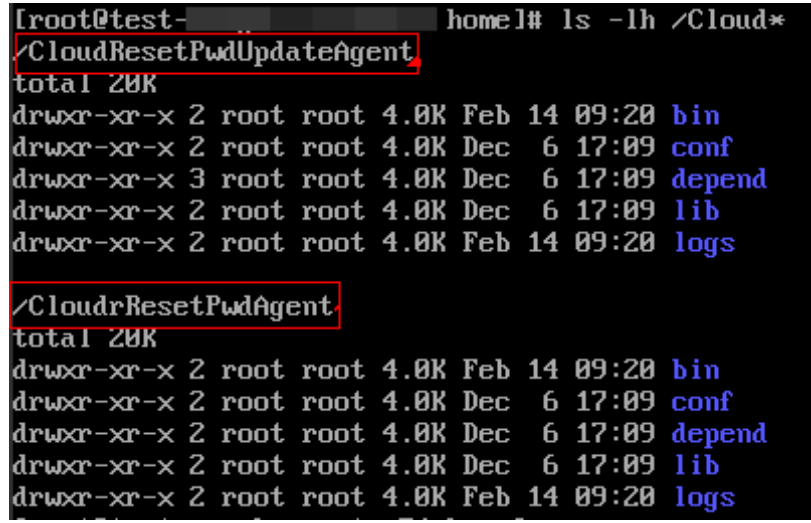

检查结果是否如上图所示。

- ⚫ 是,表示已安装一键式重置密码插件,结束。
- 否,表示未安装一键式重置密码插件,请继续执行步骤 2 进行安装。
- 2. 下载一键式重置密码插件 CloudResetPwdAgent。

# □说明

弹性云主机需要绑定弹性公网 IP 才能自动更新一键式重置密码插件。

下载并解压软件包 CloudResetPwdAgent.zip。

32 位操作系统下载地址:https://pwd.obs.cn-

jssz1.ctyun.cn/linux/32bit/CloudResetPwdAgent.zip 64 位操作系统下载地址:

https://pwd.obs.cn-jssz1.ctyun.cn/linux/64bit/CloudResetPwdAgent.zip 3. 安装一键式重置 密码插件。

a. 执行以下命令,进入文件 CloudResetPwdUpdateAgent.Linux。

cd CloudResetPwdAgent/CloudResetPwdUpdateAgent.Linux

b. 执行以下命令,添加文件 setup.sh 的运行权限。

chmod +x setup.sh

c. 执行以下命令,安装插件。

sudo sh setup.sh

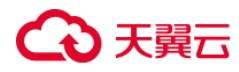

**2006年1月11日 1月11日 1月11日 1月11日 1月11日 1月11日 1月11日 1月11日 1月11日 1月11日 1月11日 1月11日 1月11日 1月11日 1月11日 1月11日 1月11日 1月1** 

d. 执行以下命令,检查密码重置插件是否安装成功。

service cloudResetPwdAgent status

service cloudResetPwdUpdateAgent status

如 果 服 务 CloudResetPwdAgent 和 CoudResetPwdUpdateAgent 的 状 态 均 不 是 "unrecognized service",表示插件安装成功,否则安装失败。

# □说明

- 您也可以根据步骤 1,检查密码重置插件是否安装成功。
- ⚫ 如果密码重置插件安装失败,请检查安装环境是否符合要求,并重试安装操作。

# **安装** Linux **特殊驱动**

# **操作场景**

对于一些类型的云主机,如果使用私有镜像进行创建,需要在制作私有镜像时安装特殊驱 动。

#### **NVIDIA 驱动**

如果这个私有镜像用于创建 P1 型云主机, 需要在镜像中安装 NVIDIA 驱动, 实现计算加速 功能。安装操作请参见 P1 [型云主机如何安装](#page-207-0) NVIDIA 驱动?。

# **卸载云主机的数据盘**

#### **操作场景**

如果创建私有镜像所使用的原云主机挂载了多个数据盘,可能导致由私有镜像创建的新云 主机无法使用。因此在创建私有镜像前,需要卸载原云主机中挂载的所有数据盘。

本节介绍如何卸载云主机中挂载的所有数据盘。

## **前提条件**

已登录到创建 Linux 私有镜像所使用的云主机。

#### **操作步骤**

# ■ 心 天翼元

1. 查询是否挂载数据盘。

执行以下命令,检查云主机挂载的磁盘块数。

fdisk -l

- − 磁盘块数>1,表示云主机挂载有数据盘,执行 2。
- − 磁盘块数=1,表示云主机未挂载数据盘,执行 3。
- 2. 执行以下命令,检查当前云主机挂载的数据分区。

mount

− 回显不包含数据盘分区的信息时,无需进行卸载数据盘的操作。

```
/dev/vda1 on / type ext4 (rw,relatime,data=ordered)
```
− 回显包含类似如下信息,请执行 3。

```
/dev/vda1 on / type ext4 (rw,relatime,data=ordered) 
/dev/vdb1 on /mnt/test type ext4 (rw,relatime,data=ordered)
```
- 3. 清理"fstab"文件中的配置信息。
	- a. 执行以下命令编辑"fstab"文件。

vi /etc/fstab

b. 删除相关数据盘在"fstab"文件中的配置信息。

"/etc/fstab"文件中记录了系统启动时自动挂载的文件系统和存储设备的信息,需要 删除,如下图中最后一行是数据盘在"fstab"中的配置信息。

#### 图 75 数据盘在 fstab 文件中的配置信息

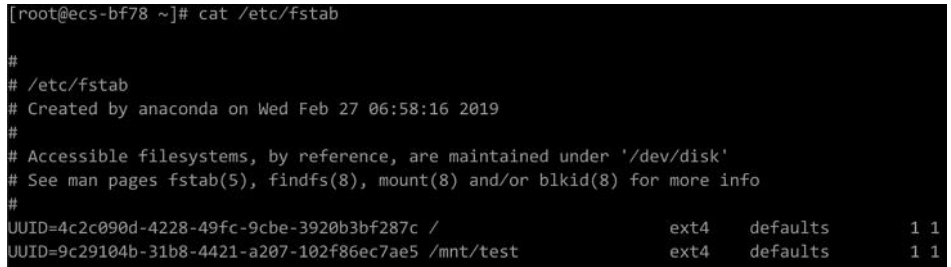

4. 执行如下命令,卸载已挂载的数据盘。

卸载前请确认数据盘上没有任何数据读写,否则会导致卸载失败。

#### umount /dev/vdb1

5. 执行以下命令,再次查看当前云主机挂载的数据分区。

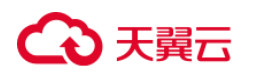

操作指南

mount

回显信息中不再包含数据盘分区的信息时,则表示卸载成功。

常见问题

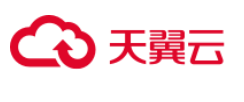

# **常见问题**

# **镜像咨询**

# **镜像怎么选?**

在创建弹性云主机或物理机实例时,必须选择一个镜像,如何在众多镜像类型和操作系统 中选择合适的镜像,取决于以下因素:

- ⚫ 区域和可用区
- ⚫ 镜像类型
- ⚫ 操作系统

## **区域和可用区**

镜像是一种区域性资源,您不能跨区域使用镜像创建实例。例如,在区域 A 创建实例时, 您只能选择位于区域 A 的镜像。更多区域,请参[见区域和可用区。](#page-27-0)

# **镜像类型**

根据镜像来源不同,分为公共镜像、私有镜像和共享镜像。其中,私有镜像又分为系统盘 镜像、数据盘镜像和整机镜像。详情请参见什么是镜像服务。

# **操作系统**

选择操作系统时,您可能需要考虑以下方面:

⚫ 选择架构类型

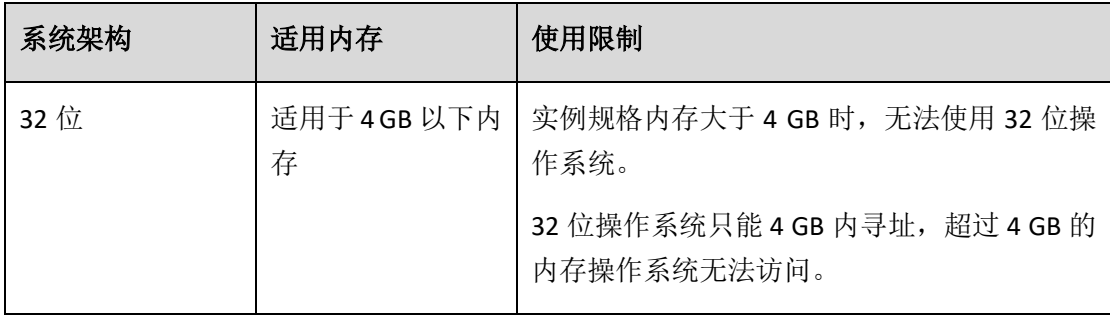

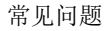

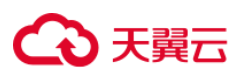

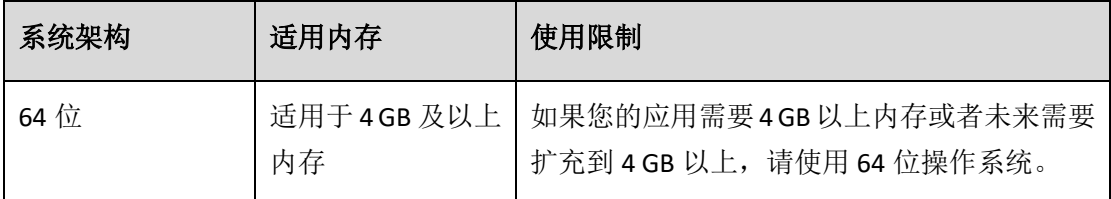

选择操作系统类型

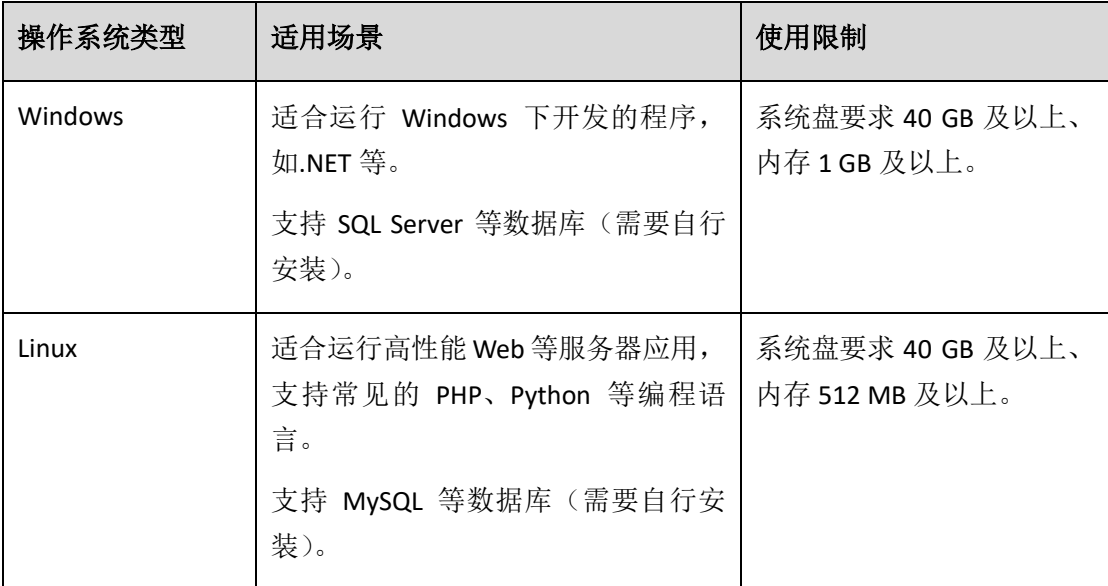

# **如何扩大镜像的配额?**

# **什么是配额?**

为防止资源滥用,平台限定了各服务资源的配额,对用户的资源数量和容量做了限制。如 您最多可以创建多少台弹性云主机、多少块云硬盘。

如果当前资源配额限制无法满足使用需要,您可以申请扩大配额。

# <span id="page-203-0"></span>**怎样查看我的配额?**

1. 登录控制台。

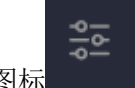

2. 单击页面右上角的"我的配额"图标

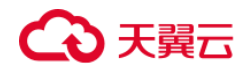

常见问题

系统进入"服务配额"页面。

3. 您可以在"服务配额"页面,查看各项资源的总配额及使用情况。 如果当前配额不能满足业务要求,请参考后续操作,申请扩大配额。

# <span id="page-204-0"></span>**如何申请扩大配额?**

目前系统暂不支持在线调整配额大小。如您需要调整配额,请拨打热线或发送邮件至客服, 客服会及时为您处理配额调整的需求,并以电话或邮件的形式告知您实时进展。

在拨打热线或发送邮件之前,请您准备好以下信息:

⚫ 账号名,获取方式如下:

登录云账户管理控制台,在右上角单击账户名,选择"我的凭证",在"我的凭证"页 面获取"账号名"。

● 配额信息, 包括: 服务名、配额类别、需要的配额值。

# **能否跨账号使用私有镜像?**

能。

您可以通过共享镜像功能,将私有镜像共享给其他账号使用,详细操作请参[见共享指定镜](#page-107-0) [像。](#page-107-0)

# **操作系统停止支持类**

关于操作系统停止支持的内容可见 CentOS [操作系统停止支持应对计划。](#page-30-0)

# **镜像创建类**

# **创建镜像常见问题**

# **一个账号最多可以创建多少个私有镜像?**

您在一个区域内默认最多可以创建私有镜像个数可以通[过怎样查看我的配额中](#page-203-0)的镜像服务 总配额来进行查询。如果您需要创建更多的私有镜像,可以通过提交工单的方式,申请扩

# △天翼云

大配额上限,详细操作请参[见如何扩大镜像的配额?](#page-204-0)

## **云主机创建私有镜像的时候一定要关机吗?**

是的。运行状态下的云主机,其内存可能会缓存正准备写入的数据,为了避免您制作的镜 像出现数据丢失问题,请您在制作镜像前关闭云主机。

# **Windows 私有镜像创建的弹性云主机的密码是什么?**

当前暂不支持在控制中心修改使用 Windows 私有镜像创建的云主机密码,请您使用原来制 作镜像的源云主机的密码登录云主机后再修改密码。

#### **在哪里查看镜像创建进度?创建镜像需要多少时间?**

登录管理控制台,选择"计算 > 镜像服务",单击"私有镜像"页签,在私有镜像列表的 "状态"列查看镜像创建进度。

镜像创建过程涉及 XEN、KVM 虚拟化平台原生驱动的安装, OS 内核的加载以及 grub 引导 配置等环节,处理时间可能会比较长。并且网络速度、镜像文件类型、镜像所属实例的磁 盘大小等因素均会影响镜像的创建时长。

# Windows **操作系统制作私有镜像为什么要执行** Sysprep **操作?**

# **执行 Sysprep 的作用**

对于需要加入域且使用域账号登录 Windows 操作系统的用户,在创建私有镜像前,需要执 行 Sysprep 操作。否则,镜像会包含和原云主机相关的信息,特别是 SID 信息。具有多个相 同 SID 的云主机加入域会失败。如果您的 Windows 系统不需要加入域等操作, 您可以选择 不执行 Sysprep 操作。

# △注意

- ⚫ 配置 Sysprep 前,必须确保 Windows 操作系统正版激活。
- ⚫ Sysprep 的相关详细信息请参考:[https://technet.microsoft.com/zh-cn/library/cc721940\(v=ws.10\).aspx](https://technet.microsoft.com/zh-cn/library/cc721940(v=ws.10).aspx)

# **执行 Sysprep 的限制**

由于操作系统的相关限制, 只能将 Sysprep 用于配置 Windows 操作系统的全新安装。可以 根据需要多次运行 Sysprep 以构建和配置 Windows 安装。但是,重置 Windows 激活次数最

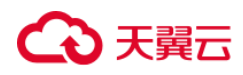

多为三次。禁止使用 Sysprep 来重新配置已部署的 Windows 现有安装。

# □说明

在 Windows 命令行中输入以下命令, 在"Windows Script Host"弹窗中查看还能执行 Sysprep 的次 数。

slmgr /dlv

当"剩余 Windows 重置计数"的值为  $0$  时, 无法执行 Sysprep。

# **通过** API **无法创建** ZVHD2 **格式的镜像怎么办?**

#### **问题描述**

用户使用 API 创建 7VHD2 格式镜像时, 得到的镜像格式为 7VHD。

# **处理方法**

查看用户使用的 token 是否带有"op\_gated\_lld"角色("op\_gated\_lld"为公测标识,在 "获取用户 Token"API 响应消息的 body 体中查看), ZVHD2 格式镜像具备延迟加载特性, 如果当前环境不支持延迟加载特性,或者处于公测阶段,则创建 ZVHD2 格式镜像不成功。 请先联系客服,确保当前环境已支持延迟加载特性后,重新获取 token,再使用新的 token 制作镜像。

# **镜像共享类**

# **镜像共享类**

**每个镜像最多可以共享给多少个租户?**

128 个。

## **我最多可以获得多少个共享镜像?**

没有限制。

# **使用共享镜像是否占用我的私有镜像配额?**

不占用。

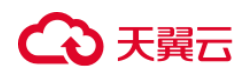

# **共享镜像给一个账号,而这个账号没有接受或者拒绝,消耗共享配额吗?**

不消耗。

# **我能把别人共享给我的镜像再共享给其他人吗?**

不能。

#### **我把镜像共享给其他人,还能使用该镜像创建云主机吗?**

可以。您将镜像共享给其他账号后,还可以用该镜像创建云主机,在该云主机的基础上也 可以继续创建私有镜像。

# **拒绝后的共享镜像如何使用?**

用户 B 拒绝了用户 A 的共享镜像的情况下,如果需要使用该共享镜像,需要告知用户 A 按 照以下步骤完成操作。

● 方法一

用户 A 重新将用户 B 添加为镜像的共享租户。请参[考添加镜像的共享租户。](#page-111-0)

⚫ 方法二

用户 B 重新接受已拒绝的共享镜像。请参[考接受已经拒绝的共享镜像。](#page-110-0)

# **操作系统类**

# <span id="page-207-0"></span>UEFI **启动方式与** BIOS **启动方式有哪些区别**

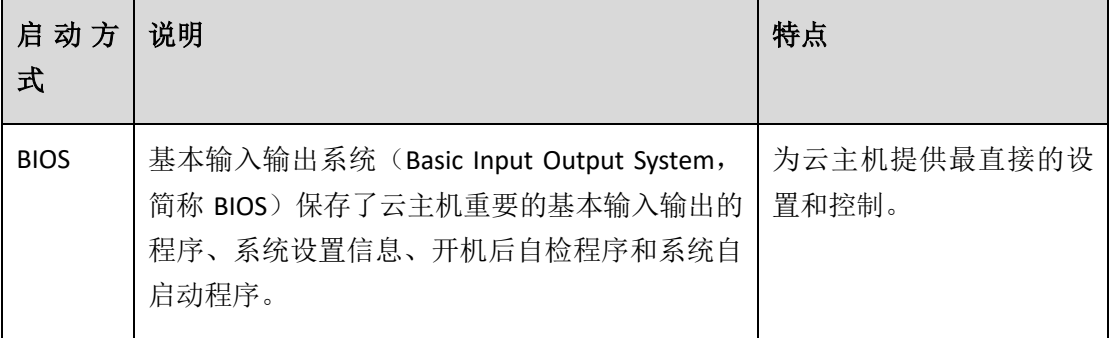

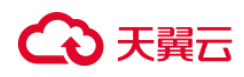

常见问题

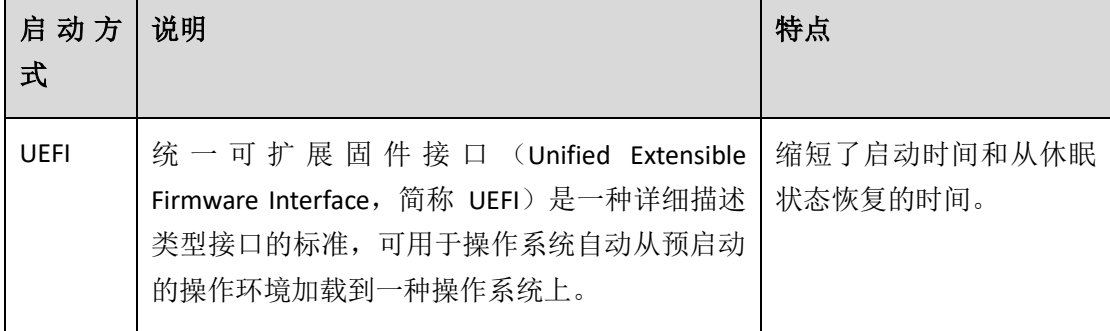

# P1 **型云主机如何安装** NVIDIA **驱动?**

# **前提条件**

- 已绑定弹性 IP。
- ⚫ 已根据下表,下载对应操作系统所需驱动的安装包。

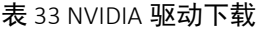

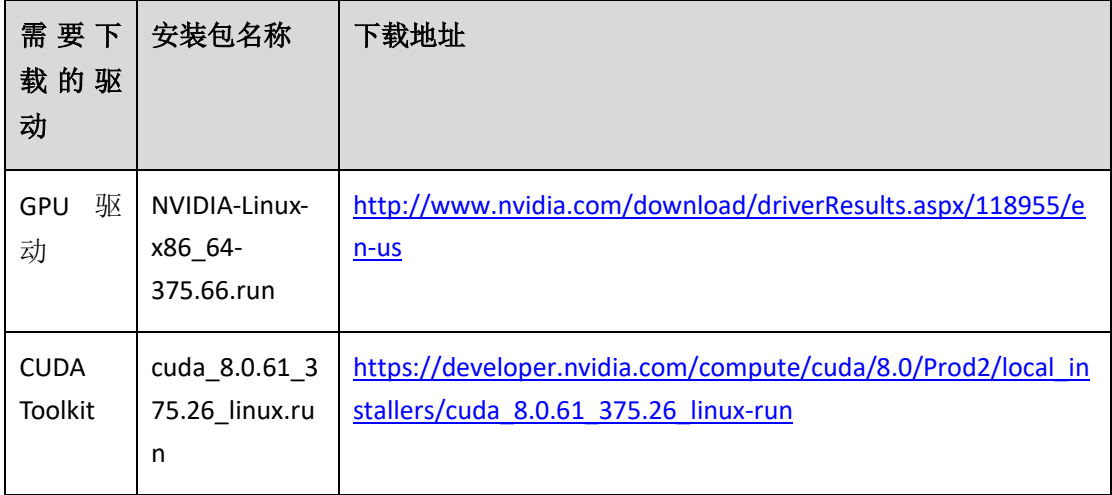

# **操作步骤**

步骤 1 登录 P1 型弹性云主机,并执行以下命令,切换至 root 权限。

sudo su

步骤 2 (可选)执行以下命令,安装 gcc、g++和 kernel-devel。

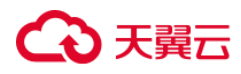

如果已安装 gcc、g++和 kernel-devel,请跳过本操作。

yum install gcc

yum install gcc-c++

yum install make

yum install kernel-devel-`uname -r`

步骤 3 (可选)禁用 Nouveau 驱动。

如果弹性云主机安装了 Nouveau 驱动, 为避免安装 NVIDIA 驱动时发生冲突, 需先 禁用。

1. 执行以下命令,查看弹性云主机是否安装 Nouveau 驱动。

lsmod | grep nouveau

- − 是,执行步骤 3.2。
- − 否,执行步骤 3。
- 2. 将如下语句添加至文件"/etc/modprobe.d/blacklist.conf"的末尾。

blacklist nouveau

3. 执行以下命令,备份并新建一个 initramfs。

mv /boot/initramfs-\$(uname -r).img /boot/initramfs-\$(uname -r).img.bak

dracut -v /boot/initramfs-\$(uname -r).img \$(uname -r)

4. 执行以下命令,重启弹性云主机。

reboot

步骤 4 (可选)关闭 X 服务。

如果弹性云主机当前为图形化界面,为避免安装 NVIDIA 驱动时发生冲突,需先关 闭 X 服务。

1. 执行以下命令,切换至多用户模式。

# systemctl set-default multi-user.target

2. 执行以下命令,重启弹性云主机。

reboot

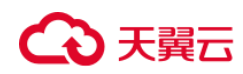

## 步骤 5 (可选)安装 GPU 驱动。

您可以使用 CUDA Toolkit 安装包中自带的 GPU 驱动, 或者单独下载配套的 GPU 驱 动版本。如无特殊要求,推荐您安装前提条件中提供的 GPU 驱动版本"NVIDIA-Linux-x86\_64-375.66.run",该版本已经过充分验证。

1. 将下载的 GPU 驱动安装包 "NVIDIA-Linux-x86 64-xxx.yy.run"上传到弹性云主 机的"/tmp"目录下。

其中,驱动下载地址: http://www.nvidia.com/Download/index.aspx?lang=en

图 76 下载 GPU 驱动

# **NVIDIA Driver Downloads**

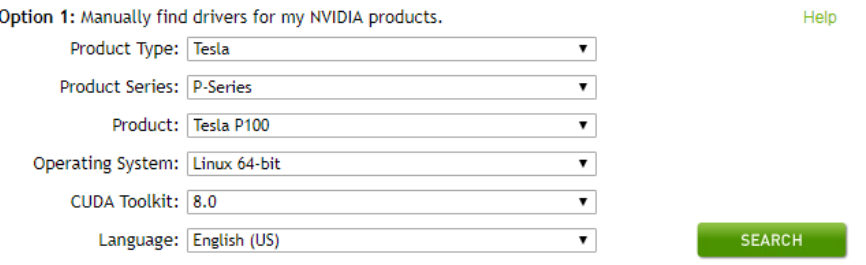

2. 执行以下命令,安装 GPU 驱动。

sh ./NVIDIA-Linux-x86\_64-xxx.yy.run

3. 执行以下命令,删除压缩包。

rm -f NVIDIA-Linux-x86\_64-xxx.yy.run

#### 步骤 5 安装 CUDA Toolkit。

如无特殊要求,推荐您安装前提条件中提供的 CUDA Toolkit 版 本 "cuda\_8.0.61\_375.26\_linux.run",该版本已经过充分验证。

1. 将下载的 CUDA Toolkit 安装包"cuda\_a.b.cc\_xxx.yy\_linux.run"上传到弹性云主 机的"/tmp"目录下。

其中, CUDA Toolkit 下载地址: https://developer.nvidia.com/cuda-downloads

2. 执行以下命令,修改权限。

chmod +x cuda\_a.b.cc\_xxx.yy\_linux.run

3. 执行以下命令,安装 CUDA Toolkit。

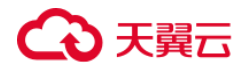

./cuda\_a.b.cc\_xxx.yy\_linux.run -toolkit -samples -silent -override --tmpdir=/tmp/

4. 执行以下命令,删除压缩包。

rm -f cuda\_a.b.cc\_xxx.yy\_linux.run

5. 执行如下三条命令,验证是否安装成功。

cd /usr/local/cuda/samples/1\_Utilities/deviceQueryDrv/

make

./deviceQueryDrv

回显信息中包含"Result = PASS",表示 CUDA Toolkit 和 GPU 驱动安装成功。

```
./deviceQueryDrv Starting... 
CUDA Device Query (Driver API) statically linked version 
Detected 1 CUDA Capable device(s) 
Device 0: "Tesla P100-PCIE-16GB" 
 CUDA Driver Version: 8.0
   CUDA Capability Major/Minor version number: 6.0 
   Total amount of global memory: 16276 MBytes (17066885120 bytes) 
   (56) Multiprocessors, ( 64) CUDA Cores/MP: 3584 CUDA Cores 
  GPU Max Clock rate: 1329 MHz (1.33 GHz)
 Memory Clock rate: 715 Mhz
  Memory Bus Width: 4096-bit 
  L2 Cache Size: 4194304 bytes
   Max Texture Dimension Sizes 1D=(131072) 2D=(131072, 65536) 
3D=(16384, 16384, 16384) 
  Maximum Layered 1D Texture Size, (num) layers 1D=(32768), 2048 layers
   Maximum Layered 2D Texture Size, (num) layers 2D=(32768, 32768), 2048 layers 
   Total amount of constant memory: 65536 bytes 
   Total amount of shared memory per block: 49152 bytes 
   Total number of registers available per block: 65536 
  Warp size:
   Maximum number of threads per multiprocessor: 2048 
  Maximum number of threads per block: 1024
  Max dimension size of a thread block (x,y,z): (1024, 1024, 64)
  Max dimension size of a grid size (x,y,z): (2147483647, 65535, 65535)
   Texture alignment: 512 bytes 
  Maximum memory pitch: 2147483647 bytes
   Concurrent copy and kernel execution: Yes with 2 copy engine(s) 
   Run time limit on kernels: No 
   Integrated GPU sharing Host Memory: No 
   Support host page-locked memory mapping: Yes 
   Concurrent kernel execution: Yes 
   Alignment requirement for Surfaces: Yes 
  Device has ECC support: Enabled
   Device supports Unified Addressing (UVA): Yes 
   Device PCI Domain ID / Bus ID / location ID: 0 / 0 / 6 
  Compute Mode:
```
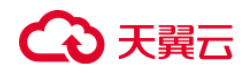

```
 < Default (multiple host threads can use ::cudaSetDevice() with device 
simultaneously) > 
Result = PASS
```
#### **----**结束

Windows **弹性云主机如何删除多余的网络连接?**

# **方法一**

- 1. 按"Win+R"键打开运行对话框,输入 regedit 并按回车键,打开注册表编辑器。
- 2. 打开至以下注册表键值:

### "HKEY\_LOCAL\_MACHINE\SOFTWARE\Microsoft\Windows

NT\CurrentVersion\NetworkList\ProfilesProfiles"中可能包含多个子项,且这些子项名称为数 字与字母组成的序列。依次单击每个子项,检查右侧窗口中名为"ProfileName"这个键值 所对应的"数据"列。

- 3. 双击"ProfileName",将"数值数据"修改为待更改的网络名称。
- 4. 重启云主机,使修改生效。

# **方法二**

- 1. 按"Win+R"键打开运行对话框,输入 regedit 并按回车键, 打开注册表编辑器。
- 2. 打开至以下注册表键值。

HKEY\_LOCAL\_MACHINE\SOFTWARE\Microsoft\Windows NT\CurrentVersion\NetworkList\Profiles HKEY\_LOCAL\_MACHINE\SOFTWARE\Microsoft\Windows

NT\CurrentVersion\NetworkList\Signatures\Unmanaged

3. 删除如下注册表删除键下的目录。

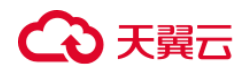

## 图 77 注册表目录

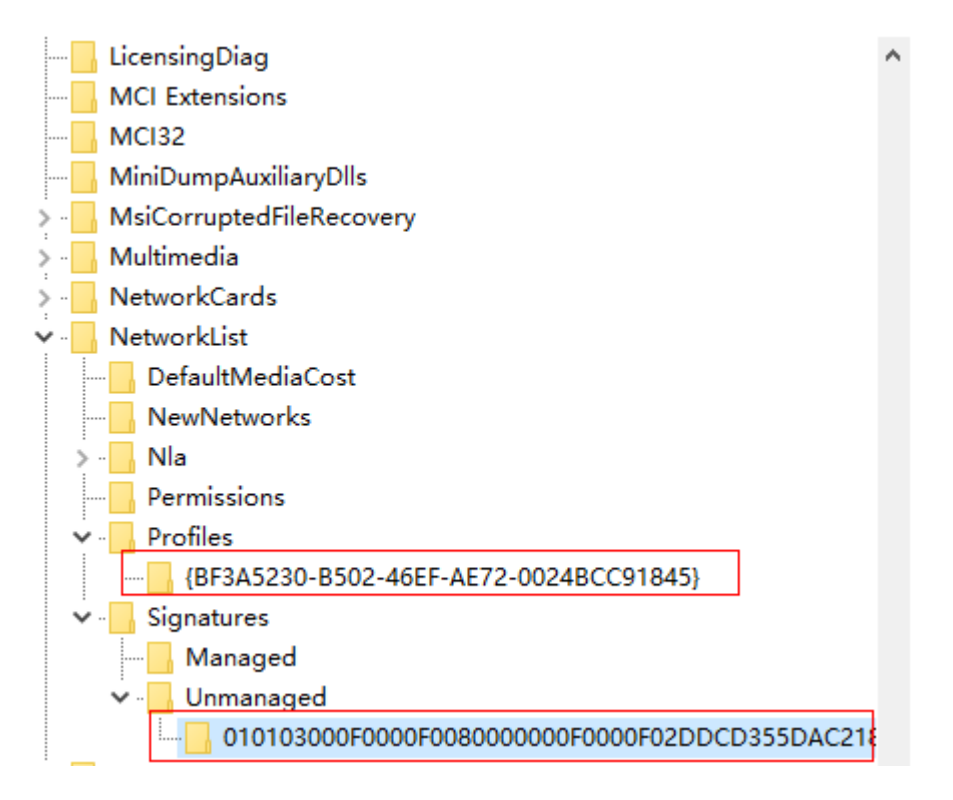

# **弹性云主机启动缓慢怎么办?**

# **问题描述**

如果云主机启动时间较长,可以通过修改默认等待时间,提高启动速度。

处理方法

- 1. 登录云主机。
- 2. 执行以下命令,切换至 root 用户。

sudo su

3. 执行以下命令,查询 grub 文件的版本。

rpm -qa | grep grub

图 78 查询 grub 版本

|]# rpm -qa | grep grub2-2.02-0.44.el7.centos.x86 64

4. 将 grub 文件中 timeout 时间修改为 0s。

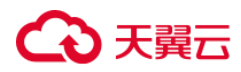

− grub 版本小于 2 的:

打开文件"/boot/grub/grub.cfg"或"/boot/grub/menu.lst", 并 修 改 等 待 时 间 "timeout=0"。

− grub 版本为 2 的:

打开文件"/boot/grub2/grub.cfg",并修改等待时间"timeout=0"。

#### 图 79 修改等待时间

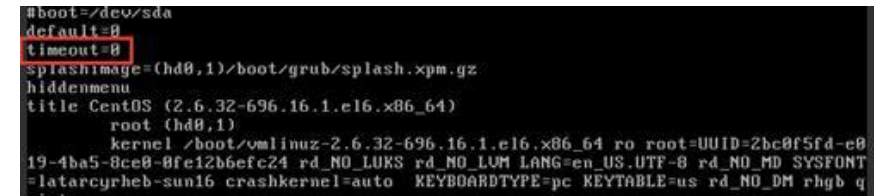

# **一键式重置密码插件启动失败时如何操作?**

# **问题描述**

一键式重置密码插件安装完成后,插件启动失败。

# **处理方法**

在云主机中增加如下配置,完成一键重置密码插件的启动。不同操作系统的文件路径不同, 具体操作请参[见操作步骤。](#page-214-0)

```
/CloudrResetPwdAgent/bin/cloudResetPwdAgent.script start 
/CloudResetPwdUpdateAgent/bin/cloudResetPwdUpdateAgent.script start
```
#### □说明

- 如果文件最后有"exit 0",则在文件最后的"exit 0"前一行输入以上内容。如果文件最后无 "exit 0",则在文件最后一行输入。
- ⚫ 使用 SUSE 11 SP4 镜像创建的云主机,内存需要大于等于 4G 时才能支持一键式密码重置功能。

# <span id="page-214-0"></span>**操作步骤**

● CoreOS 操作系统, 请执行如下命令完成一键式重置密码插件的启动。

```
cat >/etc/systemd/system/cloudResetPwdAgent.service <<EOT 
[Unit] 
Description=cloudResetPwdAgent service 
Wants=local-fs.target 
Requires=local-fs.target
```
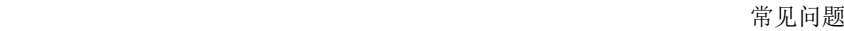

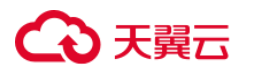

[Service] Type=simple ExecStart=/CloudrResetPwdAgent/bin/cloudResetPwdAgent.script start RemainAfterExit=yes ExecStop=/CloudrResetPwdAgent/bin/cloudResetPwdAgent.script stop KillMode=none [Install] WantedBy=multi-user.target EOT systemctl enable cloudResetPwdAgent.service cat >/etc/systemd/system/cloudResetPwdUpdateAgent.service <<EOT [Unit] Description=cloudResetPwdUpdateAgent service Wants=local-fs.target Requires=local-fs.target [Service] Type=simple ExecStart=/CloudResetPwdUpdateAgent/bin/cloudResetPwdUpdateAgent.script start RemainAfterExit=yes ExecStop=/CloudResetPwdUpdateAgent/bin/cloudResetPwdUpdateAgent.script stop KillMode=none [Install] WantedBy=multi-user.target EOT systemctl enable cloudResetPwdUpdateAgent.service

#### ⚫ SUSE、Ubuntu 或 Debian 操作系统

a. 执行如下命令,打开 rc 文件。

vi /etc/init.d/rc

b. 按"i"进入编辑模式,在文件末尾补充如下内容:

/CloudrResetPwdAgent/bin/cloudResetPwdAgent.script start /CloudResetPwdUpdateAgent/bin/cloudResetPwdUpdateAgent.script start

c. 按"Esc"后,输入:wq, 按"Enter", 保存设置并退出。

## ⚫ CentOS 7 系列操作系统

a. 执行如下命令,打开 rc.local 文件。

chmod +x /etc/rc.d/rc.local

vi /etc/rc.d/rc.local

b. 按"i"进入编辑模式,在文件末尾补充如下内容:

/CloudrResetPwdAgent/bin/cloudResetPwdAgent.script start /CloudResetPwdUpdateAgent/bin/cloudResetPwdUpdateAgent.script start

- c. 按"Esc"后,输入:wq, 按"Enter", 保存设置并退出。
- ⚫ openSUSE 13 系列操作系统
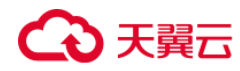

a. 执行如下命令,打开 boot.local 文件。

vi /etc/init.d/boot.local

b. 按"i"进入编辑模式,在文件末尾补充如下内容:

/CloudrResetPwdAgent/bin/cloudResetPwdAgent.script start /CloudResetPwdUpdateAgent/bin/cloudResetPwdUpdateAgent.script start

- c. 按"Esc"后,输入:wq,按"Enter",保存设置并退出。
- ⚫ Debian 8 系列操作系统
	- a. 执行如下命令,打开 rc.local 文件。

vi /etc/rc.local

b. 按"i"进入编辑模式,在文件末尾补充如下内容:

/CloudrResetPwdAgent/bin/cloudResetPwdAgent.script start /CloudResetPwdUpdateAgent/bin/cloudResetPwdUpdateAgent.script start

- c. 按"Esc"后,输入:wq,按"Enter",保存设置并退出。
- ⚫ Fedora 20 系列操作系统
	- a. 执行如下命令,打开 rc.local 文件。

touch /etc/rc.d/rc.local

chmod +x /etc/rc.d/rc.local

vi /etc/rc.d/rc.local

b. 按"i"进入编辑模式, 在文件末尾补充如下内容:

/CloudrResetPwdAgent/bin/cloudResetPwdAgent.script start /CloudResetPwdUpdateAgent/bin/cloudResetPwdUpdateAgent.script start

- c. 按"Esc"后,输入:wq,按"Enter",保存设置并退出。
- ⚫ 其他操作系统
	- a. 执行如下命令,打开 rc.local 文件。

vi /etc/rc.d/rc

b. 按"i"进入编辑模式,在文件末尾补充如下内容:

/CloudrResetPwdAgent/bin/cloudResetPwdAgent.script start /CloudResetPwdUpdateAgent/bin/cloudResetPwdUpdateAgent.script start

c. 按"Esc"后,输入:wq,按"Enter",保存设置并退出。

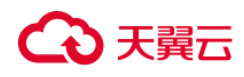

## **如何解决** SR-IOV **场景下** Windows 7 **弹性云主机安装** 82599 **网卡驱动报错?**

### **问题描述**

从 Intel 官 网 下 载 最 新 的 20.4.1 版 本 驱 动 包 ( 下 载 地 址 : https://downloadcenter.intel.com/search?keyword=Intel++Ethernet+Connections+CD),该版本 驱动包在 Windows7 64 位 SR-IOV 直通弹性云主机上安装时会提示"找不到英特尔适配器" 错误。

### **原因分析**

Intel 82599 直通网卡在未安装驱动时被操作系统识别为以太网控制器设备,20.4.1 版本驱动 包在安装时未能正确识别出 Intel 网卡设备,导致程序报错。

### **处理方法**

在 20.4.1 驱动包文件夹下运行 Autorun.exe。安装驱动包前先给网卡安装驱动,使网卡被系 统识别为 Intel 82599 VF 设备, 安装驱动有两种方法。

- ⚫ 方法 1:通过版本更新方法安装驱动
	- a. 从 Intel 官网下载 18.6 版本驱动包。
	- b. 到 18.6 驱动包安装文件夹下运行 Autorun.exe 进行安装。
	- c. 成功后到 20.4.1 版本驱动包文件夹下运行 Autorun.exe 更新驱动。
- 方法 2: 设备管理器手动安装驱动

a. 打开 Windows 资源管理器, 右键单击"计算机", 选择"管理", 打开"设备管理 器",在设备管理器中找到网卡,未安装驱动时,网卡位于"其他设备"一栏,名字为 "以太网控制器"。

- b. 右键单击"以太网控制器", 选择"更新驱动程序软件"。
- c. 单击"浏览",选择驱动包所在路径,单击"下一步"。
- d. 驱动安装成功后,可以在设备管理器的"网络适配器"一栏看到网卡。
- e. 单击"Autorun.exe"安装 20.4.1 版本一键安装驱动包。

# **镜像导入类**

# △天翼云

# 为什么 VHD 格式的镜像上传失败, 任务中心查看报错为外部镜像文件的系统盘

# **容量大于用户设置的系统磁盘容量?**

如果用户通过外部镜像文件注册私有镜像失败,且在任务中心查看错误信息为外部镜像文 件的系统盘容量大于用户设置的系统磁盘容量。此问题通常有两种情况:

1. 用户设置的系统盘大小小于原来平台虚拟机的系统盘大小,请重新确认原镜像文件的 系统盘大小并重新注册。

2. 用户使用的 vhd 格式是通过 qemu-img 或者其他类似工具转换生成,产生的 vhd 格式的 实际虚拟磁盘大小(virtual size)和用户原虚拟机系统盘大小不一致,具体原因参考: https://bugs.launchpad.net/qemu/+bug/1490611

此情况下可以通过 qemu-img 工具的 qemu-img info 命令检查处理。

```
[xxxx@xxxxx test]$ qemu-img info 2g.vhd
image: 2g.vhd 
file format: vpc 
virtual size: 2.0G (2147991552 bytes) 
disk size: 8.0K 
cluster_size: 2097152
```
计算virtual size 的bytes 换算成以G 为单位的值是否为整数值。如上所示,2147991552 bytes 通过换算得到大小约为 2.0004G, 大于 2G, 因此上传时, 上传时需要设置系统盘大小大于 2G 的值。

# **镜像导出类**

# **制作的私有镜像可以下载到本地吗?支持哪些镜像格式?**

用户制作的私有镜像可以通过"导出镜像"功能下载到本地,支持导出 VMDK、VHD、 QCOW2 和 ZVHD 格式的镜像。

### **云主机系统盘镜像导出后,能在物理机上安装吗?**

云主机系统盘镜像为虚拟机文件,包含一个系统的运行环境,无安装引导程序,因此无法 在物理机上直接安装。

# 4 天翼云

# **为什么镜像导出到** OBS **桶后,大小和在镜像服务中显示的不一致?**

### 问题描述

私有镜像导出到 OBS 桶后,大小和在镜像服务中显示的不一致。例如:私有镜像在镜像服 务页面显示的镜像大小为 1.04 GB, 导出到 OBS 桶后, 大小为 2.91 GB。

### 原因分析

在导出到 OBS 桶时,会先让用户选择导出的文件格式,导出后的文件大小根据所选择的文 件格式来决定。所以私有镜像在导出后,因为格式不同而出现了与预估大小不一致的现象。

## **公共镜像能否直接下载到本地?**

暂不支持直接下载公共镜像。

# **镜像为什么没有"导出"按钮?**

在镜像列表页面,有些镜像不支持导出功能,因此在"操作"列没有提供"导出"按钮。 以下镜像不支持导出功能:

- ⚫ 公共镜像
- ⚫ 整机镜像
- ISO 镜像
- Windows、SUSE 公共镜像所创建的私有镜像

# **镜像复制类**

# **什么场景下需要复制镜像?**

复制镜像为区域内复制场景如下:

⚫ 区域内复制

应用于加密镜像与非加密镜像转换,或者其他需要复制镜像的场景。

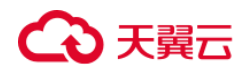

# **可以复制哪些镜像?**

复制镜像只支持私有镜像,不同的复制方式限制也不同,分别如下:

⚫ 区域内复制

整机镜像和使用 ISO 文件创建的私有镜像不支持区域内复制。

# **复制一个镜像需要多久?**

复制镜像的时间取决于网络传输速度和任务队列的排队数量。

## **复制镜像怎么收费?**

⚫ 区域内复制

系统盘镜像、数据盘镜像:复制后的镜像存储在 OBS 桶中, 免费使用。

□说明

整机镜像不支持区域内复制。

# **镜像删除类**

## **云主机退订或删除后,使用该云主机创建的私有镜像是否自动删除?**

使用云主机创建的私有镜像存储在 OBS 中, 退订或删除云主机不会对私有镜像造成影响, 您仍可以继续使用。

### **我的镜像配额不够了,想删除其中一个镜像,但是这个镜像曾共享给了其他人,**

### **能删除吗?**

可以删除,并且无需镜像的接受方进行相关操作,您执行删除后,镜像接受方的共享镜像 也同步删除。因此,为避免影响对方正常业务,请在删除前通知对方做好备份。

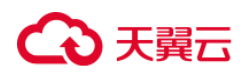

# **如何删除共享镜像,删除后对已创建好的云主机或云硬盘有无影响?**

可以通过"拒绝"操作删除共享镜像。删除后对已创建好的云主机或云硬盘没有影响。

# **镜像加密类**

# **加密镜像如何共享?**

目前,加密镜像不允许共享。

# **如何将非加密镜像修改为加密镜像?**

如果用户需要将原来某个非加密的镜像采用加密方式进行保存,则可以通过"复制镜像" 功能, 指定加密密钥, 将原有的非加密镜像复制为新的一个加密私有镜像。

# **加密镜像使用限制**

加密镜像不能共享给其他租户。

不能修改加密镜像使用的密钥。

# **镜像优化类**

# Windows **操作系统为什么要安装并更新** VMTools**?**

## **为什么要安装 VMTools?**

VMTools 是为弹性云主机提供高性能磁盘和网卡的半虚拟化驱动(virtio driver)。

- 标准的 Windows 系统不会自带 virtio driver。
- 平台提供的公共镜像默认已安装 VMTools。
- 私有镜像需用户自行安装 VMTools, 安装指导请参见安装 [UVP VMTools](#page-118-0)。

### **为什么要更新 VMTools?**

# 4 天翼云

平台会定期从 virtio 社区同步问题修复,每月发布更新版本。保持最新的驱动版本能有效避 免触发社区或研发测试发现的已知问题。

## **什么时候更新 VMTools?**

- 如果是重大错误修改,建议您立即更新 VMTools 版本(目前暂未遇到该情况)。其他问 题,请根据实际需要决定是否更新。
- 平台会及时更新提供至 OBS 桶里的 VMTools 版本, 确保您在制作私有镜像时下载使用 的 VMTools 为最新版本。
- 平台提供的公共镜像会及时更新,确保安装最新版本的 VMTools。
- 资料更新与 OBS 桶文件的更新始终保持同步,确保文档里指定的下载链接是 VMTools 最新版本。

## **用户需要做哪些操作?**

- 根据指导升级 Windows 私有镜像或正在运行的 Windows 实例中的驱动程序。
- 如有任何技术问题或疑问,请联系客服获取帮助。

# **通过镜像文件注册私有镜像过程中,系统会对镜像做哪些修改?**

如果您通过镜像文件注册私有镜像时勾选了"进行后台自动化配置",那么后台系统会进行 以下操作。

## **Linux 操作系统**

- 检查 pvdriver 相关驱动是否存在, 如果存在, 将删除相关驱动。
- 修改 grub 和 syslinux 配置文件, 增加内核启动参数, 并将磁盘分区名改成"UUID=磁盘 分区的 UUID"。
- ⚫ 检查"/etc/fstab"文件中的磁盘分区名并修改成"UUID=磁盘分区的 UUID"。
- 检查 "initrd"文件是否含有 XEN 和 IDE 驱动, 若不含有, 则加载 XEN 和 IDE 驱动。
- 修改 xwindow 配置文件"/etc/X11/xorg.conf"文件, 避免图形化界面显示失败。
- 删除 VMware tools 对应的服务。
- 记录最近一次自动化配置对镜像做的修改,记录文件位置为

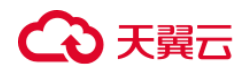

"/var/log/rainbow\_modification\_record.log"。

● Linux 操作系统会拷贝自带的 virtio 前端驱动到 initrd 或 initramfs 中去。具体支持情况请 参[见外部镜像文件支持的格式和操作系统类型。](#page-18-0)

## □说明

对于如下场景的镜像文件,勾选"进行后台自动化设置"后,该功能不生效:

- /usr 目录被单独分区的镜像文件
- ⚫ 使用 xfs 文件系统的 Fedora 29 64bit、Fedora 30 64bit、CentOS 8.0 64bit 镜像
- 使用 ext4 文件系统的 SUSE 12 SP4 64bit 镜像

### **Windows 操作系统**

- 对 IDE 驱动进行修复,系统第一次启动使用 IDE 启动。
- ⚫ 对鼠标和键盘对应的注册表键值删除,让鼠标键盘注册表键值在新的平台上重新生成, 保证鼠标键盘可用。
- 对 PV Driver 注册表键值修复, 解决系统无法安装驱动问题和 XEN 驱动冲突问题。
- 离线注入 virtio 驱动,解决在没有安装 UVP VMTools 情况下系统无法正常启动的问题。
- 修复 DHCP, 系统会根据 DHCP 协议动态获取 IP 地址等信息。

# **创建私有镜像前云主机需要完成哪些初始化配置?**

### **镜像源为云主机或镜像文件**

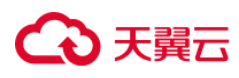

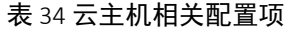

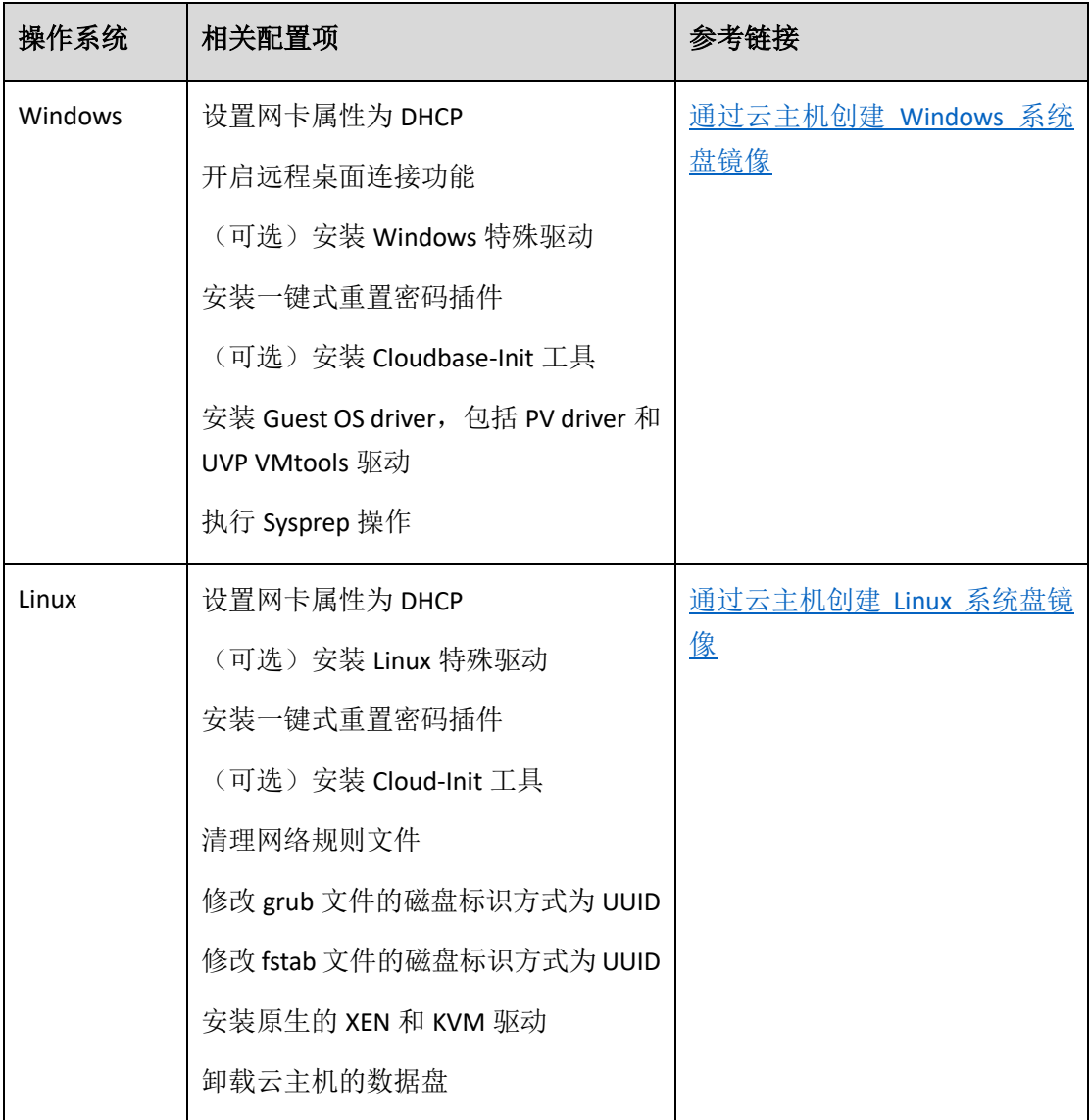

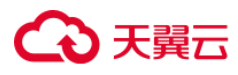

### 表 35 镜像文件(用于创建云主机)相关配置项

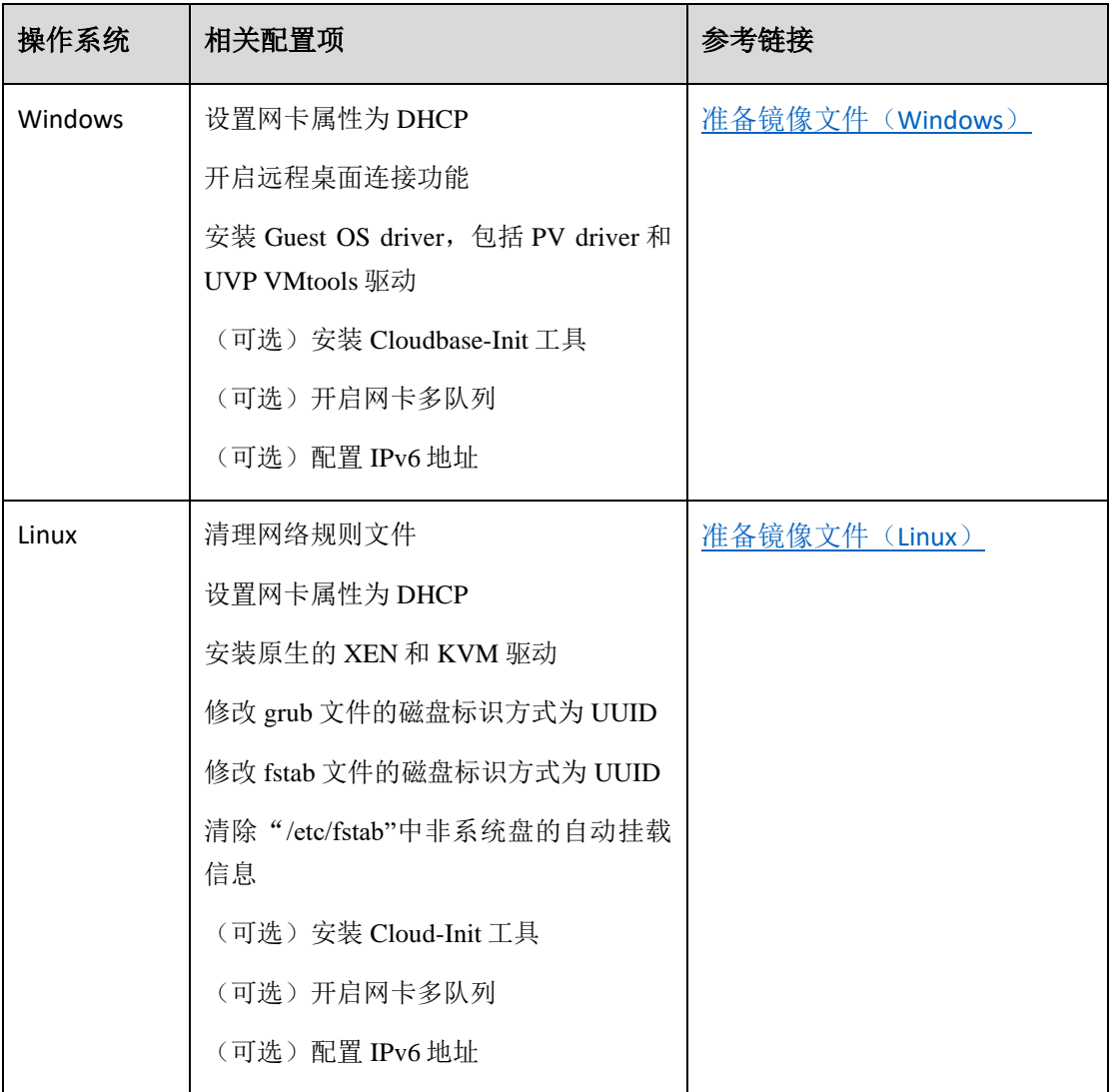

### □说明

- 使用外部镜像文件创建私有镜像时, 以上相关步骤操作需要在虚拟机内部完成, 强烈建议您在 原平台的虚拟机实施修改后,再导出镜像。
- 使用 Windows 外部镜像文件创建私有镜像时,关于 Guest OS driver, 在勾选"进行后台自动化 配置"后,云平台会对镜像文件进行检查,如果未添加 Guest OS driver,会尽力帮助客户进行自 动安装。

# Windows **外部镜像文件在导出前未完成初始化配置,怎么办?**

# △天翼云

外部镜像文件在从原平台导出前,没有按[照准备镜像文件\(](#page-48-0)Windows)中的 Windows 操作 系统的镜像文件限制表的要求完成初始化操作,推荐您使用弹性云主机完成相关配置。流 程如下图所示。

# 八 注意

云主机的正常运行依赖于 XEN Guest OS driver (PV driver) 和 KVM Guest OS driver (UVP VMTools),未安装会对云主机运行时的性能产生影响,云主机的部分功能会有缺失。请确保外部镜像文 件在从原平台导出前,已安装这些驱动,否则云主机因启动不成功而无法进行任何配置。

- 安装 [PV driver](#page-115-0), 请参考安装 PV driver。
- 安装 [UVP VMTools](#page-118-0), 请参考安装 UVP VMTools。

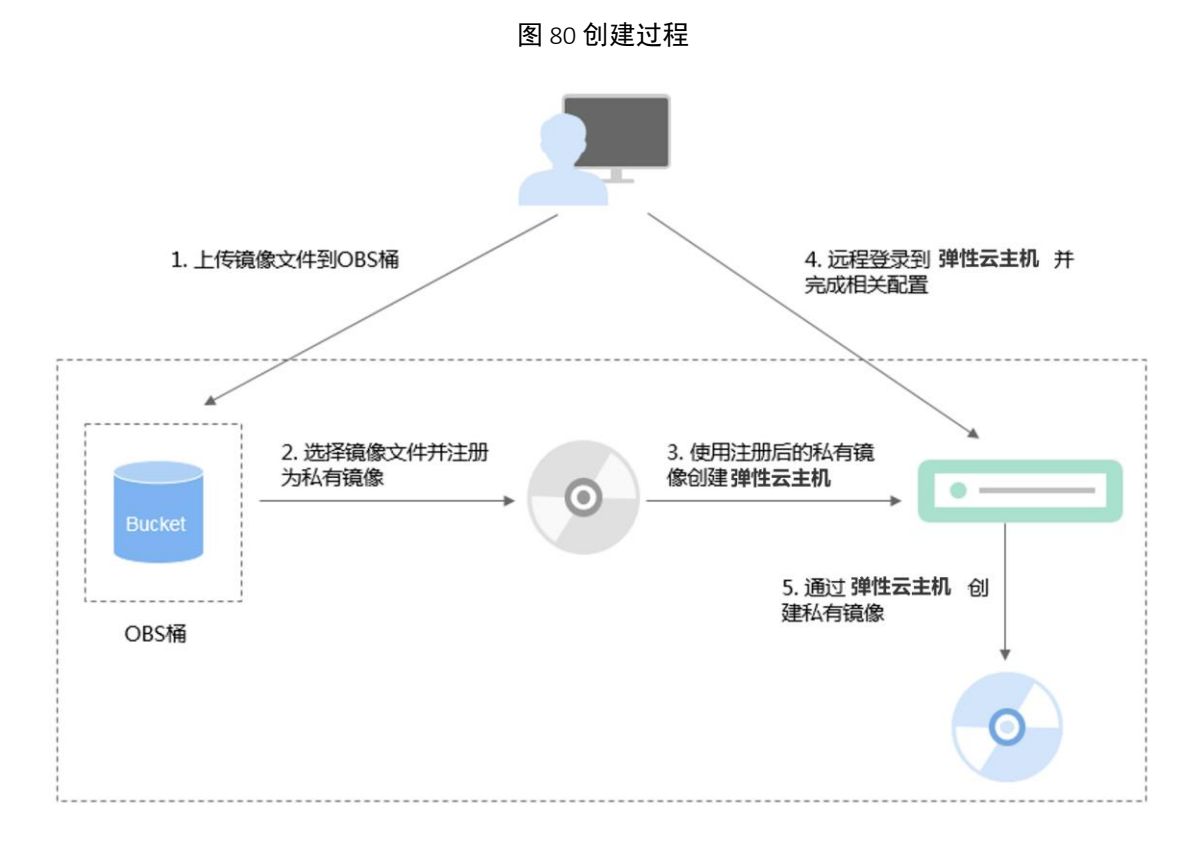

# **步骤 1:上传镜像文件**

上传外部镜像文件到 OBS 个人桶中, 请参[考上传镜像文件\(](#page-50-0)Windows)。

### **步骤 2:注册镜像**

通过管理控制台选择上传的镜像文件,并将镜像文件注册为未初始化的私有镜像。请参考 [注册镜像\(](#page-50-1)Windows)。

## **步骤 3:创建云主机**

# ○ 天翼六

- 1. 登录管理控制台。
- 2. 选择"计算 > 镜像服务"。

进入镜像服务页面。

- 3. 单击"私有镜像"页签进入私有镜像列表。
- 4. 在未初始化的私有镜像所在行,单击"操作"列的"申请主机"。
- 5. 根据界面提示完成云主机的创建。需要关注以下几点:
	- − 创建云主机过程中需要绑定弹性公网 IP,以便您能上传相关安装包或者在云主机 内部直接下载安装包。
	- − 需要在云主机所属安全组中添加对应的入方向规则,确保可以从外部访问该云主 机。
	- − 如果在镜像文件系统中已经安装并配置了 Cloudbase-Init 工具,请按照界面提示设 置密码方式登录云主机。如果未安装,请使用镜像文件中包含的密码或证书登录。 详细操作请参见《弹性云主机用户指南》。
- 6. 执行以下步骤检查云主机,验证私有镜像是否可用。

a. 如果云主机启动成功,证明外部镜像文件已安装 Guest OS driver,或者云平台的自 动化配置功能已为您自动安装该驱动。否,请您在原平台安装 Guest OS driver 后,再 重新创建私有镜像。

b. 如果能够使用用户设置的密码/密钥登录云主机,证明已安装Cloudbase-Init工具。 否,请使用原始密码/密钥登录云主机,再请参考安装并配置 [Cloudbase-Init](#page-162-0) 工具安装 Cloudbase-Init。

c. 请参考步骤 4: 配置云主机中的第 2 步检查网卡属性是否为 DHCP 方式。

d. 使用 MSTSC 工具远程登录成功,证明云主机的远程桌面配置正常。否,请参考步 骤 4: 配置云主机中的第 3 步配置远程桌面。

如果满足以上条件,则私有镜像可用,请直接参考清理环境(可选)清理环境。

### **步骤 4:配置云主机**

远程登录步骤 3:创建云主机中创建的云主机,完成网络配置、软件安装等操作。

1. 登录云主机。

# 3天翼云

2. 检查网卡属性是否为 DHCP。如果云主机网络配置为静态 IP 地址,请参[考设置网卡属](#page-158-0) 性为 DHCP ([Windows](#page-158-0)) 修改为 DHCP 方式。

3. 对于需要使用 Windows 远程桌面连接方式进行访问的云主机,需要开启远程桌面连接 功能,请参[考开启远程桌面连接功能。](#page-161-0)

4. (可选)配置增值功能

- − 安装并配置 [Cloudbase-Init](#page-162-0), 请参考安装并配置 Cloudbase-Init 工具。
- − 配置 IPv6 地址,请参[考如何开启云主机动态获取](#page-237-0) IPv6?

### **步骤 5:通过云主机创建镜像**

通过云主机创建正常状态的私有镜像,请参[考通过云主机创建](#page-42-0) Windows 系统盘镜像。

### **清理环境(可选)**

以上步骤中,未初始化的镜像文件以及创建的云主机会额外占用存储和计算资源空间,因 此建议您在完成镜像注册后清理环境。

- 删除在步骤 2: 注册镜像中注册的未初始化镜像。
- 删除在步骤 3: 创建云主机中创建的云主机。
- 删除 OBS 个人桶中的镜像文件。

# Linux **外部镜像文件在导出前未完成初始化配置,怎么办?**

外部镜像文件在从原平台导出前,没有按[照准备镜像文件\(](#page-54-0)Linux)一节中的 Linux 操作系 统的镜像文件限制表的要求完成初始化操作,推荐您使用弹性云主机完成相关配置。流程 如下图所示。

## **个注意**

云主机的正常运行依赖于 XEN 和 KVM 驱动,未安装会对云主机运行时的性能产生影响,云主机的 部分功能会有缺失。请确保外部镜像文件在从原平台导出前,已安装这些驱动,否则云主机因启动不成功 而无法进行任何配置。

详细操作请参[考怎样安装原生的](#page-262-0) XEN 和 KVM 驱动?

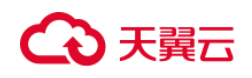

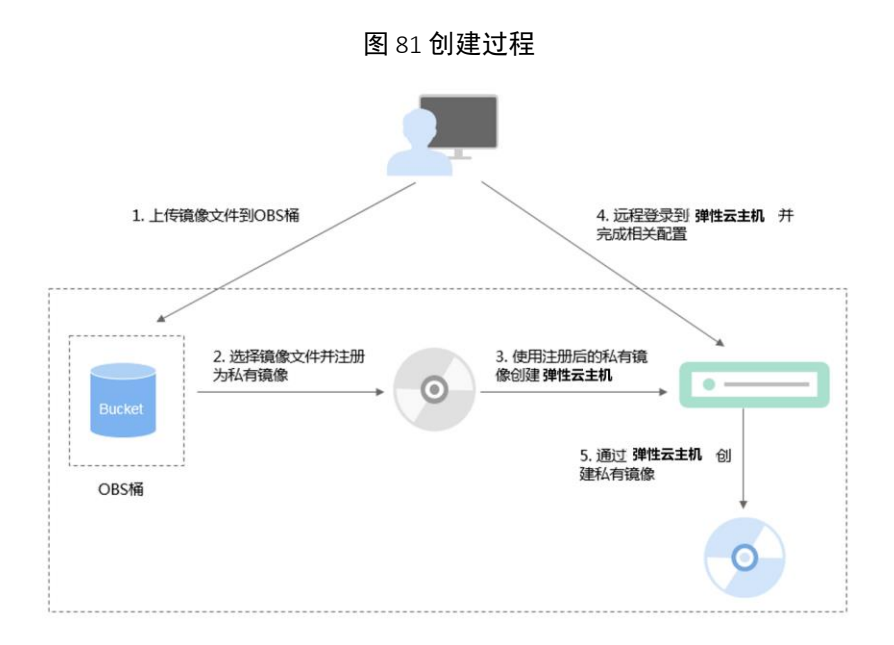

## **步骤 1:上传镜像文件**

上传外部镜像文件到 OBS 个人桶中, 请参[考上传镜像文件\(](#page-56-0)Linux)。

# **步骤 2:注册镜像**

通过管理控制台选择上传的镜像文件,并将镜像文件注册为未初始化的私有镜像。请参考 [注册镜像\(](#page-56-1)Linux)。

# **步骤 3:创建云主机**

使用未初始化的私有镜像创建弹性云主机。

- 1. 登录管理控制台。
- 2. 选择"计算 > 镜像服务"。

进入镜像服务页面。

- 3. 单击"私有镜像"页签进入私有镜像列表。
- 4. 在未初始化的私有镜像所在行,单击"操作"列的"申请主机"。
- 5. 根据界面提示完成云主机的创建。需要关注以下几点:
	- − 需要在云主机所属安全组中添加对应的入方向规则,确保可以从外部访问该云主 机。
	- − 如果镜像文件中已安装了 Cloud-Init 工具,请按照界面提示设置登录密码;如果未

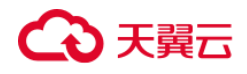

安装,请使用镜像文件中包含的密码或证书登录。

详细操作请参见《弹性云主机用户指南》。

6. 请执行以下步骤检查云主机,验证私有镜像是否可用。

a. 如果云主机启动成功,证明外部镜像文件已安装原生 XEN 和 KVM 驱动,或者云平 台的自动化配置功能已为您自动安装该驱动。否,请您在原平台安装原生 XEN 和 KVM 驱动后,再重新创建私有镜像。

b. 如果能够使用用户设置的密码/密钥登录云主机,证明已安装 Cloud-Init 工具。否, 请使用原始密码/密钥登录云主机,再参考安装 [Cloud-Init](#page-180-0) 工具安装 Cloud-Init 工具。

c. 请参考步骤 4:配置云主机检查网络相关配置。

如果满足以上条件,则私有镜像可用,请直接参[考清理环境\(可选\)清](#page-231-0)理环境。

### **步骤 4:配置云主机**

远程登录步骤 3:创建云主机中创建的云主机,完成网络配置、软件安装等操作。

- 1. 登录云主机。
- 2. 配置网络

− 检查云主机的私有 IP 是否和控制台显示的私有 IP 一致(可以通过 ifconfig 查看)。 如果不一致,请参[考清理网络规则文件清](#page-179-0)理网络规则文件。

− 检查网卡属性是否为 DHCP。如果云主机网络配置为静态 IP 地址,请参[考设置网](#page-176-0) [卡属性为](#page-176-0) DHCP (Linux) 修改为 DHCP 方式。

− 检查 SSH 服务是否为开启状态(可以通过 service sshd status 查看)。如果未开启, 请执行 service sshd start。请确保您的云主机防火墙(例如: Linux iptables)允许访问 SSH。

3. 配置文件系统

− 修改 grub 文件的磁盘标识方式为 UUID, 请参考修改 grub [文件磁盘标识方式为](#page-124-0) [UUID](#page-124-0)。

− 修改 fstab 文件的磁盘标识方式为 UUID, 请参考修改 fstab [文件磁盘标识方式为](#page-129-0) [UUID](#page-129-0)。

− 清除"/etc/fstab"中非系统盘的自动挂载信息,避免对后续挂载数据盘可能带来影 响。请参[考卸载云主机的数据盘。](#page-199-0)

# 心天翼云

- 4. (可选)配置增值功能
	- − 安装并配置 Cloud-Init,请参考安装 [Cloud-Init](#page-180-0) 工具和配置 [Cloud-Init](#page-188-0) 工具。
	- − 配置 IPv6 地址,请参[考如何开启云主机动态获取](#page-237-0) IPv6?

### **步骤 5:通过云主机创建镜像**

通过云主机创建正常状态的私有镜像,请参[考通过云主机创建](#page-44-0) Linux 系统盘镜像。

### <span id="page-231-0"></span>**清理环境(可选)**

以上步骤中,未初始化的镜像文件以及创建的云主机会额外占用存储和计算资源空间,因 此建议您在完成镜像注册后清理环境。

- 删除在步骤 2: 注册镜像中注册的未初始化镜像。
- 删除在步骤 3: 创建云主机中创建的云主机。
- 删除 OBS 个人桶中的镜像文件。

# **如何设置镜像的网卡多队列属性?**

#### **操作场景**

随着网络 IO 的带宽不断提升,单核 CPU 处理网络中断存在瓶颈,不能完全满足网卡的需 求,通过开启网卡多队列功能,您可以将弹性云主机中的网卡中断分散给不同的 CPU 处理, 以满足网卡的需求,从而提升网络 PPS 和带宽性能。

#### <span id="page-231-1"></span>**网卡多队列支持列表**

网卡多队列的支持情况和实例规格、虚拟化类型、镜像的操作系统有关,只有同时满足这 些要求,云主机才能开启网卡多队列功能。

● 支持网卡多队列的实例规格请参见《弹性云主机用户指南》的"产品介绍 > 实例 > 实 例规格 > 规格清单"章节。

### 门说明

网卡多队列数为大于 1 的值,表示支持网卡多队列。

● 虚拟化类型必须为 KVM, XEN 类型不支持网卡多队列。

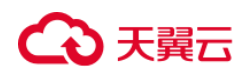

● Linux 云主机网卡多队列支持列表所列的 Linux 公共镜像, 支持网卡多队列。

### □说明

- Windows 操作系统暂未商用支持网卡多队列, 如果对 Windows 操作系统镜像开启网卡多队列功 能,可能会引起操作系统启动速度变慢等问题。
- Linux 操作系统弹性云主机建议将操作系统内核版本升级至 2.6.35 及以上,否则不支持网卡多队 列。

建议您使用命令 uname -r 查询内核版本, 如果低于 2.6.35 请联系技术支持升级内核。

### 表 6-7 Windows 云主机网卡多队列支持列表

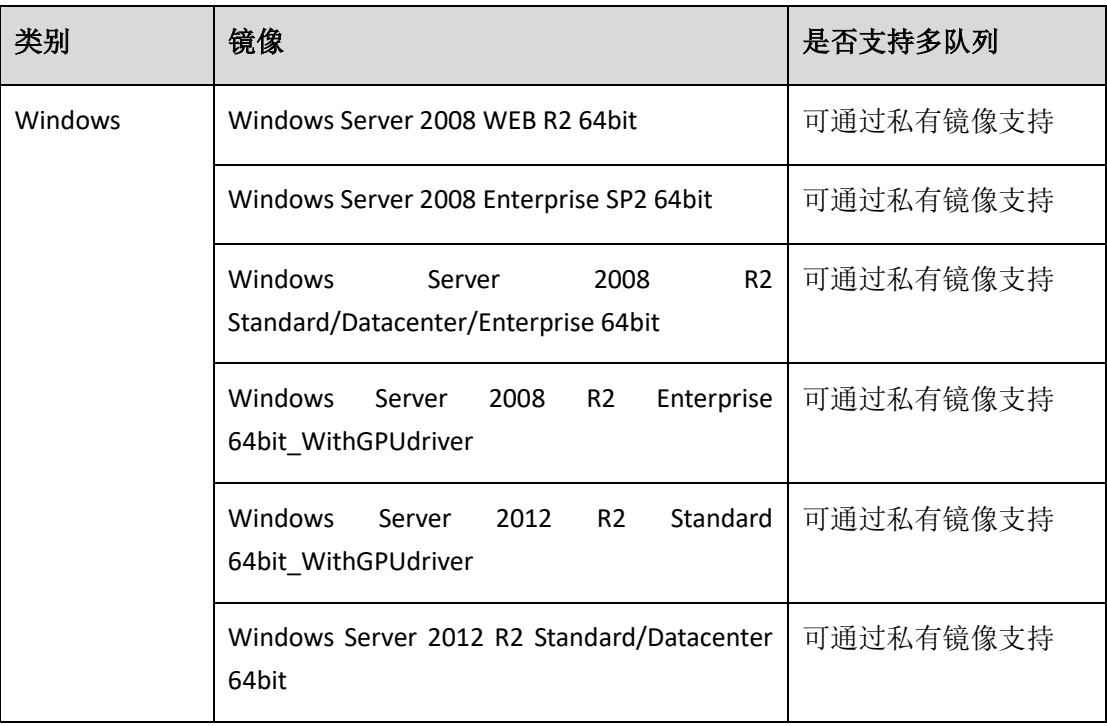

### 表 36 Linux 云主机网卡多队列支持列表

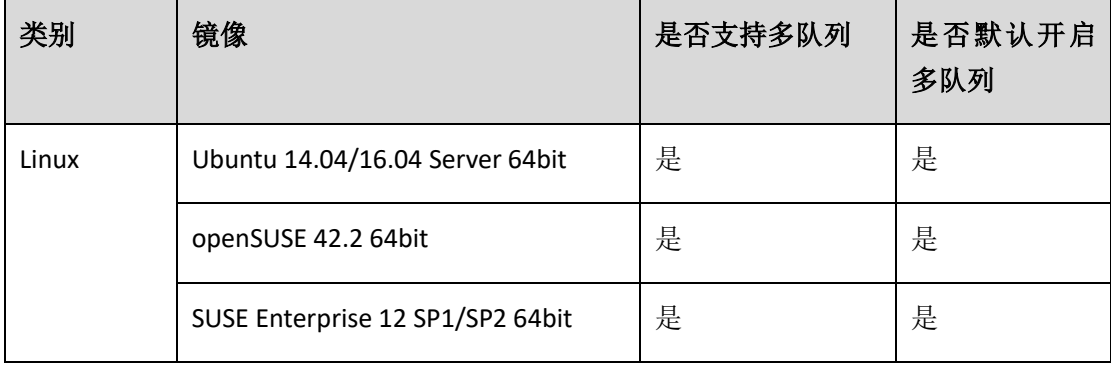

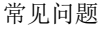

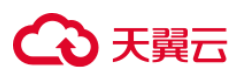

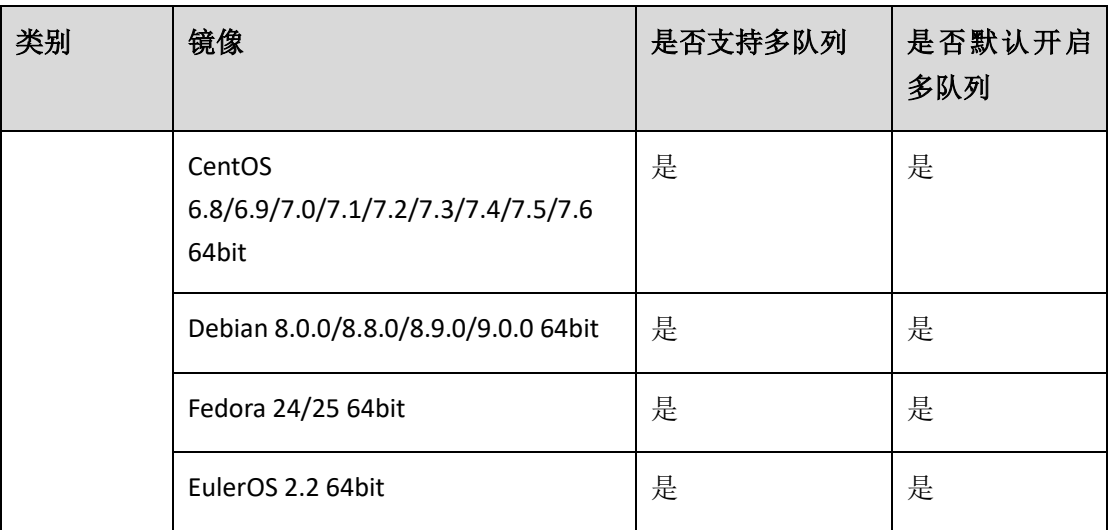

## **操作说明**

假设以下场景所述的云主机满足规格和虚拟化类型要求:

- 使[用网卡多队列支持列表中](#page-231-1)的公共镜像创建的云主机, 默认已开启网卡多队列, 无需 执行本节操作。
- 对于私有镜像场景,如果您的外部镜像文件的操作系统[在网卡多队列支持列表范](#page-231-1)围内, 需要按照如下流程开启网卡多队列:
	- a. [将外部镜像文件导入镜像服务控制台。](#page-233-0)
	- b. [为镜像添加网卡多队列标签。](#page-233-1)
	- c. [使用私有镜像创建云主机。](#page-234-0)
	- d. [开启网卡多队列。](#page-234-1)

### <span id="page-233-0"></span>**将外部镜像文件导入镜像服务控制台**

将外部镜像文件导入镜像服务控制台,详细操作请参[见注册镜像\(](#page-56-1)Linux)。

### <span id="page-233-1"></span>**为镜像添加网卡多队列标签**

Windows 操作系统暂未商用支持网卡多队列, 如果对 Windows 操作系统镜像添加网卡多队 列标签,开启网卡多队列功能,可能会引起操作系统启动速度变慢等问题。

用户可以选择以下任意一种方式设置镜像的网卡多队列属性。

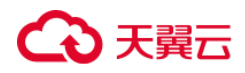

### 方式 **1**:

- 1. 登录控制台。
- 2. 选择"镜像服务"。 进入镜像服务页面。
- 3. 单击"私有镜像"页签,在对应镜像所在行的"操作"列下,单击"修改"。
- 4. 设置镜像的网卡多队列属性。

### 方式 **2**:

- 1. 登录控制台。
- 2. 选择"镜像服务"。

进入镜像服务页面。

3. 单击"私有镜像"页签, 在镜像列表中, 单击镜像名称, 讲入镜像详情页面。

4. 单击右上角的"修改", 在弹出的"修改镜像"对话框中, 设置镜像的网卡多队列属性。

## <span id="page-234-0"></span>**使用私有镜像创建云主机**

使用注册好的私有镜像创建云主机,详细操作请参见《弹性云主机用户指南》。在配置参数 时,需要注意以下两点:

- ⚫ 区域:必须选择私有镜像所在的区域。
- 镜像: 选择"私有镜像",并在下拉列表中选择需要的镜像。

### <span id="page-234-1"></span>**开启网卡多队列**

使用 Windows 操作系统的 KVM 弹性云主机,可通过私有镜像支持网卡多队列功能。

使用 Linux 操作系统的弹性云主机, 本节以 CentOS 7.4 为例, 介绍开启网卡多队列的具体操 作:

步骤 1 开启网卡多队列功能

- 1. 登录弹性云主机。
- 2. 执行以下命令,查看网卡支持和已开启的队列数。 ethtool -l 网卡
- 3. 执行以下命令,设置网卡当前使用的队列数。

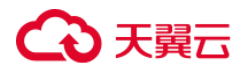

常见问题

ethtool -L 网卡 combined 队列数

### 示例:

```
[root@localhost ~]# ethtool -l eth0 #查询网卡 eth0 的队列数
Channel parameters for eth0: 
Pre-set maximums: 
RX: 0 
TX: 0 
Other: 0
Combined: 4 #表示此网卡最多支持设置开启 4 个队列
Current hardware settings: 
RX: 0 
TX: 0
Other: 0
Combined: 1 #表示当前开启的是 1 个队列
```
[root@localhost ~]# ethtool -L eth0 combined 4 #设置 eth0 网卡开启 4 个队列

- 步骤 2 (可选)建议开启 irqbalance 服务, 让系统自动调整网卡中断在多个 CPU 核上的 分配。
	- 1. 执行以下命令,开启 irqbalance 服务。

#### service irqbalance start

2. 执行以下命令,查询 irqbalance 服务状态。

#### service irqbalance status

如果回显中"Active"字段的值包含"active (running)",表示 irqbalance 服务已正 常开启,如下图所示。

图 82 irqbalance 服务正常开启

| [root@localhost "]# service irgbalance status                                                |
|----------------------------------------------------------------------------------------------|
|                                                                                              |
| Redirecting to ∕bin⁄sustemctl status irgbalance.service                                      |
| irgbalance.service - irgbalance daemon                                                       |
| Loaded: loaded (/usr/lib/sustemd/sustem/irgbalance.service; enabled; vendor preset: enabled) |
| Active: active (running) since Wed 2018-08-15 10:27:30 CST; 4h 5min ago                      |
| Main PID: 850 (irgbalance)                                                                   |
| CGroup: /sustem.slice/irgbalance.service                                                     |
| └ 850 /usr/sbin/irgbalance --foreground                                                      |
|                                                                                              |
| Aug 15 10:27:30 localhost.localdomain sustemd[1]: Started irgbalance daemon.                 |
| Aug 15, 10:22:30 localbost localdomain sustemd[1]: Starting inghalance daemon                |

步骤 3 (可选)开启中断绑定。

开启irqbalance服务让中断自由调度,网络性能提升。如果提升后的网络性能仍不 满足您的预期,可以手动设置弹性云主机操作系统的中断亲和性。

具体操作如下:

执行以下脚本,使得弹性云主机中每个 CPU 服务一个多队列的中断请求,一对一 的对应设置。即一个队列对应一个中断号,一个中断号绑定一个 CPU,一一对应。

#### 常见问题

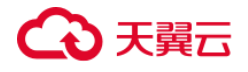

```
#!/bin/bash 
service irqbalance stop 
eth dirs=$(ls -d /sys/class/net/eth*)
if [ $? -ne 0 ]; then
   echo "Failed to find eth* , sleep 30" >> $ecs network log
    sleep 30 
    eth dirs=$(ls -d /sys/class/net/eth*)
fi 
for eth in $eth_dirs 
do 
   cur eth=$(basename $eth)
   cpu count=`cat /proc/cpuinfo| grep "processor"| wc -l`
     virtio_name=$(ls -l /sys/class/net/"$cur_eth"/device/driver/ | grep pci |awk 
{'print $9'}) 
     affinity_cpu=0 
    virtio_input="$virtio_name""-input" 
    irqs_in=$(grep "$virtio_input" /proc/interrupts | awk -F ":" '{print $1}') 
    for irq in ${irqs_in[*]} 
     do 
        echo $((affinity cpu%cpu count)) > /proc/irq/"$irq"/smp_affinity_list
         affinity_cpu=$[affinity_cpu+2] 
     done 
    affinity_cpu=1 
    virtio_output="$virtio_name""-output" 
   irqs out=$(grep "$virtio output" /proc/interrupts | awk -F ":" '{print $1}')
    for irq in ${irqs_out[*]} 
     do 
        echo \S((affinity cpu%cpu count)) > /proc/irq/"\frac{\sin\theta}{\sin\theta} affinity list
         affinity_cpu=$[affinity_cpu+2] 
     done 
done
```
步骤 4 (可选)开启 XPS、RPS 特性。

do

XPS 主要是针对多队列的网卡发送时的优化,当发送一个数据包的时候,它会根 据 CPU 来选择对应的队列。

```
#!/bin/bash 
# enable XPS feature 
cpu_count=$(grep -c processor /proc/cpuinfo) 
dec2hex(){ 
  echo $(printf "%x" $1) 
} 
eth dirs=$(ls -d /sys/class/net/eth*)
if [ $? -ne 0 ];then 
   echo "Failed to find eth*, sleep 30" >> $ecs network log
    sleep 30 
   eth dirs=$(ls -d /sys/class/net/eth*)
fi 
for eth in $eth_dirs
```
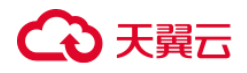

```
 cpu_id=1 
    cur eth=$(basename $eth)
    cur q num=$(ethtool -l $cur eth | grep -iA5 current | grep -i combined | awk
{'print $2'}) 
   for((i=0; i<curq q num;i++))
     do 
         if [ $i -eq $ cpu_count ];then 
             cpu_id=1 
        f \in \mathcal{F} xps_file="/sys/class/net/${cur_eth}/queues/tx-$i/xps_cpus" 
         rps_file="/sys/class/net/${cur_eth}/queues/rx-$i/rps_cpus" 
         cpuset=$(dec2hex "$cpu_id") 
         echo $cpuset > $xps_file 
         echo $cpuset > $rps_file 
        let cpu_id=cpu_id*2 
     done 
done
```
----结束

## <span id="page-237-0"></span>**如何开启云主机动态获取** IPv6**?**

### **操作场景**

IPv6 的使用,可以有效弥补 IPv4 网络地址资源有限的问题。如果当前云主机使用 IPv4, 那 么启用 IPv6 后, 云主机可在双栈模式下运行, 即云主机可以拥有两个不同版本的 IP 地址: IPv4 地址和 IPv6 地址, 这两个 IP 地址都可以进行内网/公网访问。

按[照约束与限制中](#page-237-1)的网络环境要求创建的云主机,有些不能动态获取到 IPv6 地址,需要进 行相关配置才行。如果云主机使用的是公共镜像,则支持情况如下:

- [Windows](#page-238-0) 公共镜像默认已开启 IPv6 动态获取功能, 无需配置, 文中的 Windows 操作系 [统部](#page-238-0)分供您验证和参考。
- Linux 公共镜像开启动态获取 IPv6 功能时, 需要先判断是否支持 IPv6 协议栈, 再判断 是否已开启动态获取 IPv6。目前, 所有 Linux 公共镜像均已支持 IPv6 协议栈, 并且 Ubuntu 16 操作系统已默认开启动态获取 IPv6。即 Ubuntu 16 操作系统无需配置, 其他 Linux 公共镜像需要执行开启动态获取 IPv6 的操作。

另外,本文提供了自动和手动配置的方法,分别为: Linux [操作系统\(自动配置启用](#page-242-0) [IPv6](#page-242-0))、Linux [操作系统\(手动配置启用](#page-245-0) IPv6),推荐您使用自动配置方法。

### <span id="page-237-1"></span>**约束与限制**

请确保云主机所在的子网已开启 IPv6 功能。

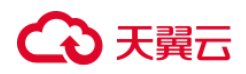

■ 请确保创建云主机时已选择"自动分配 IPv6 地址"。

图 83 选择"自动分配 IPv6 地址"

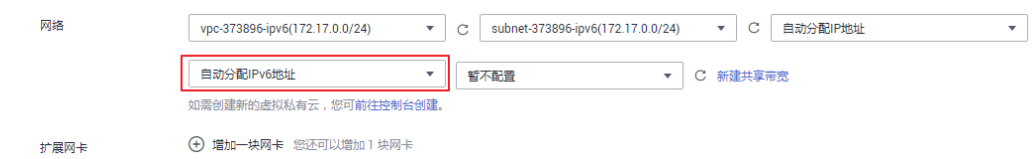

- ⚫ 云主机启动之后动态插拔的网卡不支持 IPv6 地址动态获取功能。
- 仅弹性云主机支持 IPv6 双栈, 物理机不支持。
- 同一个网卡上, 只能绑定一个 IPv6 地址。

### <span id="page-238-0"></span>**Windows 操作系统**

步骤 1 打开 cmd 窗口, 执行如下命令, 查看当前云主机是否启用 IPv6。

ipconfig

● 如果已启用 IPv6, 则会显示 IPv6 的地址。

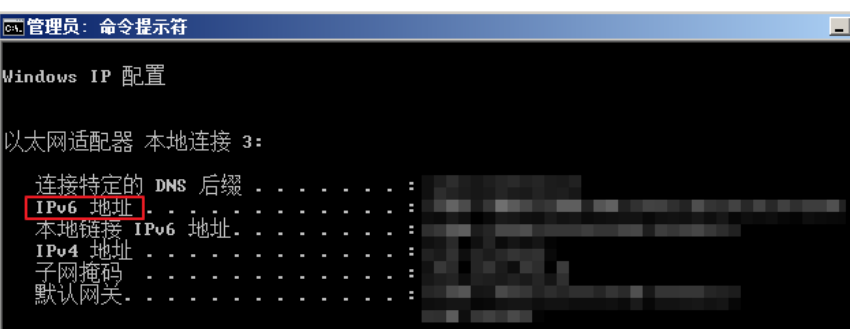

图 84 显示 IPv6 的地址

● 如果显示只有本地链接 IPv6 地址, 则表示无法动态获取到 IPv6 地址。请执行步骤 2。

图 85 本地链接 IPv6 地址

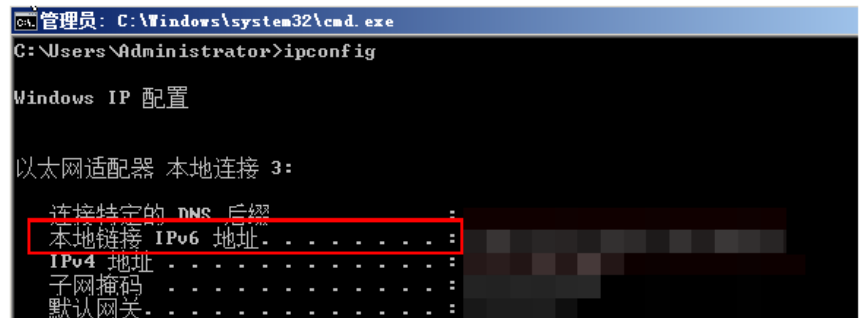

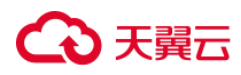

如果未启用 IPv6, 则不会显示 IPv6 的地址。请执行步骤 3。

图 86 未启用 IPv6

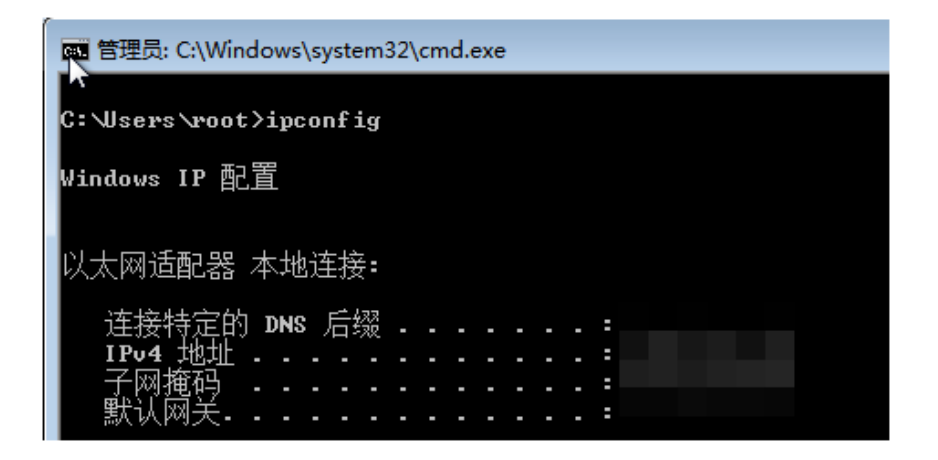

## □说明

Windows 公共镜像默认已经配置了 IPv6 动态获取功能, 即回显为已启用 IPv6, 无需特殊配置。 步骤 2 配置动态获取 IPv6(以 Windows Server 2008 操作系统版本为例)。

- 1. 单击"开始 > 控制面板"。
- 2. 单击"网络和共享中心"。
- 3. 左键单击"更改适配器设置"。
- 4. 右键单击"本地连接"并选择"属性"。
- 5. 勾选"Internet 协议版本 6 (TCP/IPv6)", 然后单击"确定"。

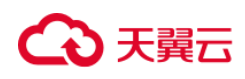

图 87 配置动态获取 IPv6

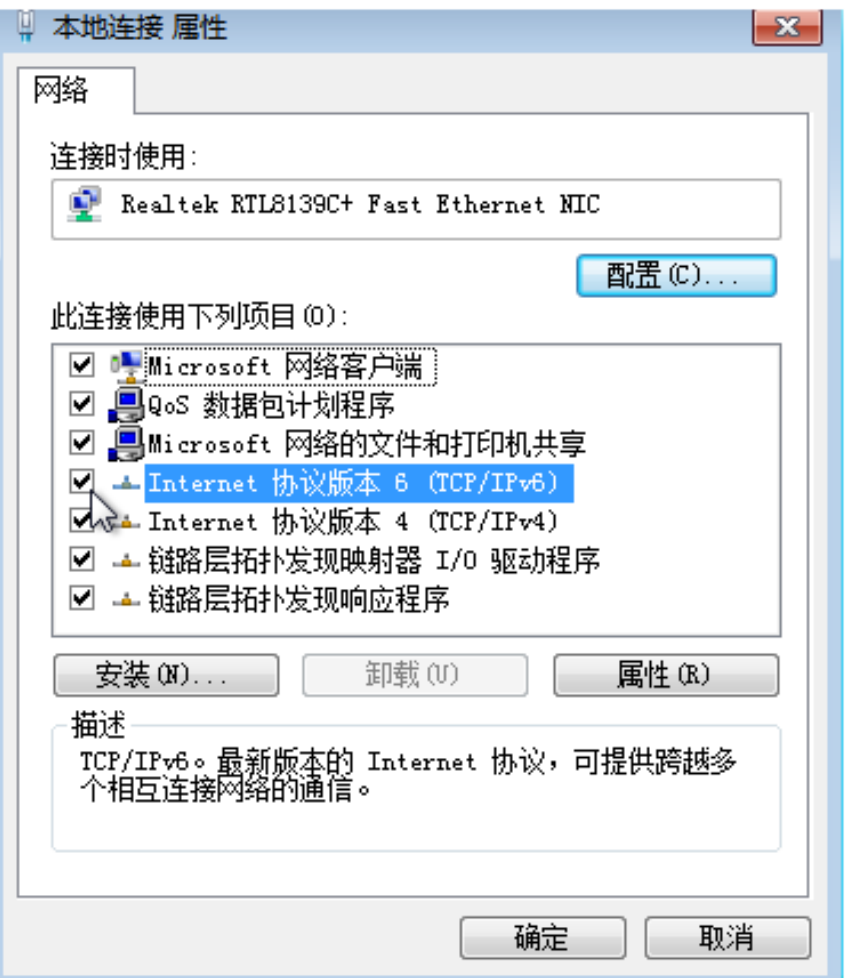

6. 执行步骤 1 检查是否已开启动态获取 IPv6。

步骤 3 启用和配置 IPv6。

- 1. 选择"开始 > 控制面板 > 网络连接 > 本地连接"。
- 2. 选择"属性",确认勾选以下选项后单击"安装"。

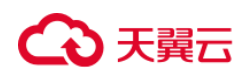

## 图 88 启用和配置 IPv6

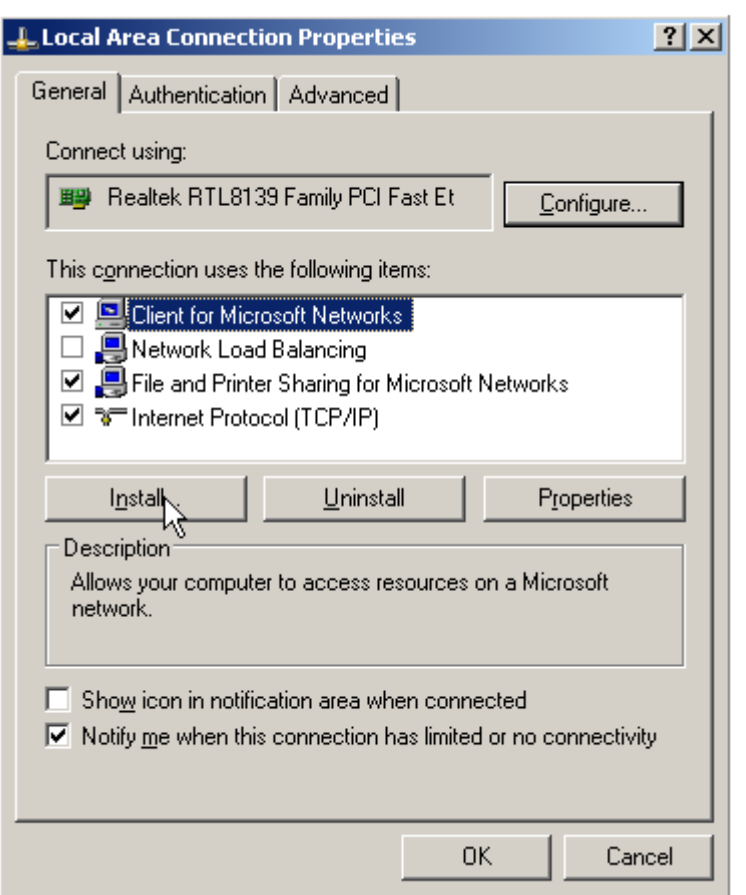

3. 选择"协议",然后单击"添加"。

图 89 添加协议

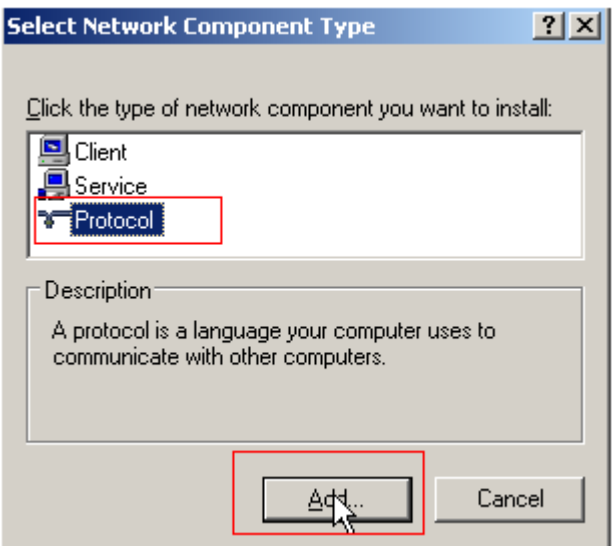

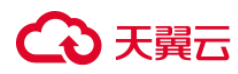

4. 在网络协议列表中选择"Microsoft TCP/IP 版本 6", 然后单击"确定"。

### 图 90 网络协议列表

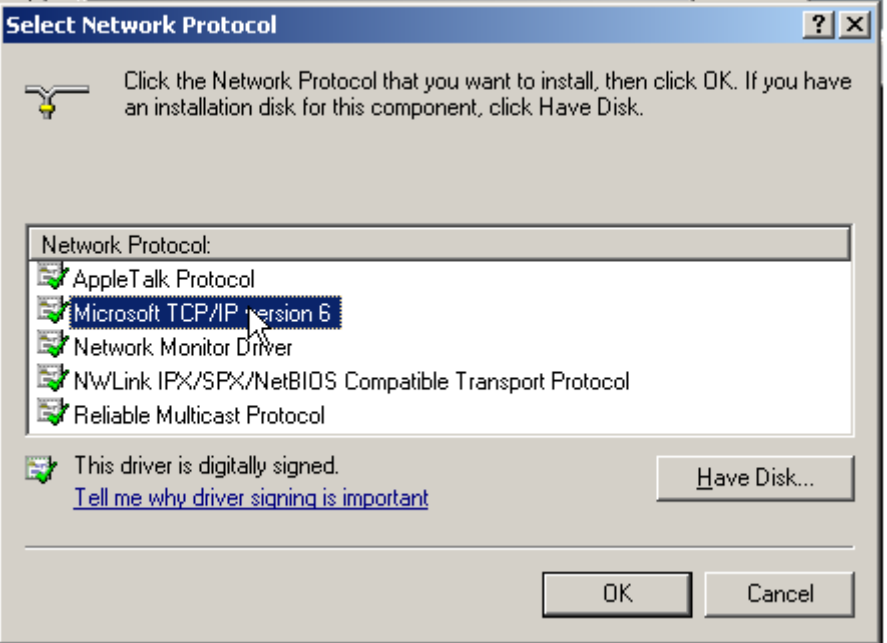

5. (可选配置)根据操作系统不同请分别执行以下命令。

− Windows Server 2008 操作系统云主机请在 PowerShell 或者 cmd 中执行如下命 令:

netsh interface ipv6 set global randomizeidentifiers=disable

设置云主机先禁用本地连接,再重启本地连接。

禁用本地连接:单击"开始 > 控制面板 > 网络和共享中心 > 更改适配器配置", 选 择本地连接,单击右键选择"禁用"。

重启本地连接:单击"开始 > 控制面板 > 网络和共享中心 > 更改适配器配置",选 择本地连接,单击右键选择"启用"。

− Windows Server 2012/2016 操作系统云主机请在 PowerShell 中执行如下命令:

### Set-NetIPv6Protocol -RandomizeIdentifiers disabled

6. 执行步骤 1 检查是否已开启动态获取 IPv6。

----结束

## <span id="page-242-0"></span>**Linux 操作系统(自动配置启用 IPv6)**

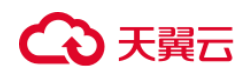

ipv6-setup-xxx 工具能为开启 IPv6 协议栈的 Linux 操作系统自动配置动态获取 IPv6 地址。其 中, xxx 表示工具系列: rhel 或 debian。

您也可以参考 Linux [操作系统\(手动配置启用](#page-245-0) IPv6)手动配置启用 IPv6。

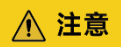

- ⚫ ipv6-setup-xxx 工具运行时会自动重启网络服务,导致网络短暂不可用。
- ⚫ CentOS 6.x 和 Debian 操作系统的云主机内部配置 IPv6 自动获取功能之后,将该云主机制作为私有镜 像,使用该镜像在非 IPv6 网络环境中创建云主机时,由于等待获取 IPv6 地址超时, 导致云主机启动 较慢,您可以参[考设置云主机获取](#page-249-0) IPv6 地址超时时间设置获取 IPv6 地址超时时间为 30s,然后再重 新制作私有镜像。

步骤 1 执行如下命令,查看当前云主机是否启用 IPv6。

ip addr

如果没有开启 IPv6 协议栈, 则只能看到 IPv4 地址, 如下图所示, 请参考步骤 2 先开启 IPv6 协议栈。

### 图 91 云主机未开启 IPv6 协议栈

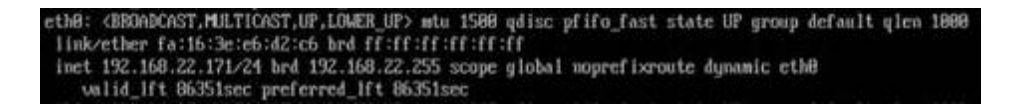

如果已开启 IPv6 协议栈, 则可以看到 LLA 地址 (fe80 开头)。

图 92 云主机已开启 IPv6 协议栈

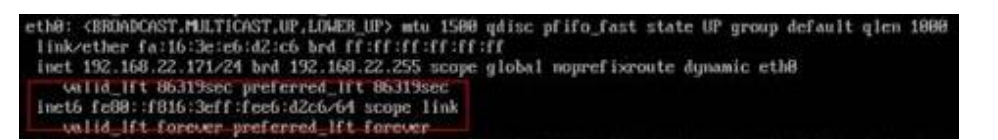

如果已开启 IPv6 协议栈并且已获取到 IPv6 地址, 则会看到如下地址:

图 93 云主机已开启 IPv6 协议栈并且已获取到 IPv6 地址

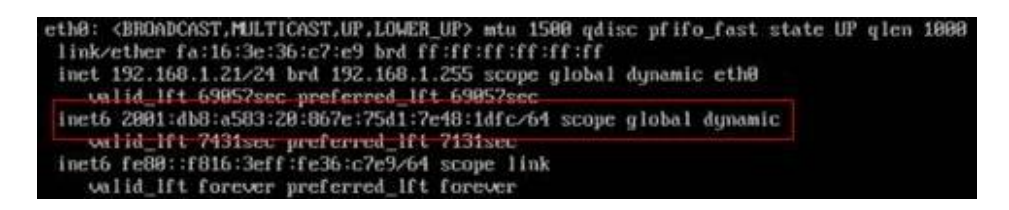

#### □说明

Linux 公共镜像均已开启 IPv6 协议栈;Ubuntu 16 公共镜像不仅已开启 IPv6 协议栈,而且可以获取到 IPv6 地址,无需特殊配置。

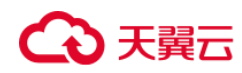

步骤 2 开启 Linux 云主机 IPv6 协议栈。

1. 执行如下命令,确认内核是否支持 IPv6 协议栈。

sysctl -a | grep ipv6

如果有输出信息,表示内核支持 IPv6 协议栈。

− 如果没有任何输出, 说明内核不支持 IPv6 协议栈, 需要执行步骤 2.2 加载 IPv6 模块。

2. 执行以下命令,加载 IPv6 模块。

modprobe ipv6

3. 修改"/etc/sysctl.conf"配置文件,增加如下配置:

net.ipv6.conf.all.disable\_ipv6=0

4. 保存配置并退出,然后执行如下命令,加载配置。

sysctl -p

步骤 3 自动配置启用 IPv6。

1. 下载对应系统版本的工具 ipv6-setup-rhel 或 ipv6-setup-debian, 并上传至待操 作的云主机。

ipv6-setup-xxx 工具会添加或者修改网卡设备的配置文件,添加 IPv6 动态获取的配 置信息,然后重启网卡或者网络服务。ipv6-setup-rhel 和 ipv6-setup-debian 的工具 下载地址如下表所示。

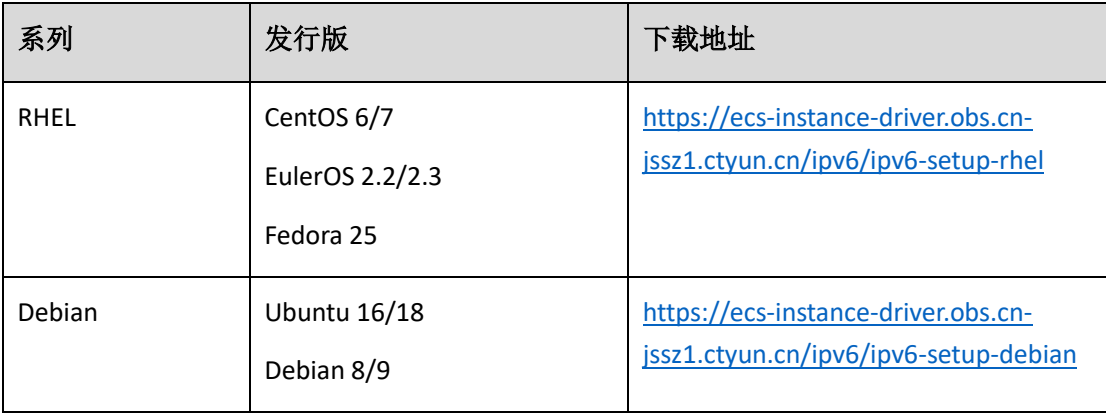

### 表 37 工具下载地址

2. 执行以下命令,添加执行权限。

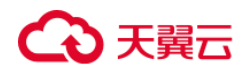

#### chmod +x ipv6-setup-xxx

3. 执行以下命令,指定一个网卡设备,配置动态获取 IPv6 地址。

./ipv6-setup-xxx --dev [dev]

示例:

./ipv6-setup-xxx --dev eth0

### □说明

- ⚫ 如需对所有网卡配置动态获取 IPv6 地址,命令为./ipv6-setup-xxx,即不带参数。
- ⚫ 如需查询工具的用法,请执行命令./ipv6-setup-xxx --help。

----结束

### <span id="page-245-0"></span>**Linux 操作系统(手动配置启用 IPv6)**

## ∧ 注意

CentOS 6.x 和 Debian 操作系统的云主机内部配置 IPv6 自动获取功能之后,将该云主机制作为私有镜 像,使用该镜像在非 IPv6 网络环境中创建云主机时,由于等待获取 IPv6 地址超时, 导致云主机启动较 慢,您可以参[考设置云主机获取](#page-249-0) IPv6 地址超时时间设置获取 IPv6 地址超时时间为 30s,然后再重新制作 私有镜像。

步骤 1 执行如下命令,查看当前云主机是否启用 IPv6。

ip addr

● 如果没有开启 IPv6 协议栈,则只能看到 IPv4 地址,如下图所示,请参考步骤 2 先开启 IPv6 协议栈。

### 图 94 未开启 IPv6 协议栈

<BBOADCAST, MULTICAST, UP, LOWER\_UP> mtu 1588 qdisc pfifo\_fast state UP group default qlea 1888 link/ether fa:16:3e:e6:d2:c6 brd ff:ff:ff:ff:ff:ff<br>inet 192.160.22.171/24 brd 192.168.22.255 scope global noprefixroute dynamic ethe valid\_lft 86351sec preferred\_lft 86351sec

● 如果已开启 IPv6 协议栈, 则可以看到 LLA 地址 (fe80 开头)。

### 图 95 已开启 IPv6 协议栈

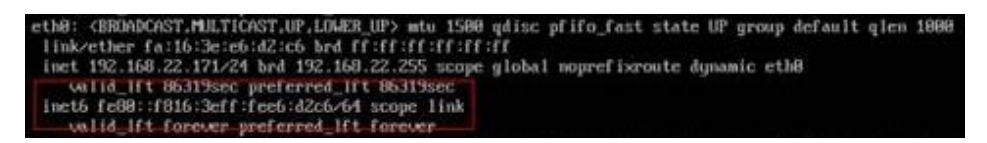

如果已开启 IPv6 协议栈并且已获取到 IPv6 地址, 则会看到如下地址:

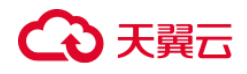

### 图 96 已开启 IPv6 协议栈并且已获取到 IPv6 地址

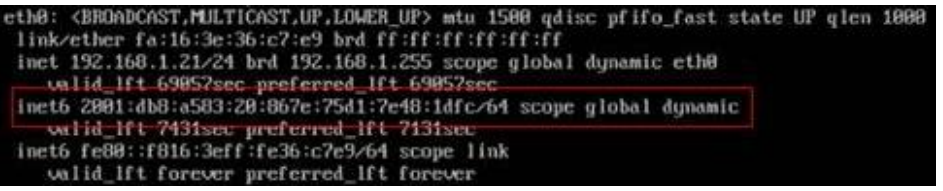

### □说明

Linux 公共镜像均已开启 IPv6 协议栈;Ubuntu 16 公共镜像不仅已开启 IPv6 协议栈,而且可以获取到 IPv6 地址,无需特殊配置。

步骤 2 开启 Linux 云主机 IPv6 协议栈。

1. 执行如下命令,确认内核是否支持 IPv6 协议栈。

sysctl -a | grep ipv6

- − 如果有输出信息,表示内核支持 IPv6 协议栈。
- − 如果没有任何输出, 说明内核不支持 IPv6 协议栈, 需要执行步骤 2.2 加 载 IPv6 模块。
- 2. 执行以下命令,加载 IPv6 模块。

modprobe ipv6

3. 修改"/etc/sysctl.conf"配置文件,增加如下配置:

net.ipv6.conf.all.disable\_ipv6=0

4. 保存配置并退出,然后执行如下命令,加载配置。

sysctl -p

步骤 3 手动配置启用 IPv6。操作系统不同,步骤有所差别。

Ubuntu 操作系统云主机配置动态获取 IPv6。

### □说明

Ubuntu 18.04 请执行以下操作步骤;Ubuntu 16.04 操作系统已默认启用 IPv6,不需要做任何配置操 作。

a. 修改"/etc/network/interface"配置文件, 在"iface eth0 inet dhcp"下增加一行配 置:

iface eth0 inet6 dhcp

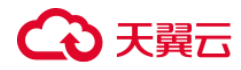

b. (可选配置)配置网卡 IPv6 LLA 地址的生成方式为 EUI64。

nmcli con modify "Wired connection 1" ipv6.addr-gen-mode eui64

c. 执行以下命令,重启网络服务。

ifdown eth0

ifup eth0

- Debian 操作系统云主机配置动态获取 IPv6。
- a. 编辑"/etc/network/interfaces"文件,使之包含以下内容:

```
auto lo 
iface lo inet loopback 
auto eth0
iface eth0 inet dhcp 
iface eth0 inet6 dhcp 
 pre-up sleep 3
```
b. 如果有多个网卡, 则在"/etc/network/interfaces"文件中, 增加对应网卡的配置,

以 eth1 为例, 需要增加:

auto eth1 iface eth1 inet dhcp iface eth1 inet6 dhcp pre-up sleep 3

c. 执行如下命令重启网络服务。

service networking restart

### □说明

如果将网卡进行 down/up 操作之后无法获取 IPv6 地址, 也可以通过此命令重启网络服务。

- d. 执行步骤步骤 1 检查是否已开启动态 IPv6。
- ⚫ CentOS/EulerOS/Fedora 操作系统云主机配置动态获取 IPv6。
	- a. 编辑主网卡配置文件"/etc/sysconfig/network-scripts/ifcfg-eth0"。

补充如下配置项:

```
IPV6INIT=yes 
DHCPV6C=yes
```
b. 编辑"/etc/sysconfig/network",按如下所示添加或修改以下行。

NETWORKING\_IPV6=yes

c. CentOS 6 系列从网卡需要编辑对应的配置文件, 以 eth1 为例, 编辑 "/etc/sysconfig/network-scripts/ifcfg-eth1"。

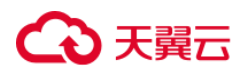

常见问题

补充如下配置项:

```
IPV6INIT=yes 
DHCPV6C=yes
```
CentOS 6.3 系统中默认 ip6tables 会过滤 dhcpv6-client 请求, 所以 CentOS 6.3 除了 需要编辑"ifcfg-eth\*"文件外,还需要额外添加一条允许 dhcpv6-client 请求的 ip6tables 规则。操作如下:

i. 执行以下命令,添加 ip6tables 规则。

ip6tables -A INPUT -m state --state NEW -m udp -p udp --dport 546 -d fe80::/64 -j ACCEPT

ii. 执行以下命令,保存 ip6tables 规则。

service ip6tables save

图 97 命令示例

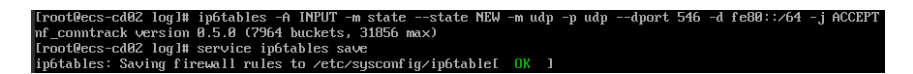

- d. (可选配置) CentOS 7 系列需要将扩展网卡的 IPv6 LLA 地址模式修改为 EUI64。
	- i. 执行如下命令查看网卡信息。

nmcli con

### 图 98 查看网卡信息

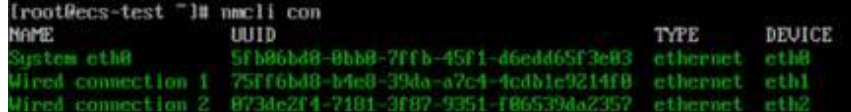

ii. 将 eth1 的 IPv6 LLA 地址模式按以下命令修改为 EUI64:

nmcli con modify "Wired connection 1" ipv6.addr-gen-mode eui64

iii. 通过 ifconfig 命令将 eth1 进行 down/up 操作。

ifdown eth1

ifup eth1

- e. 重启网络服务。
	- i. CentOS 6 系列执行以下命令,重启网络服务。

service network restart

ii. CentOS 7/EulerOS/Fedora 系列执行以下命令,重启网络服务。

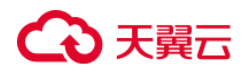

### systemctl restart NetworkManager

- f. 执行步骤步骤 1 检查是否已开启动态 IPv6。
- SUSE/openSUSE/CoreOS 操作系统云主机配置动态获取 IPv6。

SUSE 11 SP4 不支持 IPv6 自动获取。

SUSE 12 SP1、SUSE 12 SP2 无需特殊配置。

openSUSE 13.2、openSUSE 42.2 无需特殊配置。

CoreOS 10.10.5 无需特殊配置。

----结束

### <span id="page-249-0"></span>**设置云主机获取 IPv6 地址超时时间**

CentOS 6.x 和 Debian 操作系统的云主机内部配置 IPv6 自动获取功能之后,将该云主机制作 为私有镜像,使用该镜像在非 IPv6 网络环境中创建云主机时,由于等待获取 IPv6 地址超时, 导致云主机启动较慢, 您可以参考本节操作设置获取 IPv6 地址超时时间为 30s, 然后再重 新制作私有镜像。

- CentOS 6.x:
	- a. 执行以下命令编辑"dhclient.conf"文件。

vi /etc/dhcp/dhclient.conf

b. 按"i"进入编辑模式,在文件中增加 timeout 属性。

timeout 30;

c. 输入:wq 保存后退出。

⚫ Debian 7.5:

a. 执行以下命令编辑"networking"文件。

vi /etc/init.d/networking

b. 按"i"进入编辑模式,增加延迟命令 timeout,修改点如下图所示。

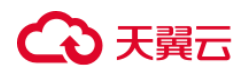

### 图 99 修改点 1

|        | 115 case "\$1" in                                                                                        |
|--------|----------------------------------------------------------------------------------------------------|
|        | $116$ start)                                                                                             |
| 117    | if init_is_upstart; then                                                                                 |
| 118    | $exit$ 1                                                                                                 |
| 119    | $f_i$                                                                                                    |
| 120    | process_options                                                                                          |
| 121    | check_ifstate                                                                                            |
| 122    |                                                                                                    |
| 123    | if [ "\$CONFIGURE_INTERFACES" = no ]                                                                     |
| 124    | then                                                                                                    |
| 125    | log_action_msg "Not configuring network interfaces, see /etc/default/networking"                         |
| 126    | exit 0                                                                                                   |
| 127    | fi                                                                                                    |
| 128    | $set -f$                                                                                                 |
| 129    | exclusions=\$(process_exclusions)                                                                        |
| 130    | log_action_begin_msg "Configuring network interfaces"                                                    |
| 131    | if /usr/bin/timeout 30 ifup –a \$exclusions \$verbose && ifup_hotplug \$exclusions \$verbose<br>$\Omega$ |
| 132    | then                                                                                                    |
| 133    | log_action_end_msg \$?                                                                                   |
| 134    | else                                                                                                    |
| 135    | log_action_end_msg \$?                                                                                   |
| 136    | fi                                                                                                    |
| 137    | $\vdots$                                                                                                 |
| 138    |                                                                                                    |
|        | $139$ stop)                                                                                              |
| 140    | if init_is_upstart; then                                                                                 |
| 141    | exit 0                                                                                                   |
| 142    | fi                                                                                                    |
| 143    | check_network_file_systems                                                                               |
| 144    | check_network_swap                                                                                       |
| 145    |                                                                                                    |
| 146    | log_action_begin_msg "Deconfiguring network interfaces"                                                  |
| 147(2) | if /usr/bin/timeout 30 ifdown –a ––exclude=lo \$verbose; then                                            |
| 148    | log action end msg \$?                                                                                   |

图 100 修改点 2

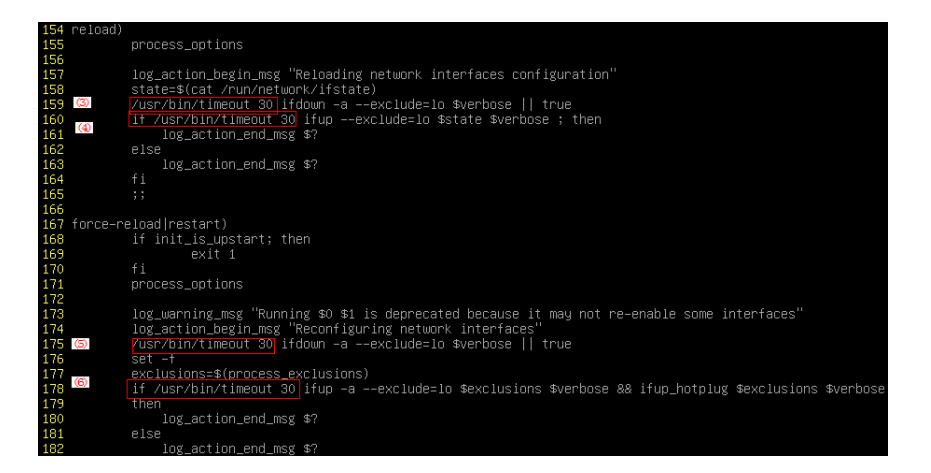

- Debian 8.2.0/8.8.0
	- a. 执行以下命令编辑"network-pre.conf"文件。

vi /lib/systemd/system/networking.service.d/network-pre.conf

b. 按"i"进入编辑模式,在文件中增加 timeout 属性。

```
[Service]
TimeoutStartSec=30
```
#### ⚫ Debian 9.0

- a. 执行以下命令编辑"networking.service"文件。
- vi /etc/system/system/network-online.target.wants/networking.service

# ▲ 天翼六

b. 按"i"进入编辑模式,将 TimeoutStartSec=5min 改为 TimeoutStartSec=30。

# **如何清理** Windows **操作系统云主机的磁盘空间?**

### **操作场景**

本节操作指导您完成 Windows 操作系统云主机磁盘空间清理。

### **关闭虚拟内存**

弹性云主机匀出一部分磁盘空间来充当内存使用,当内存耗尽时,云主机可以使用虚拟内 存来缓解内存的紧张。但当内存使用率已经非常高时,频繁的内存与虚拟内存的切换会导 致产生大量额外的 IO 操作, 导致 IO 性能下降。因此可以关闭虚拟内存, 来清理 Windows 操作系统的磁盘空间。

以下操作以 Windows Server 2008 R2 Standard 64bit 操作系统弹性云主机为例,介绍关闭虚 拟内存的操作步骤。

- 1. 选择"计算机 > 属性 > 高级系统设置"打开系统属性对话框。
- 2. 在系统属性对话框中,选择"高级"选项卡。
- 3. 单击"性能"区域的"设置"。
- 4. 在"性能选项"窗口中选择"高级"选项卡,单击"虚拟内存"区域的"更改",进入 "虚拟内存"设置页面。
- 5. 删除虚拟内存。

在"虚拟内存"设置页面,取消勾选"自动管理所有驱动器的分页文件大小",并选中 要删除磁盘中的分页文件,选择"无分页文件",单击"设置"。

### ∧ 注意

设置"无分页文件"时系统提示"如果禁用分页文件或将初始大小设置为少于 xxx MB 并且发生了系 统错误, Windows 可能不会记录可能有助于标识问题的详细信息。确实要继续吗?"的时候请设置为系统 提示大小。分页文件存放的分区,一定要有足够的空间,硬盘资源不足,造成虚拟内存不够用;云主机只 需在一个分区中设置虚拟内存,不必在其他分区中,再设置虚拟内存。

6. 选择"开始 > 控制面板 > 外观 > 显示隐藏的文件和文件夹",打开"文件夹选项"对话 框。单击"查看"选项卡,取消勾选"隐藏受保护的操作系统文件(推荐)",勾选"显 示隐藏的文件、文件夹和驱动器"。取消勾选"隐藏受保护的操作系统文件(推荐)"时 会弹出如下图所示警告信息,单击"是",然后单击"应用"。
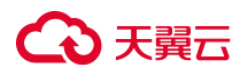

图 101 警告

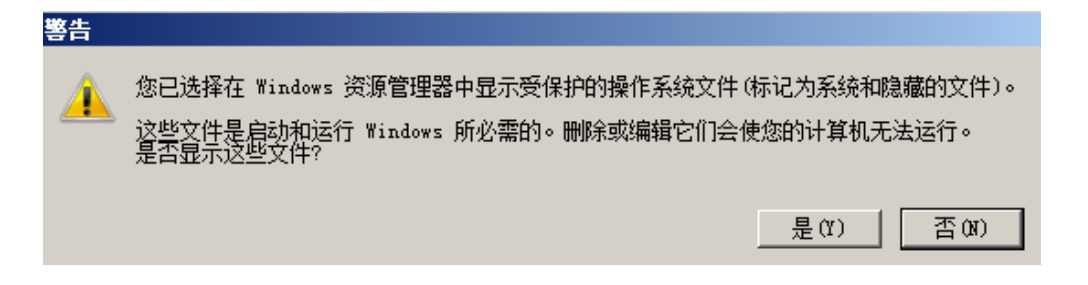

图 102 取消文件隐藏

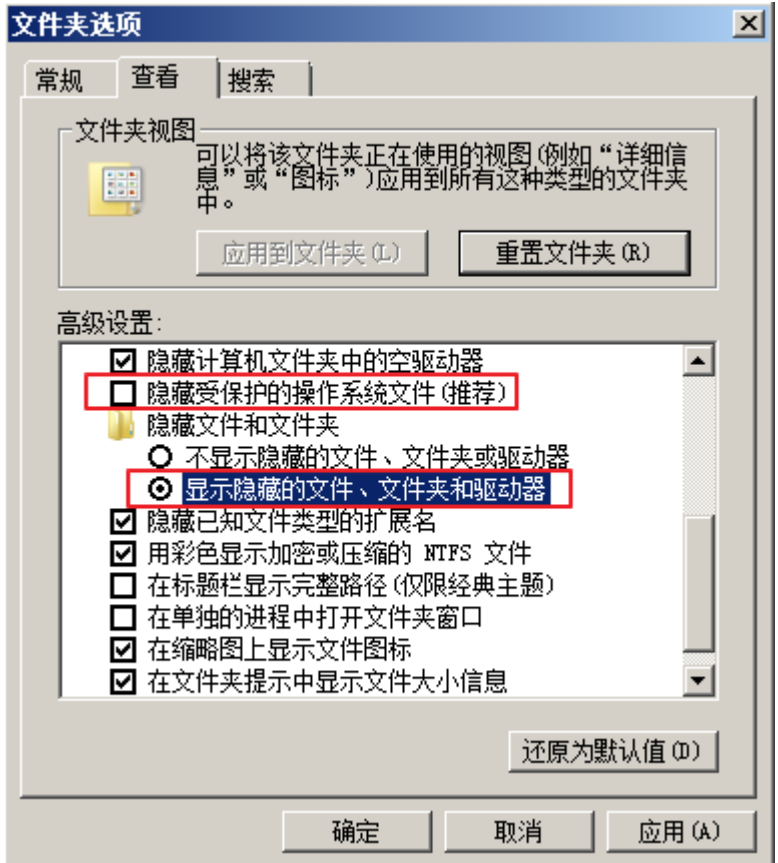

7. 取消文件隐藏后,将 C 盘残留的"pagefile.sys"隐藏文件删除,重启系统后系统的虚拟 内存增加。

### **关闭休眠功能**

以下操作以 Windows Server 2008 R2 Standard 64bit 操作系统弹性云主机为例, 介绍关闭云 主机休眠功能的操作方法。

# 方法 **1**:删除"**Hiberfil.sys**"文件

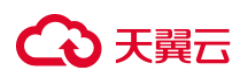

"Hiberfil.sys"是Windows操作系统的休眠功能文件,占用系统盘空间较大,它将内存数据 与会话保存至硬盘、以便计算机断电重新启动后可以快速恢复会话所需的内存镜像文件。 执行以下操作删除"Hiberfil.sys"文件,释放磁盘空间。

- 1. 使用管理员身份运行 cmd.exe,打开命令行窗口。
- 2. 执行以下命令,关闭休眠功能,同时"Hiberfil.sys"文件也会自动删除。

powercfg -h off

#### 方法 **2**:关闭休眠功能

- 1. 选择"开始 > 控制面板 > 外观 > 显示 > 更改屏幕保护程序",单击"更改电源设置"。
- 2. 在"电源选项"页面,单击"平衡 (推荐)"后面的"更改计划设置"。
- 3. 选择希望计算机使用的睡眠设置和显示设置,设置为"从不"。

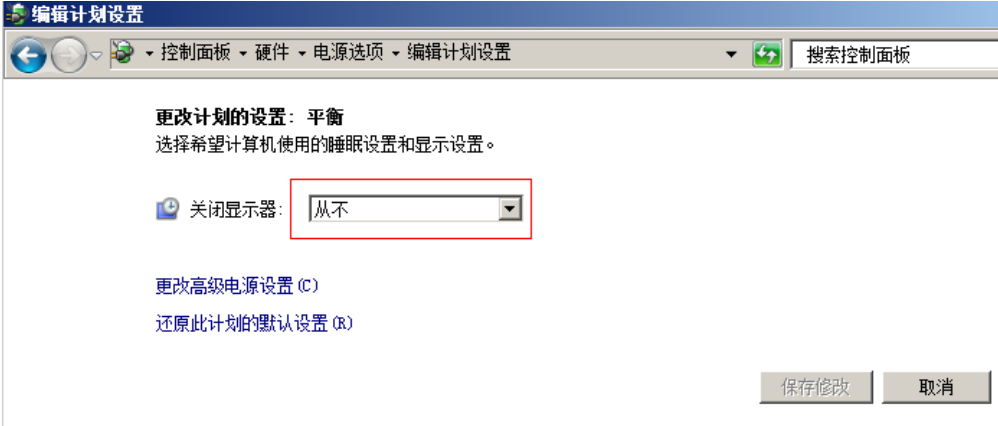

#### **清理 Internet Explorer 浏览器产生的临时文件**

以下操作以 Windows Server 2008 R2 Standard 64bit 操作系统弹性云主机为例, 介绍清理 Internet Explorer 浏览器产生的临时文件的操作方法。

Internet Explorer 中有指定的文件夹存储上网记录的所有信息,包括 Internet Explorer 缓存文 件、Cookies 文件、最近浏览的历史记录、访问过的网址、地址栏网址及 IE 表格/密码记录 等。请执行以下操作清理 Internet Explorer 浏览器产生的临时文件。

1. 选择"开始 > 控制面板 > 网络和 Internet > Internet 选项",单击"删除浏览的历史记录 和 cookie",将 cookie 和 IE 临时文件删除。

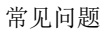

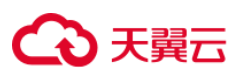

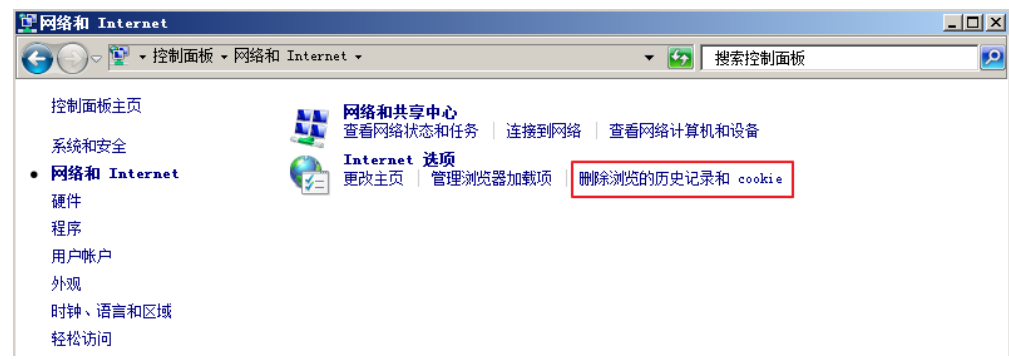

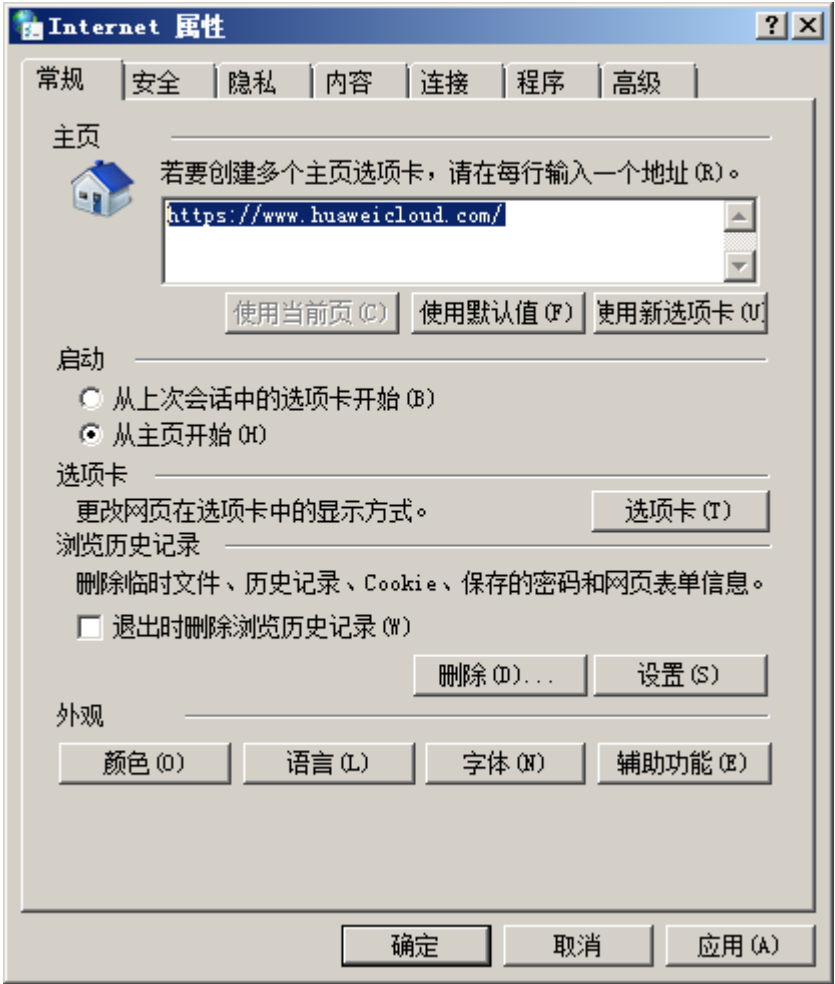

2. 上一步执行后,可能还残留未清理彻底的文件或记录,请分别打开"C:\Windows\temp" 和"C:\Users\用户名\AppData\Local\Temp"文件夹,这两个文件夹是 Windows 系统临 时存储的文件夹,会把浏览者浏览网站或者其他记录保存在这里,将文件夹中的文件 全部删除。

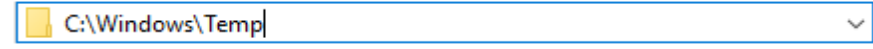

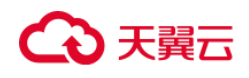

 $\checkmark$ 

C:\Users\Administrator\AppData\Local\Temp

#### **关闭数据执行保护**

数据执行保护是系统为应用留出一部分云主机内存用于暂存数据,同时留出另一部分内存 用于暂存应用使用的指令。数据执行保护可以防止云主机遭受病毒和其他安全威胁的侵害。

以下操作以 Windows Server 2008 R2 Standard 64bit 操作系统弹性云主机为例, 介绍关闭云 主机数据执行保护的操作方法。

- 1. 选择"计算机 > 属性 > 高级系统设置"打开系统属性对话框。
- 2. 在系统属性对话框中,选择"高级"选项卡。
- 3. 单击"性能"区域的"设置"。
- 4. 在"性能选项"窗口中选择"数据执行保护"选项卡,选择"仅为基本的 Windows 程 序和服务启用 DEP (T)",单击"应用"保存修改。

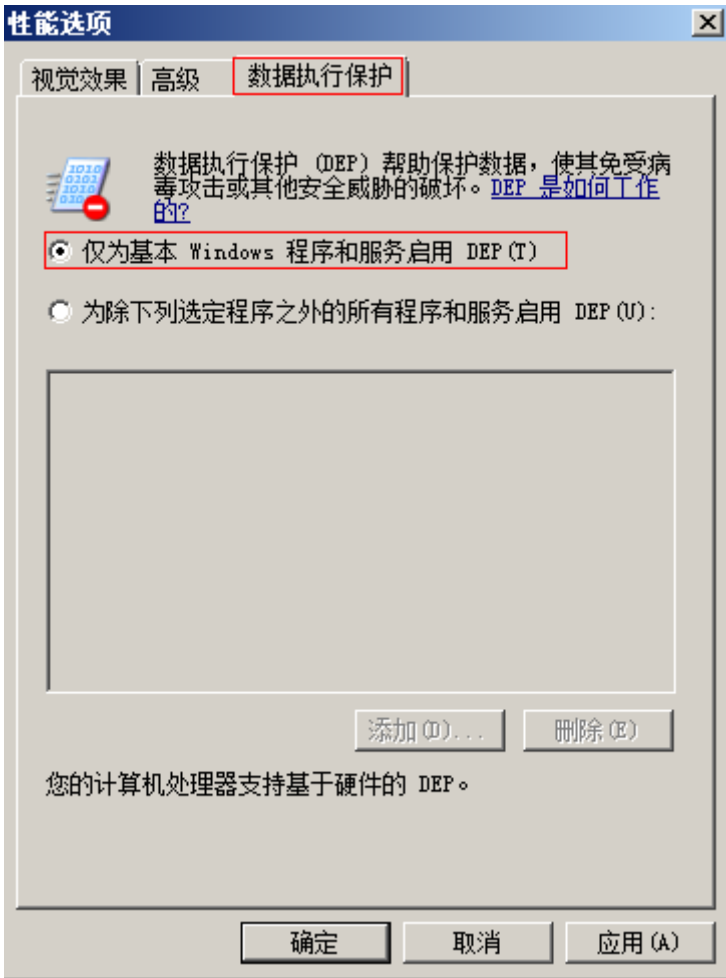

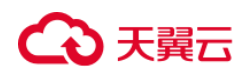

#### **删除多余的程序文件**

"C:\Windows\prefetch"文件夹中的文件是程序启动后留下的索引文件,用途是利用预读 取功能来提高系统性能、加快系统启动和文件读取的速度。但其中文件会随着使用时间的 增加而日益增多,删除多余的文件可以有效的清理 Windows 系统的磁盘空间。

将"C:\Windows\prefetch"文件夹中的文件全部删除,即可删除多余的程序文件。

#### **磁盘清理**

使用云主机的"磁盘清理"可以删除临时文件,清空回收站,同时删除不再需要的各种系 统文件和其他项目。

在云主机中打开"开始",在搜索对话框中输入"磁盘清理",单击"磁盘清理"后开始扫 描并计算可能释放的空间,扫描结束后,在弹出框中确认要清理的文件后,单击"确定" 开始清理磁盘。

如果没有磁盘清理选项需安装"桌面体验",以下操作以 Windows Server 2008 R2 Standard 64bit 操作系统弹性云主机为例,介绍安装桌面体验的操作步骤。

- 1. 打开"开始 > 所有程序 > 管理工具 > 服务器管理器",单击左侧导航中的"功能"。
- 2. 单击"添加功能"。
- 3. 在"选择功能"页面,勾选"桌面体验",然后单击"下一步"。

#### 图 103 添加桌面体验

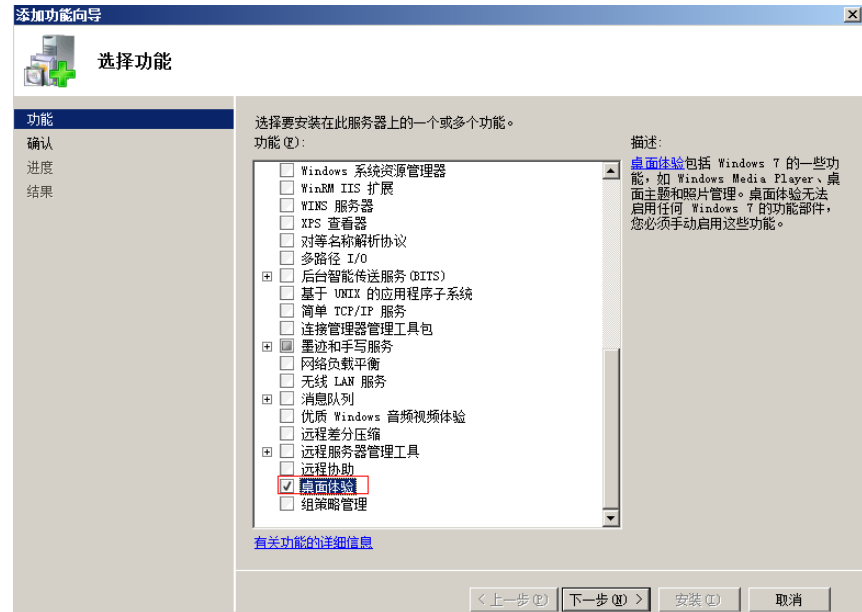

# 4 天翼云

- 4. 在"确认安装选项"页面,验证是否将安装桌面体验功能,然后单击"安装"。
- 5. 在"安装结果"页面,系统将提示您重新启动服务器以完成安装过程。单击"关闭", 然后单击"是"重新启动服务器。
- 6. 启动服务器管理器, 在"功能摘要"下, 确认已安装桌面体验。

#### 图 104 已安装桌面体验

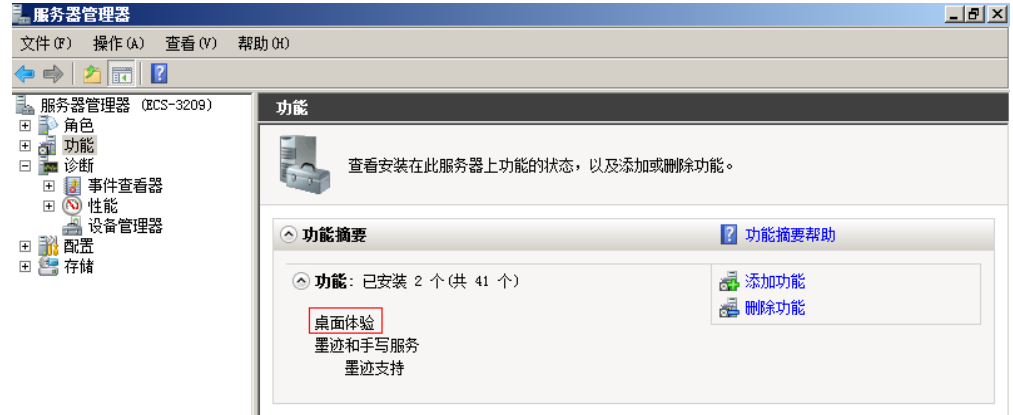

7. 打开"开始 > 所有程序 > 附件 > 系统工具 > 磁盘清理",打开磁盘清理工具。

#### **使用碎片整理和优化驱动器**

磁盘碎片整理,就是通过系统软件或者专业的磁盘碎片整理软件对电脑磁盘在长期使用过 程中产生的碎片和凌乱文件重新整理,可提高电脑的整体性能和运行速度。

以下操作以 Windows Server 2012 R2 Datacenter 64bit 操作系统弹性云主机为例, 介绍使用碎 片整理和优化驱动器的操作步骤。

1. 打开"控制面板 > 所有控制面板项 > 管理工具", 双击"碎片整理和优化驱动器"。

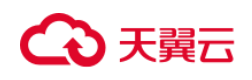

常见问题

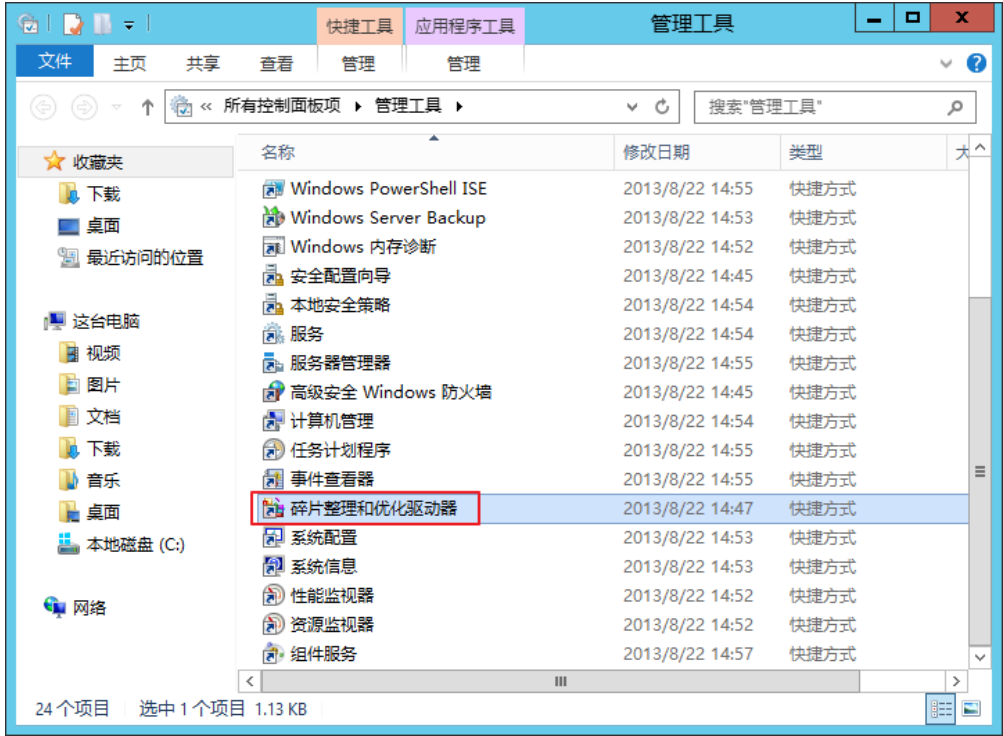

2. 选中需要优化的磁盘分区,然后单击"分析",分析一下该磁盘分区是否需要进行碎片 整理和优化操作。等待分析完成,如果显示需要优化,请单击"优化"执行操作。

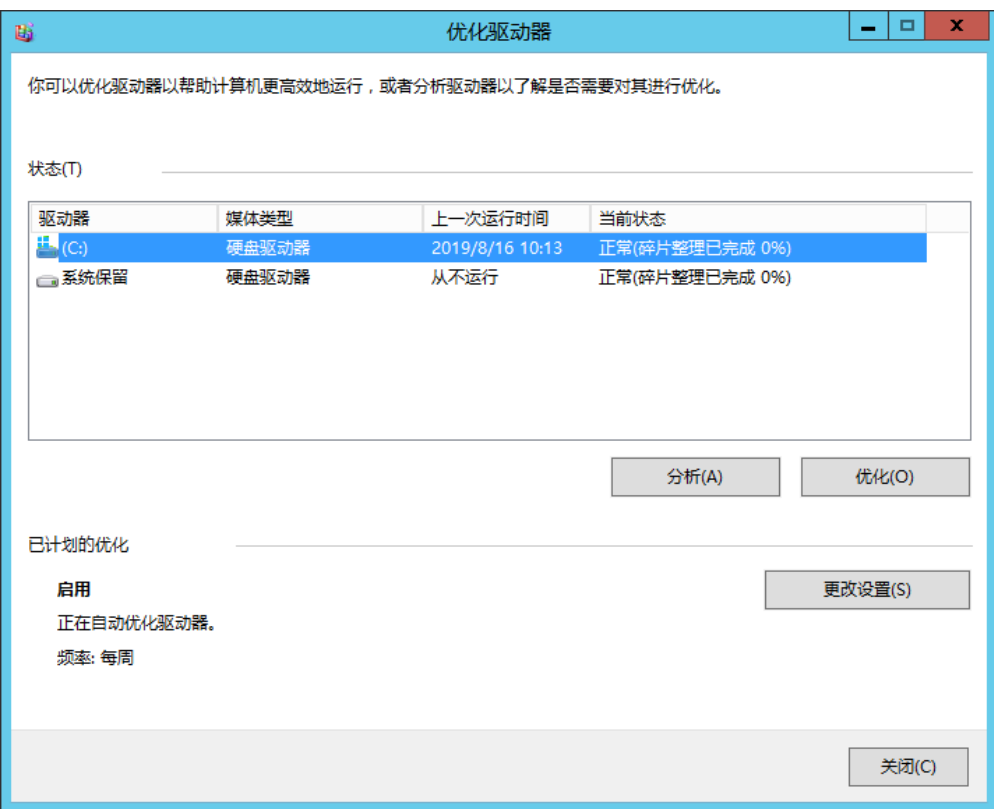

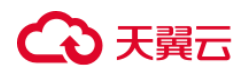

#### **删除 Windows 目录中的.dmp 文件**

当 Windows 云主机出现蓝屏时, 系统会自动生成一个蓝屏错误的.dmp 文件, .dmp 文件是 系统错误报告文件。例如 Windows 中的"memory.dmp"和"minixxxx.dmp"文件。

可手动删除 C 盘 Windows 目录中的.dmp 文件,释放系统磁盘空间。

# **个注意**

删除 Windows 目录中的.dmp 文件会产生如下影响:无法查询云主机出现蓝屏的错误原因。

#### **清理组件存储**

Windows 操作系统的组件存储包含 Windows 系统安装所需的所有文件。当安装的文件更新 时,更新也同样保留在组件存储中,这将导致组件存储随着更新的增加而增加。

以下操作以 Windows Server 2012 R2 Datacenter 64bit 操作系统弹性云主机为例, 介绍清理组 件存储的操作步骤。

1. 在 Windows PowerShell 界面,执行以下命令,指定/spsuperseded 开关删除 Service Pack 安装期间创建的备份文件。

dism /online /cleanup-image /spsuperseded

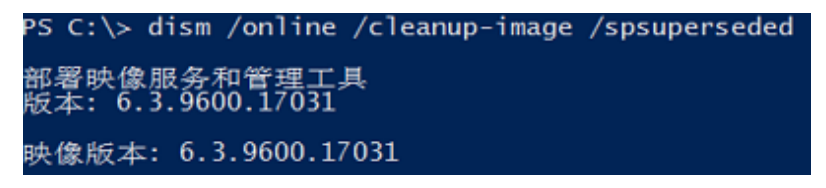

2. 执行以下命令,确定组件存储大小。

Dism.exe /Online /Cleanup-Image /AnalyzeComponentStore

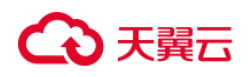

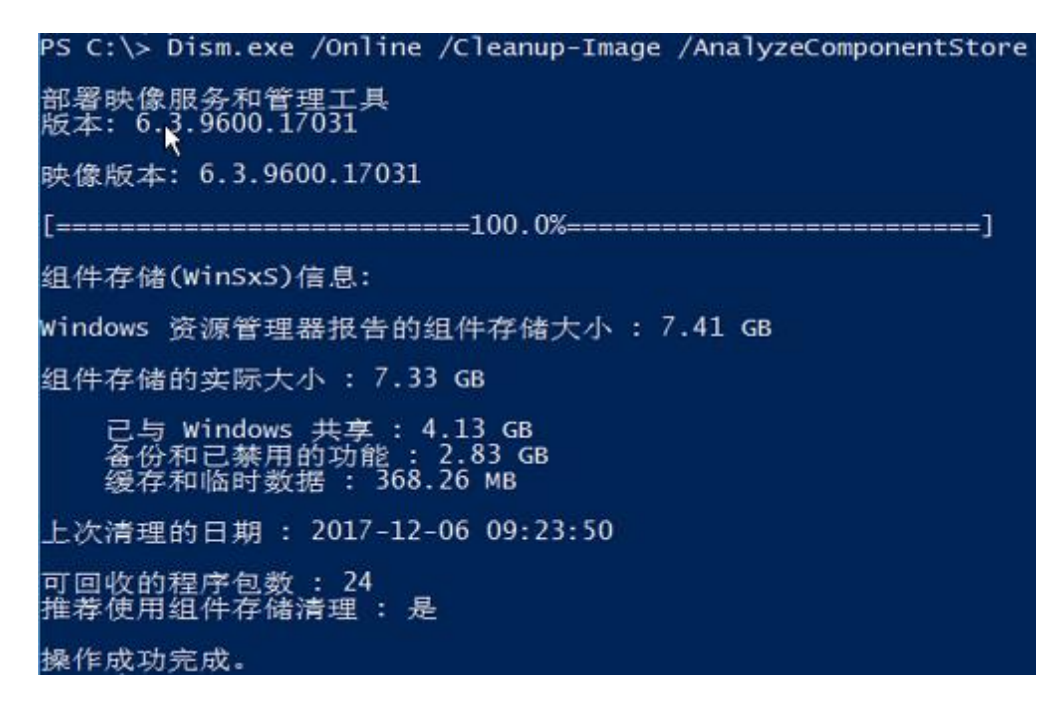

3. 执行以下命令,清理组件存储。

Dism.exe /online /Cleanup-Image /StartComponentCleanup

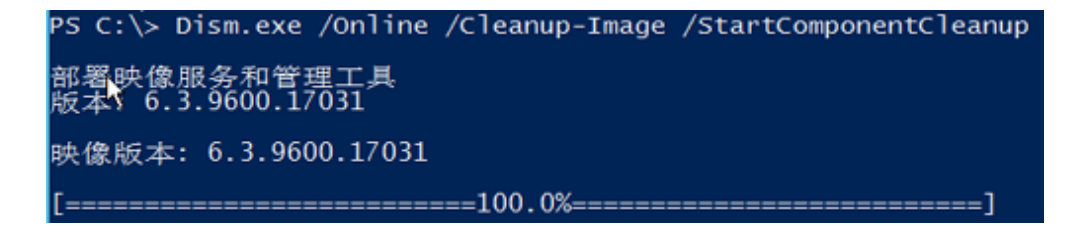

#### **清理系统日志**

系统日志是记录系统中硬件、软件和系统问题的信息,同时还可以监视系统中发生的事件。 用户可以通过它来检查错误发生的原因,或者寻找受到攻击时攻击者留下的痕迹。系统日 志包括应用程序日志、安全日志、启动日志和转发事件日志。在 Windows 的 C 盘 "System32 > LogFiles"文件夹里面,保存的文件是 Windows 系统的操作日志和事件日志, 删除该文件夹中的内容可以节约 C 盘空间。

以下操作以 Windows Server 2008 R2 Standard 64bit 操作系统弹性云主机为例, 介绍清理系 统日志的操作步骤。

1. 打开"C:\Windows\System32\LogFiles"文件夹, 删除"LogFiles"文件夹中的内容, 清 理系统日志。

> C:\Windows\System32\LogFiles  $\checkmark$

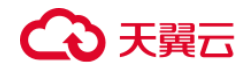

2. 在 Windows 操作系统单击"开始",右键单击"计算机",选择"管理"。

3. 在弹出的窗口中选择"诊断 > 事件查看器 > Windows 日志", 依次清除 Windows 日志中 5 个项目的日志。

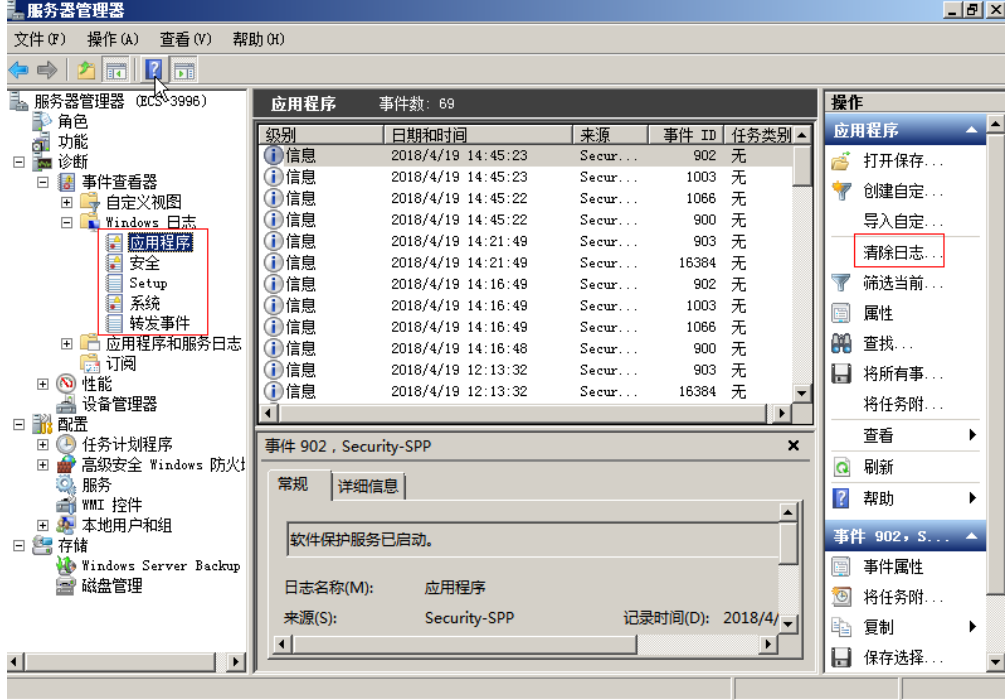

## **如何优化系统盘镜像使其支持实例快速发放?**

#### **操作场景**

系统盘镜像支持快速发放特性,可有效缩短云主机实例的下发时间。存量系统盘镜像可能 不支持快速发放,建议您使用镜像复制功能进行优化。

假设 A 镜像不支持快速发放, 复制为 copy A 镜像后, 就可以使用 copy A 镜像快速发放云 主机实例了。

#### **查看镜像是否支持快速发放**

- 1. 登录管理控制台。
- 2. 选择"计算 > 镜像服务"。

进入镜像服务页面。

3. 单击"私有镜像"页签,进入私有镜像列表。

# 心天翼云

- 4. 单击待查看的镜像名称,进入镜像详情页面。
- 5. 查看"是否支持快速发放"的值,即可确定当前镜像是否支持快速发放。

### **优化方法**

- 1. 在待优化的系统盘镜像所在行,单击"更多 > 复制"。 弹出"复制镜像"对话框。
- 2. 按[照复制镜像的](#page-139-0)指导填写参数,无特殊要求。
- 3. 待镜像复制成功后,新的镜像就支持快速发放功能了,优化完成。

### **怎样安装原生的** XEN **和** KVM **驱动?**

#### **操作场景**

在优化 Linux 私有镜像过程中,需要在云主机上安装原生的 XEN 和 KVM 驱动。

#### 八 注意

如果不安装 XEN 驱动,弹性云主机的网络性能很差,并且安全组和防火墙也不会生效;

如果不安装 KVM 驱动,弹性云主机的网卡可能无法检测到,无法与外部通信。因此,请您务必安装 XEN 和 KVM 驱动。

本节介绍安装原生 XEN 和 KVM 驱动的具体方法。

#### **前提条件**

- 对于使用 Linux 系统原生的 XEN 和 KVM 驱动的 Linux 云主机, 其内核版本必须高于 2.6.24。
- 建议您禁用任何防病毒软件或入侵检测软件, 安装原生的 XEN 和 KVM 驱动完成后, 您 可以再次启用这些软件。

#### **操作步骤**

请根据操作系统版本,修改不同的配置文件:

● CentOS/EulerOS 系列操作系统

以 CentOS 7.0 为例, 请修改 "/etc/dracut.conf" 文件, 在 add\_drivers 项中添加 xen-pv

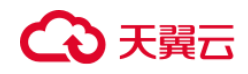

以及 virtio 的驱动(xen-pv 驱动: xen-blkfront、xen-netfront; virtio 驱动: virtio blk、 virtio\_scsi 、virtio\_net、virtio\_pci、virtio\_ring、virtio)。驱动名之间以空格隔开,保存 并退出"/etc/dracut.conf"文件,执行 dracut -f 命令,重新生成 initrd。

操作方法可参见 CentOS/EulerOS [系列操作系统相关操作。](#page-264-0)

⚫ Ubuntu/Debian 系列系统

请修改"/etc/initramfs-tools/modules"文件,添加 xen-pv 以及 virtio 的驱动(xen-pv 驱 动 : xen-blkfront、xen-netfront; virtio 驱 动 : virtio\_blk、virtio\_scsi 、virtio\_net、 virtio\_pci、virtio\_ring、virtio)。驱动名之间以空格隔开,保存并退出"/etc/initramfstools/modules"文件,执行 update-initramfs -u 命令,重新生成 initrd。

操作方法可参见 Ubuntu/Debian [系列操作系统相关操作。](#page-265-0)

SUSE 和 openSUSE 系列系统,根据操作系统版本不同,修改不同的配置文件。

当 操 作 系 统 版 本 低 于 SUSE 12 SP1 或 低 于 openSUSE 13 时, 请 修 改 "/etc/sysconfig/kernel"文件, 在 INITRD MODULES=""添加 xen-pv 以及 virtio 的驱动 (xen-pv 驱动: xen\_vnif、xen\_vbd、xen\_platform\_pci;\_virtio 驱动:\_virtio\_blk、 virtio\_scsi 、virtio\_net、virtio\_pci、virtio\_ring、virtio)。驱动名之间以空格隔开,执行 mkinitrd 命令,重新生成 initrd。

当操作系统版本为 SUSE 12 SP1 时,修改"/etc/dracut.conf"文件,在 add\_drivers 项 中添加 xen-pv 以及 virtio 的驱动 (xen-pv 驱动: xen\_vnif、xen\_vbd、xen\_platform\_pci; virtio 驱动:virtio\_blk、virtio\_scsi、virtio\_net、virtio\_pci、virtio\_ring、virtio)。驱动名 之间以空格隔开,执行命令 dracut -f, 重新生成 initrd。

当 操 作 系 统 版 本 高 于 SUSE 12 SP1 或 高 于 openSUSE 13 版 本 时 , 修 改 "/etc/dracut.conf"文件,在add\_drivers项中添加xen-pv和virtio的驱动(xen-pv驱动: xen-blkfront、xen-netfront;virtio 驱动:virtio\_blk、virtio\_scsi 、virtio\_net、virtio\_pci、 virtio\_ring、virtio)。驱动名之间以空格隔开,保存并退出"/etc/dracut.conf"文件,执 行 dracut -f 命令,重新生成 initrd。

操作方法可参见 SUSE/openSUSE [系列操作系统相关操作。](#page-266-0)

#### □说明

SUSE 系列操作系统首先应确认 OS 是否已经安装了 xen-kmp 包 (xen-pv 的驱动包),执行以下命令: rpm -qa |grep xen-kmp 回显类似如下: xen-kmp-default-4.2.2\_04\_3.0.76\_0.11-0.7.5

# )天翼六

如果没有安装 xen-kmp 的包, 请到 ISO 装机文件中获取并安装。 如果误将 built-in 形式的驱动添加到 initrd 或 initramfs 文件中,不会影响云主机正常使用。

#### <span id="page-264-0"></span>**CentOS/EulerOS 系列操作系统相关操作**

1. 执行以下命令,打开"/etc/dracut.conf"文件。

#### vi /etc/dracut.conf

……

2. 按"i"进入编辑模式, 在"add\_drivers"项中添加 xen-pv 和 virtio 的驱动 (具体格式 要根据操作系统本身的要求来决定)。

[root@CTU10000xxxxx ~]# vi /etc/dracut.conf # additional kernel modules to the default add drivers+="xen-blkfront xen-netfront virtio blk virtio scsi virtio net virtio pci virtio ring virtio"

- 3. 按"Esc"后,输入:wq,按"Enter"。保存设置并退出"/etc/dracut.conf"文件。
- 4. 执行以下命令,重新生成 initrd。

#### dracut -f /boot/initramfs-2.6.32-573.8.1.el6.x86\_64.img

如果引导的虚拟文件系统不是默认的 initramfs,则命令为:dracut -f 实际使用的 initramfs 文件名或者 initrd 文件名。"实际使用的 initramfs 文件名或者 initrd 文件名" 可 在 grub.cfg 配 置 ("/boot/grub/grub.cfg" 或 "/boot/grub2/grub.cfg" 或 "/boot/grub/grub. conf",具体路径根据 OS 不同会有所区别)中获取。

5. 如果引导的虚拟文件系统是 initramfs, 执行以下命令, 检查是否已经成功装载了原生 的 XEN 和 KVM 驱动相应模块。

lsinitrd /boot/initramfs-`uname -r`.img | grep xen

lsinitrd /boot/initramfs-`uname -r`.img | grep virtio

如果引导的虚拟文件系统是 initrd,执行如下命令,检查是否已经成功装载了原生的 XEN 和 KVM 驱动相应模块。

lsinitrd /boot/initrd-`uname -r` | grep xen

lsinitrd /boot/initrd-`uname -r` | grep virtio

以引导的虚拟文件系统是 initramfs 为例, 回显信息如下所示:

[root@CTU10000xxxxx home]# lsinitrd /boot/initramfs-`uname -r`.img | grep xen -rwxr--r-- 1 root root 54888 Jul 16 17:53 lib/modules/2.6.32-573.8.1.el6.x86\_64/kernel/drivers/block/xen-blkfront.ko -rwxr--r-- 1 root root 45664 Jul 16 17:53 lib/modules/2.6.32-

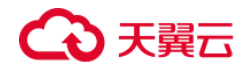

常见问题

573.8.1.el6.x86\_64/kernel/drivers/net/xen-netfront.ko

```
[root@CTU10000xxxxx home]# lsinitrd /boot/initramfs-`uname -r`.img | grep virtio 
-rwxr--r-- 1 root root 23448 Jul 16 17:53 lib/modules/2.6.32-
573.8.1.el6.x86_64/kernel/drivers/block/virtio_blk.ko 
-rwxr--r-- 1 root root 50704 Jul 16 17:53 lib/modules/2.6.32-
573.8.1.el6.x86_64/kernel/drivers/net/virtio_net.ko 
-rwxr--r-- 1 root root 28424 Jul 16 17:53 lib/modules/2.6.32-
573.8.1.el6.x86_64/kernel/drivers/scsi/virtio_scsi.ko 
drwxr-xr-x 2 root root 0 Jul 16 17:53 lib/modules/2.6.32-
573.8.1.el6.x86_64/kernel/drivers/virtio 
-rwxr--r-- 1 root root 14544 Jul 16 17:53 lib/modules/2.6.32-
573.8.1.el6.x86_64/kernel/drivers/virtio/virtio.ko 
-rwxr--r-- 1 root root 21040 Jul 16 17:53 lib/modules/2.6.32-
573.8.1.el6.x86_64/kernel/drivers/virtio/virtio_pci.ko 
-rwxr--r-- 1 root root 18016 Jul 16 17:53 lib/modules/2.6.32-
573.8.1.el6.x86_64/kernel/drivers/virtio/virtio_ring.ko
```
#### □说明

virtio

如果误将 built-in 形式存在内核中的驱动添加到 initrd 或 initramfs 文件中,不会影响云主机正常使用, 这里全写进去只是为了修改的方便,但是使用 lsinitrd 命令无法检查到。可使用如下方法确定这些驱动是 否以 built-in 形式存在内核中,例如:

cat /boot/config-`uname -r` | grep CONFIG\_VIRTIO | grep y cat /boot/config-`uname -r` | grep CONFIG\_XEN | grep y

#### <span id="page-265-0"></span>**Ubuntu/Debian 系列操作系统相关操作**

1. 执行以下命令,打开"modules"文件。

vi /etc/initramfs-tools/modules

2. 按"i"进入编辑模式,修改"/etc/initramfs-tools/modules"文件,添加 xen-pv 以及 virtio 的驱动(具体格式要根据操作系统本身的要求来决定)。

```
[root@CTU10000xxxxx ~]#vi /etc/initramfs-tools/modules 
…… 
# Examples: 
# 
# raid1 
# sd_mOd 
xen-blkfront
xen-netfront
virtio_blk
virtio_scsi
virtio_net
virtio_pci
virtio_ring
```
3. 按"Esc"后,输入:wq, 按"Enter"。保存设置并退出"/etc/initramfs-tools/modules" 文件。

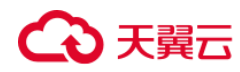

4. 执行以下命令,重新生成 initrd。

update-initramfs -u

5. 执行以下命令,检查是否已经成功装载了原生的 XEN 和 KVM 驱动相应模块。

lsinitramfs /boot/initrd.img-`uname -r` |grep xen

lsinitramfs /boot/initrd.img-`uname -r` |grep virtio

```
[root@ CTU10000xxxxx home]# lsinitramfs /boot/initrd.img-`uname -r` |grep xen 
lib/modules/3.5.0-23-generic/kernel/drivers/net/ethernet/qlogic/netxen 
lib/modules/3.5.0-23-generic/kernel/drivers/net/ethernet/qlogic/netxen/netxen_nic.ko 
lib/modules/3.5.0-23-generic/kernel/drivers/net/xen-netback 
lib/modules/3.5.0-23-generic/kernel/drivers/net/xen-netback/xen-netback.ko 
lib/modules/3.5.0-23-generic/kernel/drivers/block/xen-blkback 
lib/modules/3.5.0-23-generic/kernel/drivers/block/xen-blkback/xen-blkback.ko
```

```
[root@ CTU10000xxxxx home]# lsinitramfs /boot/initrd.img-`uname -r` |grep virtio 
lib/modules/3.5.0-23-generic/kernel/drivers/scsi/virtio_scsi.ko
```
#### □说明

如果误将 built-in 形式存在内核中的驱动添加到 initrd 或 initramfs 文件中,不会影响云主机正常使用, 这里全写进去只是为了修改方便,但是使用 lsinitrd 命令无法检查到。可使用如下方法确定这些驱动是否 以 built-in 形式存在内核中, 例如:

[root@ CTU10000xxxxx home]**# cat /boot/config-`uname -r` | grep CONFIG\_VIRTIO | grep y** CONFIG\_VIRTIO\_BLK=y CONFIG\_VIRTIO\_NET=y CONFIG\_VIRTIO=y CONFIG\_VIRTIO\_RING=y CONFIG\_VIRTIO\_PCI=y CONFIG\_VIRTIO\_MMIO\_CMDLINE\_DEVICES=y [root@ CTU10000xxxxx home]**# cat /boot/config-`uname -r` | grep CONFIG\_XEN | grep y** CONFIG\_XEN\_BLKDEV\_FRONTEND=y CONFIG\_XEN\_NETDEV\_FRONTEND=y

#### <span id="page-266-0"></span>**SUSE/openSUSE 系列操作系统相关操作**

当操作系统版本低于 SUSE 12 SP1 或低于 openSUSE 13 时,请修改"/etc/sysconfig/kernel" 文件,操作步骤请参考第一种情况。

当操作系统版本为 SUSE 12 SP1 时, 修改"/etc/dracut.conf"文件, 添加 xen-pv 以及 virtio 的驱动,操作步骤请参考第二种情况。

当操作系统版本高于 SUSE 12 SP1 或高于 openSUSE 13 版本时,修改"/etc/dracut.conf"文 件, 在 add drivers 项中添加 xen-pv 和 virtio 的驱动, 操作步骤请参考第三种情况。

● 第一种情况: 当操作系统版本低于 SUSE 12 SP1 或低于 openSUSE 13 时, 操作步骤如下。

□说明

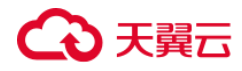

SUSE 系列操作系统首先应确认 OS 是否已经安装了 xen-kmp 包 (xen-pv 的驱动包),执行如下命令: **rpm -qa |grep xen-kmp** 回显类似如下: xen-kmp-default-4.2.2\_04\_3.0.76\_0.11-0.7.5 如果没有安装 xen-kmp 的包,请到安装 ISO 中获取并安装。

a. 执行如下命令,修改"/etc/sysconfig/kernel"文件。

vi etc/sysconfig/kernel

b. 在 INITRD MODULES=""中添加 xen-pv 以及 virtio 的驱动(具体格式要根据 OS 本身的要 求来决定)。

SIA10000xxxxx:~ # vi /etc/sysconfig/kernel # (like drivers for scsi-controllers, for lvm or reiserfs) # INITRD\_MODULES="ata\_piix ata\_generic xen\_vnif xen\_vbd xen\_platform\_pci virtio\_blk virtio\_scsi virtio\_net virtio\_pci virtio\_ring virtio"

c. 执行 mkinitrd 命令,重新生成 initrd。

#### □说明

如果引导的虚拟文件系统不是默认的 initramfs 或者 initrd, 则命令为: dracut -f 实际使用的 initramfs 或者 initrd 文件名。"实际使用的 initramfs 或者 initrd 文件名"可在 menu.lst 或者 grub.cfg 配置 ("/boot/grub/menu.lst"或"/boot/grub/grub.cfg"或"/boot/grub2/grub.cfg")中获取。

以 SUSE 11 SP4 为例, 如下所示:

```
default 0 
timeout 10 
gfxmenu (hd0,0)/boot/message 
title sles11sp4_001_[_VMX_] 
root (hd0,0) 
kernel /boot/linux.vmx vga=0x314 splash=silent console=ttyS0,115200n8 console=tty0 
net.ifnames=0 NON_PERSISTENT_DEVICE_NAMES=1 showopts 
initrd /boot/initrd.vmx
title Failsafe sles11sp4_001 [ VMX ]
root (hd0,0) 
kernel /boot/linux.vmx vga=0x314 splash=silent ide=nodma apm=off noresume edd=off 
powersaved=off nohz=off highres=off processsor.max+cstate=1 nomodeset x11failsafe 
console=ttyS0,115200n8 console=tty0 net.ifnames=0 NON_PERSISTENT_DEVICE_NAMES=1 
showopts 
initrd /boot/initrd.vmx
```
其中, initrd 所在行的/boot/initrd.vmx 为实际使用的 initrd 文件, 执行的时候请按照 dracut -f /boot/initrd.vmx 执行。如果 initrd 所在行的 initrd 文件不包含/boot 目录, 如 /initramfs-xxx,请在执行 dracut 命令时增加 boot 目录,例如:dracut -f /boot/initramfsxxx。

d. 执行如下命令,检查是否已经成功装载了 XEN 的 PVOPS 或者 KVM 的 virtio 相应模块。

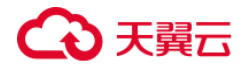

lsinitrd /boot/initrd-`uname -r` | grep xen

lsinitrd /boot/initrd-`uname -r` | grep virtio

```
SIA10000xxxxx:~ # lsinitrd /boot/initrd-`uname -r` | grep xen 
-rwxr--r-- 1 root root 42400 Jun 22 2012 lib/modules/2.6.32-
279.el6.x86_64/kernel/drivers/block/xen-blkfront.ko
-rwxr--r-- 1 root root 44200 Jun 22 2012 lib/modules/2.6.32-
279.el6.x86_64/kernel/drivers/net/xen-netfront.ko
```

```
SIA10000xxxxx:~ # lsinitrd /boot/initrd-`uname -r` | grep virtio 
-rwxr--r-- 1 root root 19248 Jun 22 2012 lib/modules/2.6.32-
279.el6.x86_64/kernel/drivers/scsi/virtio_scsi.ko
-rwxr--r-- 1 root root 23856 Jun 22 2012 lib/modules/2.6.32-
279.el6.x86_64/kernel/drivers/block/virtio_blk.ko
drwxr-xr-x 2 root root 0 Jul 12 14:53 lib/modules/2.6.32-
279.el6.x86_64/kernel/drivers/virtio
-rwxr--r-- 1 root root 15848 Jun 22 2012 lib/modules/2.6.32-
279.el6.x86_64/kernel/drivers/virtio/virtio_ring.ko
-rwxr--r-- 1 root root 20008 Jun 22 2012 lib/modules/2.6.32-
279.el6.x86_64/kernel/drivers/virtio/virtio_pci.ko
-rwxr--r-- 1 root root 12272 Jun 22 2012 lib/modules/2.6.32-
279.el6.x86_64/kernel/drivers/virtio/virtio.ko
-rwxr--r-- 1 root root 38208 Jun 22 2012 lib/modules/2.6.32-
279.el6.x86_64/kernel/drivers/net/virtio_net.ko
```
- e. 重启云主机。
- f. 重启完毕后,修改"/boot/grub/menu.lst"文件,增加 xen platform pci.dev unplug=all 和修改 root 的配置。

修改前如下所示:

```
###Don't change this comment -YaST2 identifier: Original name: linux### 
title SUSE Linux Enterprise Server 11SP4 - 3.0.76-0.11 (default) 
root (hd0,0) 
kernel /boot/vmlinuz-3.0.76-0.11-default root=UUID=4eb40294-4c6f-4384-bbb6-
b8795bbb1130 splash=silentcrashkernel=256M-:128M showopts vga=0x314 
initrd /boot/initrd-3.0.76-0.11-default
修改后如下所示:
###Don't change this comment -YaST2 identifier: Original name: linux### 
title SUSE Linux Enterprise Server 11SP4 - 3.0.76-0.11 (default) 
root (hd0,0) 
kernel /boot/vmlinuz-3.0.76-0.11-default root=UUID=4eb40294-4c6f-4384-bbb6-
b8795bbb1130 splash=silentcrashkernel=256M-:128M showopts vga=0x314 
xen platform pci.dev unplug=all
initrd /boot/initrd-3.0.76-0.11-default
```
#### □说明

- 确保磁盘 root 分区为 UUID 的表示形式。
- xen\_platform\_pci.dev\_unplug=all 该参数的添加是为了屏蔽 gemu 设备。

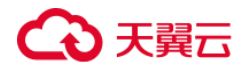

- ⚫ SUSE 11 SP1 64bit ~ SUSE 11 SP4 64bit 系统需要在"menu.lst"文件添加 xen\_platform\_pci.dev\_unplug=all, SUSE 12 以后版本默认启用此功能, 无需配置。
- g. 执行如下命令确认 initrd 中是否存在 XEN 驱动。

lsinitrd /boot/initrd-`uname -r` | grep xen

lsinitrd /boot/initrd-`uname -r` | grep virtio

```
SIA10000xxxxx:~ # lsinitrd /boot/initrd-`uname -r` | grep xen 
-rwxr--r-- 1 root root 42400 Jun 22 2012 lib/modules/2.6.32-
279.el6.x86_64/kernel/drivers/block/xen-blkfront.ko
-rwxr--r-- 1 root root 44200 Jun 22 2012 lib/modules/2.6.32-
279.el6.x86_64/kernel/drivers/net/xen-netfront.ko
```

```
SIA10000xxxxx:~ # lsinitrd /boot/initrd-`uname -r` | grep virtio 
-rwxr--r-- 1 root root 19248 Jun 22 2012 lib/modules/2.6.32-
279.el6.x86_64/kernel/drivers/scsi/virtio_scsi.ko
-rwxr--r-- 1 root root 23856 Jun 22 2012 lib/modules/2.6.32-
279.el6.x86_64/kernel/drivers/block/virtio_blk.ko
drwxr-xr-x 2 root root 0 Jul 12 14:53 lib/modules/2.6.32-
279.el6.x86_64/kernel/drivers/virtio
-rwxr--r-- 1 root root 15848 Jun 22 2012 lib/modules/2.6.32-
279.el6.x86_64/kernel/drivers/virtio/virtio_ring.ko
-rwxr--r-- 1 root root 20008 Jun 22 2012 lib/modules/2.6.32-
279.el6.x86_64/kernel/drivers/virtio/virtio_pci.ko
-rwxr--r-- 1 root root 12272 Jun 22 2012 lib/modules/2.6.32-
279.el6.x86_64/kernel/drivers/virtio/virtio.ko
-rwxr--r-- 1 root root 38208 Jun 22 2012 lib/modules/2.6.32-
279.el6.x86_64/kernel/drivers/net/virtio_net.ko
```
#### □说明

如果误将 built-in 形式存在内核中的驱动添加到 initrd 或 initramfs 文件中,不会影响云主机正常使用, 这里全写进去只是为了修改方便,但是使用 lsinitrd 命令无法检查到。可使用如下方法确定这些驱动是否 以 built-in 形式存在内核中, 例如:

cat /boot/config-`uname -r` | grep CONFIG\_VIRTIO | grep y cat /boot/config-`uname -r` | grep CONFIG\_XEN | grep y

- 第二种情况:当操作系统版本为 SUSE 12 SP1 时,操作步骤如下。
- a. 执行以下命令,打开"/etc/dracut.conf"文件。

#### vi /etc/dracut.conf

b. 按"i"进入编辑模式,在"add-drivers"项中添加 xen-pv 和 virtio 的驱动(具体格式要 根据操作系统本身的要求来决定)。

```
[root@CTU10000xxxxx ~]# vi /etc/dracut.conf 
# additional kernel modules to the default 
add drivers+="ata piix ata generic xen vnif xen vbd xen platform pci virtio blk
virtio scsi virtio net virtio pci virtio ring virtio"
```
c. 按"Esc"后,输入:wq,按"Enter"。 保存设置并退出"/etc/dracut.conf"文件。

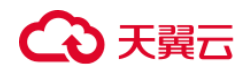

d. 执行以下命令,重新生成 initrd。

dracut -f /boot/initramfs-文件名

如果引导的虚拟文件系统不是默认的 initramfs,则命令为:dracut -f 实际使用的 initramfs 文件名或者 initrd 文件名。"实际使用的 initramfs 文件名或者 initrd 文件名" 可 在 grub.cfg 配 置 ("/boot/grub/grub.cfg" 或 "/boot/grub2/grub.cfg" 或 "/boot/grub/grub.conf",具体路径根据 OS 不同会有所不同)中获取。

e. 如果引导的虚拟文件系统是 initramfs,执行以下命令,检查是否已经成功装载了原生 的 XEN 和 KVM 驱动相应模块。

lsinitrd /boot/initramfs-`uname -r`.img | grep xen

lsinitrd /boot/initramfs-`uname -r`.img | grep virtio

如果引导的虚拟文件系统是 initrd,执行如下命令,检查是否已经成功装载了原生的 XEN 和 KVM 驱动相应模块。

lsinitrd /boot/initrd-`uname -r` | grep xen

lsinitrd /boot/initrd-`uname -r` | grep virtio

- 当操作系统版本高于 SUSE 12 SP1 或高于 openSUSE 13 版本时,操作步骤如下。 以 SUSE Linux Enterprise Server 12 SP2 (x86\_64)为例,如下所示:
- a. 执行以下命令,打开"/etc/dracut.conf"文件。

#### vi /etc/dracut.conf

b. 按"i"进入编辑模式, 在"add\_drivers"项中添加 xen-pv 和 virtio 的驱动(具体格式 要根据操作系统本身的要求来决定)。

[root@CTU10000xxxxx ~]# vi /etc/dracut.conf # additional kernel modules to the default

add\_drivers+="ata\_piix ata\_generic xen-blkfront xen-netfront virtio\_blk virtio\_scsi virtio\_net virtio pci virtio ring virtio"

- c. 按"Esc"后,输入:wq,按"Enter"。 保存设置并退出"/etc/dracut.conf"文件。
- d. 执行以下命令,重新生成 initrd。

#### dracut -f /boot/initramfs-文件名

如果引导的虚拟文件系统不是默认的 initramfs,则命令为:dracut -f 实际使用的 initramfs 文件名或者 initrd 文件名。"实际使用的 initramfs 文件名或者 initrd 文件名"

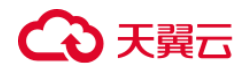

- 可 在 grub.cfg 配 置 ("/boot/grub/grub.cfg" 或 "/boot/grub2/grub.cfg" 或 "/boot/grub/grub. conf",具体路径根据 OS 不同会有所区别)中获取。
- e. 如果引导的虚拟文件系统是 initramfs,执行以下命令,检查是否已经成功装载了原生 的 XEN 和 KVM 驱动相应模块。

lsinitrd /boot/initramfs-`uname -r`.img | grep xen

lsinitrd /boot/initramfs-`uname -r`.img | grep virtio

如果引导的虚拟文件系统是 initrd ,执行如下命令,检查是否已经成功装载了原生的 XEN 和 KVM 驱动相应模块。

lsinitrd /boot/initrd-`uname -r` | grep xen

lsinitrd /boot/initrd-`uname -r` | grep virtio

以引导的虚拟文件系统是 initrd 为例, 回显信息如下所示:

```
sluo-ecs-30dc:~ # lsinitrd /boot/initrd-`uname -r` | grep xen 
-rw-r--r-- 1 root root 69575 Oct 26 2016 lib/modules/4.4.21-69-
default/kernel/drivers/block/xen-blkfront.ko
-rw-r--r-- 1 root root 53415 Oct 26 2016 lib/modules/4.4.21-69-
default/kernel/drivers/net/xen-netfront.ko
drwxr-xr-x 2 root root 0 Sep 28 10:21 lib/modules/4.4.21-69-
default/updates/pvdriver/xen-hcall
-rwxr-xr-x 1 root root 8320 Sep 28 10:21 lib/modules/4.4.21-69-
default/updates/pvdriver/xen-hcall/xen-hcall.ko
sluo-ecs-30dc:~ # lsinitrd /boot/initrd-`uname -r` | grep virtio 
-rw-r--r-- 1 root root 29335 Oct 26 2016 lib/modules/4.4.21-69-
default/kernel/drivers/block/virtio_blk.ko
-rw-r--r-- 1 root root 57007 Oct 26 2016 lib/modules/4.4.21-69-
default/kernel/drivers/net/virtio_net.ko
-rw-r--r-- 1 root root 32415 Oct 26 2016 lib/modules/4.4.21-69-
```

```
default/kernel/drivers/scsi/virtio_scsi.ko
drwxr-xr-x 2 root root 0 Sep 28 10:21 lib/modules/4.4.21-69-
default/kernel/drivers/virtio 
-rw-r--r-- 1 root root 19623 Oct 26 2016 lib/modules/4.4.21-69-
default/kernel/drivers/virtio/virtio.ko
-rw-r--r-- 1 root root 38943 Oct 26 2016 lib/modules/4.4.21-69-
default/kernel/drivers/virtio/virtio_pci.ko
-rw-r--r-- 1 root root 24431 Oct 26 2016 lib/modules/4.4.21-69-
```
#### default/kernel/drivers/virtio/virtio\_ring.ko

#### □说明

如果误将 built-in 形式存在内核中的驱动添加到 initrd 或 initramfs 文件中,不会影响云主机正常使用, 这里全写进去只是为了修改方便,但是使用 lsinitrd 命令无法检查到。可使用如下方法确定这些驱动是否 以 built-in 形式存在内核中, 例如:

cat /boot/config-`uname -r` | grep CONFIG\_VIRTIO | grep y

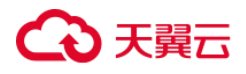

常见问题

cat /boot/config-`uname -r` | grep CONFIG\_XEN | grep y

# **Cloud-init 操作类**

# **云主机安装** Cloud-Init **可以做什么?**

#### **Cloud-Init 介绍**

Cloud-Init 是开源的云初始化工具,使用安装了 Cloud-Init 的镜像创建云主机时可以通过"用 户数据注入"功能,注入初始化自定义信息(例如为云主机设置登录密码);还可以通过查 询、使用元数据,对正在运行的云主机进行配置和管理。不安装 Cloud-Init 工具,将无法对 云主机进行自定义配置,只能使用镜像原有密码登录云主机。

#### **安装方法**

建议您在创建私有镜像前先安装 Cloud-Init/Cloudbase-Init,安装方法如下:

- 如果是 Windows 操作系统, 请下载并安装 Cloudbase-Init。 安装 Cloudbase-Init 相关操作请参考安装并配置 [Cloudbase-Init](#page-162-0) 工具。
- 如果是 Linux 操作系统, 请下载并安装 Cloud-Init。

安装 Cloud-Init 相关操作请参考安装 [Cloud-Init](#page-180-0) 工具。

配置 Cloud-Init 相关操作请参考配置 [Cloud-Init](#page-188-0) 工具。

# **安装** NetworkManager **后,使用** Cloud-Init **注入密钥或密码失败怎么办?**

#### **问题描述**

安装 NetworkManager 后使用 Cloud-Init 注入密钥或密码失败的主要是由于 Cloud-Init 版本与 NetworkManager 不兼容导致。目前 Debian 9.0 及以上版本中 NetworkManager 与 Cloud-Init 0.7.9 版本存在兼容性问题。

#### **处理方法**

请卸载当前版本 Cloud-Init,安装 0.7.6 及以下版本的 Cloud-Init。

安装方法请参见安装 [Cloud-Init](#page-180-0) 工具。

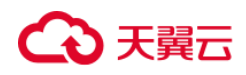

# SUSE 11 SP4 **如何安装** growpart**?**

#### **操作场景**

SUSE/openSUSE 系列 growpart 工具是独立的工具包, 不是以"cloud-\*"开头。请参考以下 步骤安装 growpart 工具。

#### **操作步骤**

1. 执行以下命令查询 cloud-init 和 growpart 是否已安装。

rpm -qa | grep cloud-init

回显如下:

cloud-init-0.7.8-39.2

rpm -qa | grep growpart

回显如下:

growpart-0.29-8.1

2. 执行以下命令卸载已安装的 cloud-init 和 growpart。

zypper remove cloud-init growpart

3. 执行以下命令清理残留文件。

rm -fr /etc/cloud/\*

rm -fr /var/lib/cloud/\*

4. 执行以下命令安装 growpart。

zypper install

http://download.opensuse.org/repositories/home:/garloff:/OTC:/cloudinit/SLE\_11\_SP4/noa rch/growpart-0.27-1.1.noarch.rpm

5. 执行以下命令安装 python-oauth。

zypper install

http://download.opensuse.org/repositories/home:/garloff:/OTC:/cloudinit/SLE\_11\_SP4/x86 \_64/python-oauth-1.0.1-35.1.x86\_64.rpm

6. 执行以下命令安装 cloud-init。

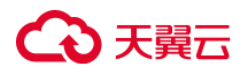

zypper install

http://download.opensuse.org/repositories/home:/garloff:/OTC:/cloudinit/SLE\_11\_SP4/x86 \_64/cloud-init-0.7.6-27.23.1.x86\_64.rpm

7. 执行以下命令查看 growpart、python-oauth 和 cloud-init 是否安装成功。

rpm -qa | grep growpart

回显如下:

growpart-0.27-1.1

rpm -qa | grep python-oauth

回显如下:

python-oauthlib-0.6.0-1.5 python-oauth-1.0.1-35.1

rpm -qa | grep cloud-init

回显如下:

cloud-init-0.7.6-27.19.1

8. 执行以下命令检查配置。

chkconfig cloud-init-local on;chkconfig cloud-init on;chkconfig cloud-config on;chkconfig cloud-final on

## **如何自定义可自动扩容** root **分区的** Linux **私有镜像?**

#### **约束条件**

- 根分区文件系统为 xfs 的镜像不支持自动扩容。
- ⚫ 有 LVM 分区的镜像不支持自动扩容。
- 推荐使用文件系统为 ext3、ext4 的单分区镜像。

#### □说明

版本太老的 OS 分区扩容成功后需要重启,文件系统才能刷新。

#### **不同 OS 的 growpart 安装方式**

为了支持私有镜像自动扩容 root 分区,需要安装 growpart 工具, 不同操作系统的安装方式

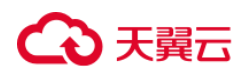

如下。

#### 表 38 不同操作系统 growpart 安装包

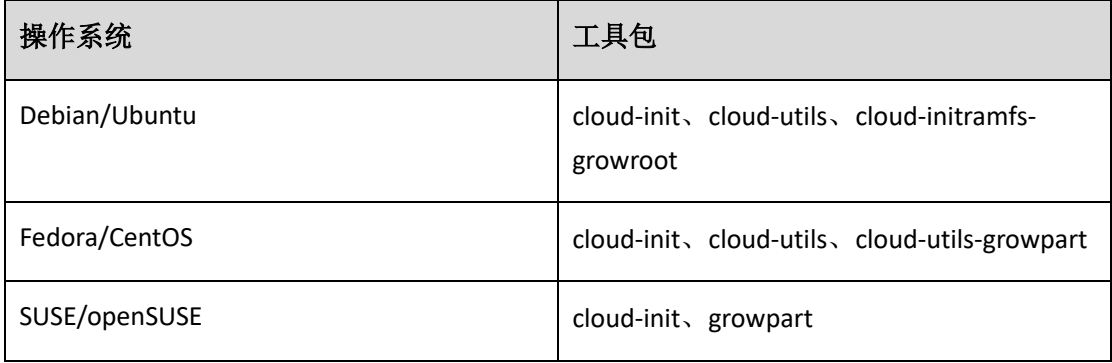

#### □说明

Debian 9 请优先使用"方法一"安装 growpart, 如安装失败,请参考"方法二"的操作步骤完成安 装。

方法一:

Debian 9 请执行如下命令安装 growpart 工具。

apt-get install -y -f cloud-init cloud-utils cloud-initramfs-growroot

方法二:

如使用"方法一"安装失败,可能是由于 Debian 9.0.0 的安装源有问题,故需自行下载依赖包 cloudutils 和 cloud-initramfs-growroot 后安装。

1. 执行以下命令下载依赖包:

wget 包下载地址

可从如下地址获取依赖包:

http://ftp.br.debian.org/debian/pool/main/c/cloud-utils/cloud-utils\_0.29-1\_all.deb

http://ftp.br.debian.org/debian/pool/main/c/cloud-initramfs-tools/cloud-initramfs-

growroot\_0.18.debian5\_all.deb

2. 执行以下命令修复依赖:

apt --fix-broken install

3. 执行以下命令进行安装:

dpkg -i cloud-utils 包路径 cloud-initramfs-growroot 包路径

例如: dpkg-i /root/cloud-utils\_0.29-1\_all.deb /root/cloud-initramfs-growroot\_0.18.debian5\_all.deb

Debian 其他系列请执行以下命令安装:

apt-get update;apt-get install cloud-utils cloud-initramfs-growroot

操作步骤

私有镜像磁盘分区方式以如下两种场景为例:

当 root 分区在最末尾分区的情况请参考 root 分区在末尾分区。

当 root 分区在非末尾分区的情况请参考 root 分区在非末尾分区。

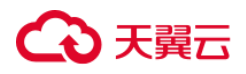

#### 常见问题

#### □说明

parted 命令无法使用时,请确保 OS 已经安装 parted 工具,请按照如下方式安装:

⚫ CentOS 系列,请执行以下命令:

```
yum install parted
```
⚫ Debian 系列,请执行以下命令:

apt-get install parted

#### ⚫ **root** 分区在末尾分区(例如:**/dev/xvda1: swap**,**/dev/xvda2: root**)

以 CentOS 6.5 64bit 系统盘为 40GB 为例, 介绍 root 分区在末尾分区时如何自定义可自 动扩容 root 分区的 Linux 私有镜像的配置方法。

a. 执行如下命令查看/dev/xvda 的磁盘分区。

#### parted -l /dev/xvda

回显信息如下所示, 此时 root 分区为第二分区, 大小为 38.7GB。

```
Model: Xen Virtual Block Device (xvd) 
Disk /dev/xvda: 42.7GB 
Sector size (logical/physical): 512B/512B 
Partition Table: msdos
```

```
Number Start End Size Type File system Flags 
1 1049kB 4296MB 4295MB primary linux-swap(v1) 
2 4296MB 42.9GB 38.7GB primary ext4 boot
```
b. 为了支持镜像自动扩容到 root 分区,请安装 growpart 工具。

执行以下命令完成 growpart 安装。

yum install cloud-\*

#### □说明

growpart 可能集成在 cloud-utils-growpart/cloud-utils/cloud-initramfs-tools/cloud-init 包里,可以直接执行 上述命令并确保 growpart 命令可用。

c. 执行如下命令,获取文件系统类型和 UUID。

blkid

回显信息如下所示。

```
/dev/xvda1: UUID="25ec3bdb-ba24-4561-bcdc-802edf42b85f" TYPE="swap" 
/dev/xvda2: UUID="1a1ce4de-e56a-4e1f-864d-31b7d9dfb547" TYPE="ext4"
```
#### d. 关闭云主机转成私有镜像。

```
[root@sluo-ecs-e6dc-resizefs ~]# poweroff 
Connection closed by foreign host.
```
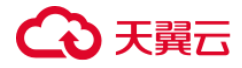

Disconnected from remote host at 11:08:54. Type `help´ to learn how to use Xshell prompt.

e. 用此新私有镜像发放云主机,系统盘指定 50GB 为例,重新登录后,执行如下命令 查看分区扩容情况。

#### parted -l /dev/xvda

回显信息如下所示,此时 root 分区已完成自动扩容。

```
Model: Xen Virtual Block Device (xvd) 
Disk /dev/xvda: 53.7GB 
Sector size (logical/physical): 512B/512B 
Partition Table: msdos
```

```
NumberStartEndSizeTypeFile systemFlags 
1 1049kB 4296MB 4295MB primary linux-swap(v1) 
2 4296MB 53.7GB 49.4GB primary ext4 boot
```
f.执行如下命令,检查磁盘挂载是否成功。

df -Th

回显信息如下所示。

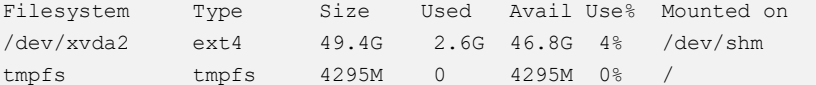

#### ⚫ **root** 分区在非末尾分区(例如:**/dev/xvda1: root**,**/dev/xvda2: swap**)

以 CentOS 7.3 64bit 系统盘为 40GB 为例,介绍 root 分区在非末尾分区时如何自定义可 自动扩容 root 分区的 Linux 私有镜像的配置方法。

a. 执行如下命令查看/dev/xvda 的磁盘分区。

#### parted -l /dev/xvda

回显信息如下所示,此时,第一个分区是 root 分区,大小为 40.9GB。第二个分区是 swap 分区。

```
Model: Xen Virtual Block Device (xvd) 
Disk /dev/xvda: 42.9GB 
Sector size (logical/physical): 512B/512B 
Partition Table: msdos 
Disk Flags: 
Number Start End Size Type File system Flags 
1 1049kB 41.0GB 40.9GB primary ext4 boot
2 41.0GB 42.9GB 2000MB primary linux-swap(v1)
```
b. 执行如下命令,查看/etc/fstab 文件的配置。

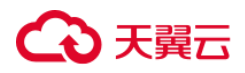

常见问题

#### tail -n 3 /etc/fstab

回显信息如下所示,可以看到两个分区的 UUID 信息。

```
# 
UUID=7c4fce5d-f8f7-4ed6-8463-f2bd22d0ddea / ext4 defaults
1 1
UUID=5de3cf2c-30c6-4fb2-9e63-830439d4e674 swap swap defaults
0 0
```
c. 执行如下命令,打开/etc/fstab 文件, 按"i"键进入编辑状态。

#### vi /etc/fstab

d. 清除 swap 分区配置, 按"ESC"键退出编辑状态并执行如下命令保存配置。

#### wq!

e. 执行如下命令,查看配置是否已更改。

#### tail -n 3 /etc/fstab

回显信息如下所示,此时只有 root 分区的 UUID 信息。

UUID=7c4fce5d-f8f7-4ed6-8463-f2bd22d0ddea / ext4 defaults 1 1

f.执行如下命令,关闭 swap 设备。

#### swapoff -a

g. 执行如下命令,查看/dev/xvda 磁盘分区情况。

#### parted /dev/xvda

回显信息如下所示。

```
[root@test-0912 bin]# parted /dev/xvda 
GNU Parted 3.1 
Using /dev/xvda 
Welcome to GNU Parted! Type 'help' to view a list of commands.
(parted)
```
h. 输入如下命令,查看当前分区情况。

#### p

回显信息如下所示。

```
(parted) p 
Model: Xen Virtual Block Device (xvd) 
Disk /dev/xvda: 42.9GB 
Sector size (logical/physical): 512B/512B 
Partition Table: msdos
```
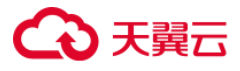

Disk Flags:

```
Number Start End Size Type File system Flags 
1 1049kB 4296MB 4295MB primary linux-swap(v1) 
2 4296MB 42.9GB 38.7GB primary xfs boot
(parted)
```
i.输入如下命令,删除第 2 个磁盘分区。

rm 2

回显信息如下所示。

(parted) rm 2 (parted)

j.输入如下命令,查看当前分区情况。

#### p

回显信息如下所示。

```
(parted) p 
Model: Xen Virtual Block Device (xvd) 
Disk /dev/xvda: 42.9GB 
Sector size (logical/physical): 512B/512B 
Partition Table: msdos 
Disk Flags:
```
Number Start End Size Type File system Flags 1 1049kB 41.0GB 40.9GB primary ext4 boot

k. 输入 quit 退出。

l.执行如下命令,查看/dev/xvda 磁盘分区情况。

parted -l /dev/xvda

回显信息如下所示,swap 分区已经删除。

```
Model: Xen Virtual Block Device (xvd) 
Disk /dev/xvda: 42.9GB 
Sector size (logical/physical): 512B/512B 
Partition Table: msdos 
Disk Flags: 
Number Start End Size Type File system Flags 
1 1049kB 41.0GB 40.9GB primary ext4 boot
```
m. 为了支持镜像自动扩容到 root 分区, 请安装 growpart。

执行以下命令完成 growpart 安装。

yum install cloud-\*

常见问题

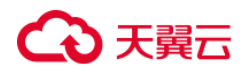

#### □说明

growpart 可能集成在 cloud-utils-growpart/cloud-utils/cloud-initramfs-tools/cloud-init 包里,可以直接执行 上述命令并确保 growpart 命令可用。

n. 执行如下命令,将/dev/xvda 的 swap 分区扩容给 root 分区所在的第 1 个分区。

#### growpart /dev/xvda 1

回显信息如下所示:

```
CHANGED: partition=1 start=2048 old: size=79978496 end=79980544 new: 
size=83873317,end=83875365
```
o. 执行如下命令,查看/dev/xvda 磁盘分区情况。

#### parted -l /dev/xvda

回显信息如下所示:

```
Model: Xen Virtual Block Device (xvd) 
Disk /dev/xvda: 42.9GB 
Sector size (logical/physical): 512B/512B 
Partition Table: msdos 
Disk Flags:
```
Number Start End Size Type File system Flags 1 1049kB 42.9GB 42.9GB primary ext4 boot

p. 执行如下命令,获取文件系统类型和 UUID。

#### blkid

回显信息如下所示:

/dev/xvda1: UUID="7c4fce5d-f8f7-4ed6-8463-f2bd22d0ddea" TYPE="ext4"

#### q. 关闭云主机转成私有镜像。

[root@sluo-ecs-e6dc-resizefs ~]# poweroff Connection closed by foreign host. Disconnected from remote host at 11:08:54. Type `help´ to learn how to use Xshell prompt.

r. 用此新私有镜像发放云主机,系统盘指定 100GB 为例,重新登录以后,执行以下 命令查看/dev/xvda 磁盘分区情况。

#### parted -l /dev/xvda

回显信息如下所示,确认 root 分区已完成扩容,此时扩容后的 root 分区大小为 107GB。

Model: Xen Virtual Block Device (xvd) Disk /dev/xvda: 107GB Sector size (logical/physical): 512B/512B

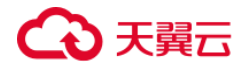

常见问题

```
Partition Table: msdos 
Disk Flags: 
Number Start End Size Type File system Flags 
1 1049kB 107GB 107GB primary ext4 boot
```
#### □说明

回显信息中 Size 的大小为扩容后的大小。

# **云主机创建类**

### **使用私有镜像创建的云主机,是否可以与生成镜像的云主机硬件规格不同?**

使用私有镜像创建的云主机,其系统盘大小可以指定,必须大于等于镜像的系统盘大小, 且小于 1024GB。CPU、内存、带宽、数据盘可以根据需要进行修改。

# **使用** UEFI **启动方式的镜像创建云主机,云主机启动异常怎么办?**

#### **问题描述**

使用 UEFI 启动方式的私有镜像,创建弹性云主机。创建成功后,云主机无法正常启动。

#### **可能原因**

镜像的操作系统是 UEFI 启动方式,但是镜像属性中未添加 uefi 属性。

#### **处理方法**

- 1. 删除启动异常的弹性云主机。
- 2. 调用接口更新镜像属性, 使"hw firmware type"取值为"uefi"。 接口 URI: PATCH /v2/cloudimages/{image\_id}
- 3. 使用更新后的镜像,重新创建弹性云主机。

# **驱动安装类**

# △天韓云

# **一定要在云主机中安装** Guest OS driver **吗?**

云主机中安装 Guest OS driver, 可以增强云主机使用时用户的体验。同时,可以保证云主机 的高可靠性以及稳定性。

- Windows 操作系统必须安装 PV driver 和 UVP VMTools。
- ⚫ Linux 操作系统必须使用 xen-pv 以及 virtio 原生驱动并装载到 initrd。

# Windows **操作系统为什么要安装** VMTools**?**

#### **为什么要安装 VMTools?**

VMTools 是为弹性云主机提供高性能磁盘和网卡的半虚拟化驱动(virtio driver)。

- 标准的 Windows 系统不会自带 virtio driver。
- 公共镜像默认已安装 VMTools。
- 私有镜像需用户自行安装 VMTools, 安装指导请参见"安装 UVP VMTools"。

# **为什么** Windows **云主机安装** Guest OS driver **会失败?**

Guest OS driver 安装失败,主要是由于以下几种原因:

- 如果您的镜像文件是从 VMware 虚拟机导出, 可能是由于没有卸载 VMware Tools 或者 VMware Tools 没有卸载干净导致 Guest OS driver 安装失败。
- 请您务必选择正确的 Windows 版本的 Guest OS driver 下载, 否则可能导致 Guest OS driver 安装失败。
- 由于安装 Guest OS driver 需要消耗的一定的空间,磁盘空间预留不足可能导致 Guest OS driver 安装失败。因此,请您预留约 300MB 的空间以确保 Guest OS driver 正确安装。

# Winsows **系统如何安装** PV driver**?**

本章节适用于虚拟化类型为 XEN 架构的云主机,目前仅部分老用户在使用 XEN 架构并逐步 切换至 KVM 架构,新用户将不会再购买到 XEN 架构的云主机。如果当前创建的私有镜像用 于非已停售的实例规格,请省略此步骤。

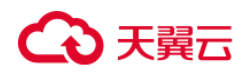

具体操作步骤详见安装 [PV driver](#page-116-0)。

## Winsows **系统如何安装** UVP VMTools**?**

本章节适用于虚拟化类型为 KVM 架构的云主机。使用弹性云主机或者外部镜像文件创建私 有镜像时,必须确保操作系统中已安装 UVP VMTools,使新发放的云主机支持 KVM 虚拟化, 同时也可以提升云主机的网络性能。

具体操作步骤详见安装 UVP VMTools。

# Linux **系统如何安装原生的** KVM **驱动**?

在优化 Linux 私有镜像过程中,需要在云主机上安装原生的 KVM 驱动。若云主机已安装原 生的 KVM 驱动, 请忽略本章节。

具体操作步骤详[见安装原生的](#page-131-0) KVM 驱动。

# **镜像标签类**

# **一个镜像最多添加多少个标签?**

一个镜像最多添加 10 个标签。

# **如何操作镜像标签的增、删、改**?

操作内容详见["镜像标签的增、删、改"](#page-104-0)。

## **如何按标签搜索私有镜像**

操作内容详见["按标签搜索私有镜像"](#page-104-1)。